# **Robustel GoRugged R3000**

Dual SIM Industrial Cellular VPN Router For GPRS/EDGE/UMTS/HSPA/LTE Networks

# **User Guide**

Document Name: **User Guide** Firmware: **1.01.00** Date: **21-05-2013** Doc ID: **RT\_R3000\_v01.03**

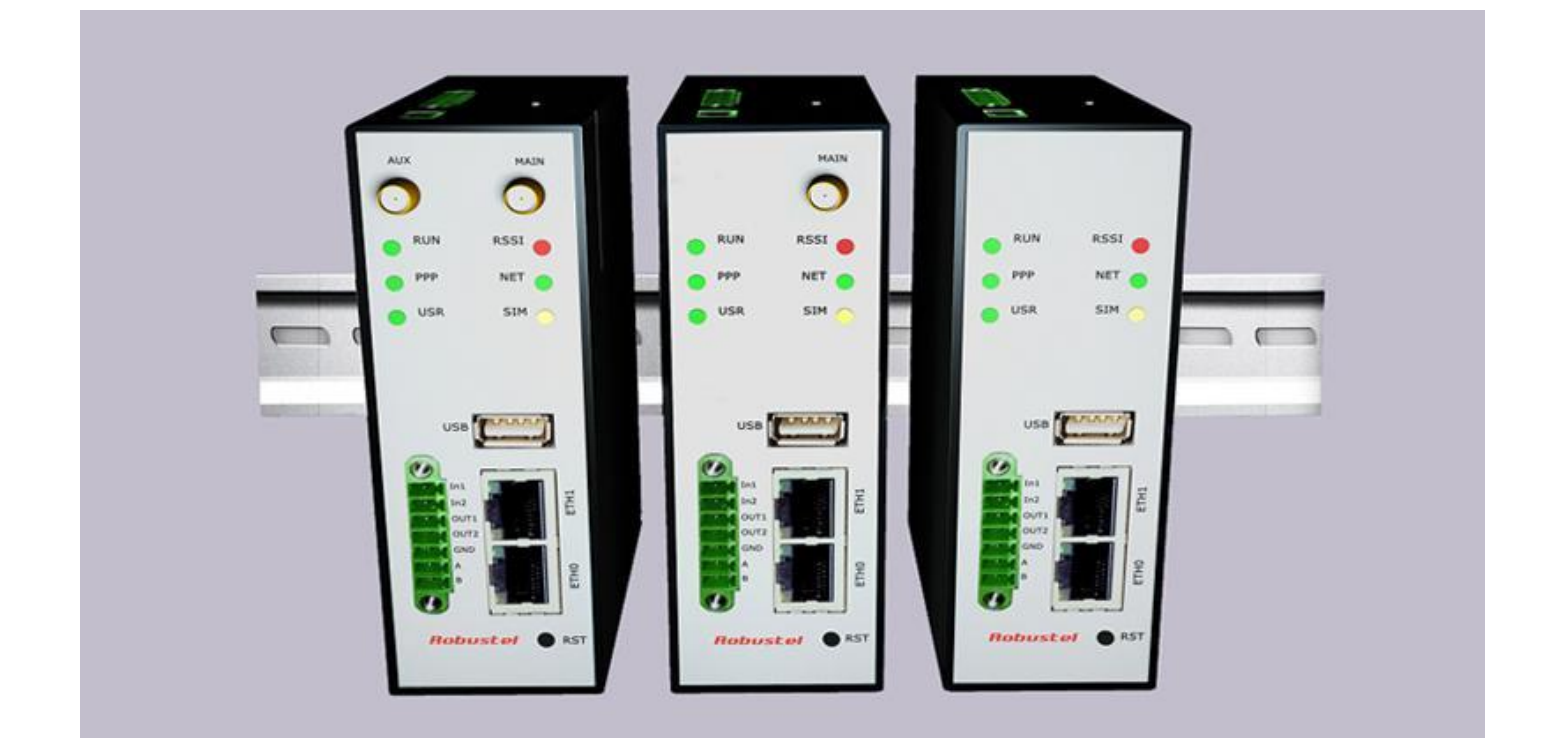

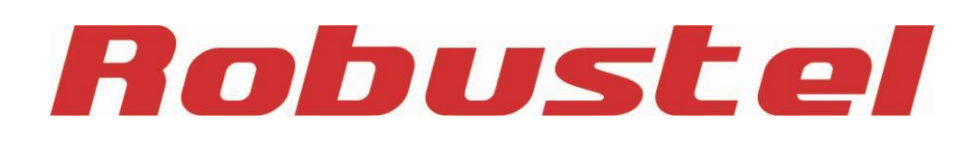

#### **About This Document**

This document describes hardware and software of Robustel R3000, Dual SIM Industrial 2G/3G/4G Router.

**Copyright© Guangzhou Robustel Technologies Co., Limited All Rights Reserved.**

#### **Trademarks and Permissions**

Robustel are trademark of Guangzhou Robustel Technologies Co. Limited. All other trademarks and trade names mentioned in this document are the property of their respective holders.

#### **Disclaimer**

No part of this document may be reproduced in any form without the written permission of the copyright owner. The contents of this document are subject to revision without notice due to continued progress in methodology, design and manufacturing. Robustel shall have no liability for any error or damage of any kind resulting from the use of this document.

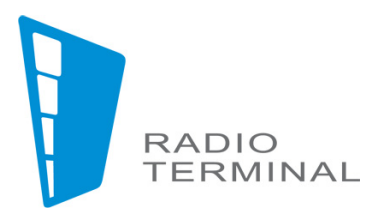

ООО «РАДИОТЕРМИНАЛ» www.radioterminal.ru info@radioterminal.ru 8 495 921-14-51

### **Important Notice**

Due to the nature of wireless communications, transmission and reception of data can never be guaranteed. Data may be delayed, corrupted (i.e., have errors) or be totally lost. Although significant delays or losses of data are rare when wireless devices such as the router are used in a normal manner with a well-constructed network, the router should not be used in situations where failure to transmit or receive data could result in damage of any kind to the user or any other party, including but not limited to personal injury, death, or loss of property. Robustel accepts no responsibility for damages of any kind resulting from delays or errors in data transmitted or received using the router, or for failure of the router to transmit or receive such data.

### **Safety Precautions**

#### **General**

- The router generates radio frequency (RF) power. When using the router care must be taken on safety issues related to RF interference as well as regulations of RF equipment.
- Do not use your router in aircraft, hospitals, petrol stations or in places where using GSM products is prohibited.
- Be sure that the router will not be interfering with nearby equipment. For example: pacemakers or medical equipment. The antenna of the router should be away from computers, office equipment, home appliance, etc.
- An external antenna must be connected to the router for proper operation. Only uses approved antenna with the router. Please contact authorized distributor on finding an approved antenna.
- Always keep the antenna with minimum safety distance of 26.6 cm or more from human body. Do not put the antenna inside metallic box, containers, etc.

*Note: Some airlines may permit the use of cellular phones while the aircraft is on the ground and the door is open.* Router *may be used at this time.*

### **Using the router in vehicle**

- Check for any regulation or law authorizing the use of GSM in vehicle in your country before installing the router.
- **The driver or operator of any vehicle should not operate the route while in control of a vehicle.**
- Install the router by qualified personnel. Consult your vehicle distributor for any possible interference of electronic parts by the router.
- The router should be connected to the vehicle's supply system by using a fuse-protected terminal in the vehicle's fuse box.
- Be careful when the router is powered by the vehicle's main battery. The battery may be drained after extended period.

#### **Protecting your router**

- To ensure error-free usage, please install and operate your router with care. Do remember the follow:
- Do not expose the router to extreme conditions such as high humidity / rain, high temperatures, direct sunlight, caustic / harsh chemicals, dust, or water.
- Do not try to disassemble or modify the router. There is no user serviceable part inside and the warranty would be void.
- Do not drop, hit or shake the router. Do not use the router under extreme vibrating conditions.
- Do not pull the antenna or power supply cable. Attach/detach by holding the connector.
- **Connect the router only according to the instruction manual. Failure to do it will void the warranty.**
- In case of problem, please contact authorized distributor.

### **Regulatory and Type Approval Information**

### **Table 1:** Directives

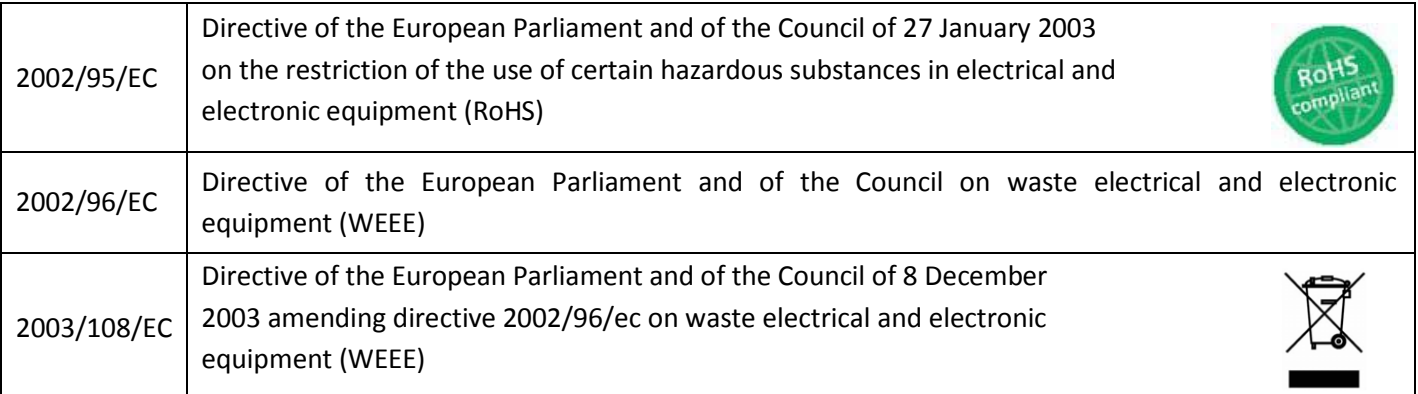

### **Table 2:** Standards of the Ministry of Information Industry of the People's Republic of China

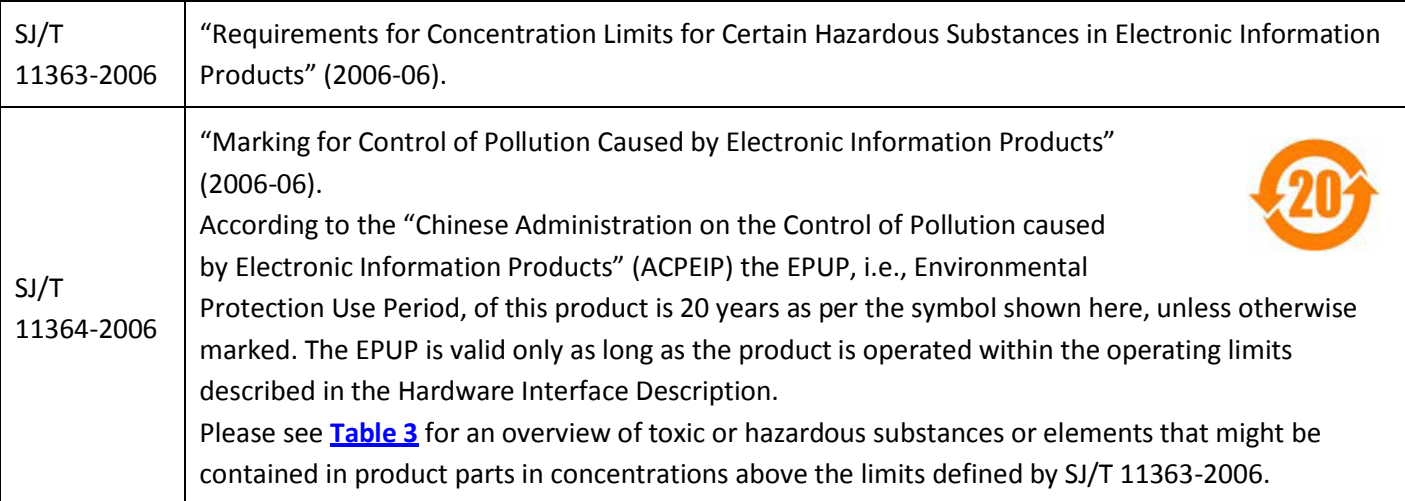

**Table 3:** Toxic or hazardous substances or elements with defined concentration limits

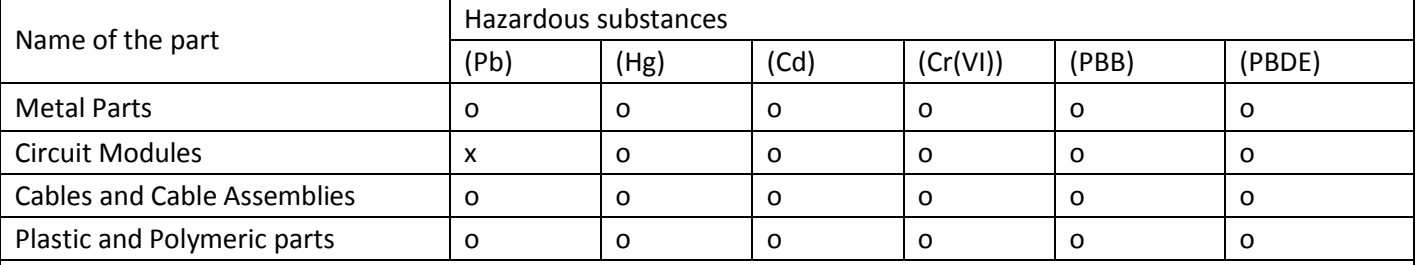

o:

Indicates that this toxic or hazardous substance contained in all of the homogeneous materials for this part is below the limit requirement in SJ/T11363-2006.

x:

Indicates that this toxic or hazardous substance contained in at least one of the homogeneous materials for this part *might exceed* the limit requirement in SJ/T11363-2006.

### Robustel GoRugged R3000 User Guide

### **Revision History**

Updates between document versions are cumulative. Therefore, the latest document version contains all updates made to previous versions.

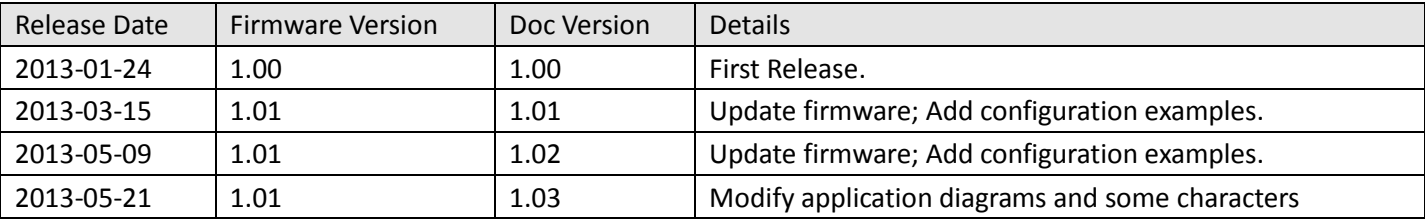

#### Contents

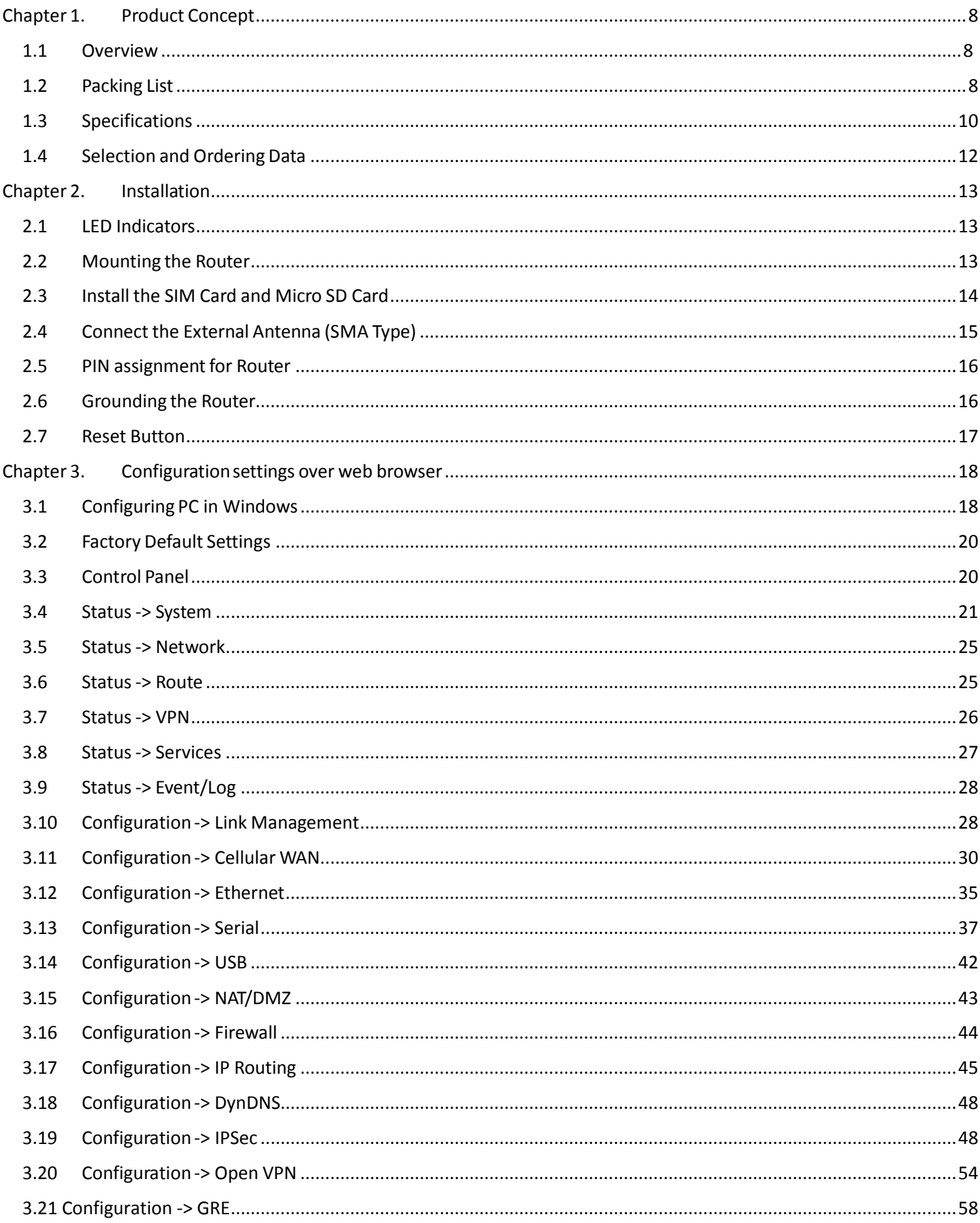

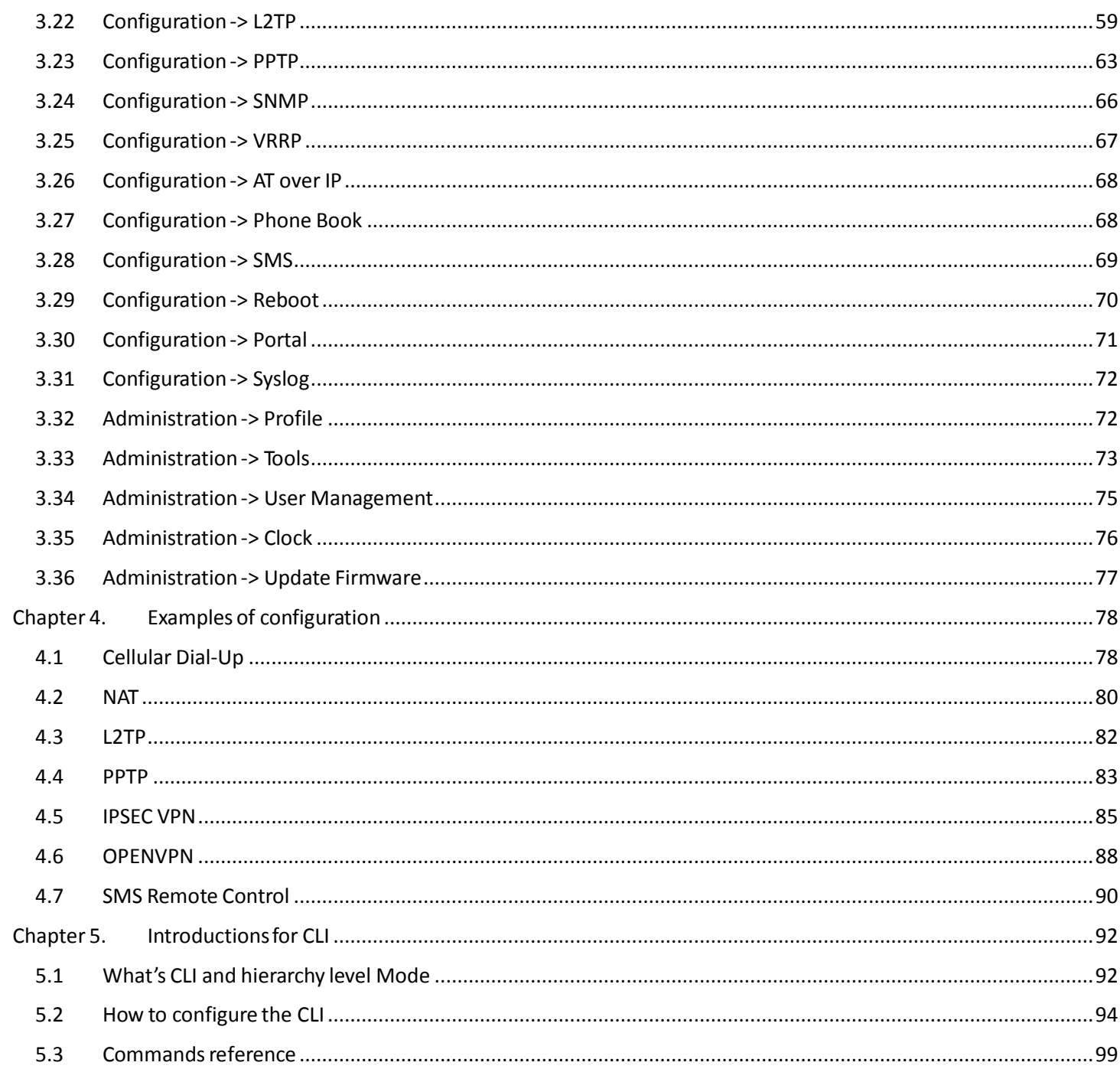

## <span id="page-7-0"></span>**Chapter 1. Product Concept**

### <span id="page-7-1"></span>**1.1 Overview**

Robustel GoRugged R3000 is a rugged cellular router offering state-of-the-art mobile connectivity for machine to machine (M2M) applications.

- Dual SIM redundancy for continuous cellular connection, supports 2G/3G/4G.
- Antenna diversity for improved fringe performance optional.
- Two Ethernet ports, can be configured as two LANs or one LAN one WAN (supports wireless WAN and wired WAN backup).
- One RS232, one RS485, one console port, two digital inputs, two digital outputs, one high speed USB host up to 480 Mbps.
- Six LED indicators provide status and signal strength (RSSI).
- Wide range input voltages from 9 to 60 VDC and wide range operating temperature: -25 to 65 °C.
- The metal enclosure can be mounted on a DIN-rail or on the wall, also with extra ground screw.
- Network protocols such as PPP, PPPoE, TCP, UDP, DHCP, ICMP, NAT, DMZ, RIP, OSPF, DDNS, VRRP, HTTP, HTTPs.
- VPN tunnel: IPSec/OpenVPN/PPTP/L2TP client/server, GRE.
- Management via Web, CLI, SNMP.
- Supports Modbus/RTU to Modbus/TCP gateway.
- Auto reboot during a preset time of a day.
- Firmware upgrade via web interface.

### <span id="page-7-2"></span>**1.2 Packing List**

Check your package to make certain it contains the following items:

Robustel GoRugged R3000 router x 1

### Robustel GoRugged R3000 User Guide

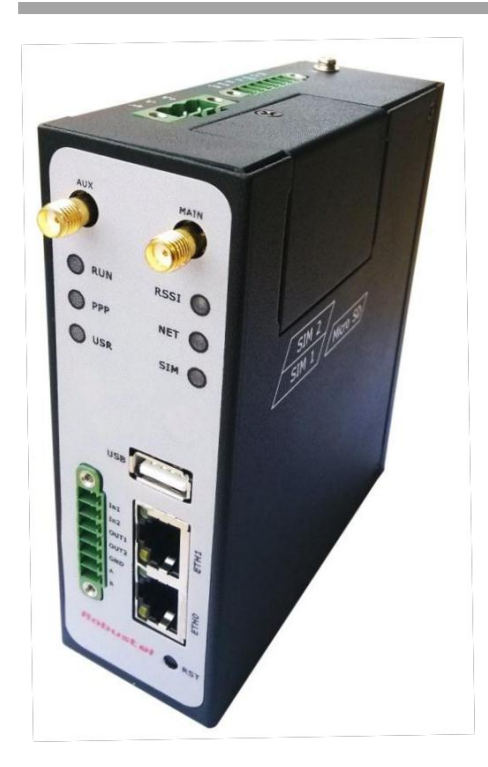

3-pin pluggable terminal block with lock for power connector x 1

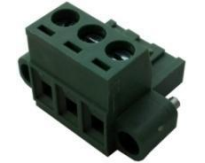

7-pin pluggable terminal block with lock for serial port, I/O and console port x 1

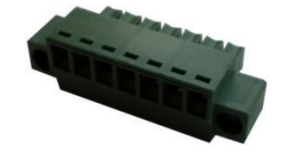

• CD with user guide x 1 *Note: Please notify your sales representative if any of the above items are missing or damaged.*

Optional accessories (can be purchased separately):

• SMA antenna (Stubby antenna or Magnet antenna optional) x 1 *Stubby antenna Magnet antenna*

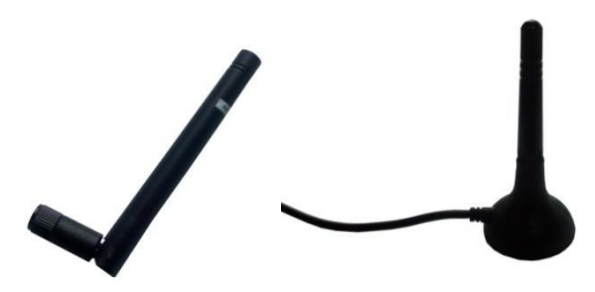

Ethernet cable x 1

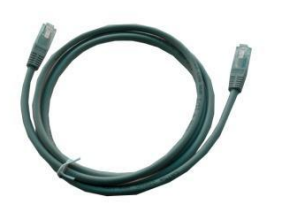

Wall Mounting Kit

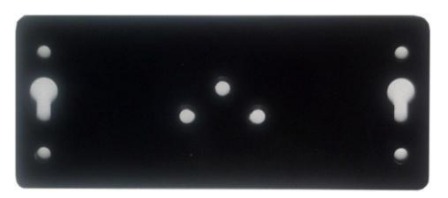

35mm Din-Rail mounting kit

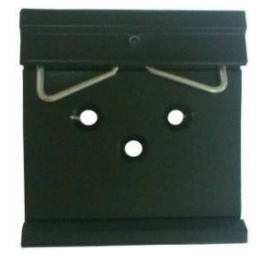

AC/DC Power Supply Adapter (12VDC, 1.5A) x 1 (EU, US, UK, AU plug optional)

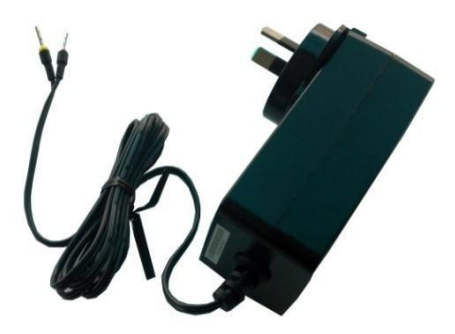

### <span id="page-9-0"></span>**1.3 Specifications**

#### **Cellular Interface**

- Standards: GSM/GPRS/EDGE/UMTS/HSPA/FDD LTE
- GPRS/EDGE: 850/900/1800/1900 MHz
- HSUPA: 900/2100 or 850/1900 MHz optional, DL/UL 7.2/5.76 Mbps, fallback to 2G
- HSPA+: 850/900/1900/2100 or 900/2100 or 850/1900 MHz optional, DL/UL 14.4/5.76 Mbps, fallback to 2G
- EVDO: 450 or 800/1900 MHz, Rev A/B
- FDD LTE: 800/900/1800/2100/2600 MHz or 700 MHz (B17 or B13) optional, DL/UL 100/50 Mbps, fallback to 3G/2G
- $\blacksquare$  SIM: 2 x (3V & 1.8V)
- Antenna Interface: SMA Female, 50 ohms impedance

#### **Ethernet Interface**

- Number of Ports: 2 x 10/100 Mbps, 2 LANs or 1 LAN 1 WAN
- Magnet Isolation Protection: 1.5KV

#### **Serial Interface**

- Number of Ports: 1 x RS-232, 1 x RS-485
- **ESD Protection: 15KV**
- Parameters: 8E1, 8O1, 8N1, 8N2, 7E2, 7O2, 7N2, 7E1
- Baud Rate: 2000bps to 115200bps
- **Flow Control: RTS/CTS, XON/XOFF**
- RS-232: TxD, RxD, RTS, CTS, GND
- $\blacksquare$  RS-485: Data+ (A), Data- (B), GND
- Interface: 3.5mm terminal block with lock

#### **Digital Input**

- Type: 2 x DI, Dry Contact
- Dry Contact: On: short to GND, Off: open
- Isolation: 3K VDC or 2K Vrms
- Digital Filtering Time Interval: Software selectable
- Over-voltage Protection: 36 VDC
- Interface: 3.5mm terminal block with lock

#### **Digital Output**

- $\blacksquare$  Type: 2 x DO, Sink
- Over-voltage Protection: 40 VDC
- Over-current Protection: 0.5 A
- Isolation: 3K VDC or 2K Vrms
- Interface: 3.5mm terminal block with lock

#### **System**

- LED Indicators: 6 indicators, RUN, PPP, USR, RSSI, NET, SIM
- Built-in RTC, Watchdog, Timer
- Expansion: 1 x USB 2.0 host up to 480 Mbps
- Storage: 1 x MicroSD, can expand up to 32G

#### **Software**

- Network protocols: PPP, PPPoE, TCP, UDP, DHCP, ICMP, NAT, DMZ, RIP v1/v2, OSPF, DDNS, VRRP, HTTP, HTTPs, DNS, ARP, SSH, SNTP, Telnet
- LinkGo: PPP LCP Echo/Reply, ICMP to keep always online
- VPN tunnel: IPSec/OpenVPN/PPTP/L2TP, GRE
- Firewall: SPI, anti-DoS, Filter, Access Control
- Management: Web, CLI, Telnet, SNMP v1/v2/v3
- Serial Port: TCP client/server, UDP, Virtual COM

#### **Power Supply and Consumption**

Power Supply Interface: 5mm terminal block with lock

- Input Voltage: 9 to 60 VDC
- Power Consumption: Idle: 100 mA @ 12 V
	- Data Link: 500 to 1000 mA (peak) @ 12 V

#### **Physical Characteristics**

- Housing & Weight: Metal, 500g
- **Dimension:** (L x W x H):  $125 \times 108 \times 45$  mm
- Installation: 35mm Din-Rail or wall mounting or desktop

#### **Environmental Limits**

- Operating Temperature & Humidity: -25 to 65°C, 5 to 95% RH
- Storage Temperature: -40 to 85°C

### **Regulatory and Type Approvals**

- Approval & Detective: CE, FCC, PTCRB, A-Tick, RoHS, WEEE
- EMC: EN 61000-4-2 (ESD) Level 4, EN 61000-4-3 (RS) Level 4 EN 61000-4-4 (EFT) Level 4, EN 61000-4-5 (Surge) Level 3 EN 61000-4-6 (CS) Level 3, EN 61000-4-8, EN 61000-4-12

### <span id="page-11-0"></span>**1.4 Selection and Ordering Data**

Please refer to corresponding R3000 datasheet.

## <span id="page-12-0"></span>**Chapter 2. Installation**

### <span id="page-12-1"></span>**2.1 LED Indicators**

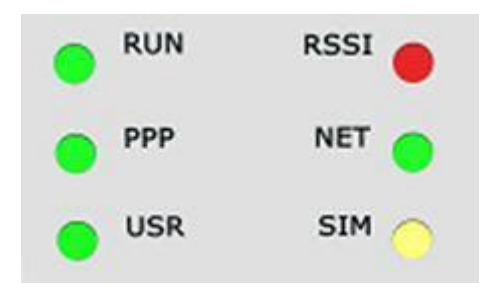

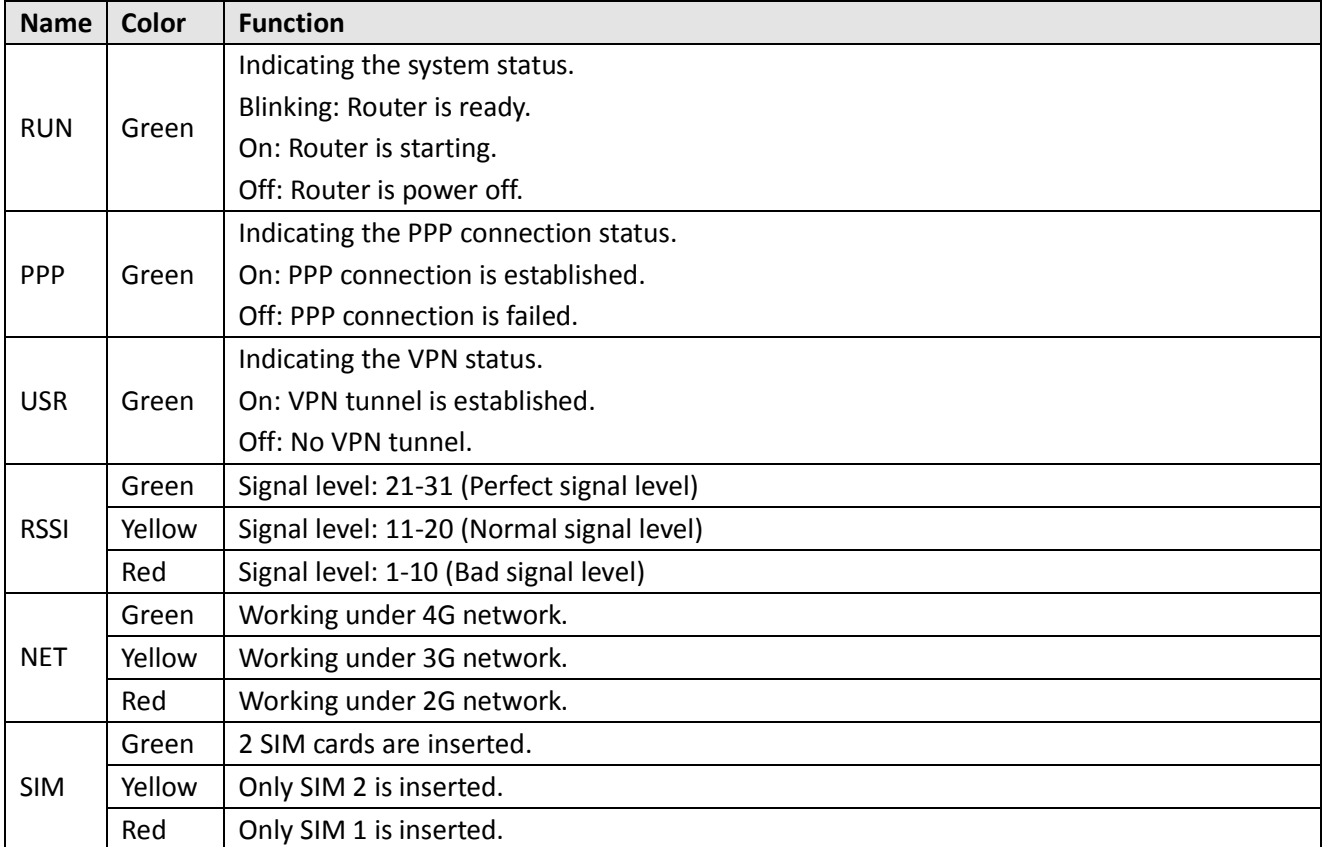

### <span id="page-12-2"></span>**2.2 Mounting the Router**

Use 2 pcs of M3 screw to mount the router on the wall.

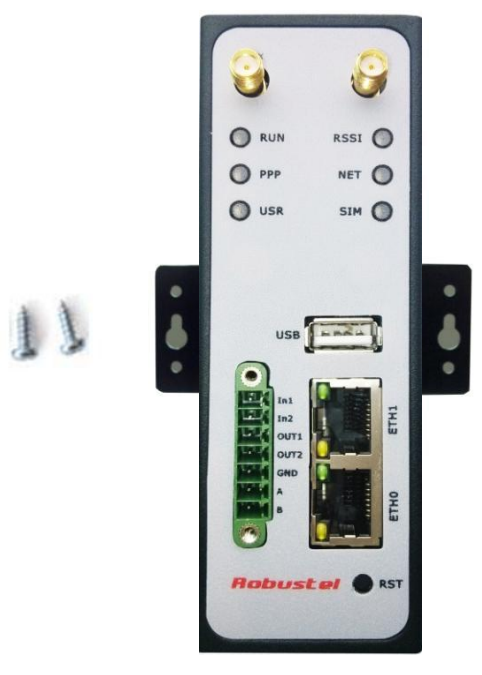

Or to mount the router on a DIN rail, you need three pcs of M3 screws.

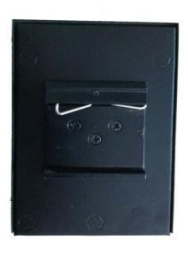

### <span id="page-13-0"></span>**2.3 Install the SIM Card and Micro SD Card**

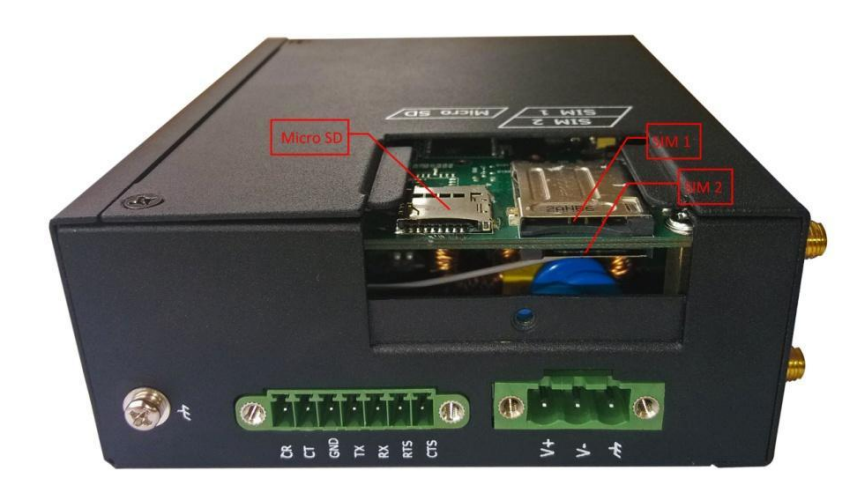

### **Inserting SIM Card or Micro SD Card**

- 1. Make sure power supply is disconnected.
- 2. Use a screwdriver to unscrew the screw on the cover, and then remove the cover, you could find the SIM Card slots and the Micro SD slot.
- 3. Insert the SIM card or Micro SD card, and you need press the card with your fingers until you hear "a cracking sound". Then use a screwdriver to screw the cover.

#### **Removing SIM Card or Micro SD Card**

- 1. Make sure your charger is disconnected, and then press and hold down the power key until the *router* is powered off.
- 2. Press the card until you hear "a cracking sound", when the card will pop up to be pulled out.

#### *Note***:**

- *1. Don't forget screw the cover for again-theft.*
- *2. Don't touch the metal surface of the SIM card in case information in the card is lost or destroyed.*
- *3. Don't bend or scratch your SIM card. Keep the card away from electricity and magnetism.*
- 4. Make sure to disconnect the power source from your router before inserting and removing your SIM card or *Micro SD card..*

### <span id="page-14-0"></span>**2.4 Connect the External Antenna (SMA Type)**

Connect this to an external antenna with SMA male connector. Make sure the antenna is for the correct frequency as your GSM/3G/4G operator with impedance of 50ohm, and also connector is secured tightly.

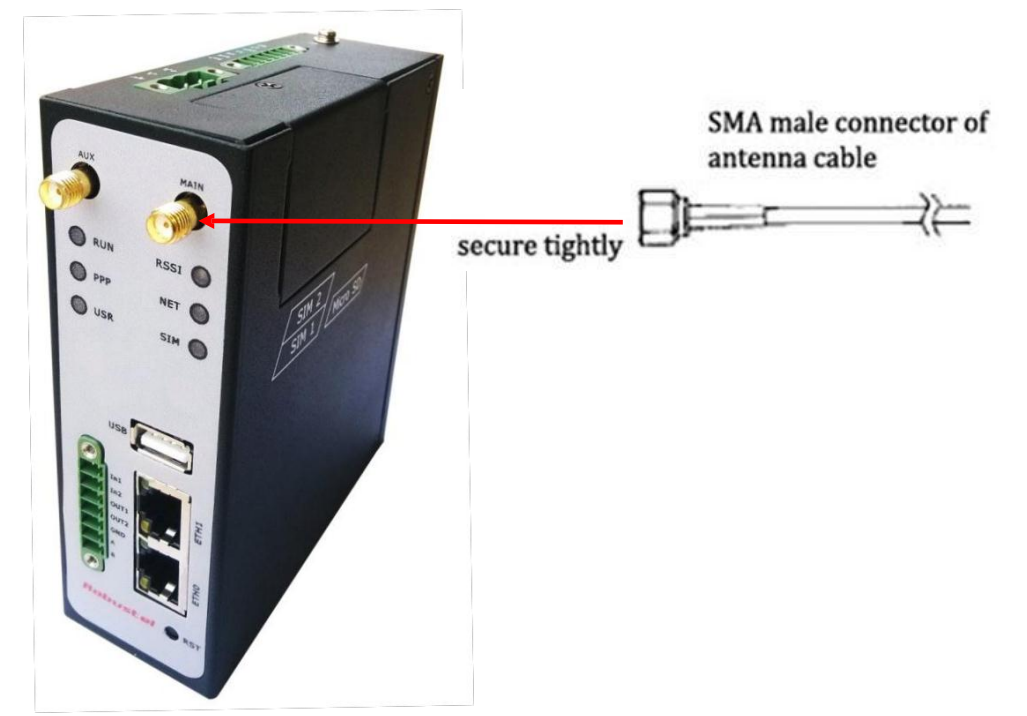

### <span id="page-15-0"></span>**2.5 PIN assignment for Router**

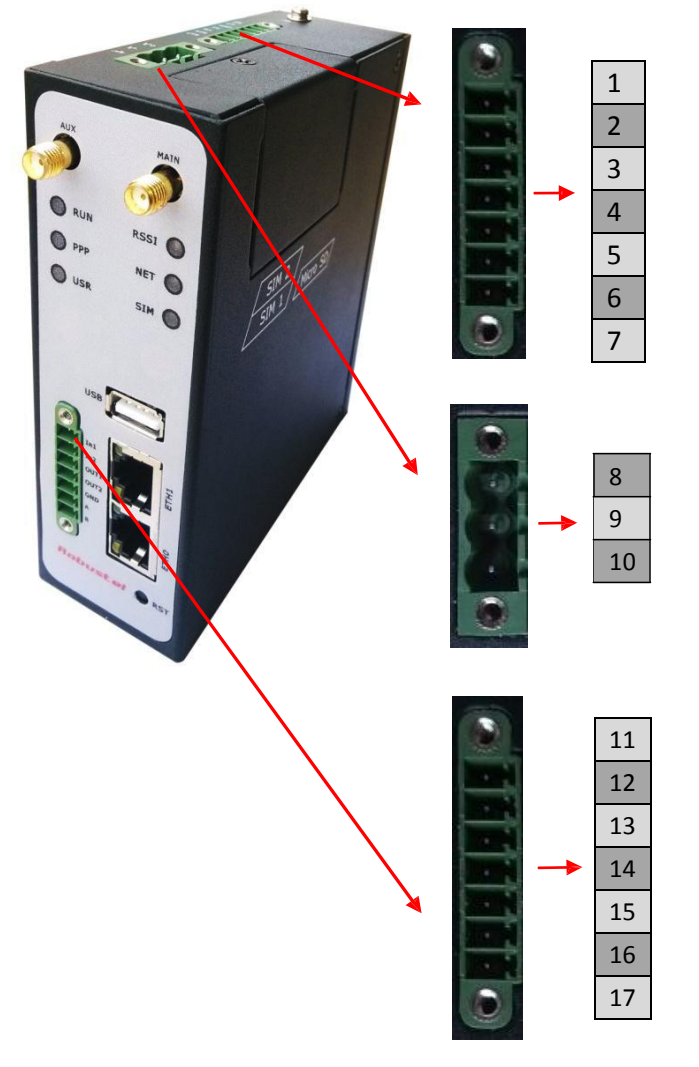

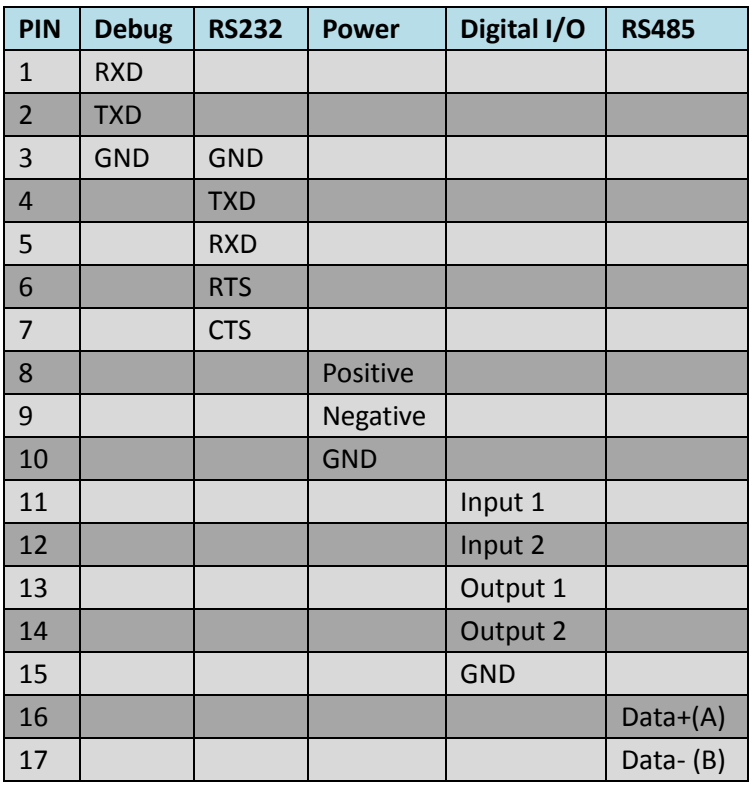

*Note: The power supply range is 12 to 70VDC. Please take care about the polarity, and do not make reverse connection.*

### <span id="page-15-1"></span>**2.6 Grounding the Router**

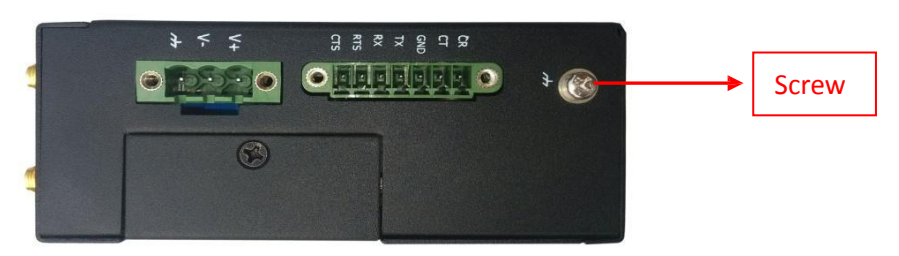

Grounding and wire routing help limit the effects of noise due to electromagnetic interference (EMI). Run the ground

connection from the ground screw to the grounding surface prior to connecting devices. *Note: This product is intended to be mounted to a well-grounded mounting surface, such as a metal panel.*

### <span id="page-16-0"></span>**2.7 Reset Button**

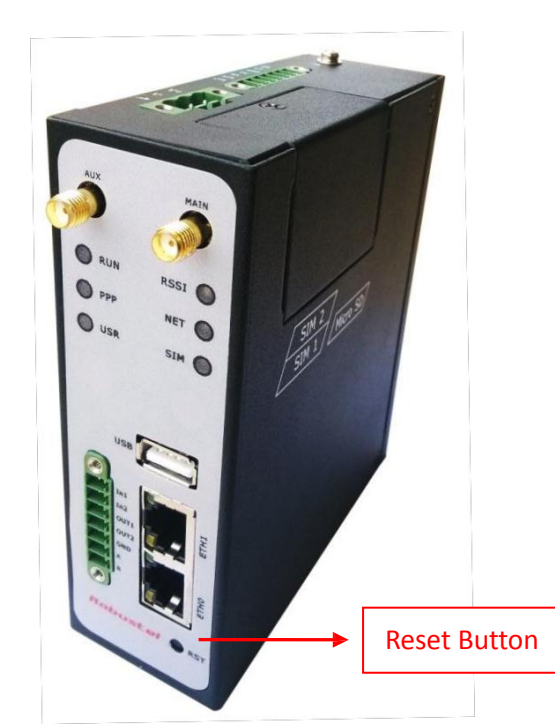

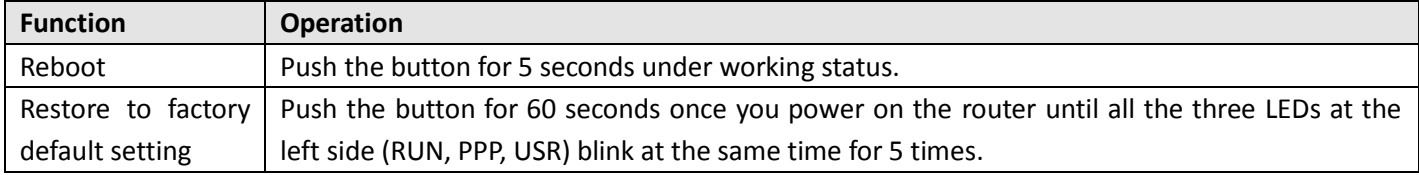

# <span id="page-17-0"></span>**Chapter 3. Configuration settings over web browser**

The router can be configured through your web browser. A web browser is included as a standard application in the following operating systems: Linux, Mac OS, Windows 98/NT/2000/XP/Me/Vista/7/8, etc. The product provides an easy and user-friendly interface for configuration.

There are various ways to connect the router, either through an external repeater/hub or connect directly to your PC. However, make sure that your PC has an Ethernet interface properly installed prior to connecting the router. You must configure your PC to obtain an IP address through a DHCP server or a fixed IP address that must be in the same subnet as the router. The best and easiest way is to configure the PC to get an IP address automatically from the router using DHCP. If you encounter any problems accessing the router web interface it is advisable to uninstall your firewall program on your PC, as these tend to cause problems accessing the IP address of the router.

### <span id="page-17-1"></span>**3.1 Configuring PC in Windows**

- 1. Go to Start / Control Panel (in Classic View). In the Control Panel, double-click Network Connections.
- 2. Double-click Local Area Connection.

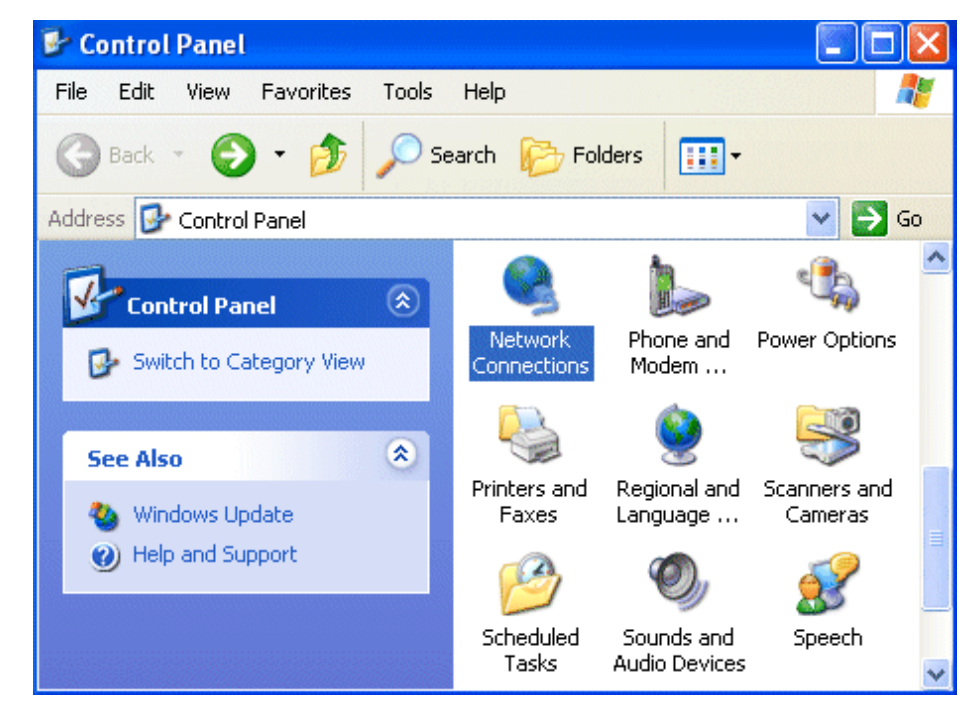

3. In the Local Area Connection Status window, click Properties.

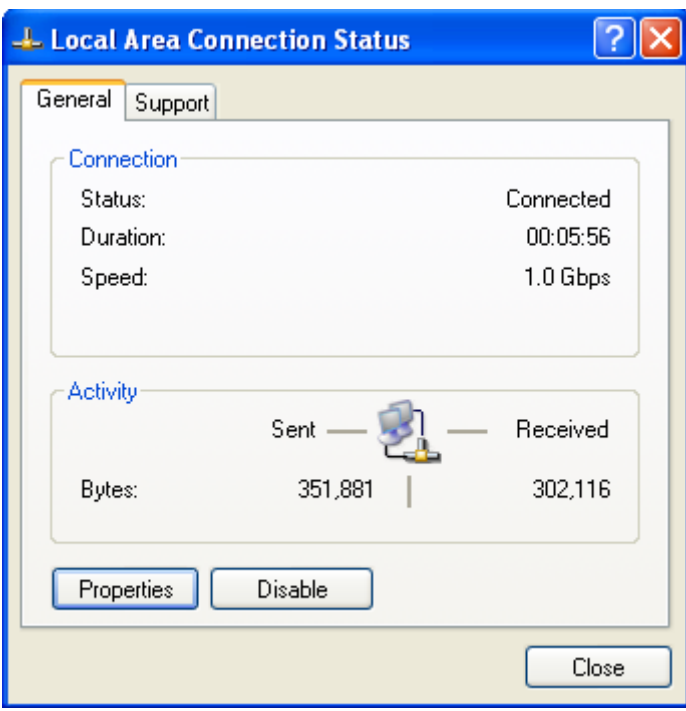

4. Select Internet Protocol (TCP/IP) and click Properties.

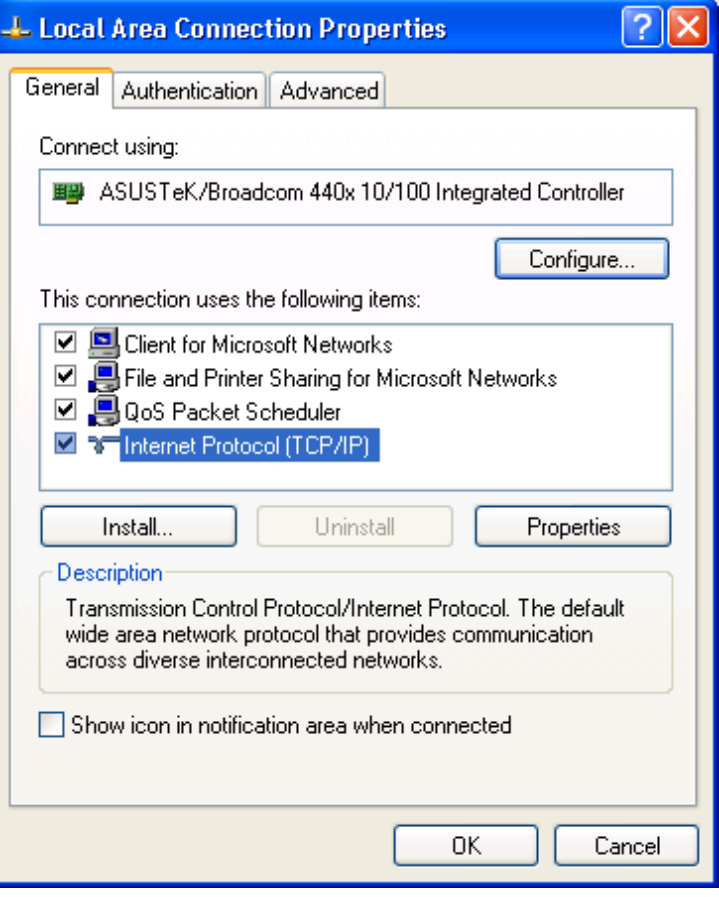

5. Select the Obtain an IP address automatically and Obtain DNS server address automatically radio buttons.

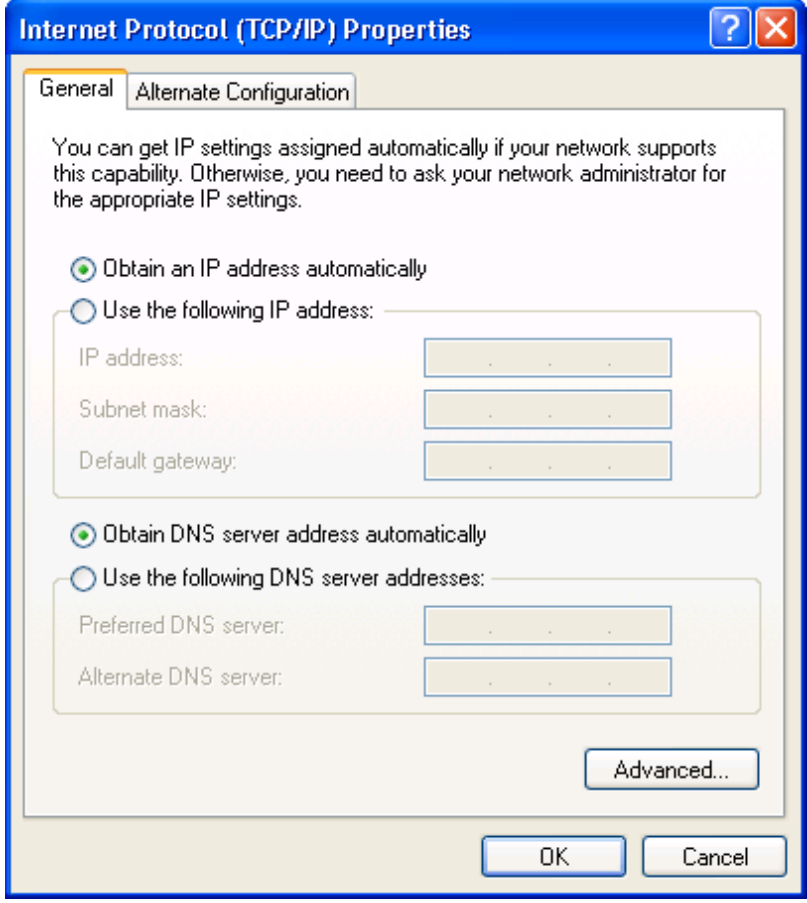

6. Click OK to finish the configuration.

### <span id="page-19-0"></span>**3.2 Factory Default Settings**

Before configuring your router, you need to know the following default settings.

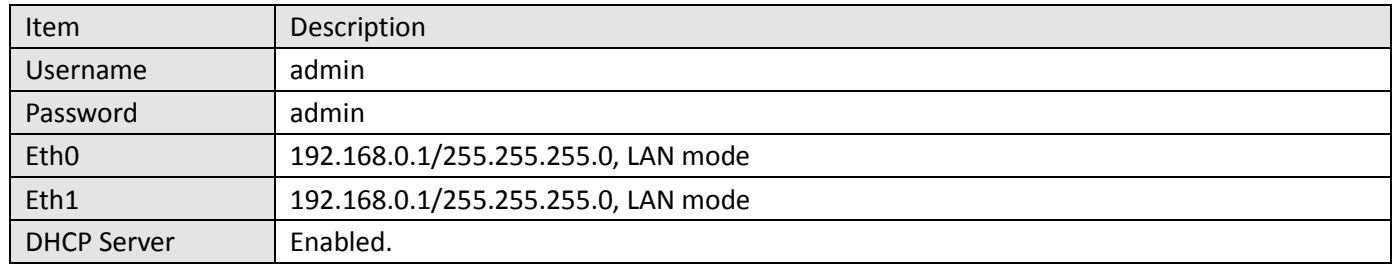

### <span id="page-19-1"></span>**3.3 Control Panel**

This section allows users to save configuration, reboot router, logout and select language.

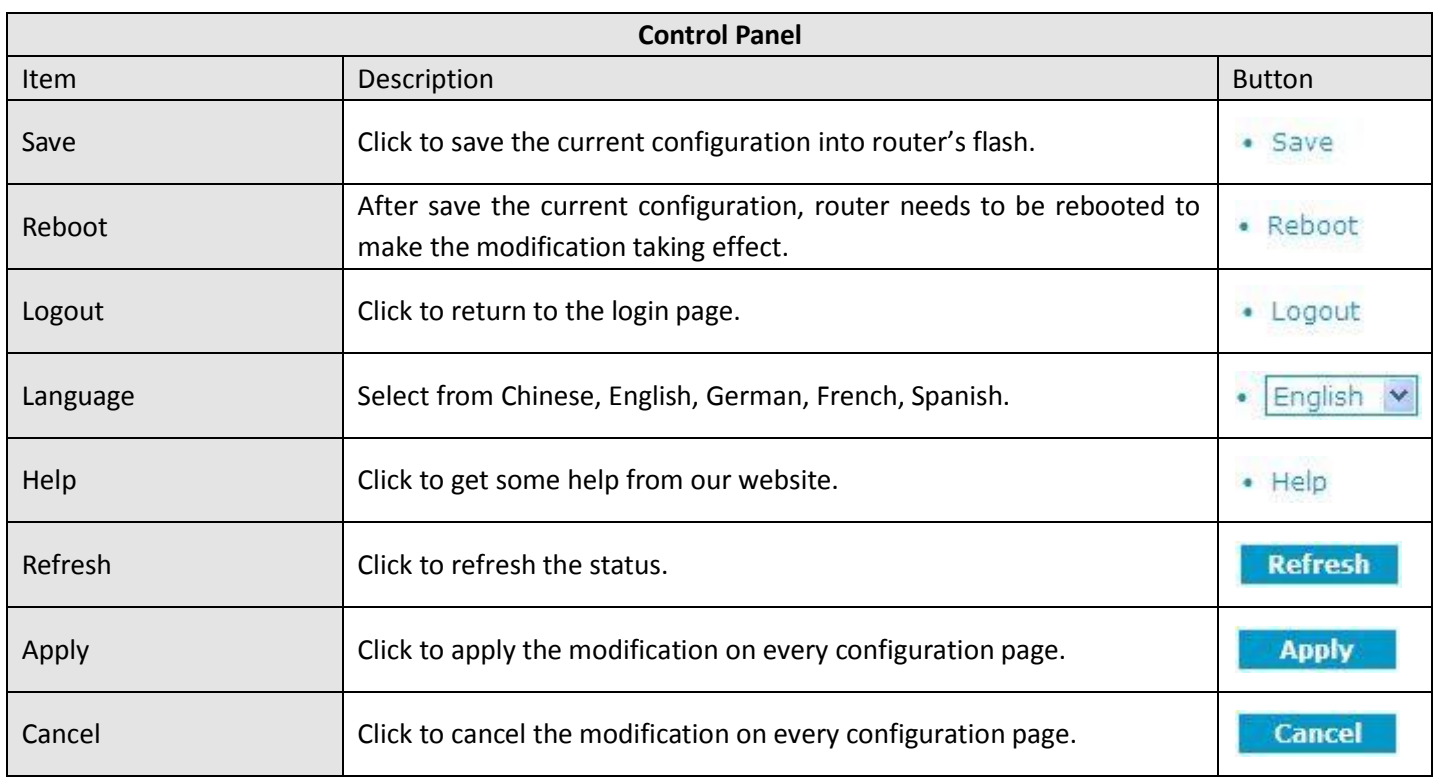

*Note: The steps of how to modify configuration are as bellow:*

- *1. Modify in one page;*
- *2. Click under this page;*
- *3. Modify in another page;*
- *4. Click under this page;*
- *5. Complete all modification;*
- **6. Click Save**
- 7. Click . Reboot

### <span id="page-20-0"></span>**3.4 Status -> System**

This section displays the router's system status, which shows you a number of helpful information such as the LEDs information, Router information, Current WAN Link and Cellular Information.

### **LEDs Information**

For the detail description, please refer to 2.2 LED Indicators.

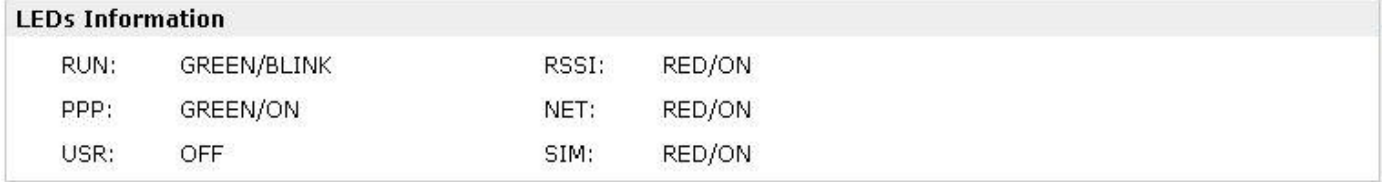

### **Router Information**

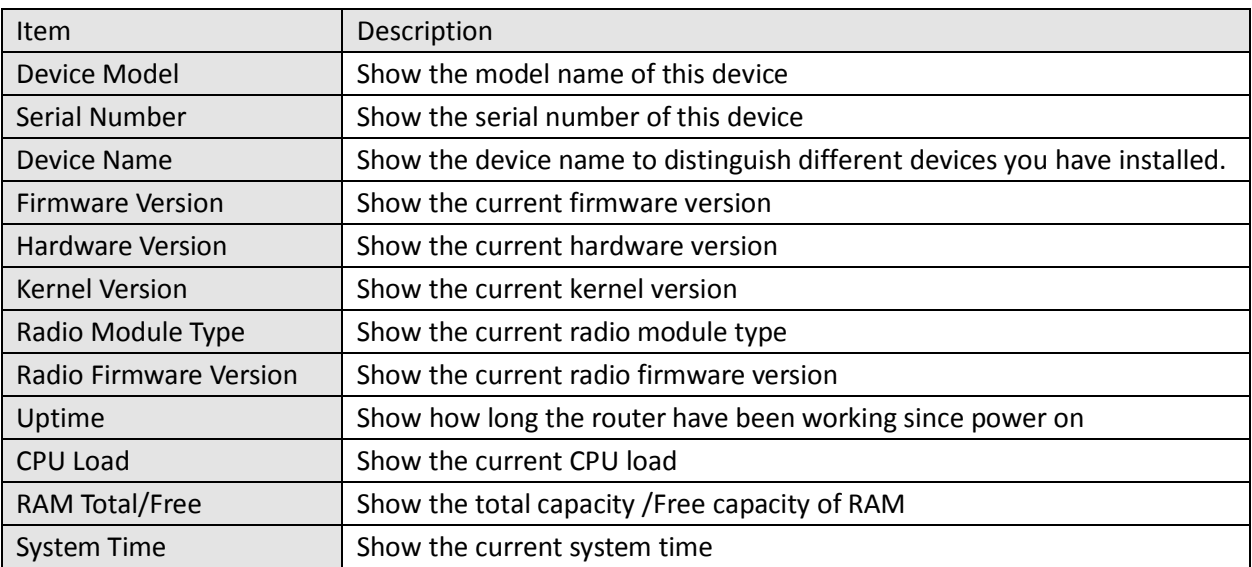

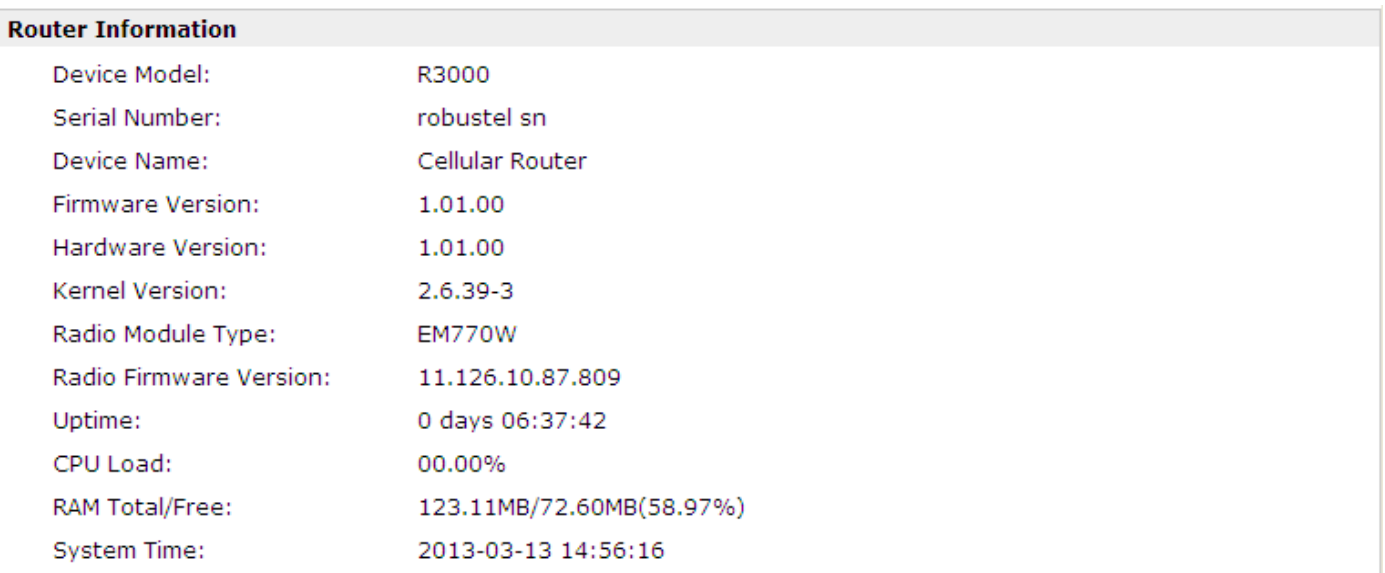

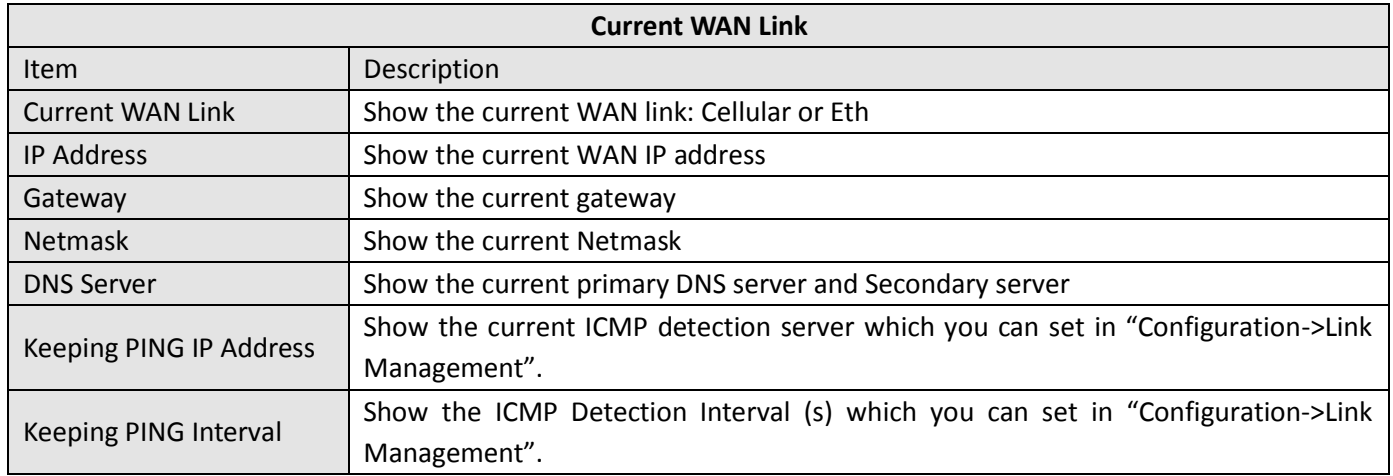

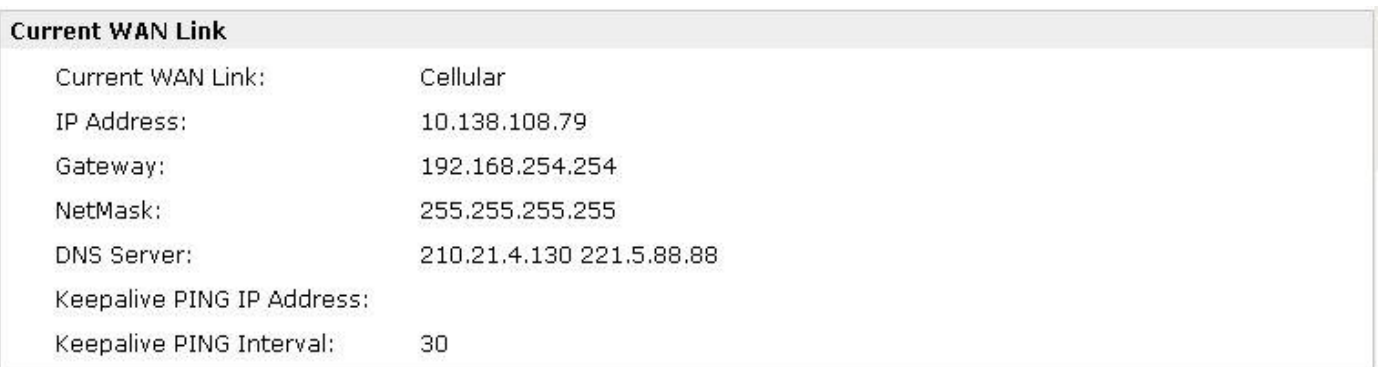

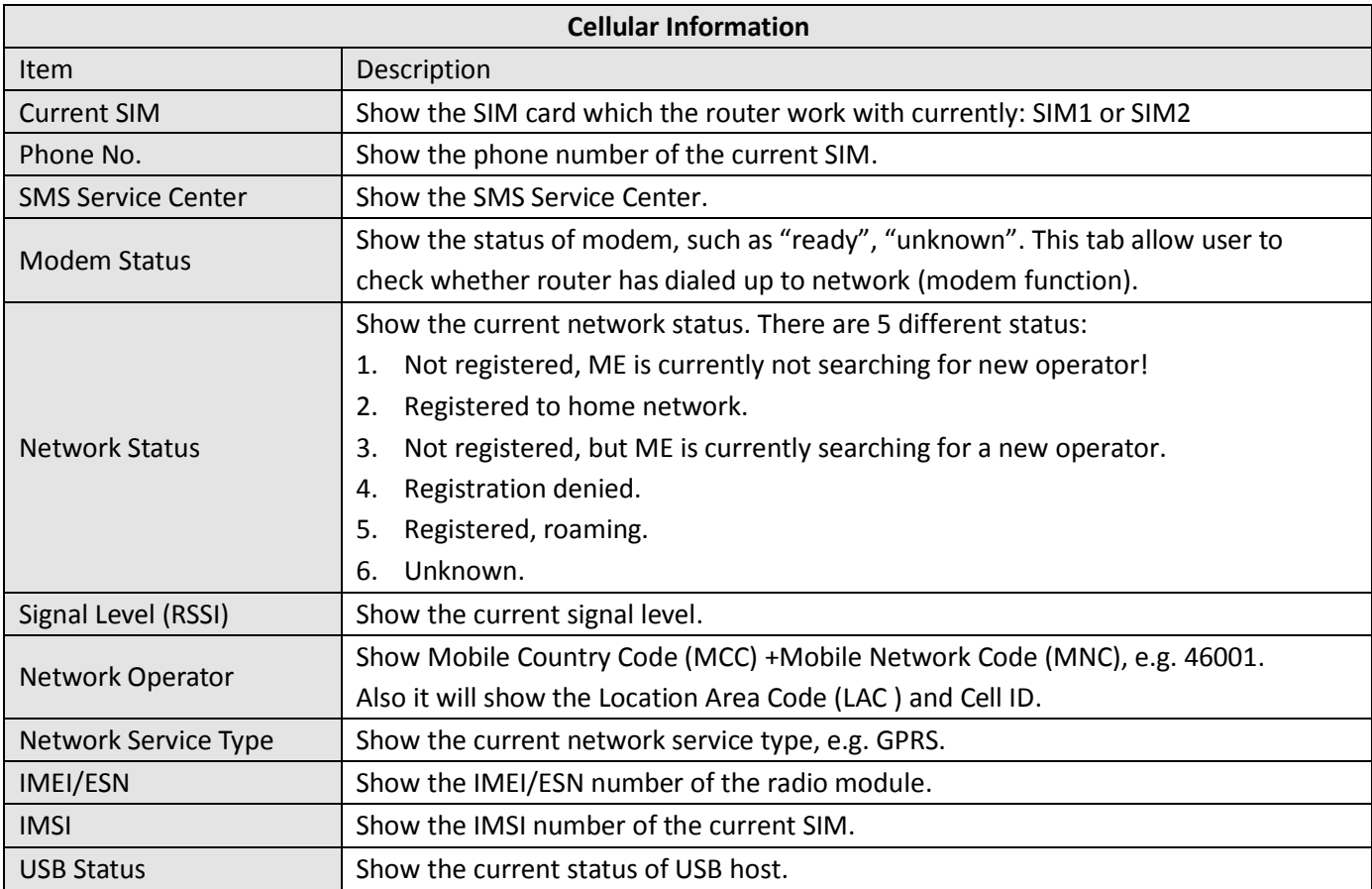

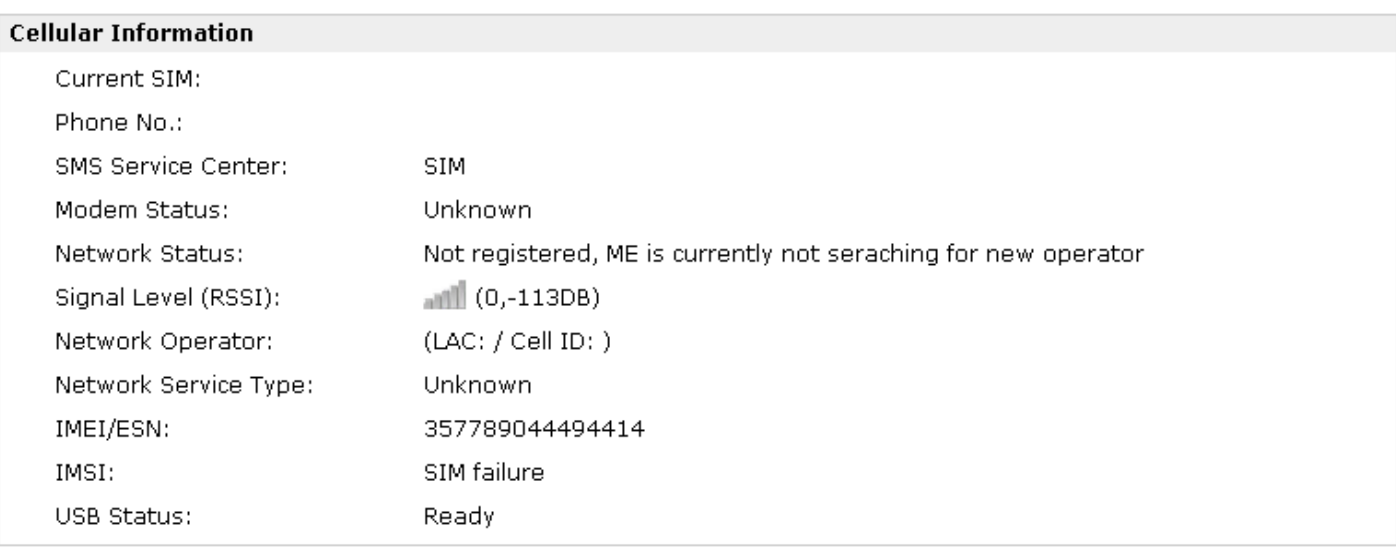

### <span id="page-24-0"></span>**3.5 Status -> Network**

This section displays the router's Network status, which include status of Cellular WAN, LAN0 and LAN1.

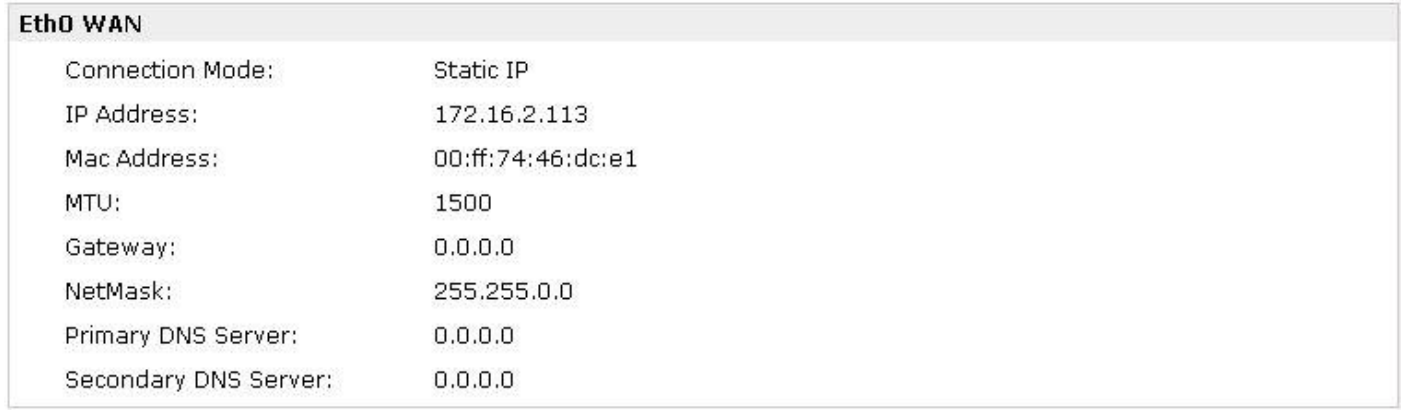

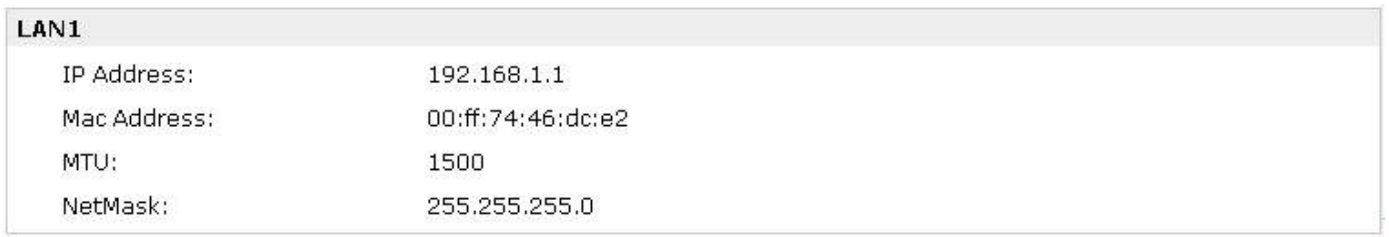

*Note: ETH0 WAN information will not be shown if you select "Cellular Only" in "Configuration"->"Link Management"->"WAN Link".*

### <span id="page-24-1"></span>**3.6 Status -> Route**

This section displays the router's route table.

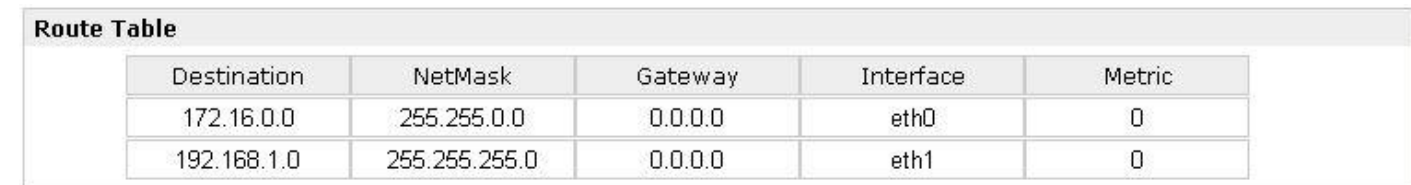

### <span id="page-25-0"></span>**3.7 Status -> VPN**

This section displays the router's VPN status, including IPSec, L2TP, PPTP, OpenVPN and GRE.

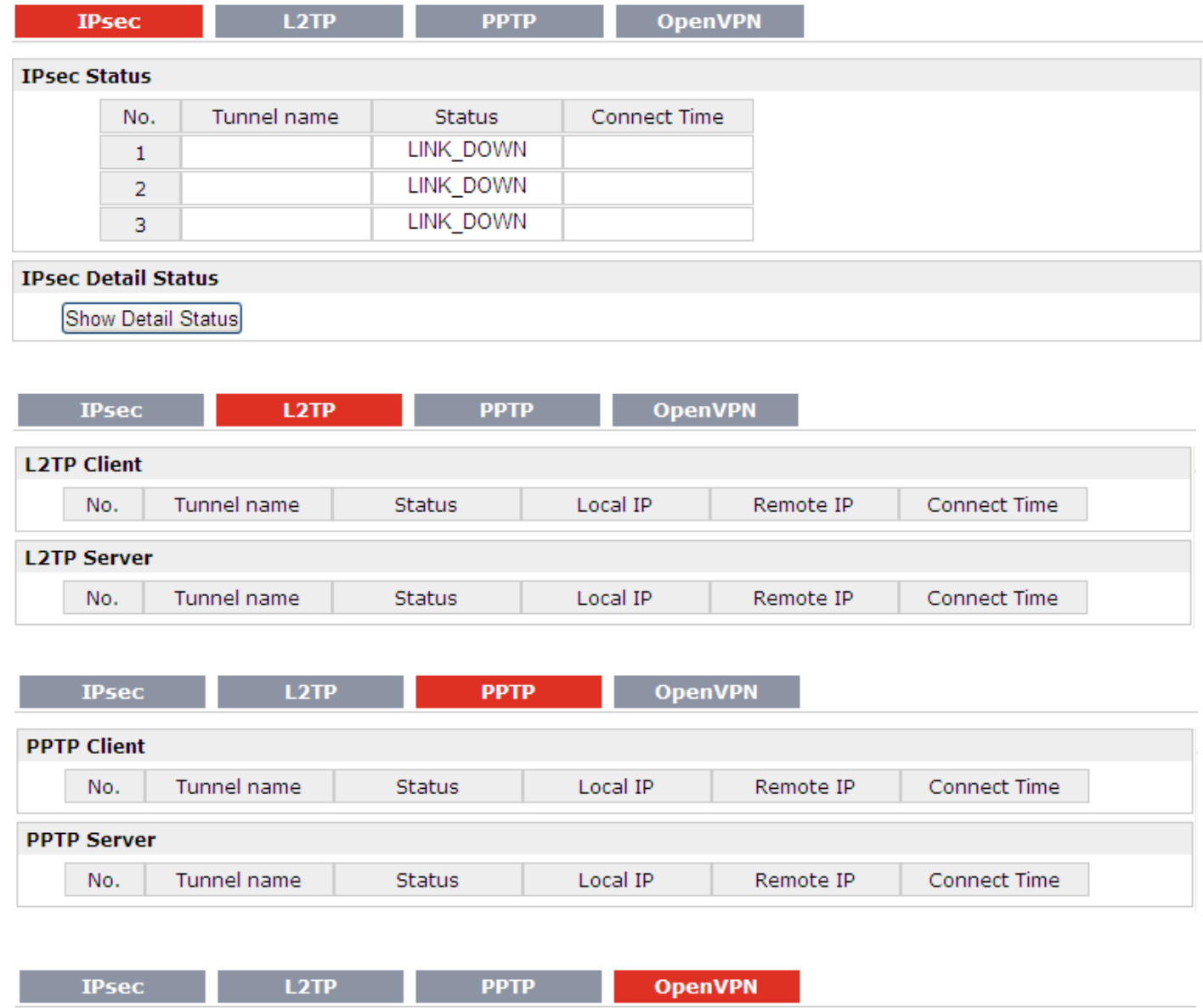

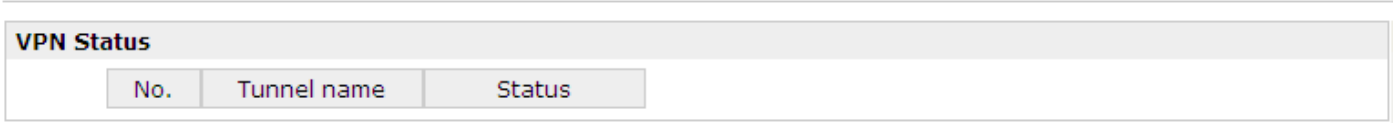

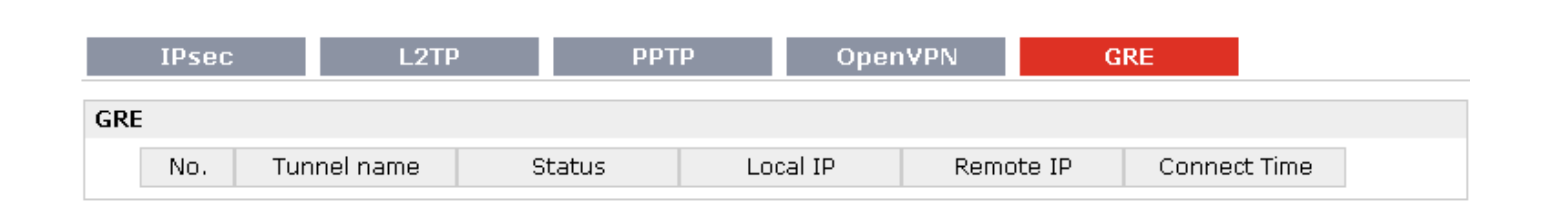

### <span id="page-26-0"></span>**3.8 Status -> Services**

This section displays the router's Services' status, including VRRP, DynDNS, and Serial.

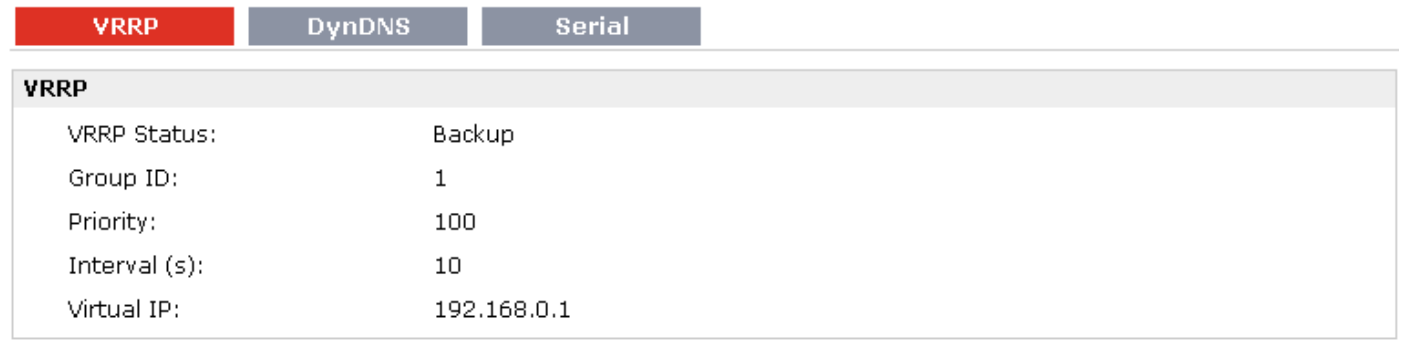

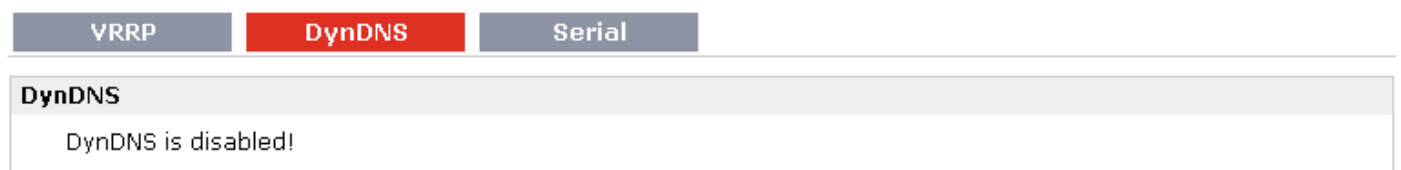

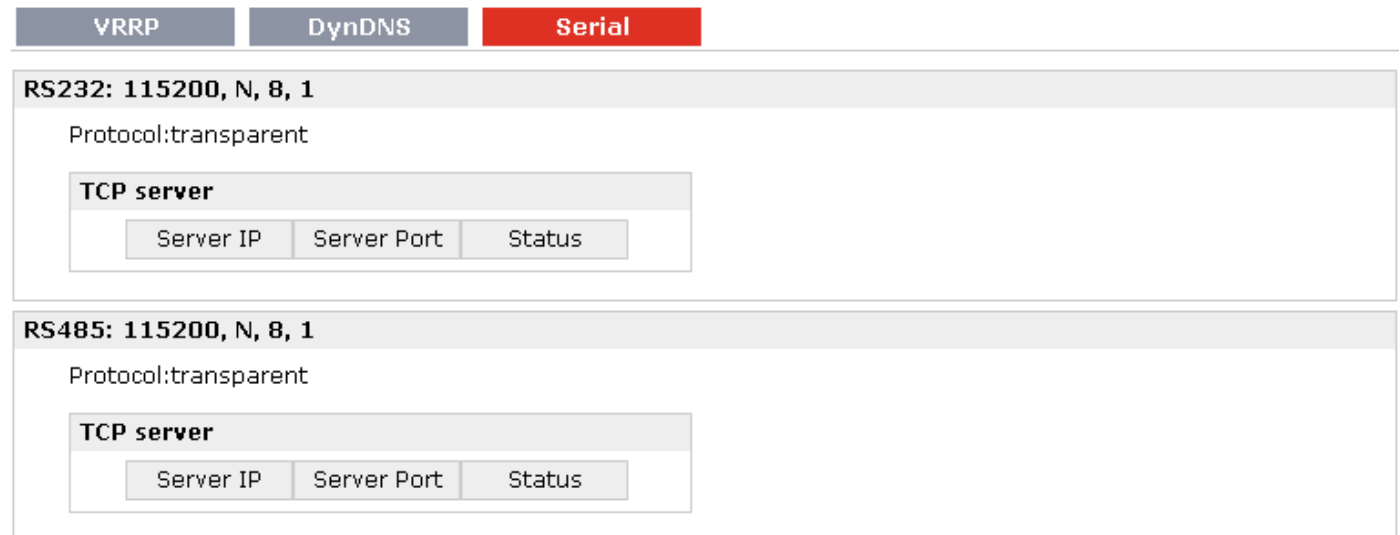

### <span id="page-27-0"></span>**3.9 Status -> Event/Log**

This section displays the router's event/log information. You need to enable router to output the log and select the log level first, then you can view the log information here. Also you can click tab Download System Diagnosing Data to download diagnose data.

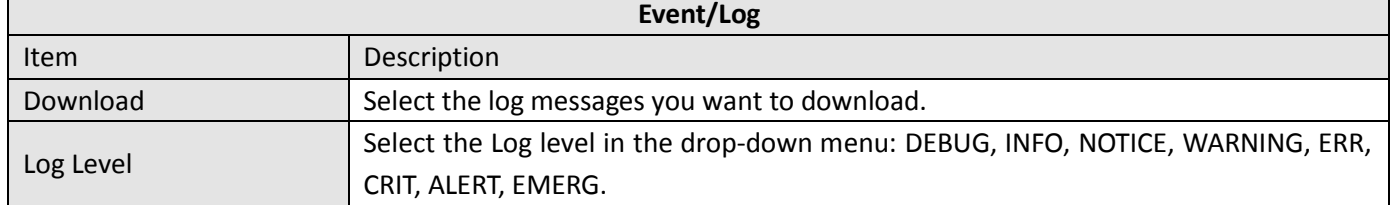

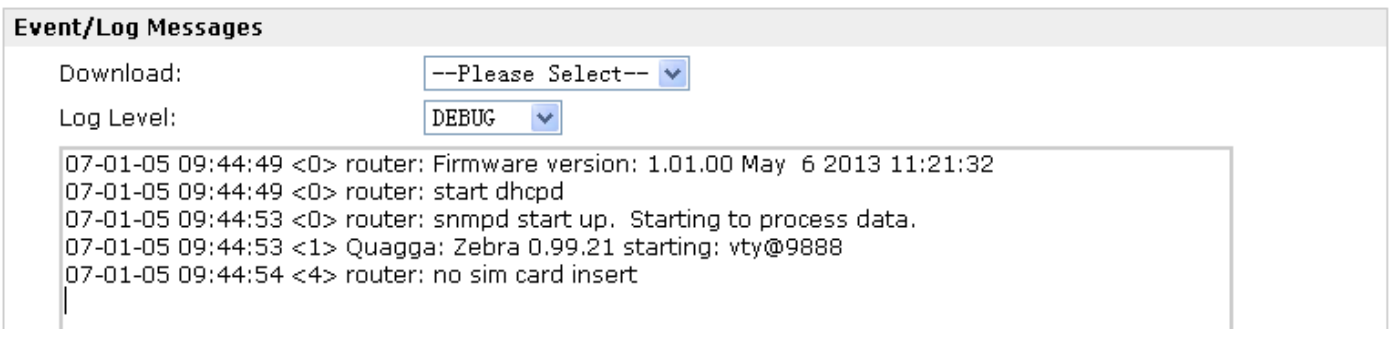

#### Download System Diagnosing Data

Download System Diagnosing Data

### <span id="page-27-1"></span>**3.10 Configuration -> Link Management**

This section allows users to set the WAN link and the related parameters.

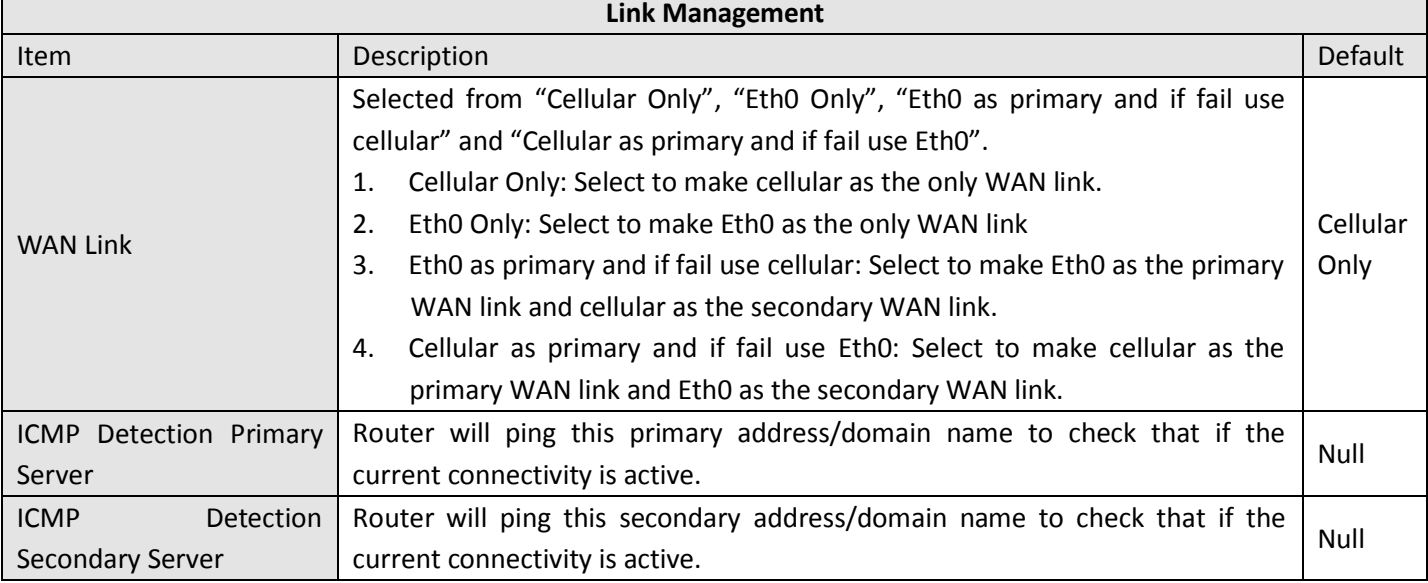

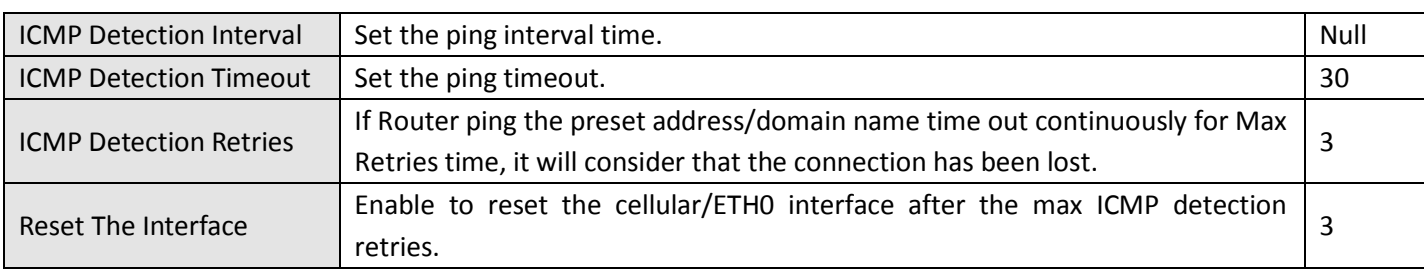

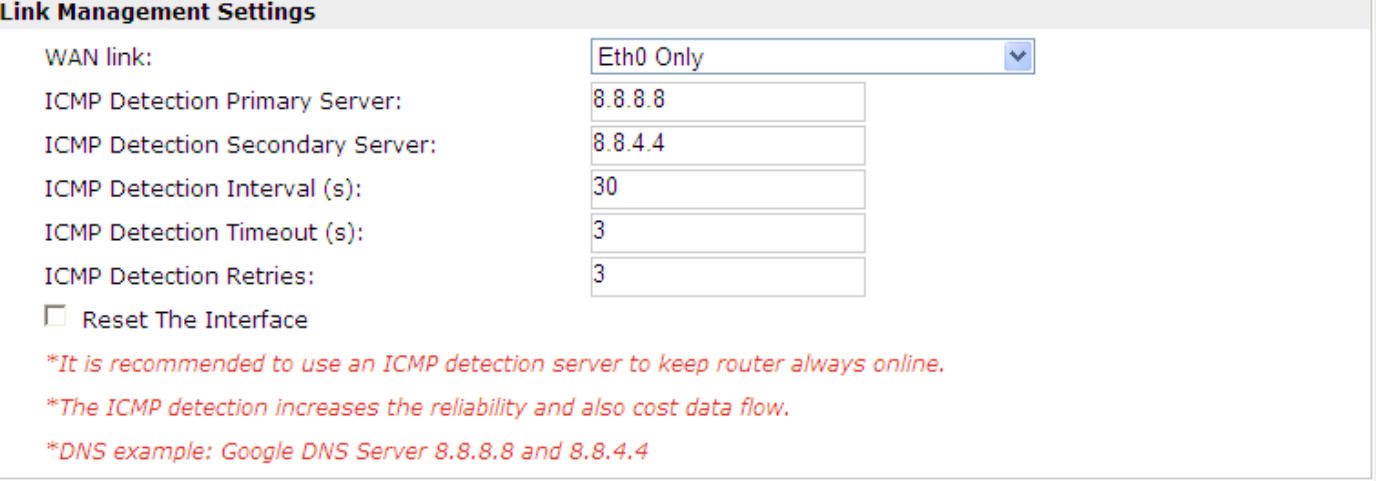

### <span id="page-29-0"></span>**3.11 Configuration -> Cellular WAN**

This section allows users to set the Cellular WAN and the related parameters.

Note: This section will not be displayed if you select "Eth0 Only" in "Configuration"->"Link Management"->"WAN *Link".*

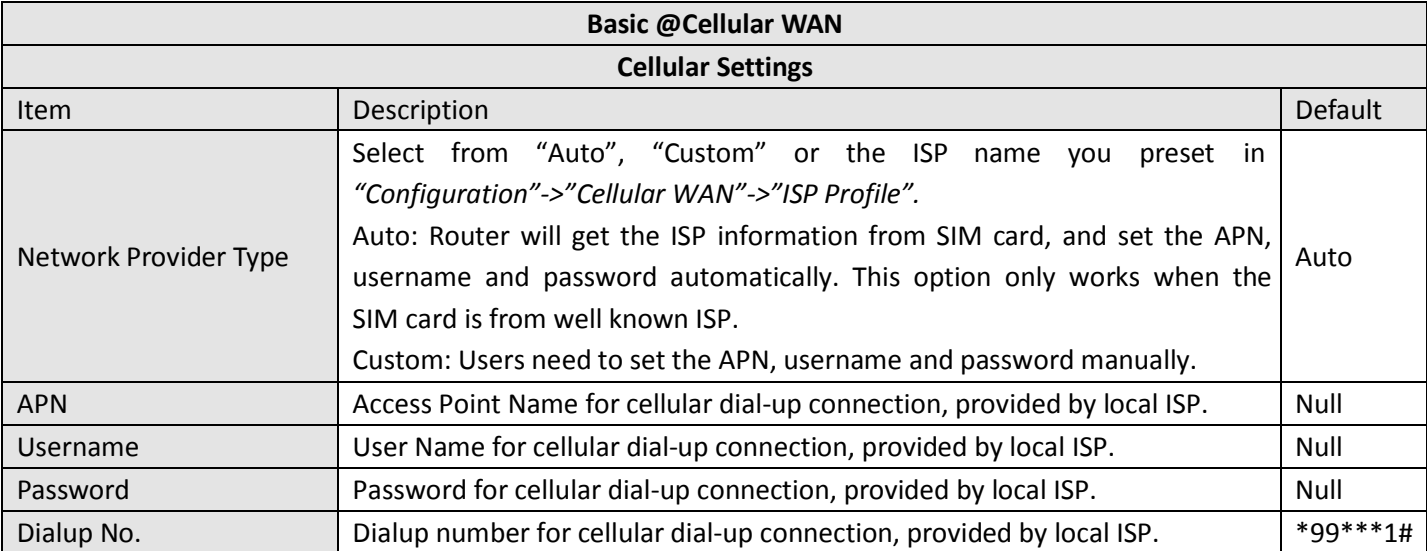

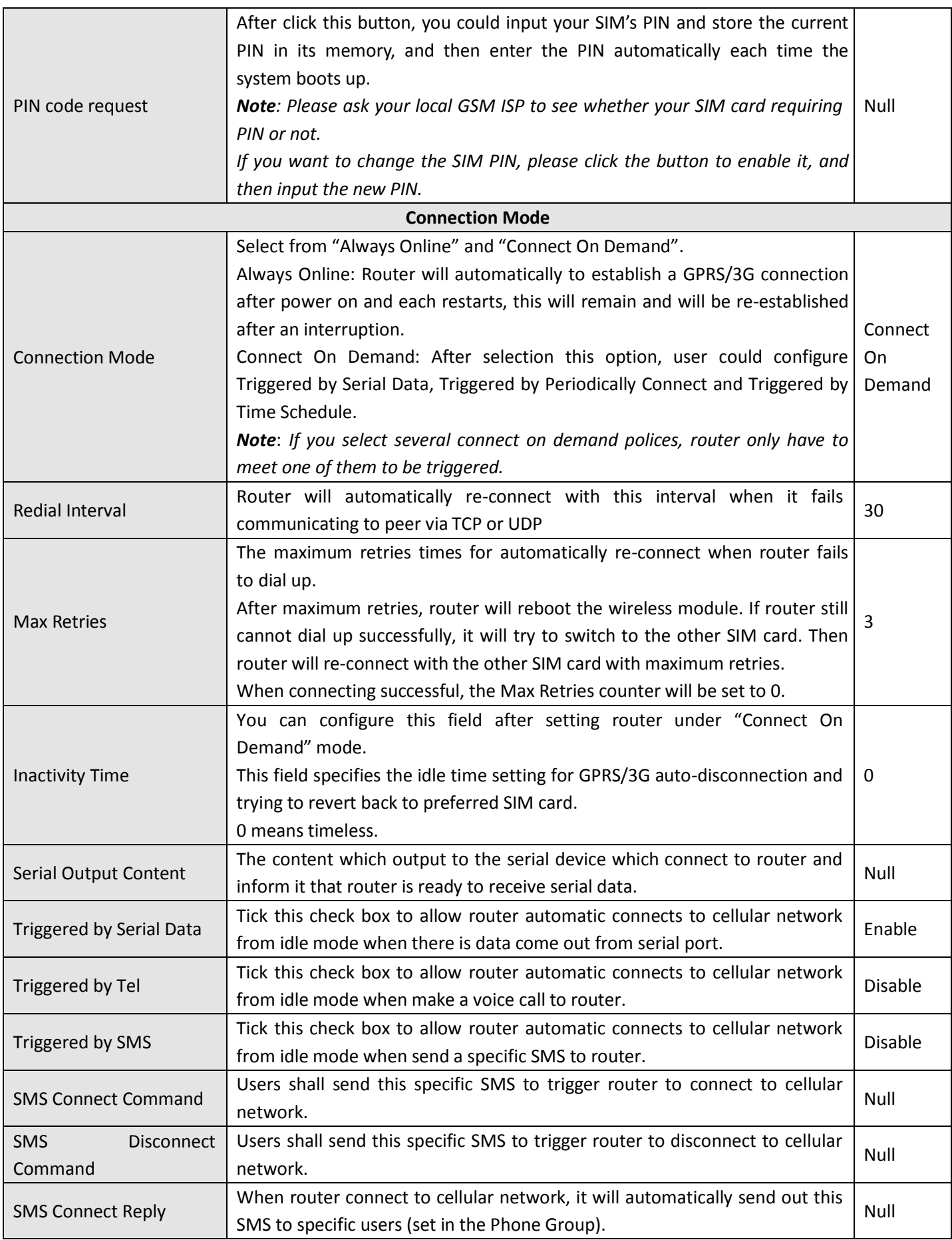

### Robustel GoRugged R3000 User Guide

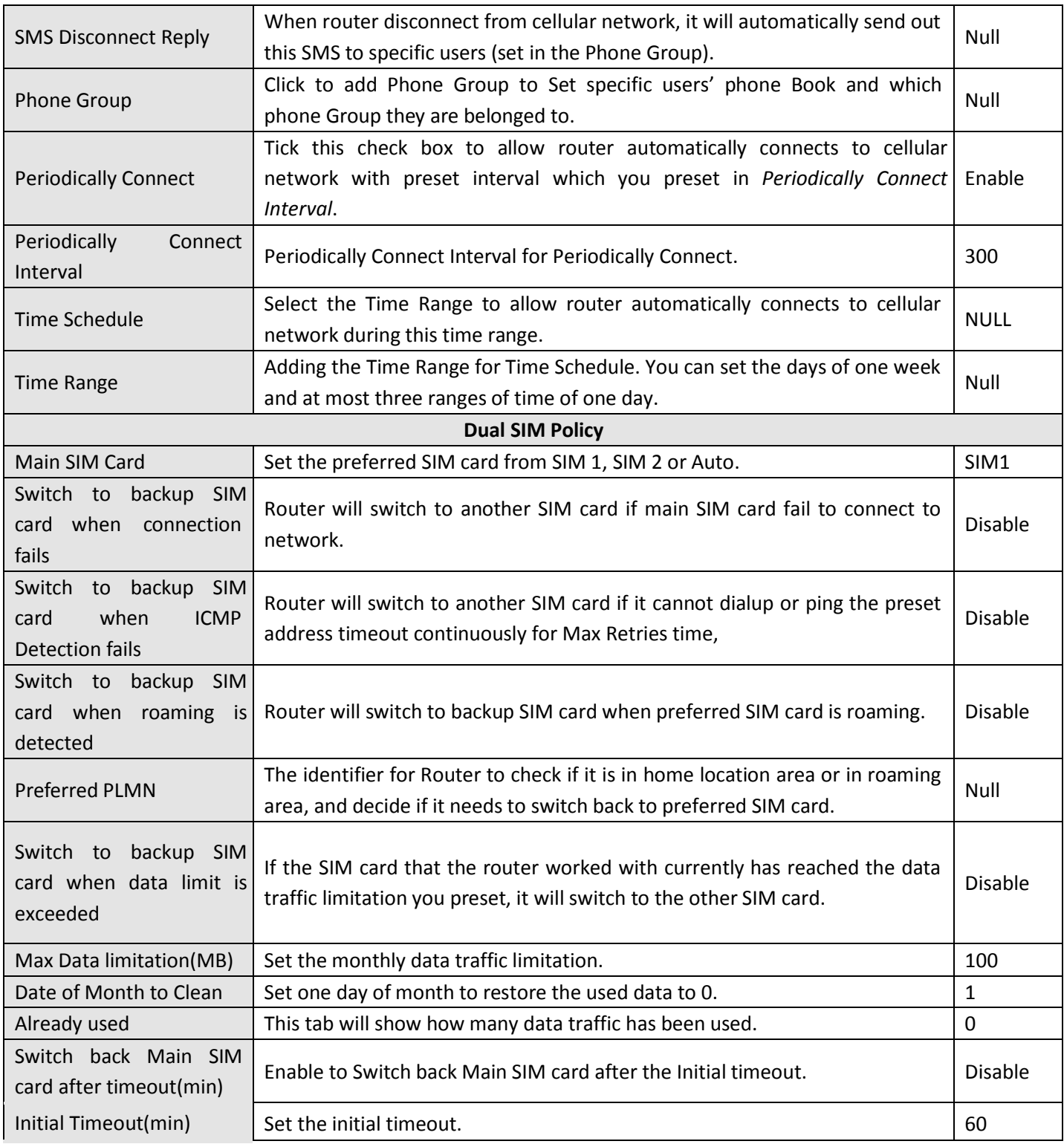

Note: This section will not be displayed if you select "Eth0 Only" in "Configuration"->"Link Management"->"WAN *Link".*

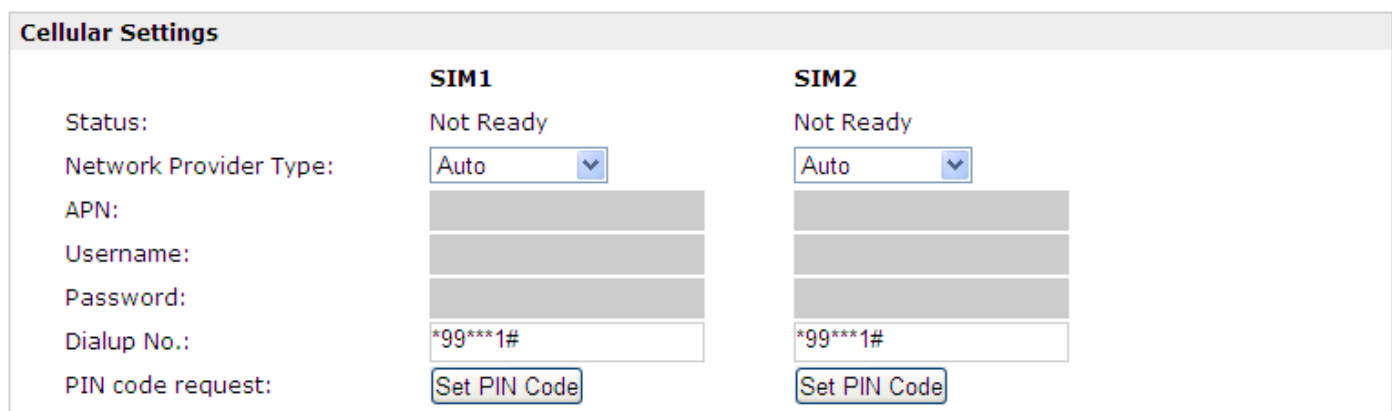

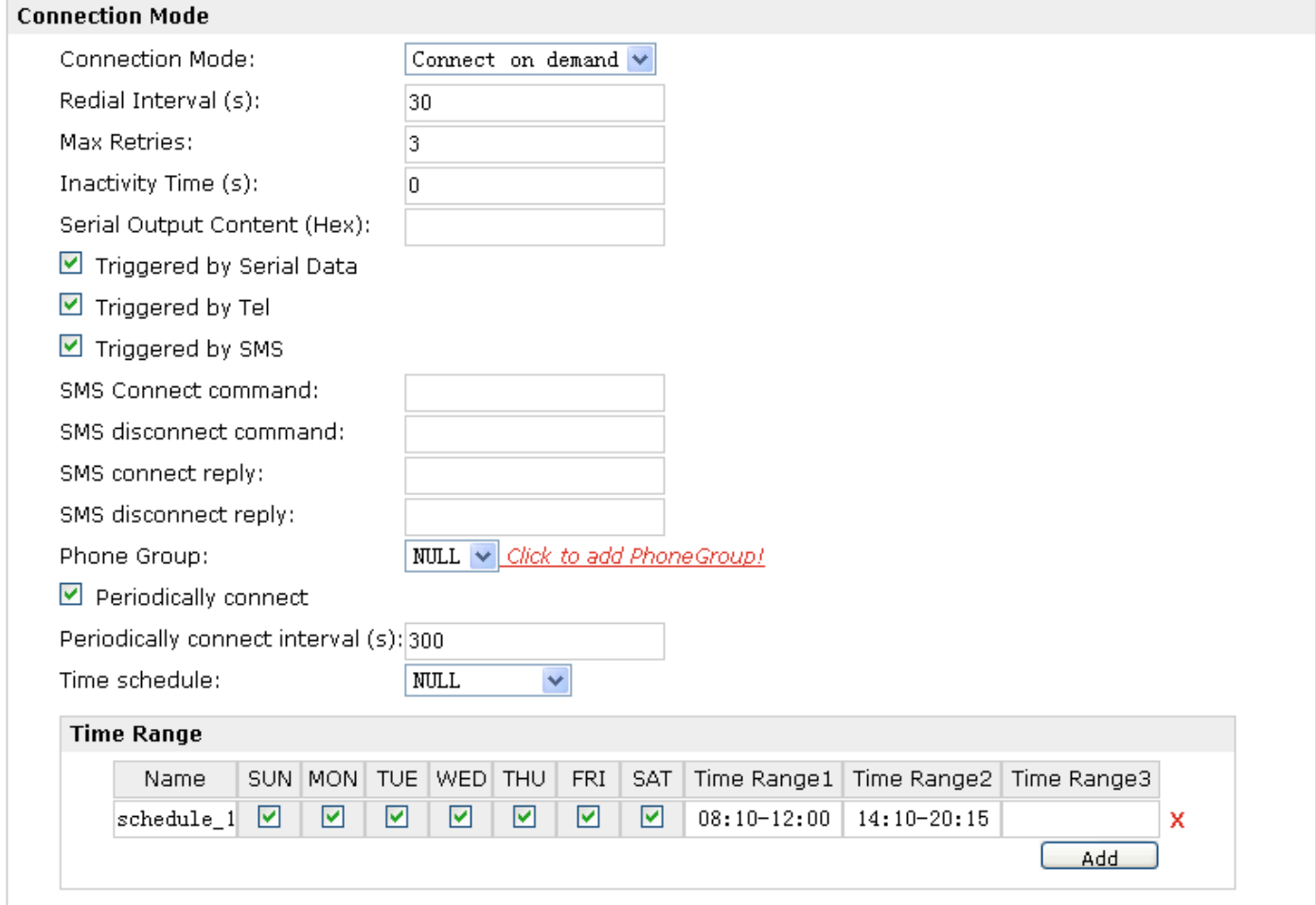

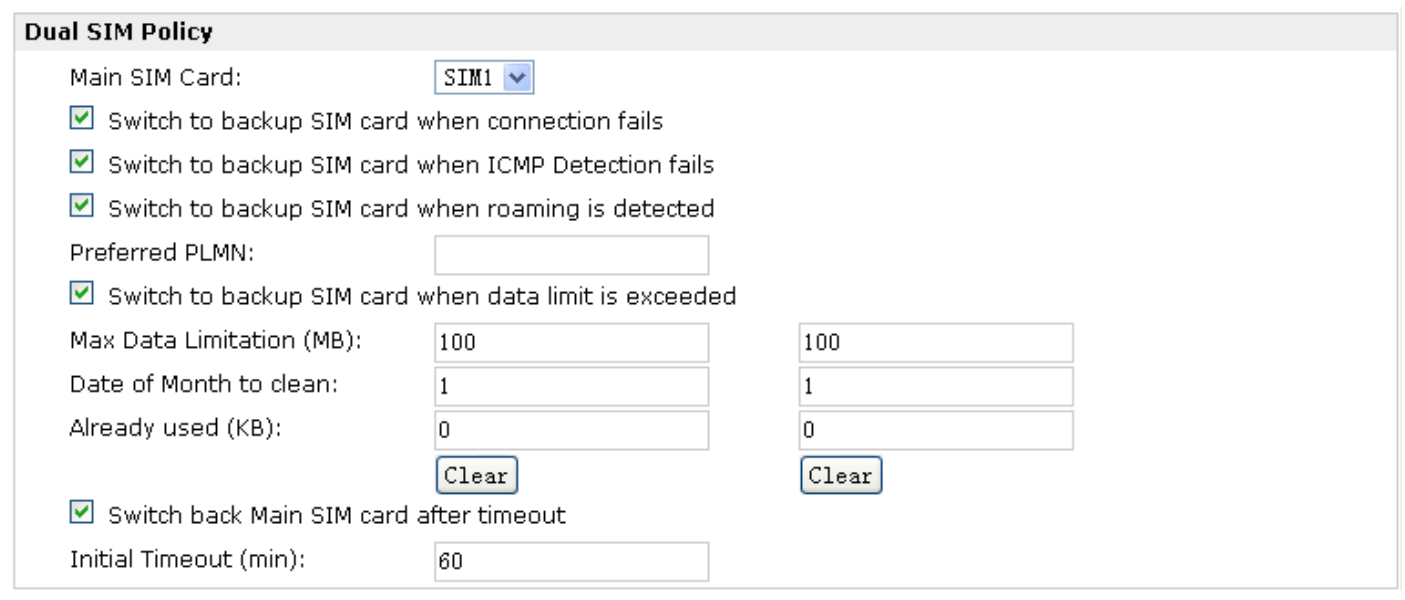

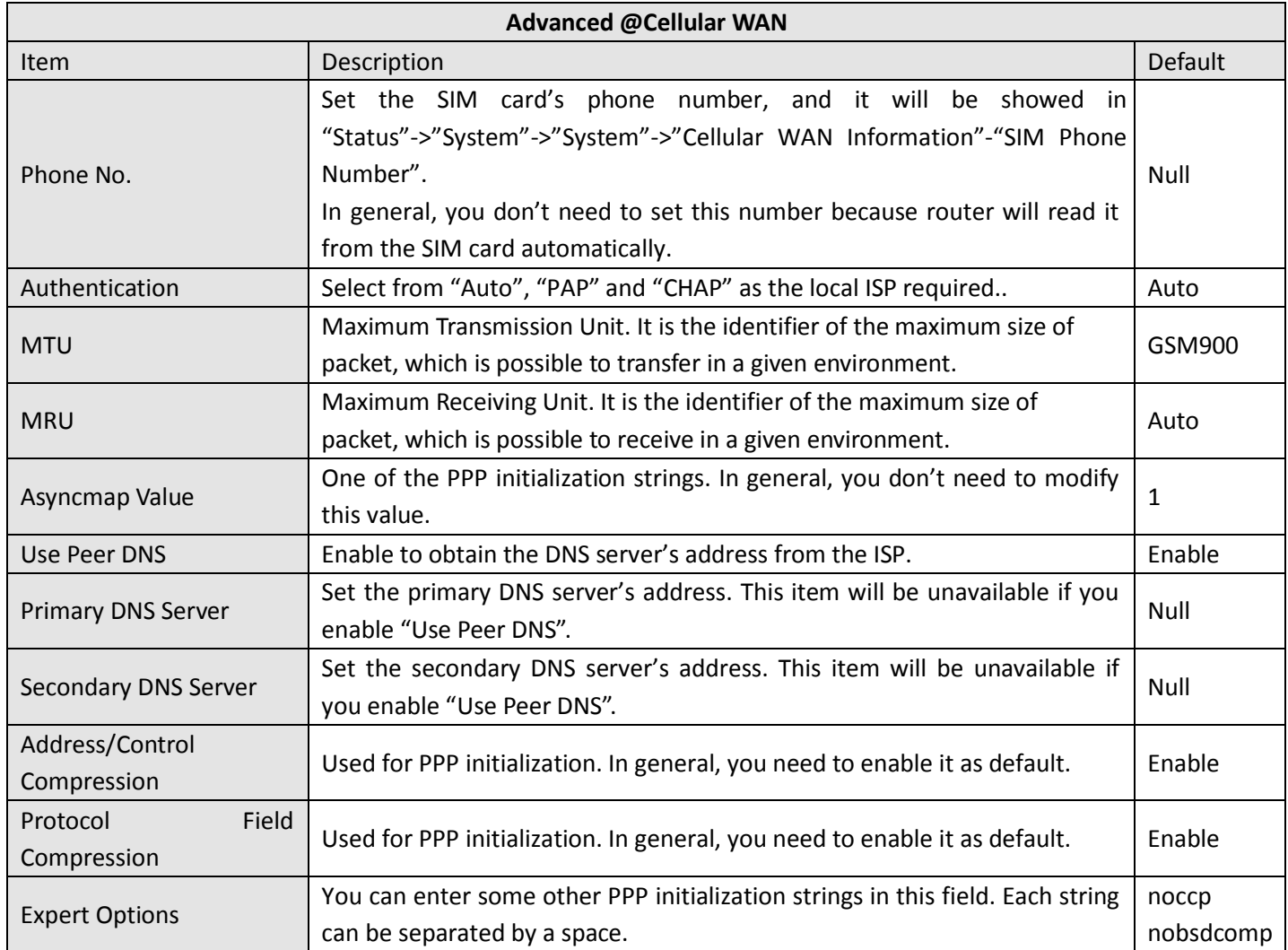

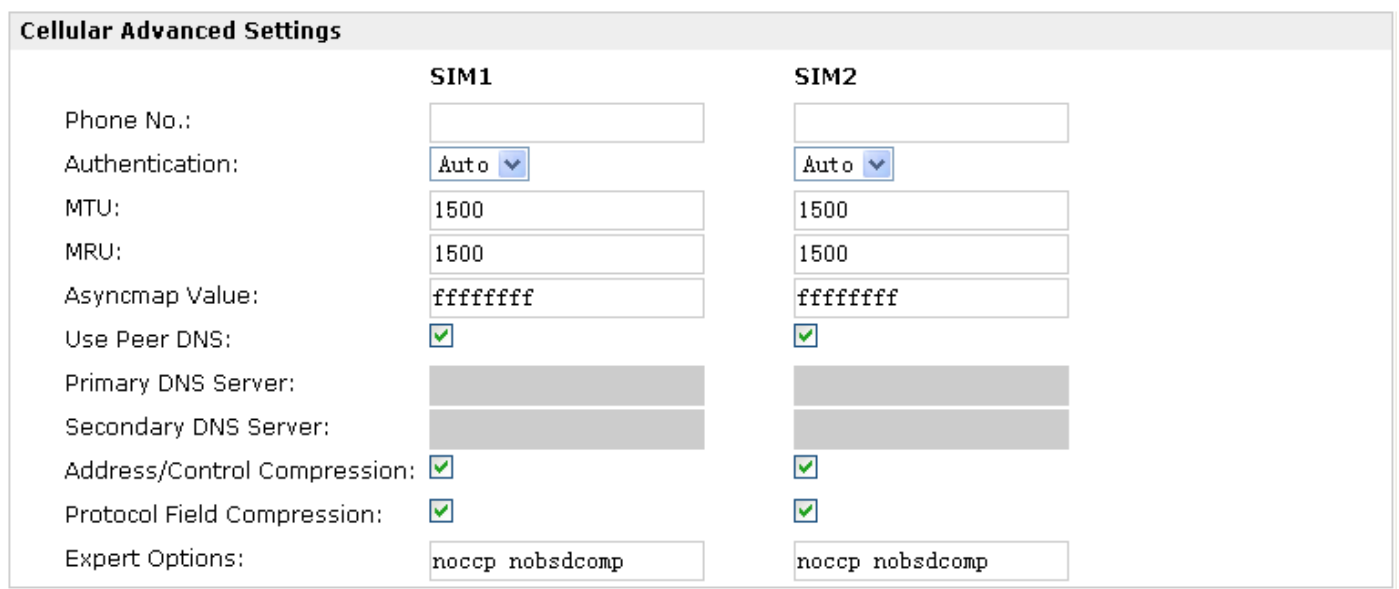

### **ISP Profile**

This section allow users to preset some ISP profiles which will be shown in the selection list of "Configuration"->"Cellular WAN"->"Network Provider Type".

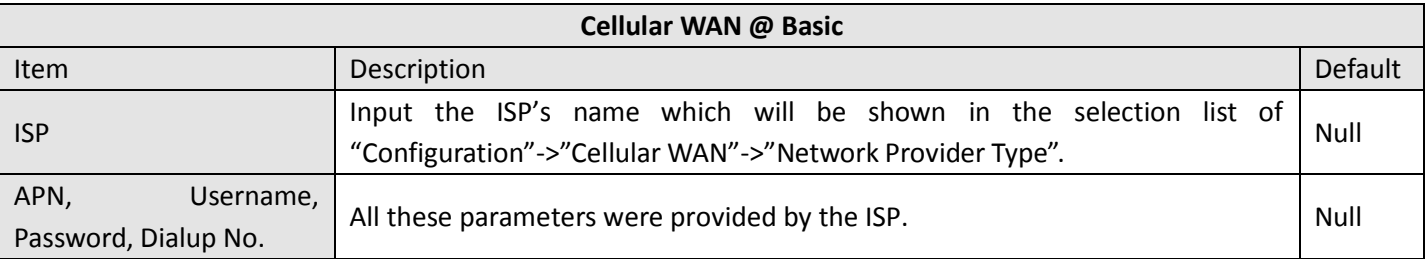

### **ISP Profile List**

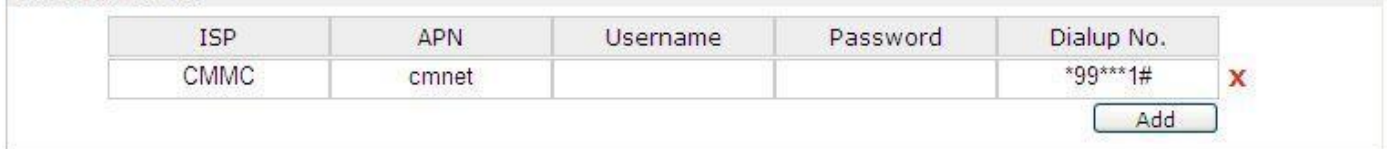

### <span id="page-34-0"></span>**3.12 Configuration -> Ethernet**

This section allows users to set the Ethernet WAN and LAN parameters.

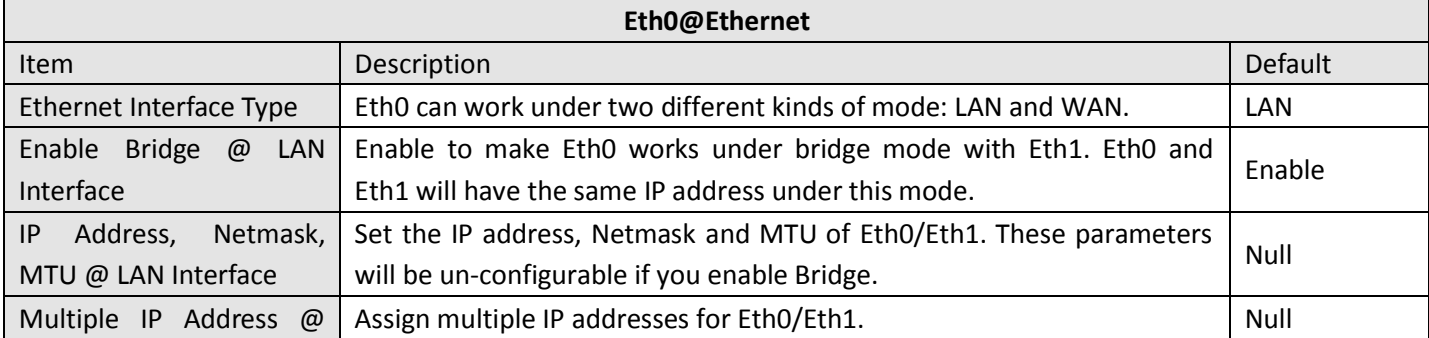

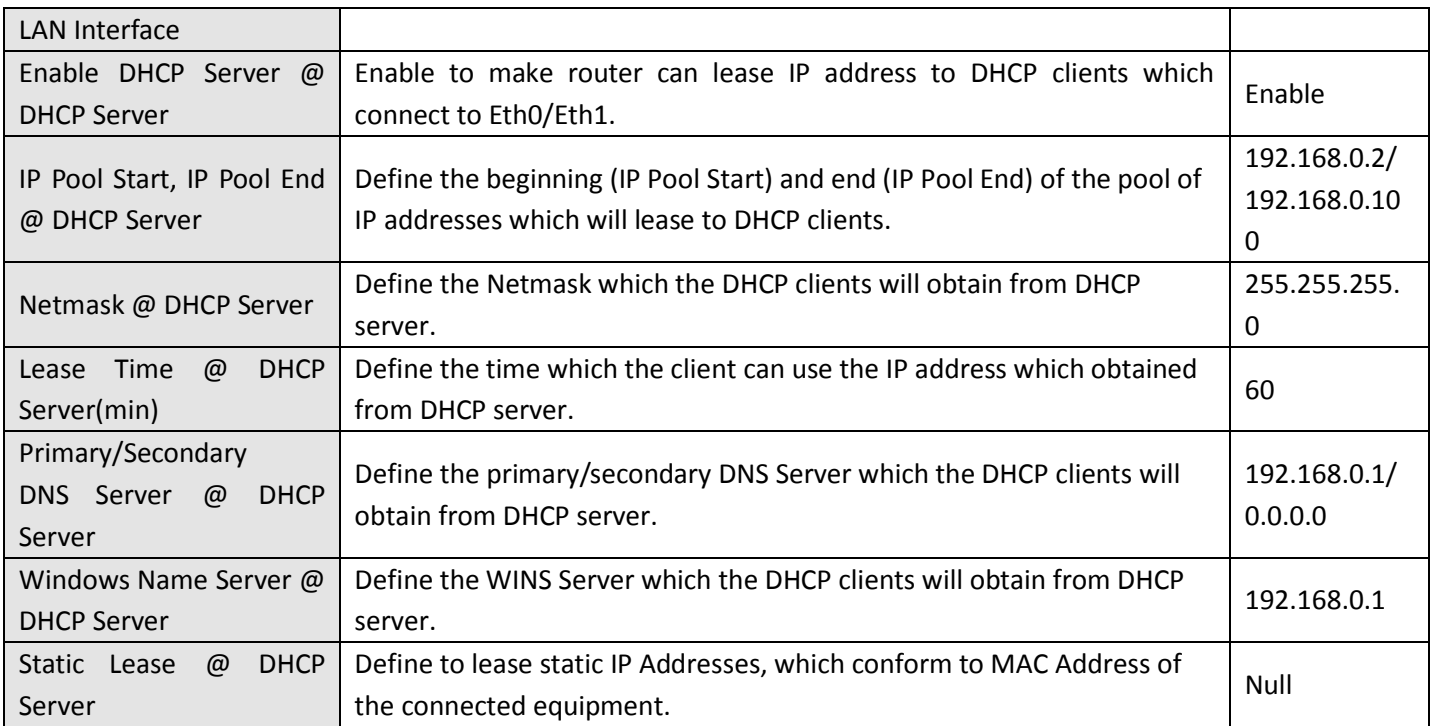

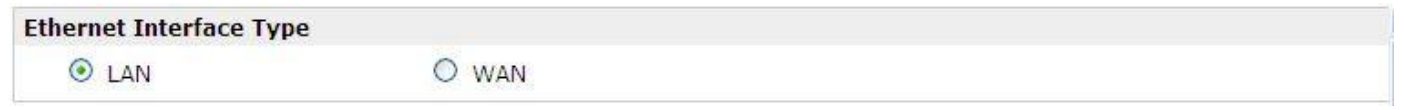

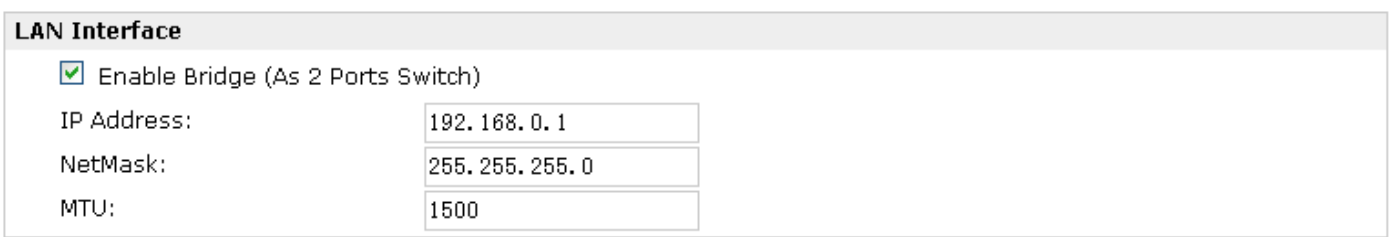

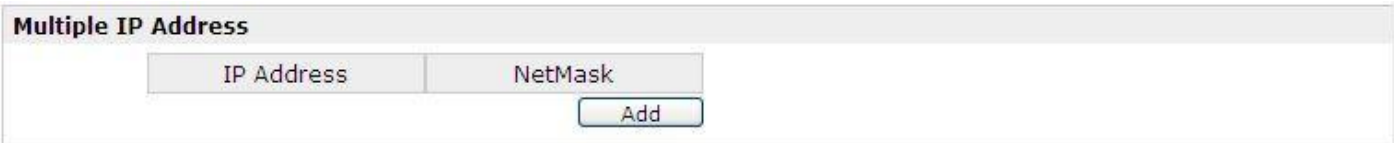
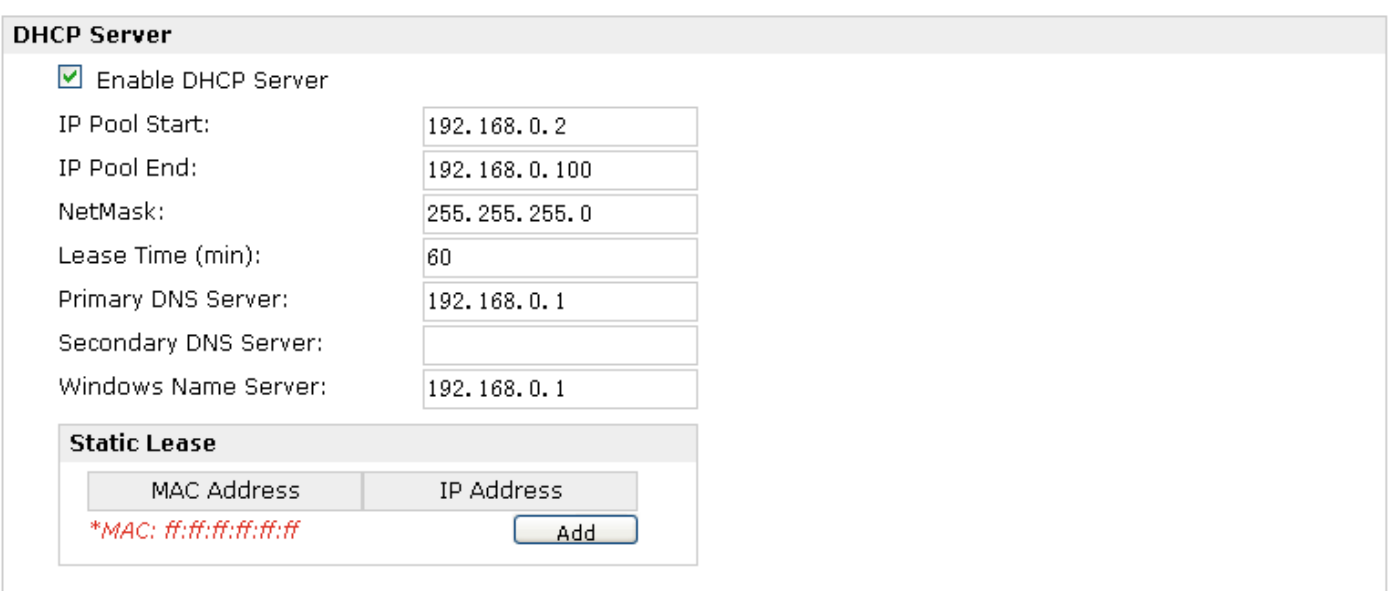

## **3.13 Configuration -> Serial**

This section allows users to set the serial parameters.

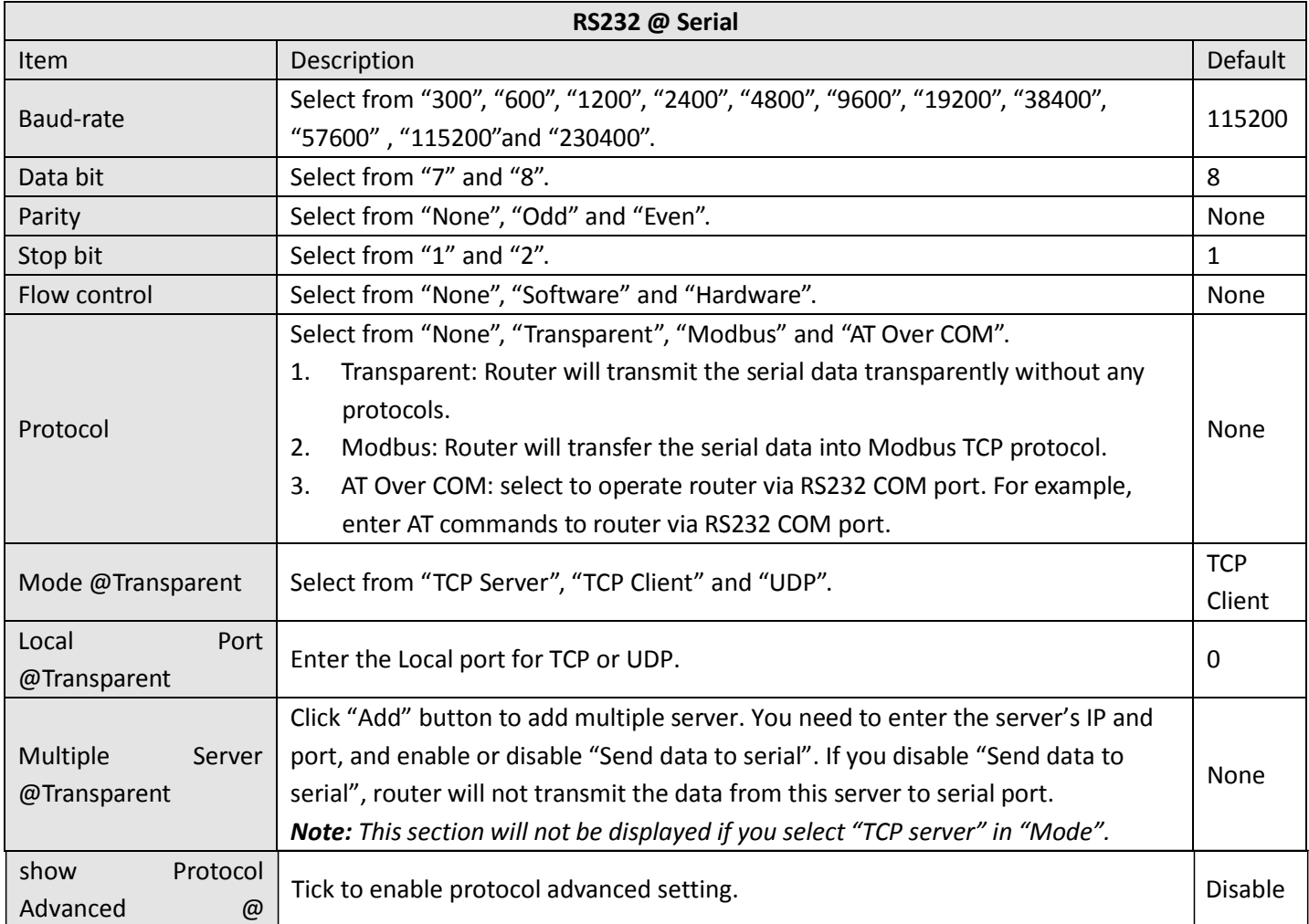

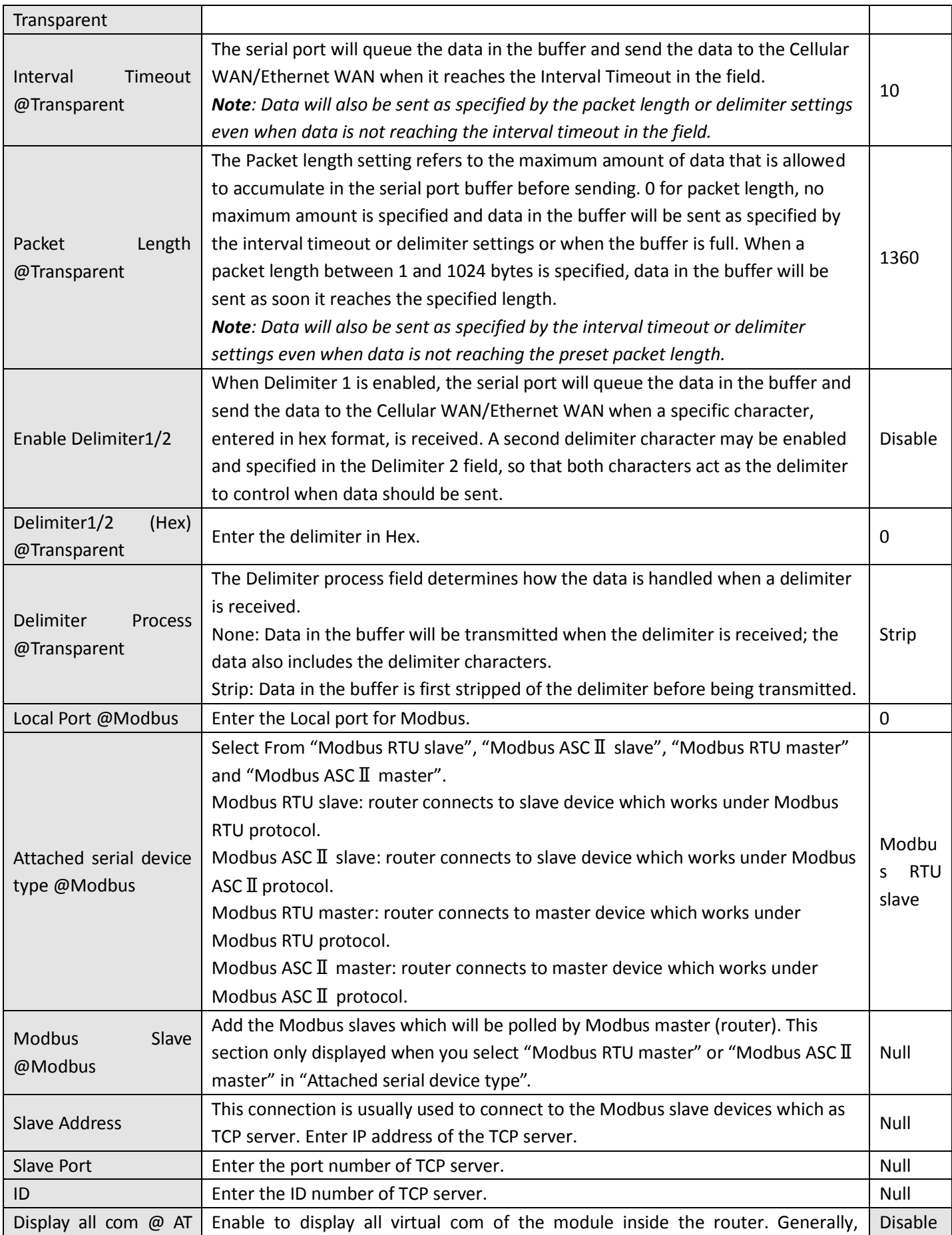

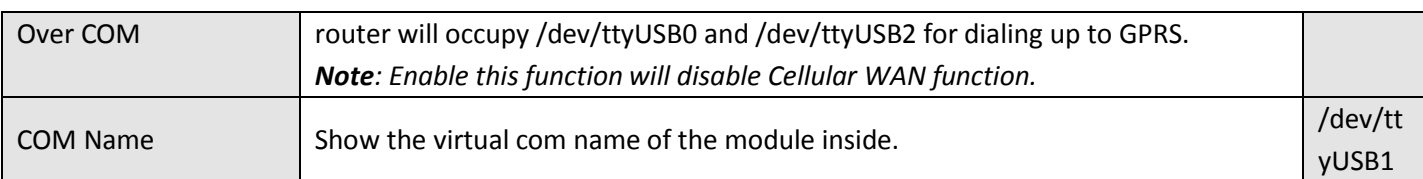

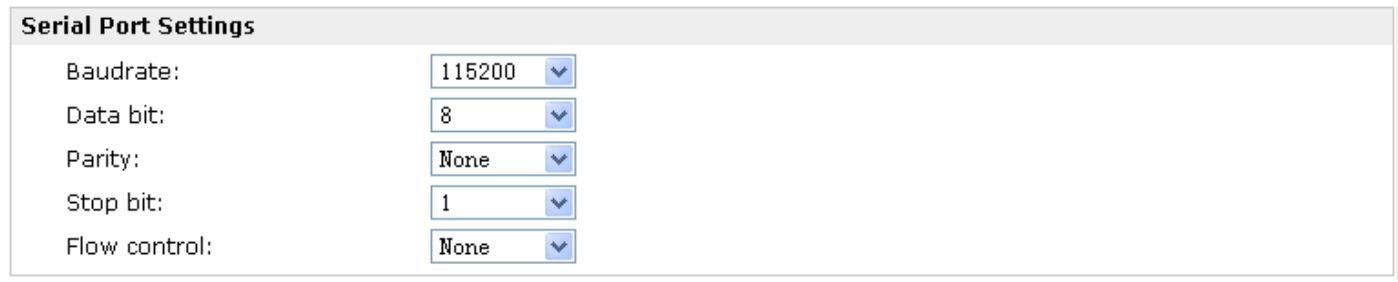

### When Select Transparent Protocol:

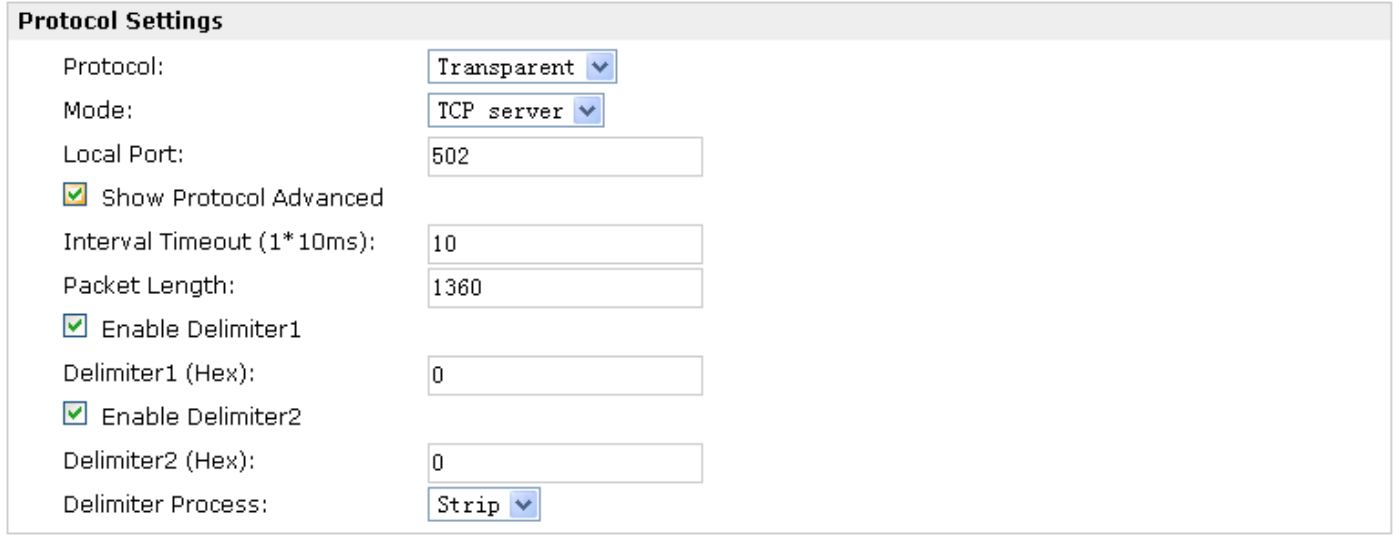

#### When Select Modbus Protocol:

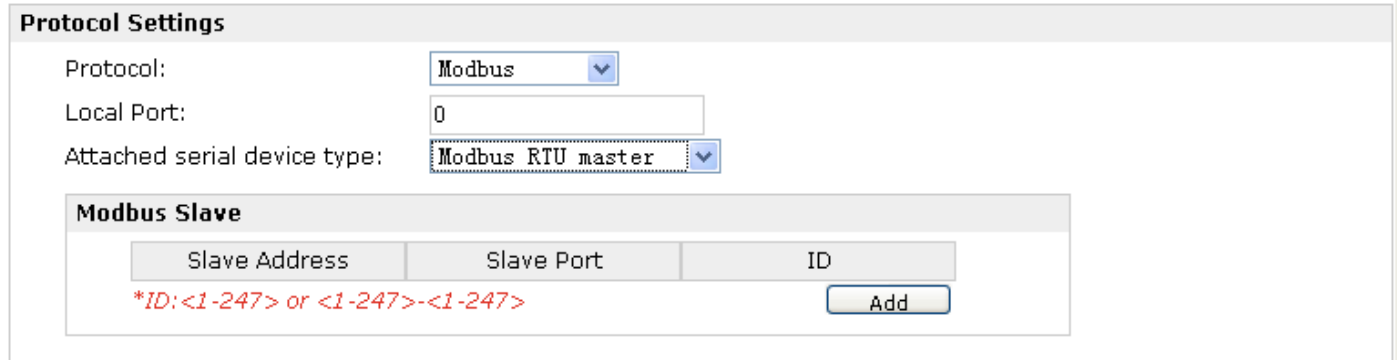

When Select AT Over COM Protocol:

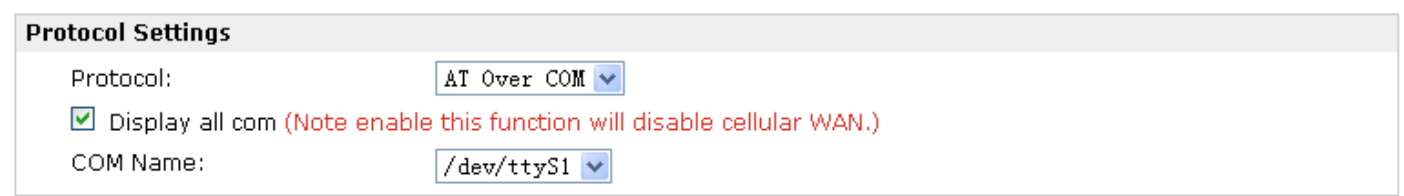

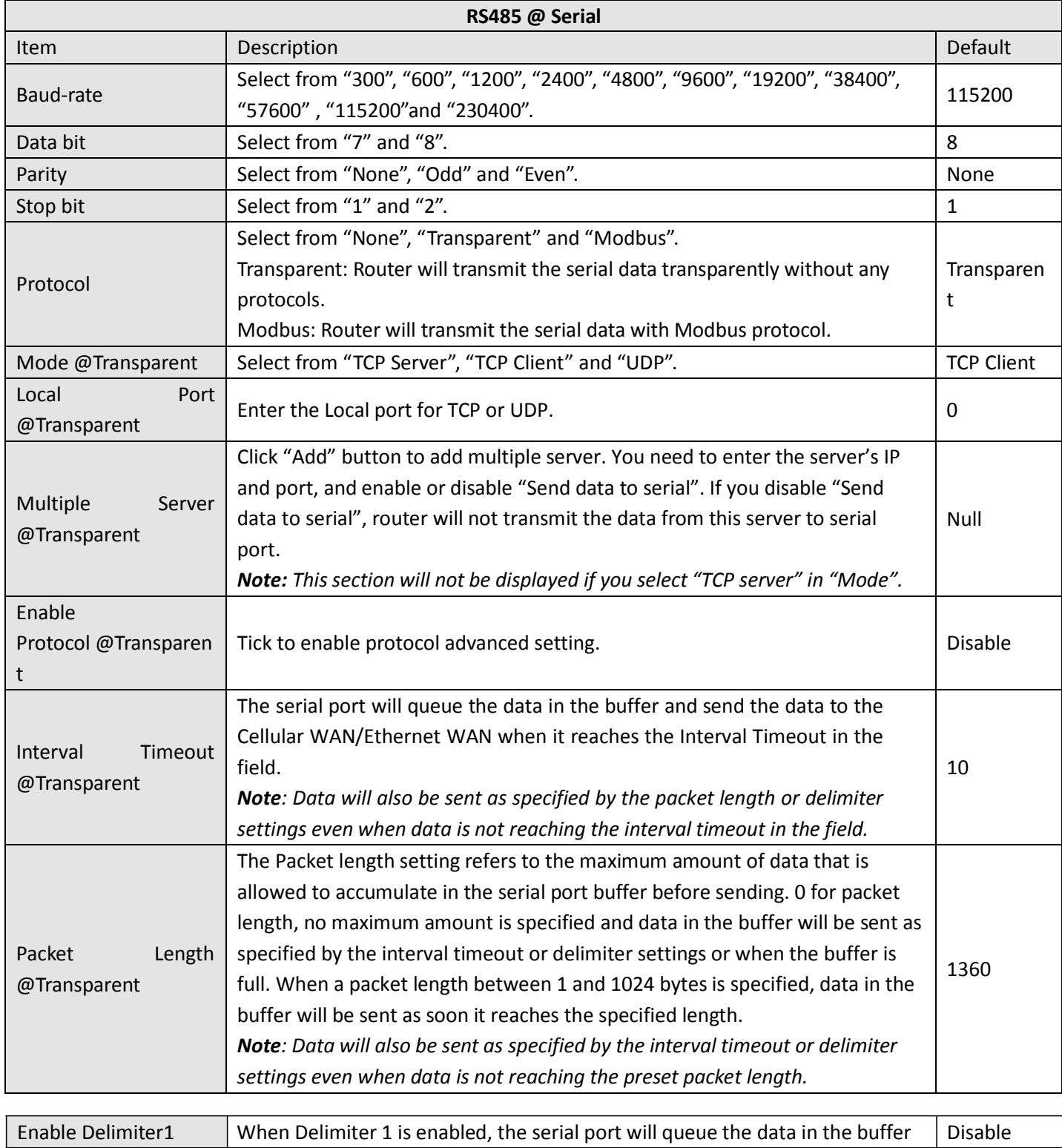

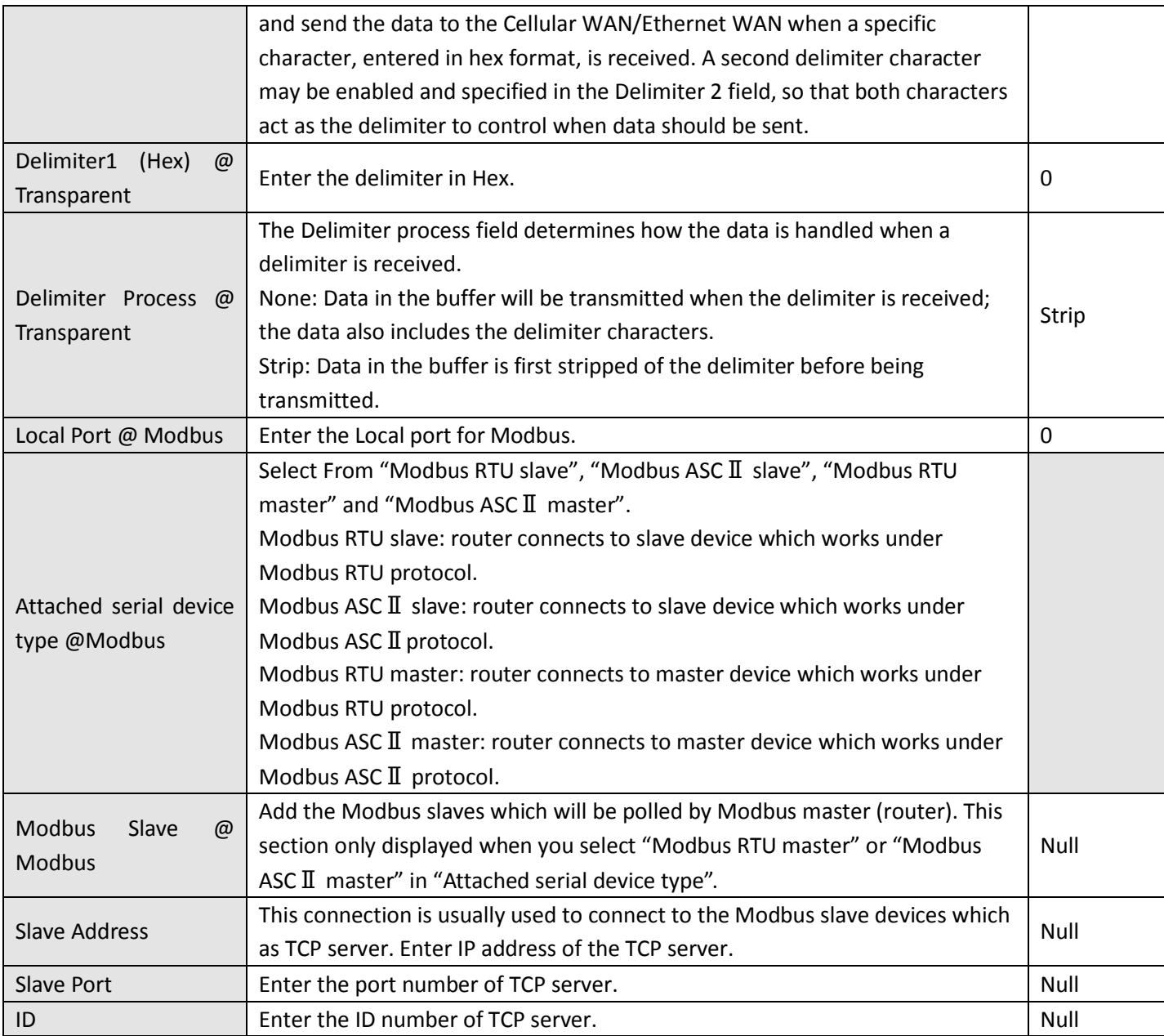

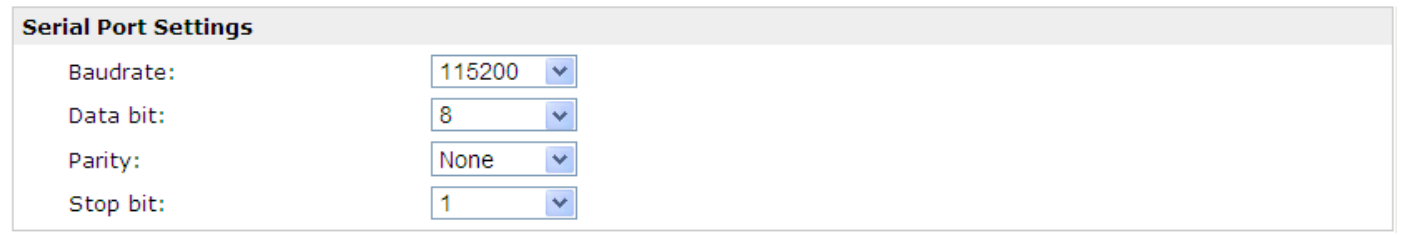

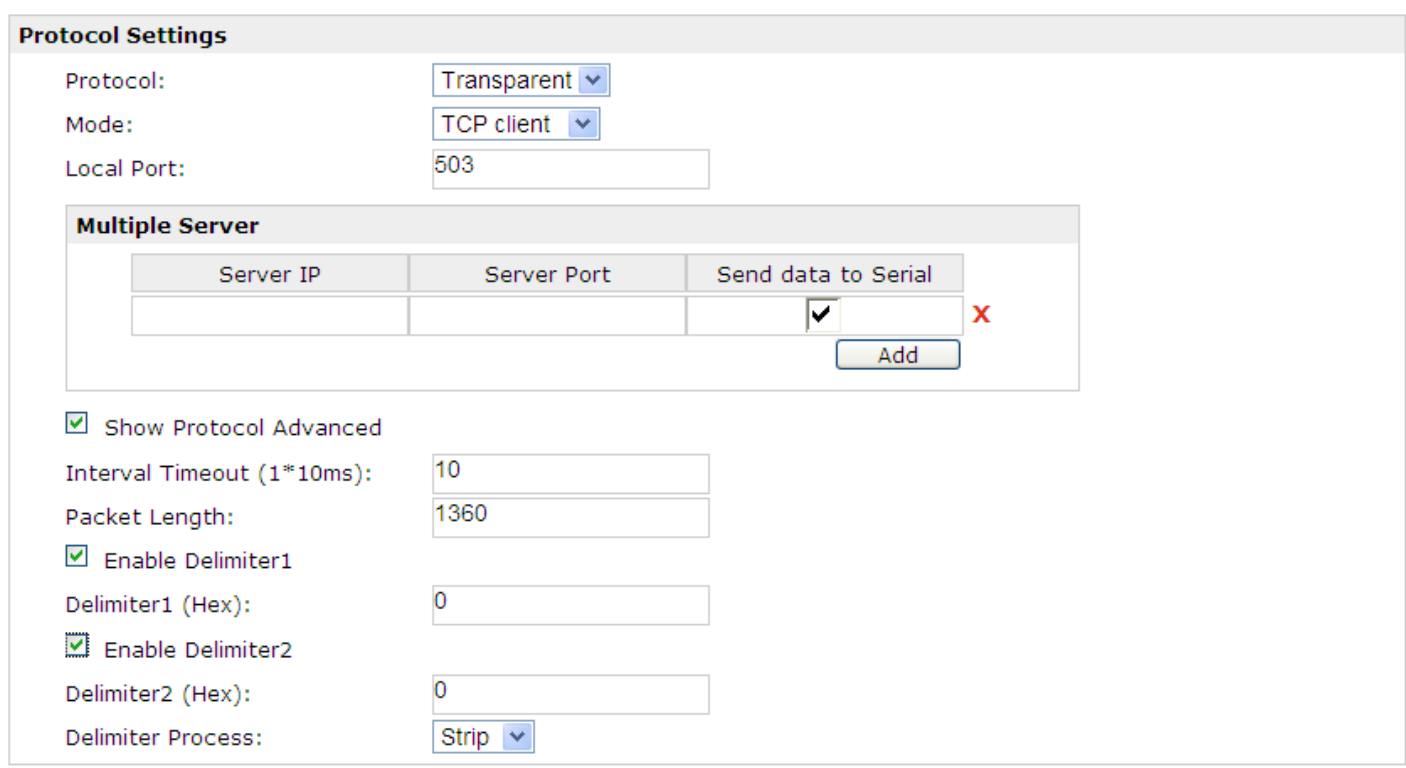

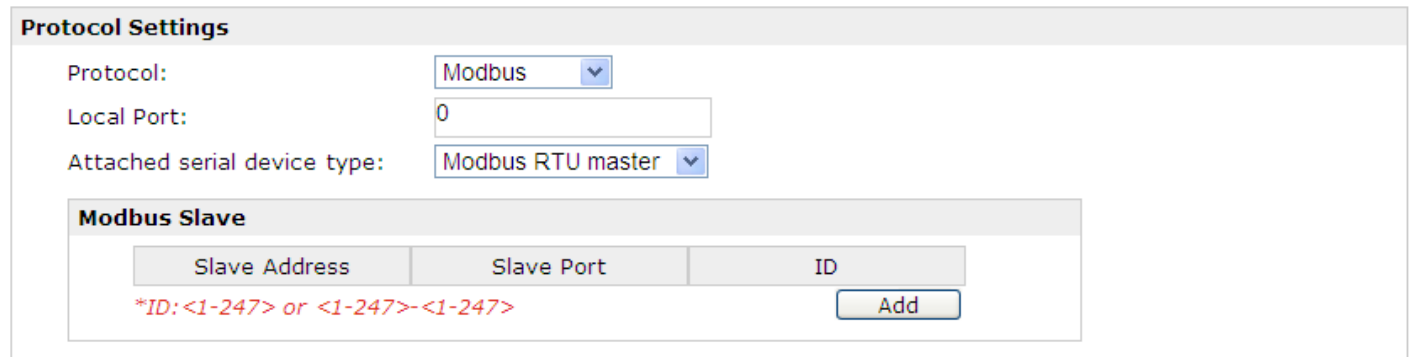

### **3.14 Configuration -> USB**

This section allows users to set the USB parameters.

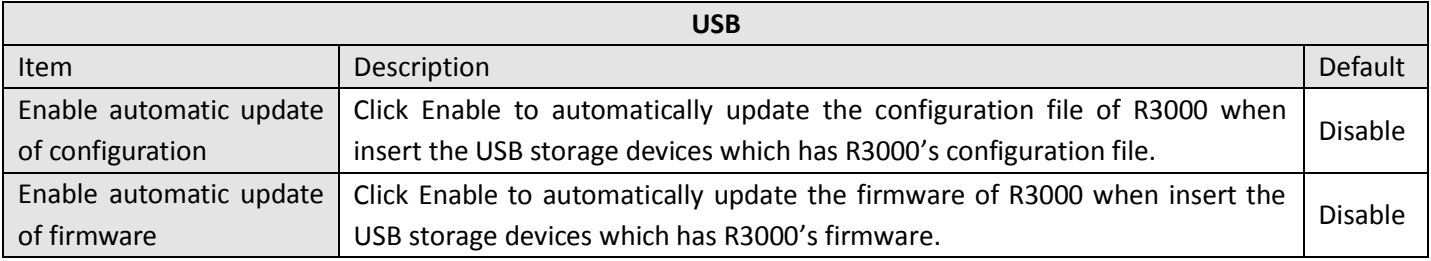

Note: Users can insert an USB storage device, such as U disk and hard disk, into the router's USB interface, if there is *configuration file or firmware of R3000 inside the USB storage devices, R3000 will automatically update the configuration file or firmware. We will provide another file to show how to do USB automatic update.*

#### **USB Configuration**

- $\boxed{\blacksquare}$  Enable automatic update of configuration
- $\boxed{\mathbf{v}}$  Enable automatic update of firmware

## **3.15 Configuration -> NAT/DMZ**

This section allows users to set the NAT/DMZ parameters.

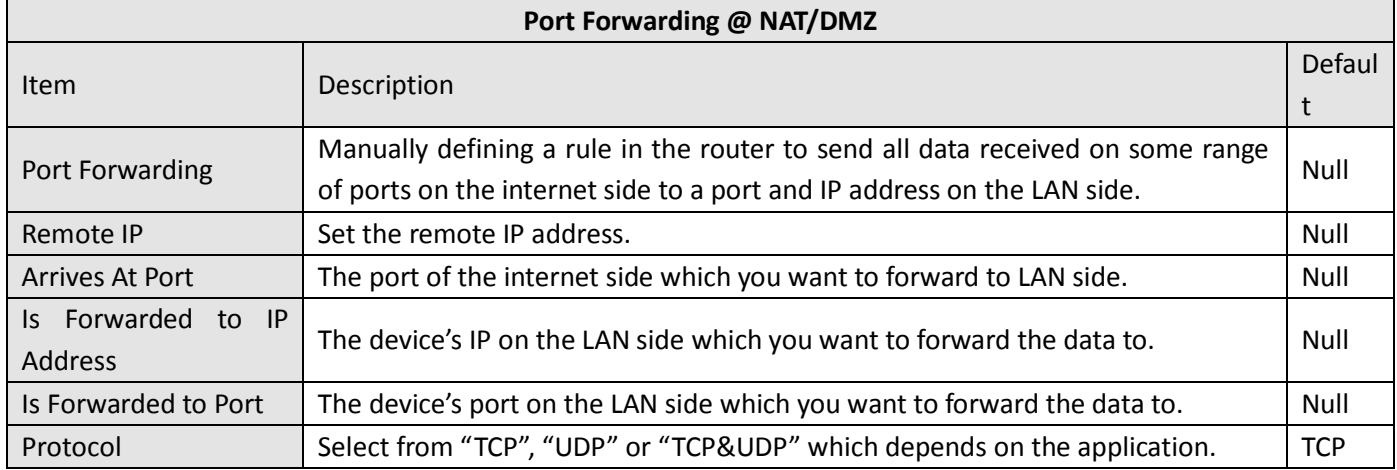

#### **Port Forwarding**

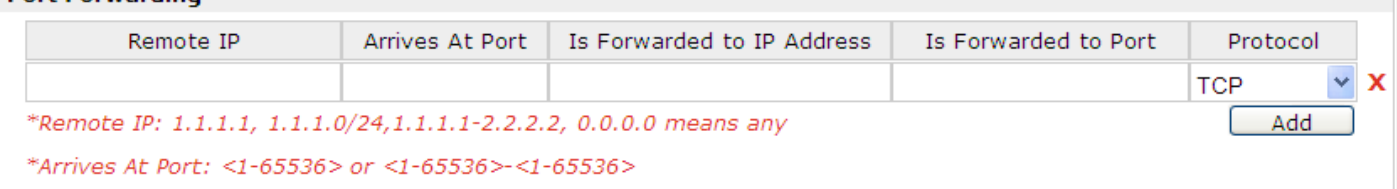

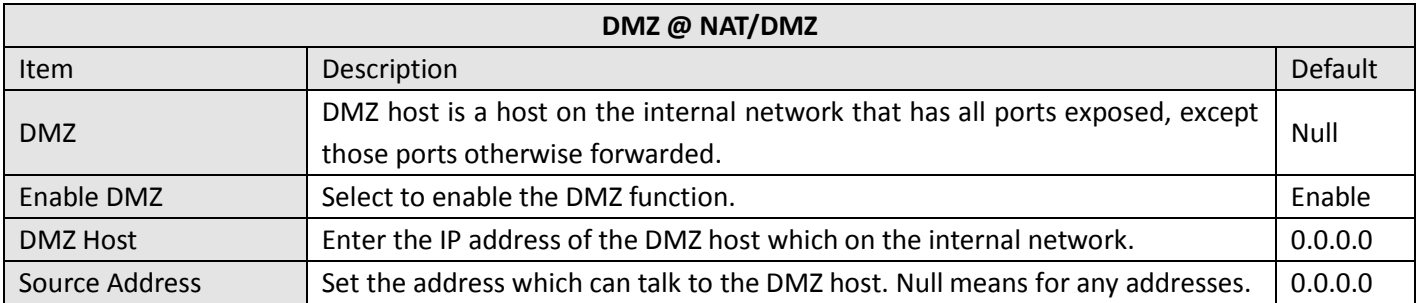

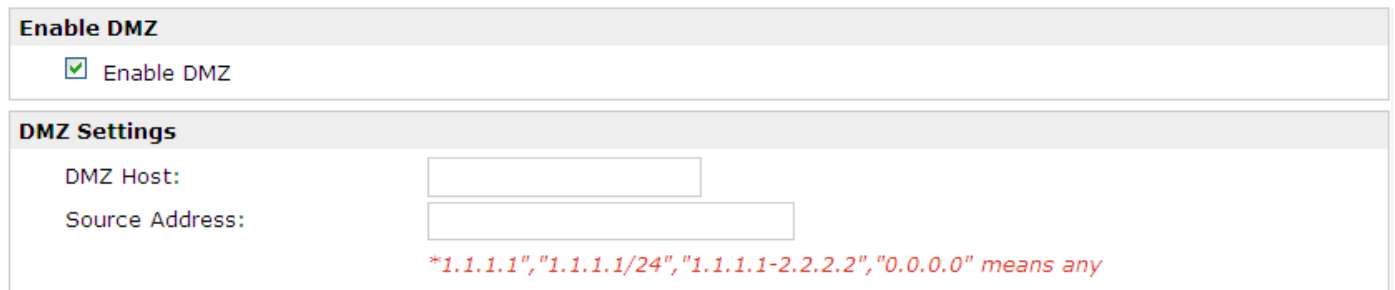

## **3.16 Configuration -> Firewall**

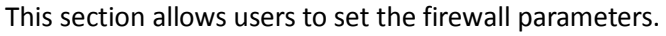

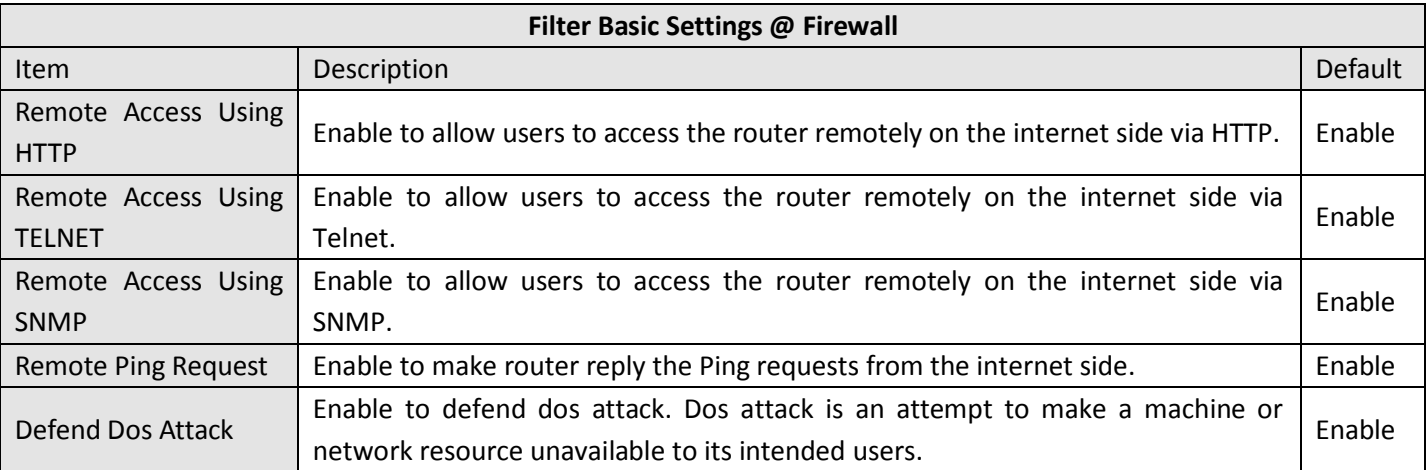

#### **Filter Basic Settings**

- Remote Access Using HTTP
- Remote Access Using TELNET
- Remote Access Using SNMP
- Remote Ping Request
- Defend DoS Attack

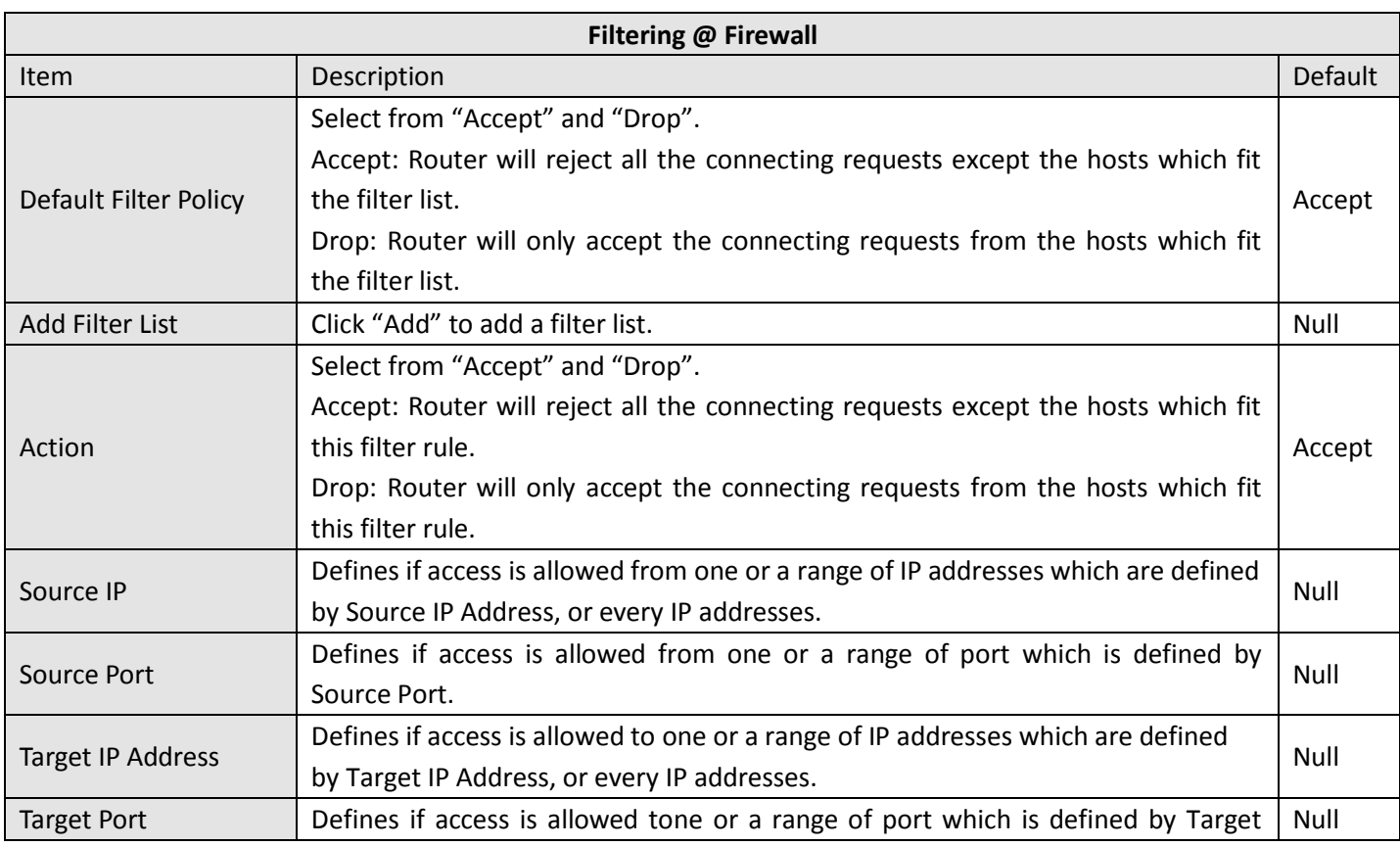

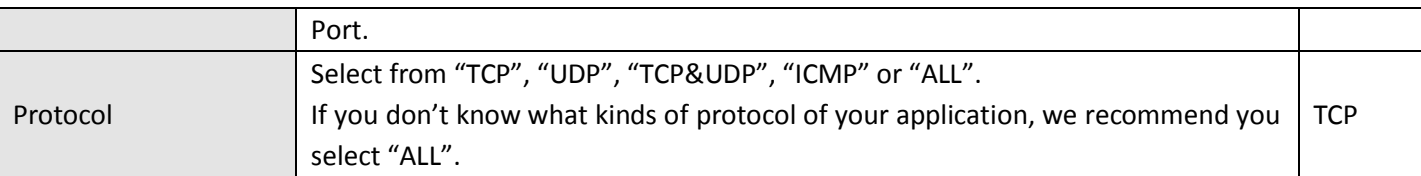

*Note: You can use "-" to define a range of IP addresses or ports, e.g. 1.1.1.1-2.2.2.2, 10000-12000.*

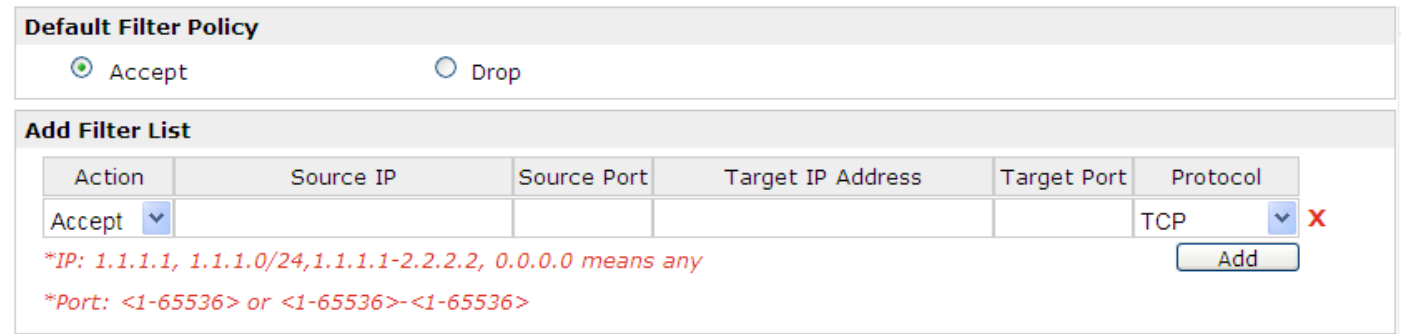

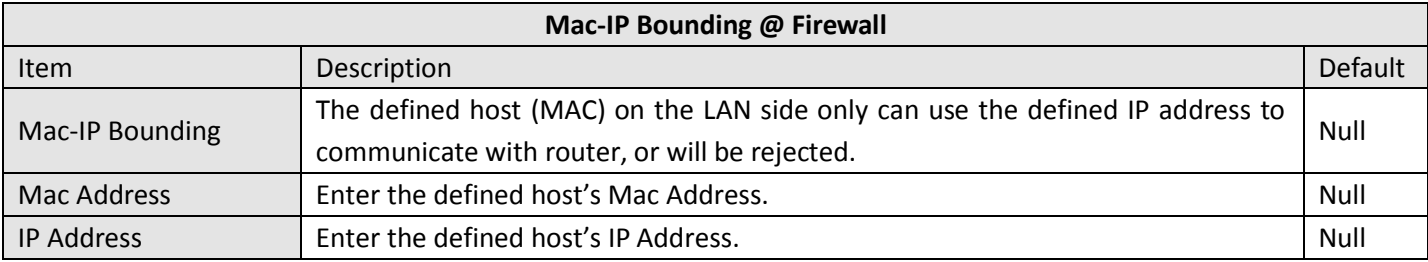

### **MAC-IP Bunding List**

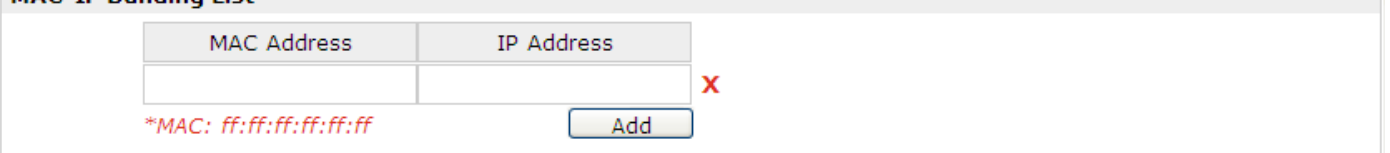

## **3.17 Configuration -> IP Routing**

This section allows users to set the IP routing parameters.

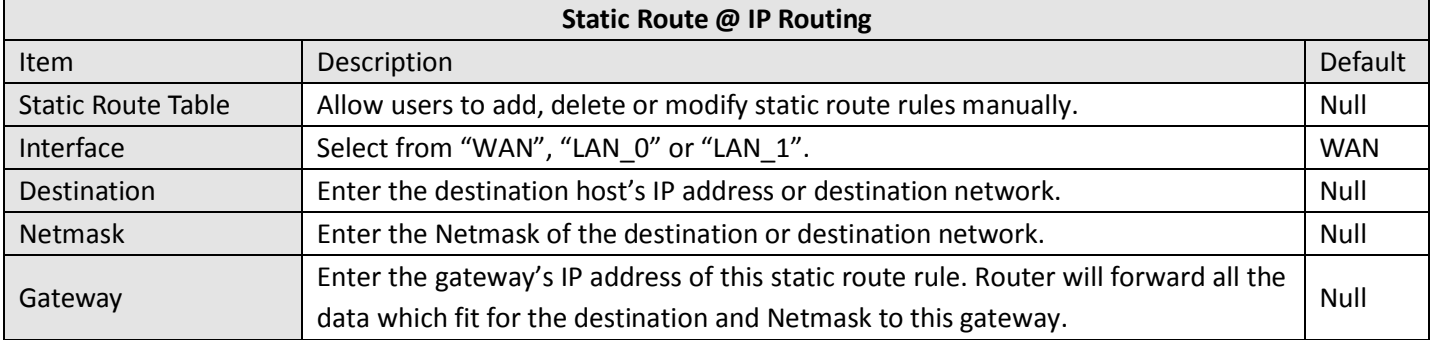

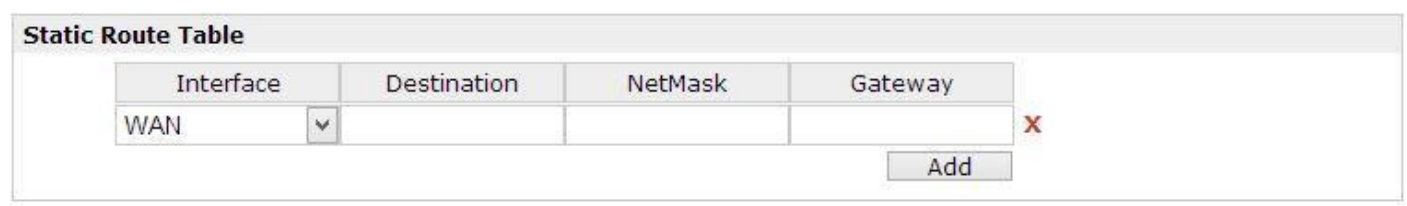

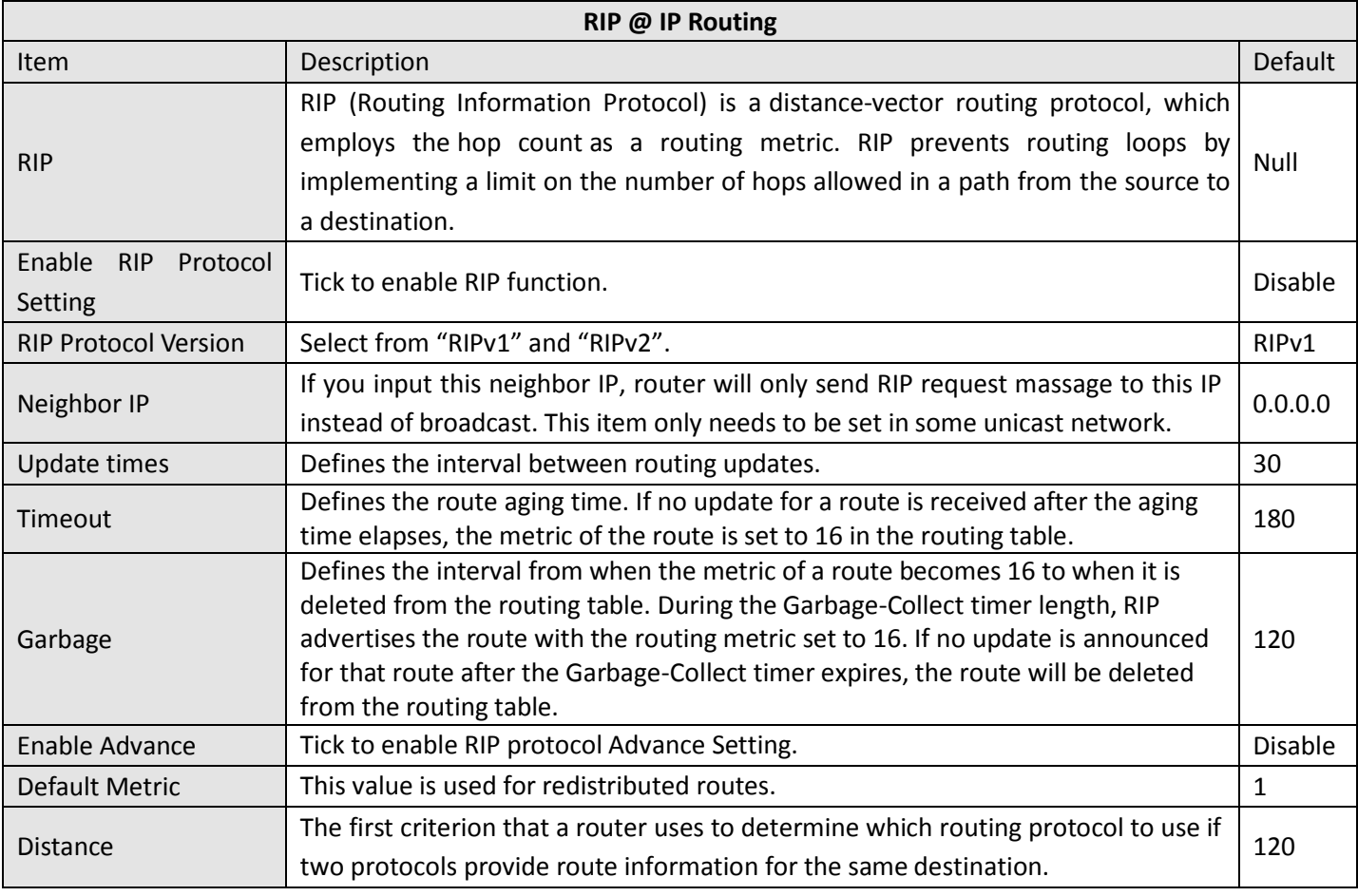

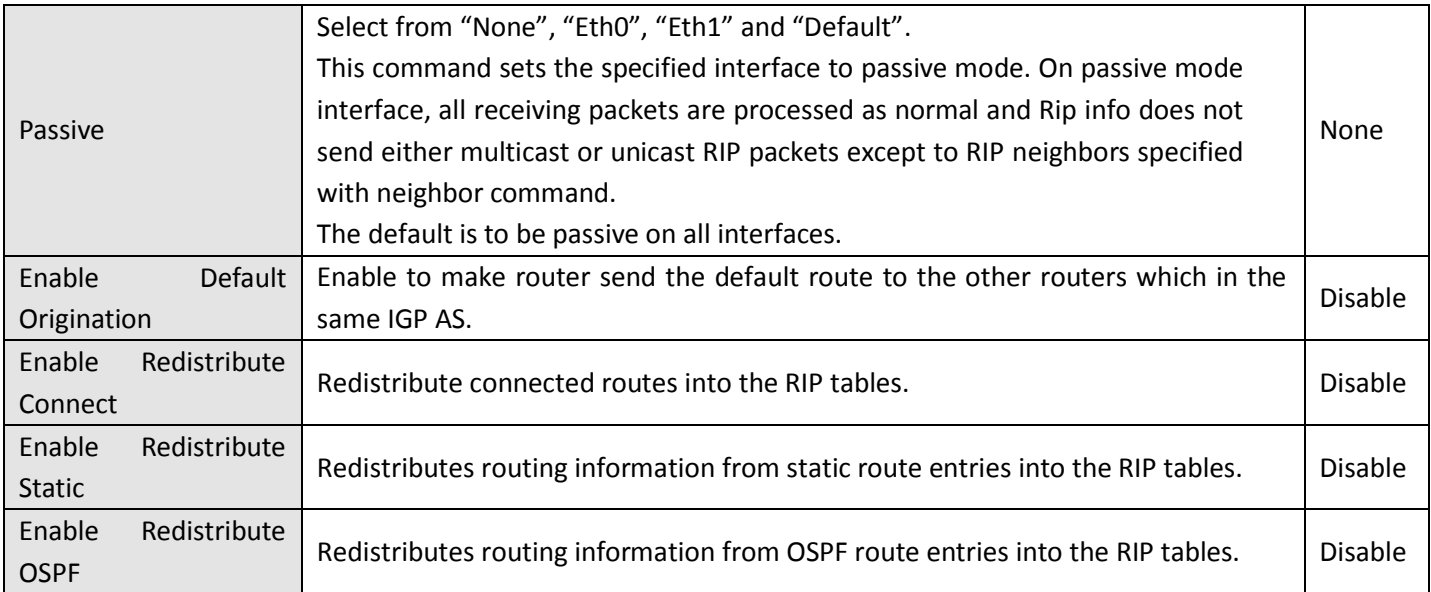

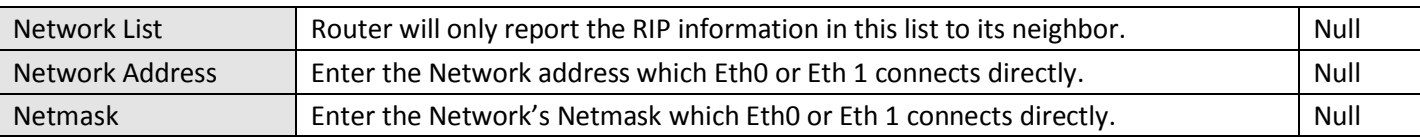

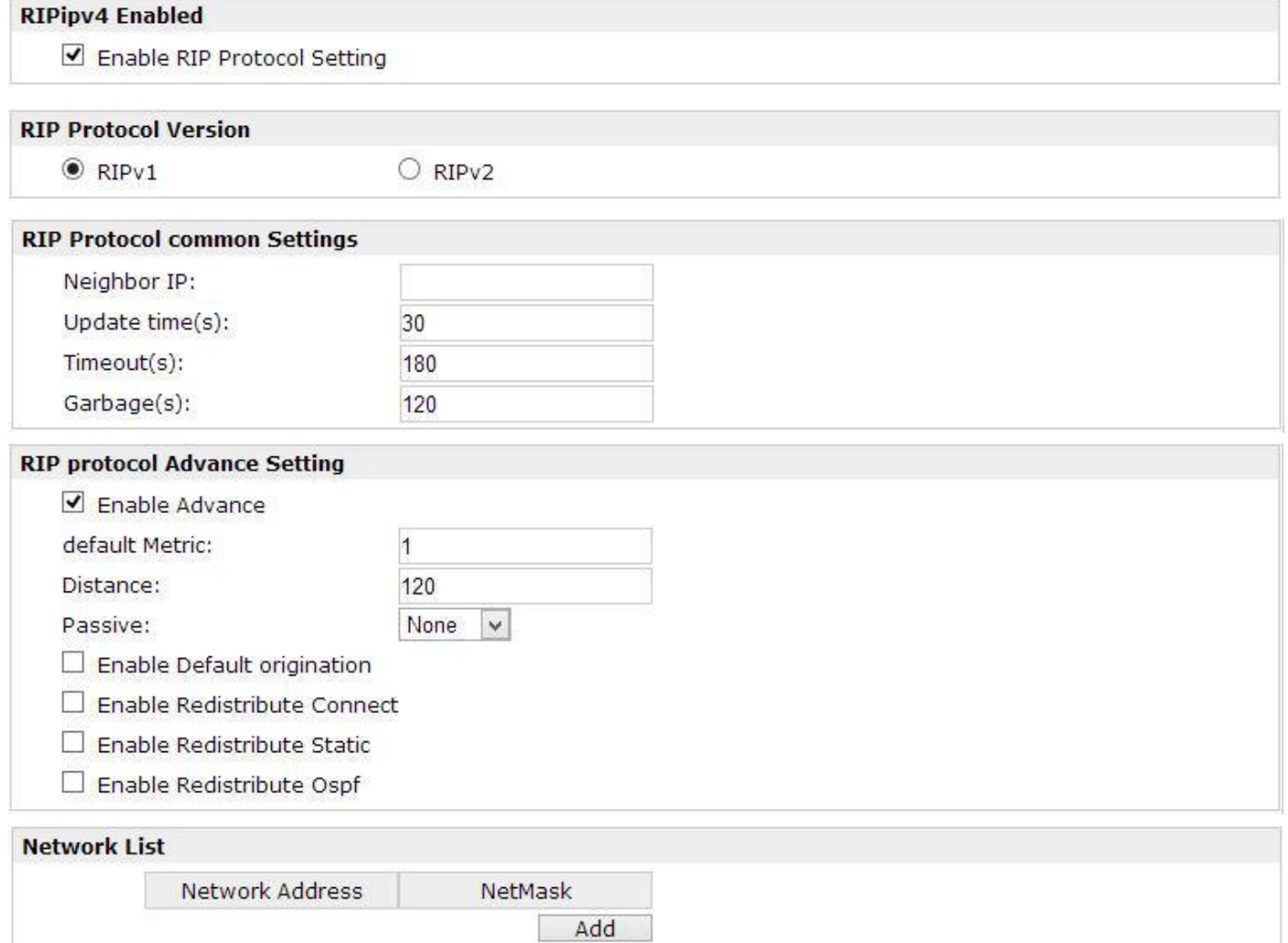

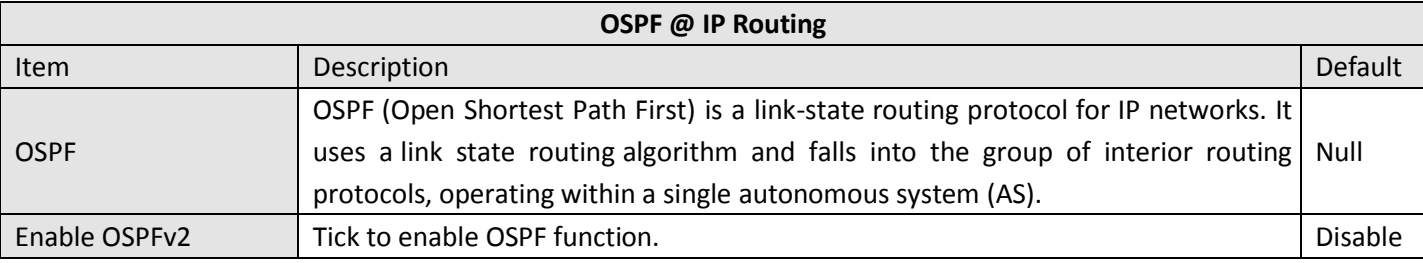

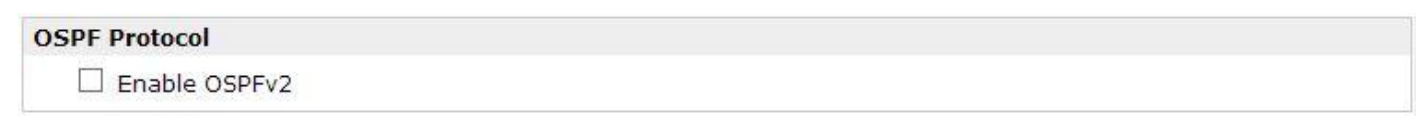

## **3.18 Configuration -> DynDNS**

This section allows users to set the DynDNS parameters.

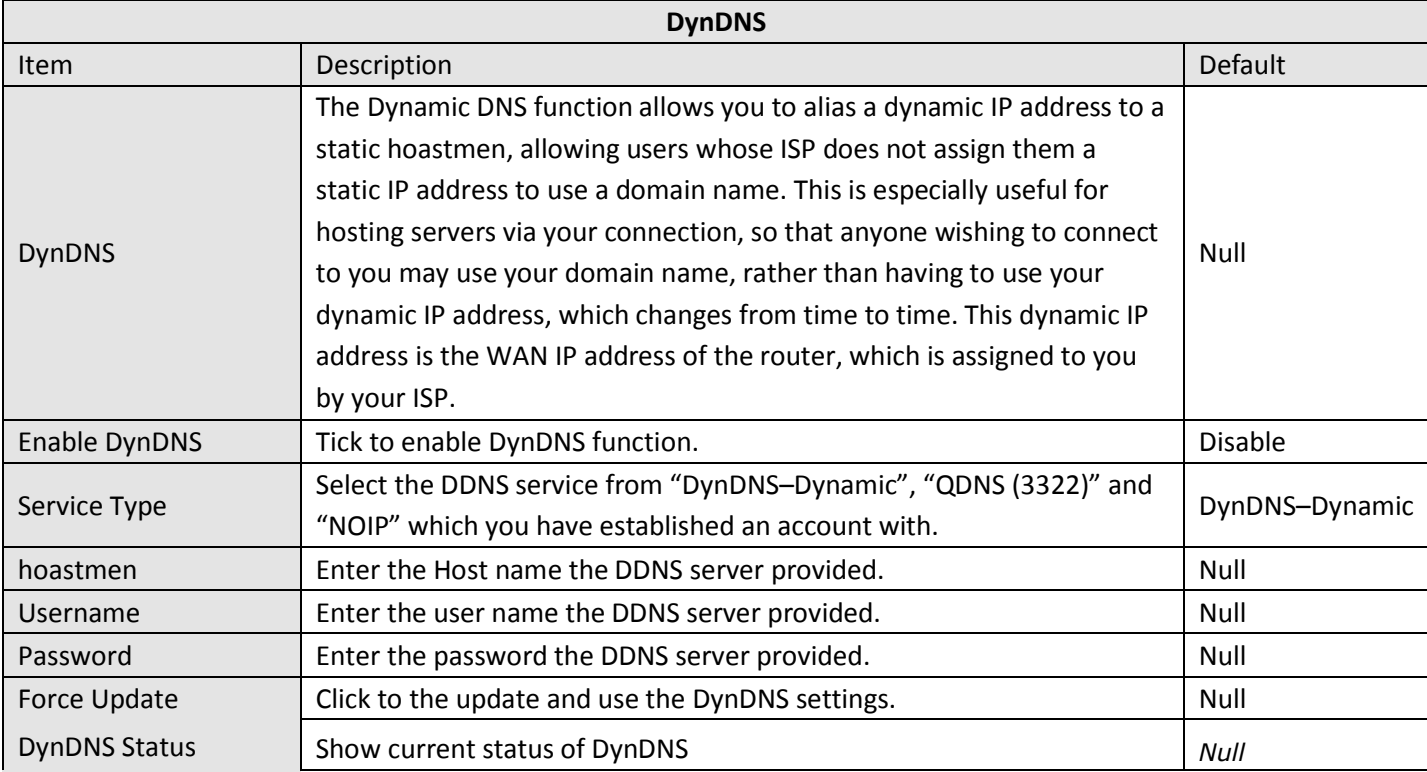

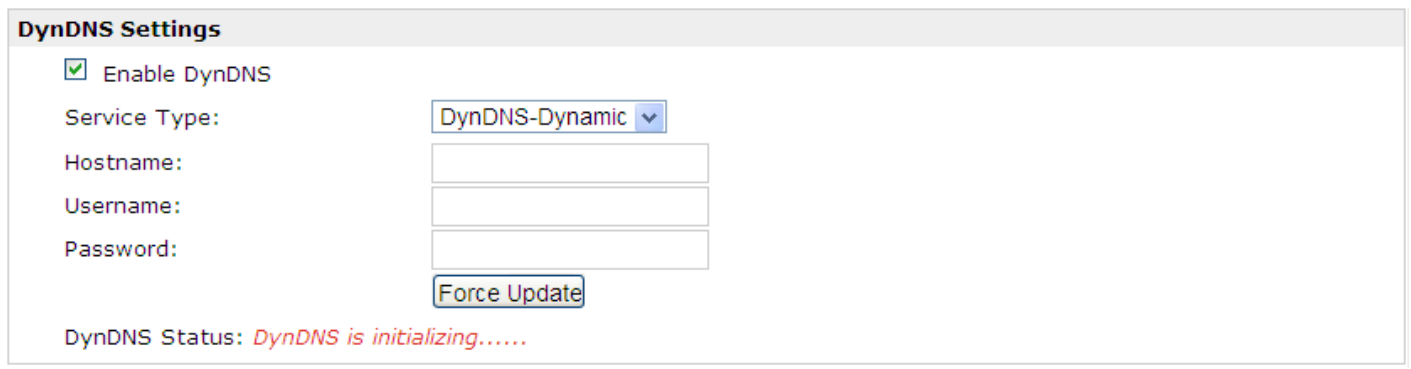

## **3.19 Configuration -> IPSec**

This section allows users to set the IPSec parameters.

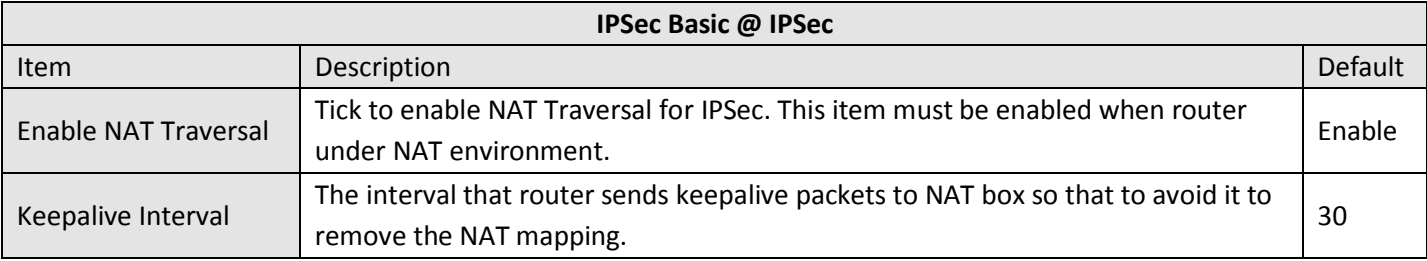

### **IPsec Basic**

Enable NAT Traversal

Keepalive Interval(s):

30

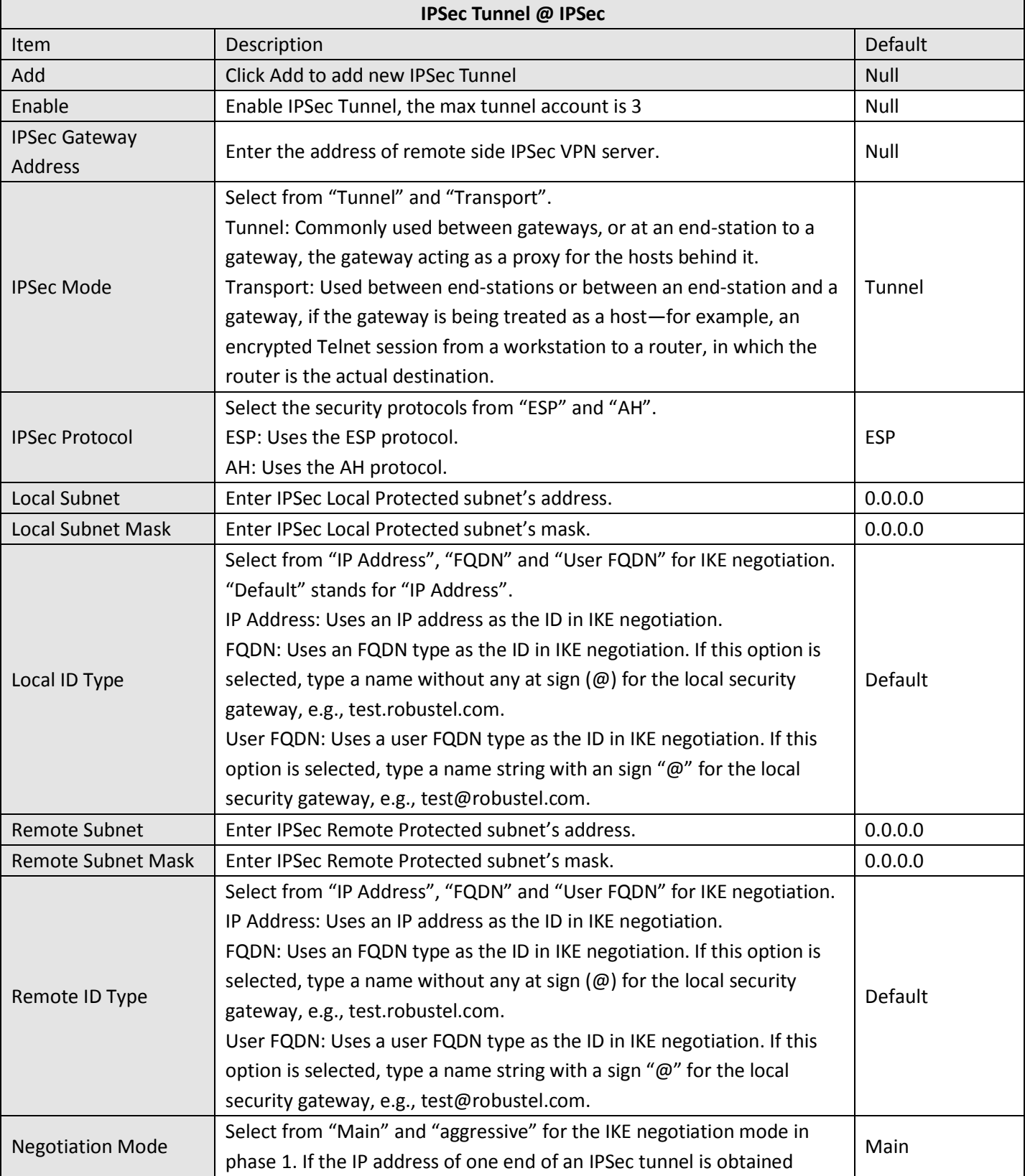

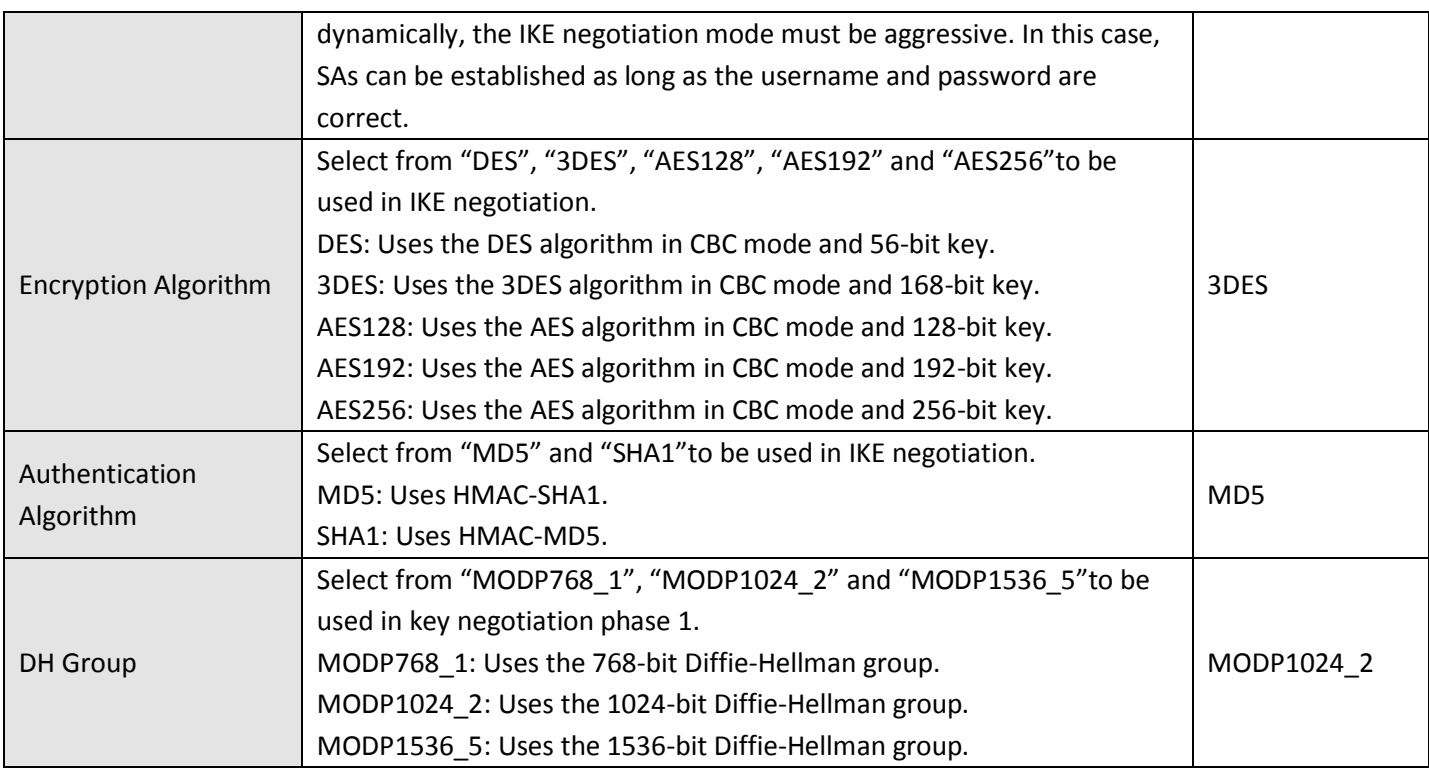

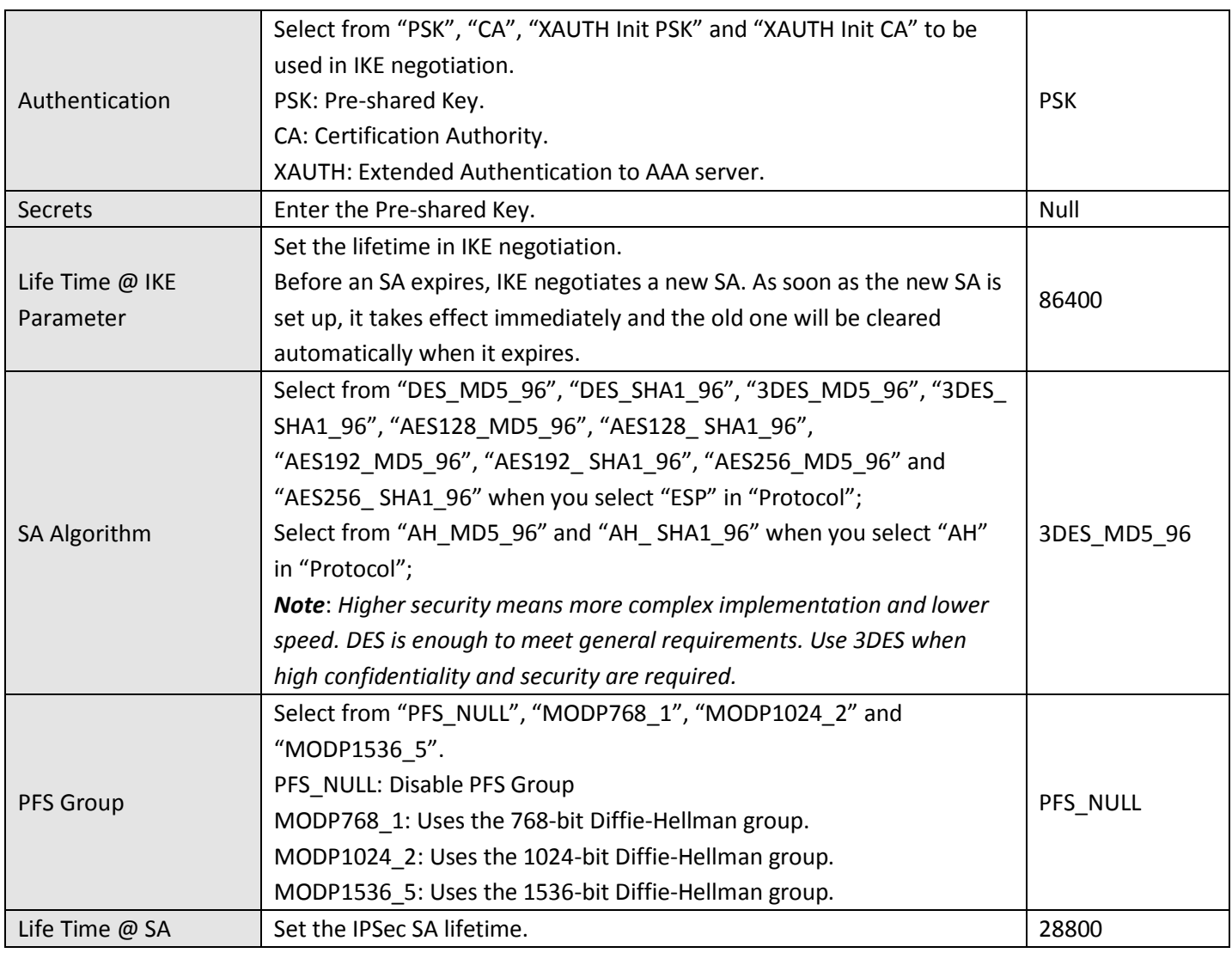

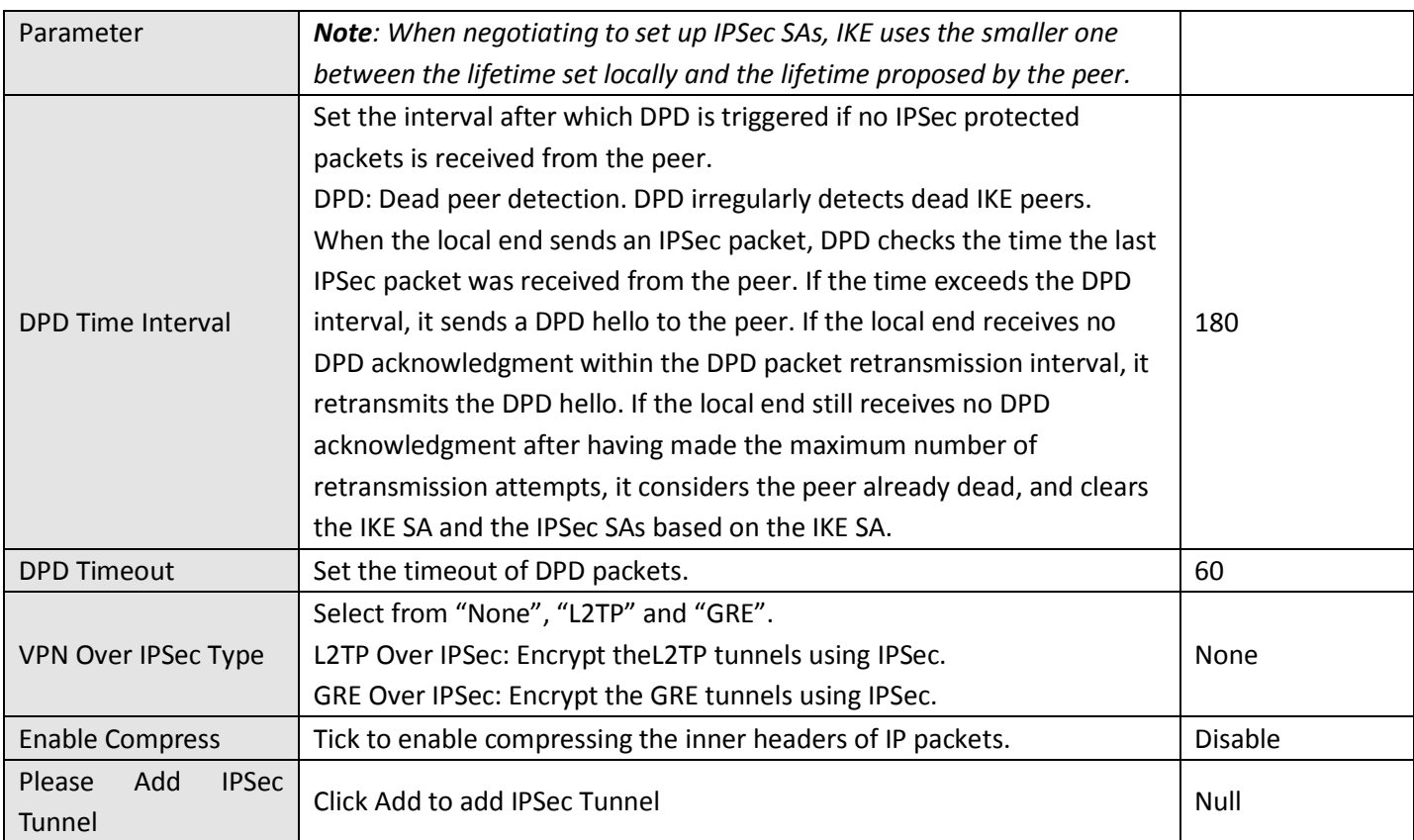

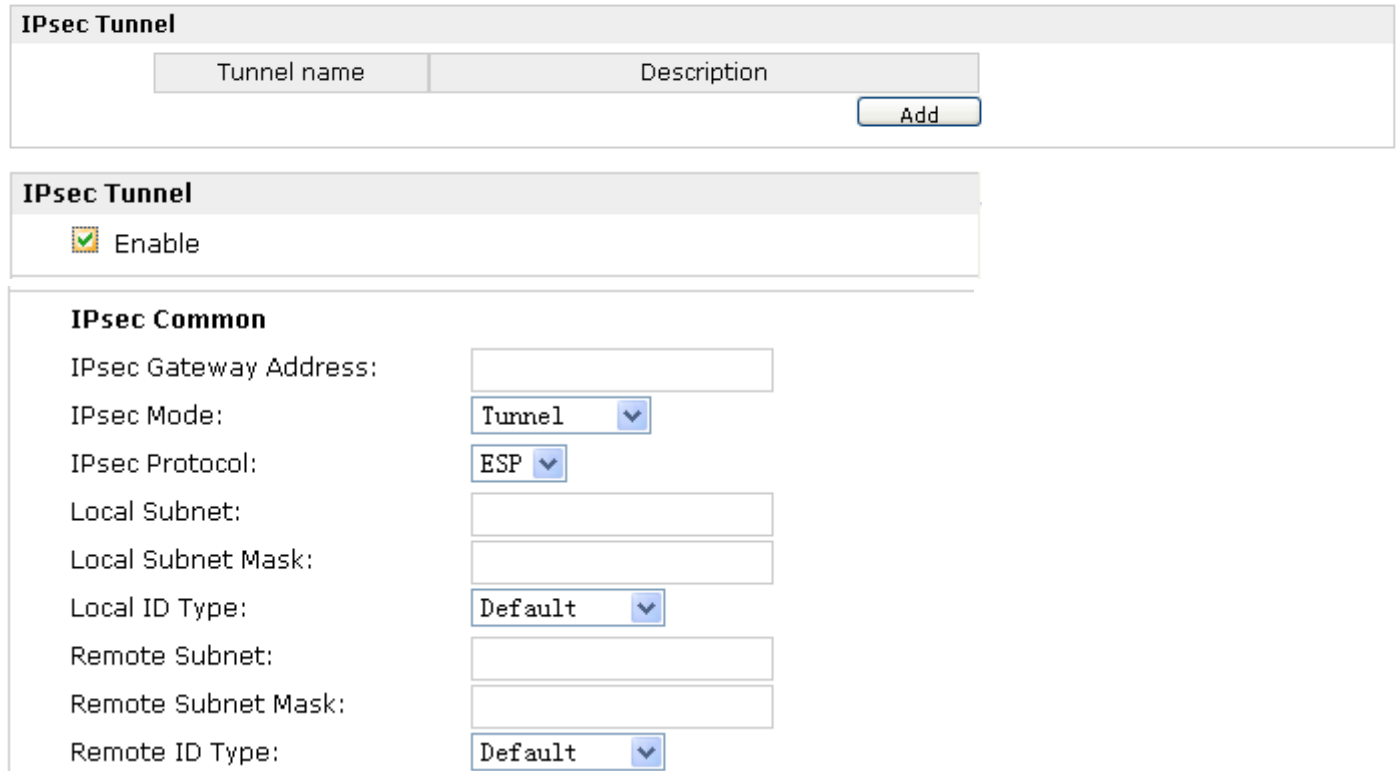

 $\Box$  Enable Compress

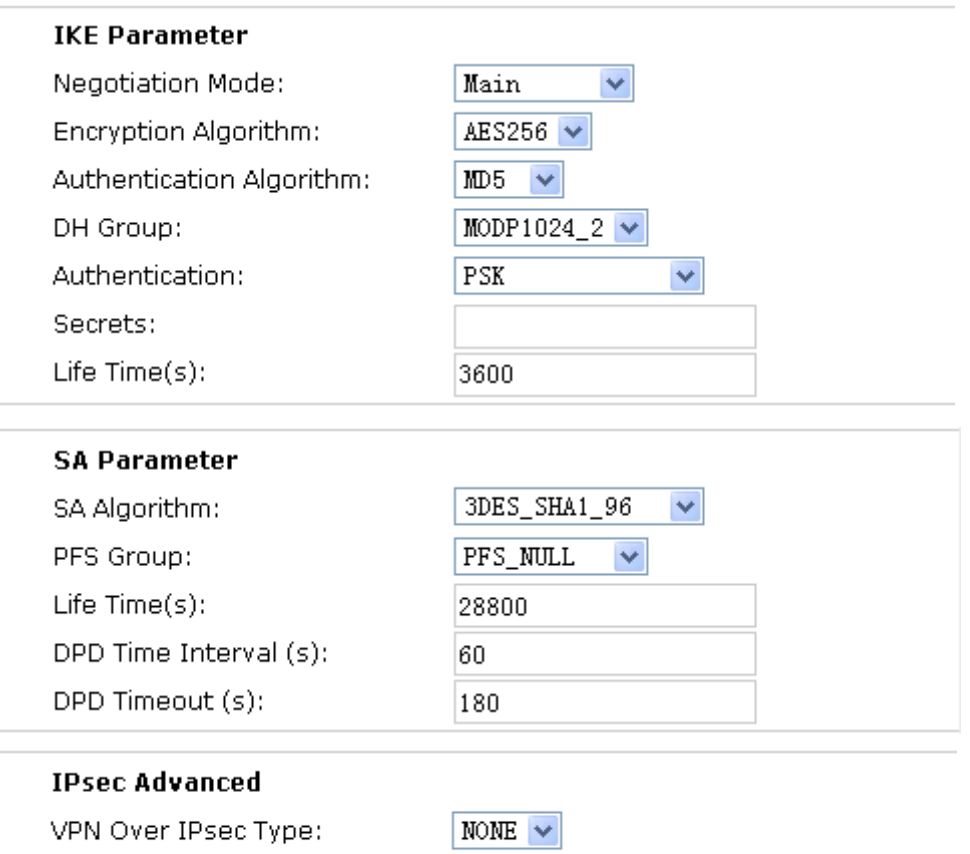

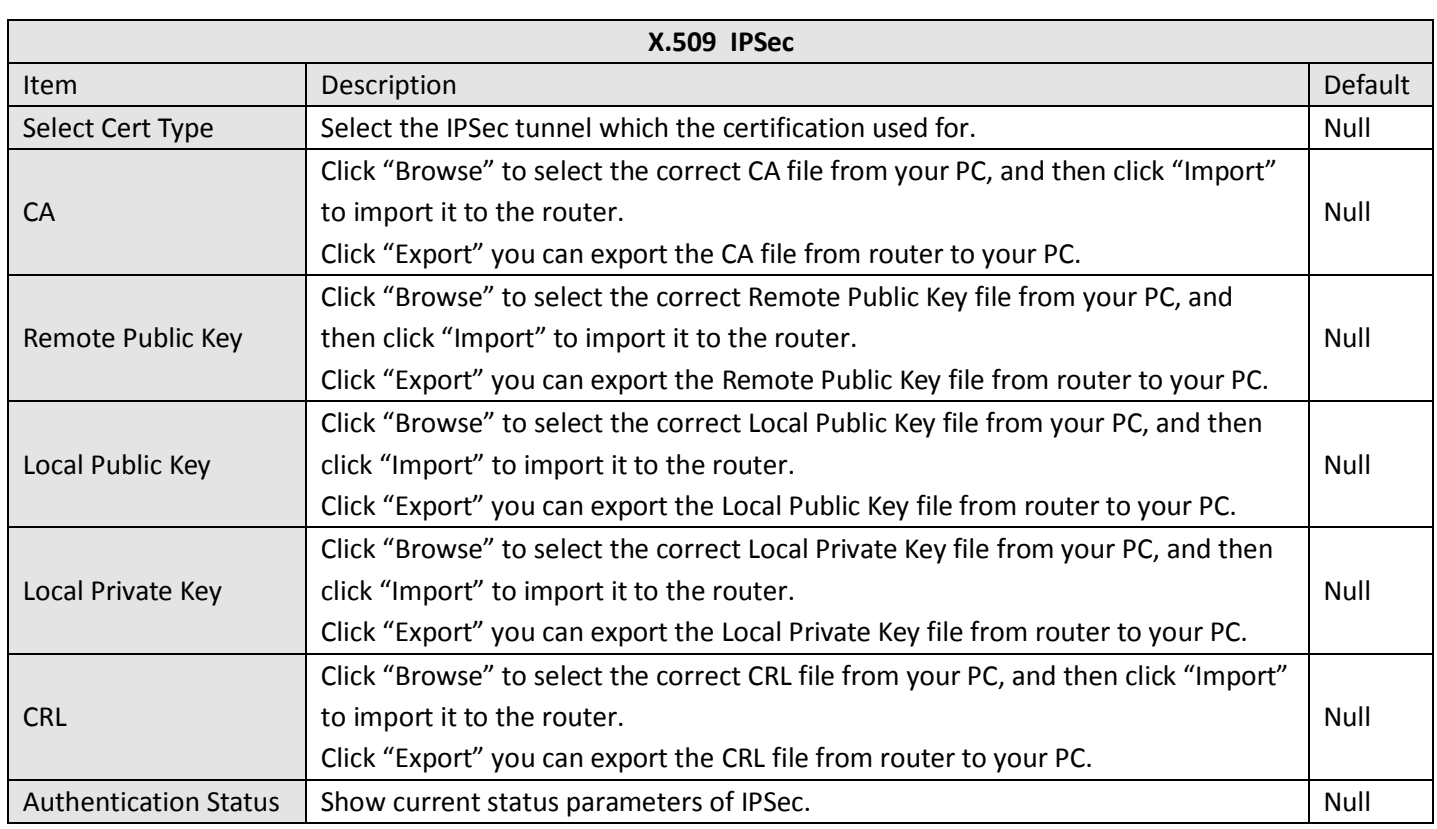

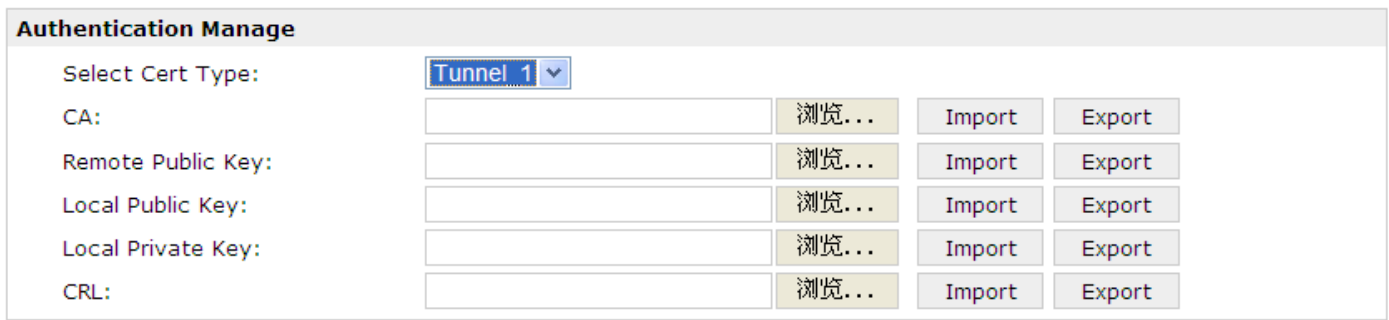

#### **Authentication Status**

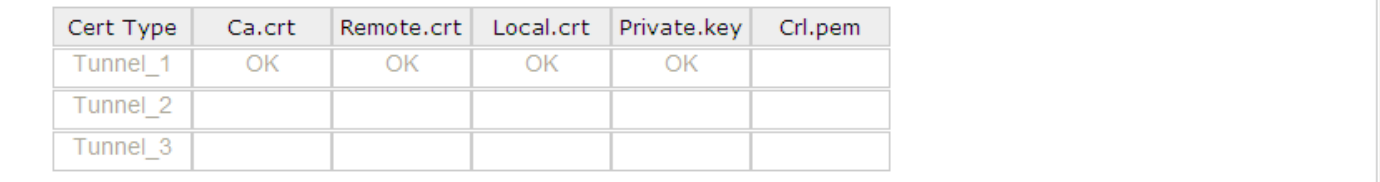

## **3.20 Configuration -> Open VPN**

This section allows users to set the Open VPN parameters.

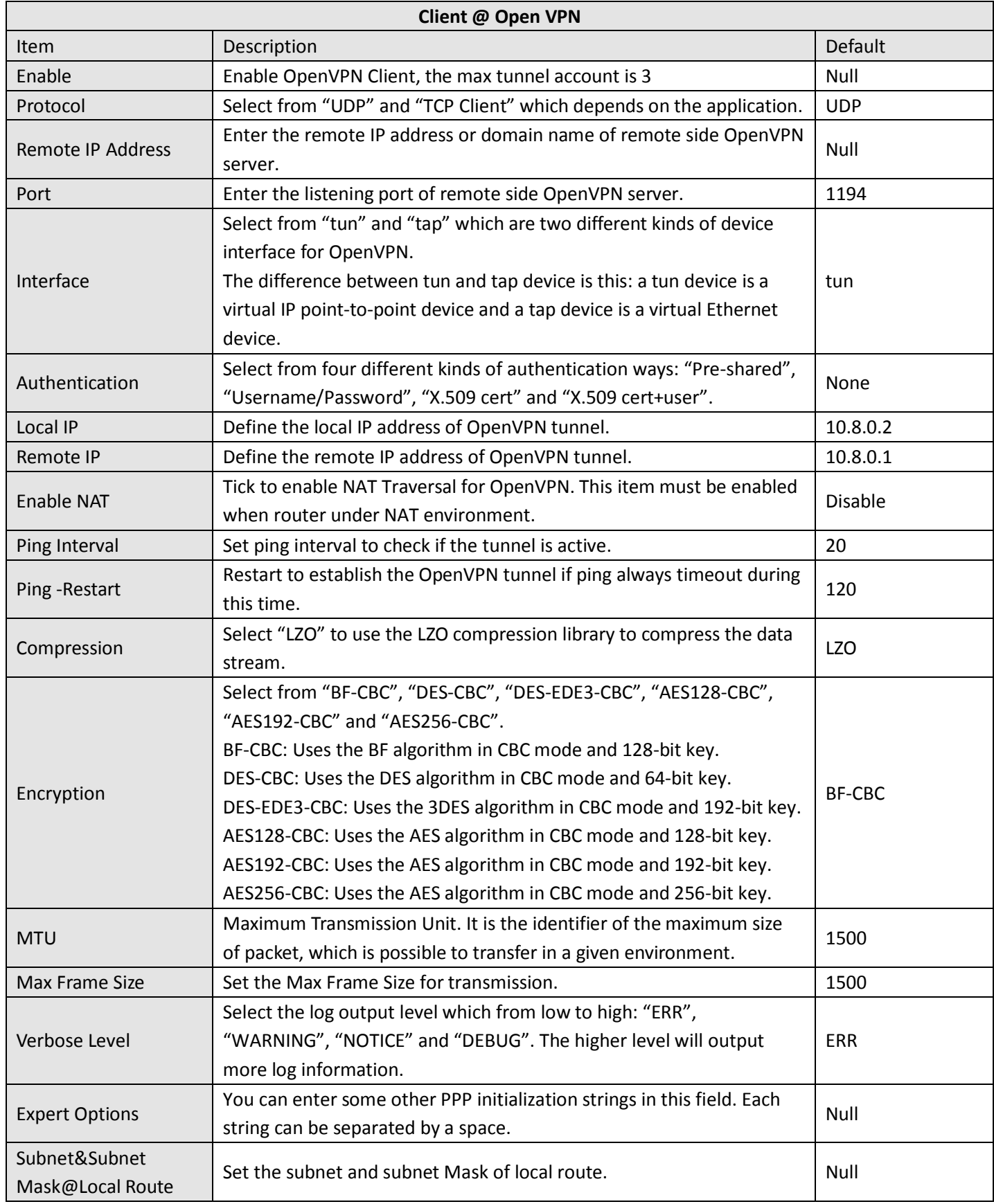

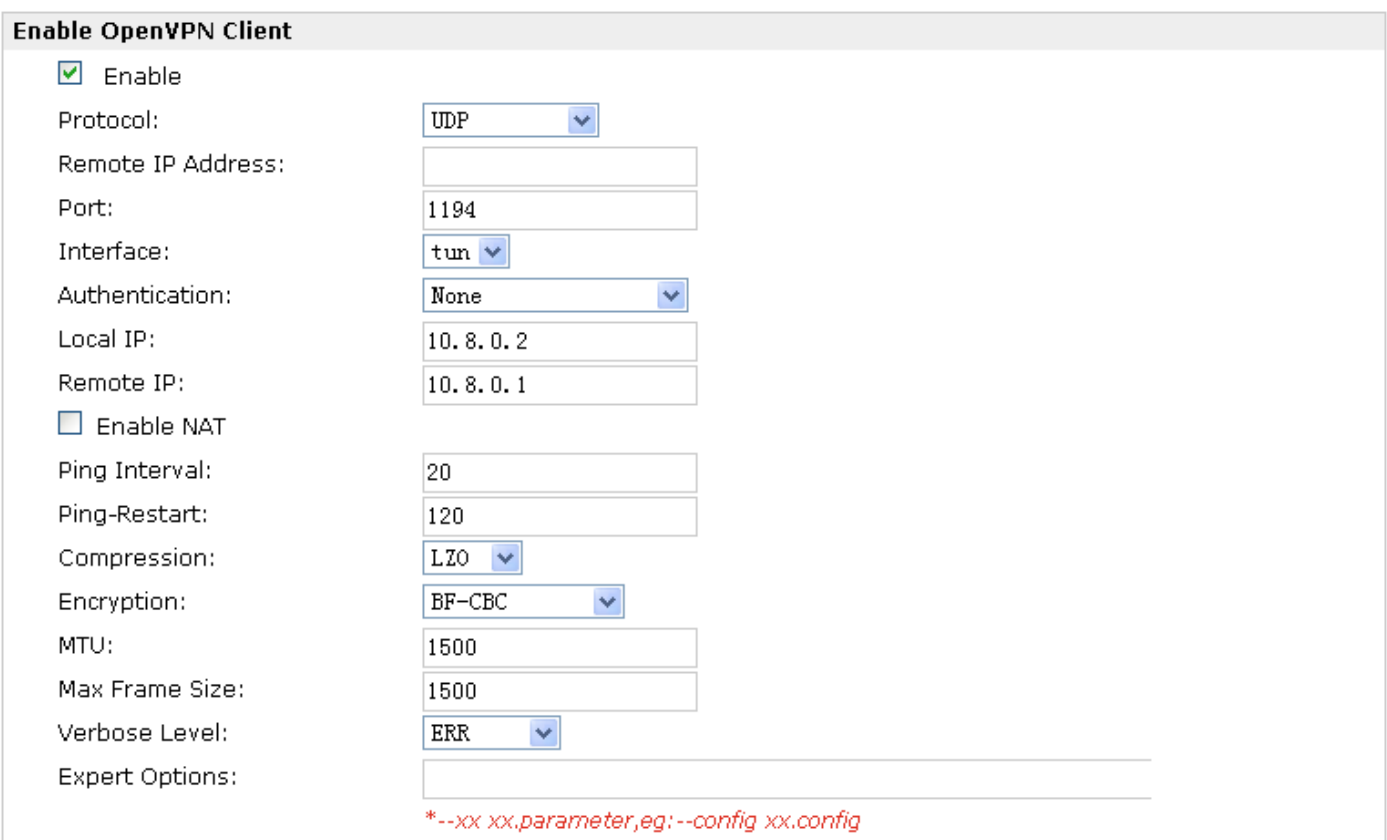

#### **Local Route**

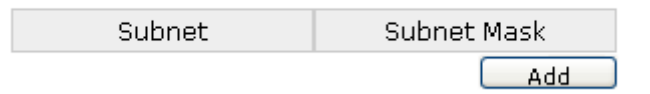

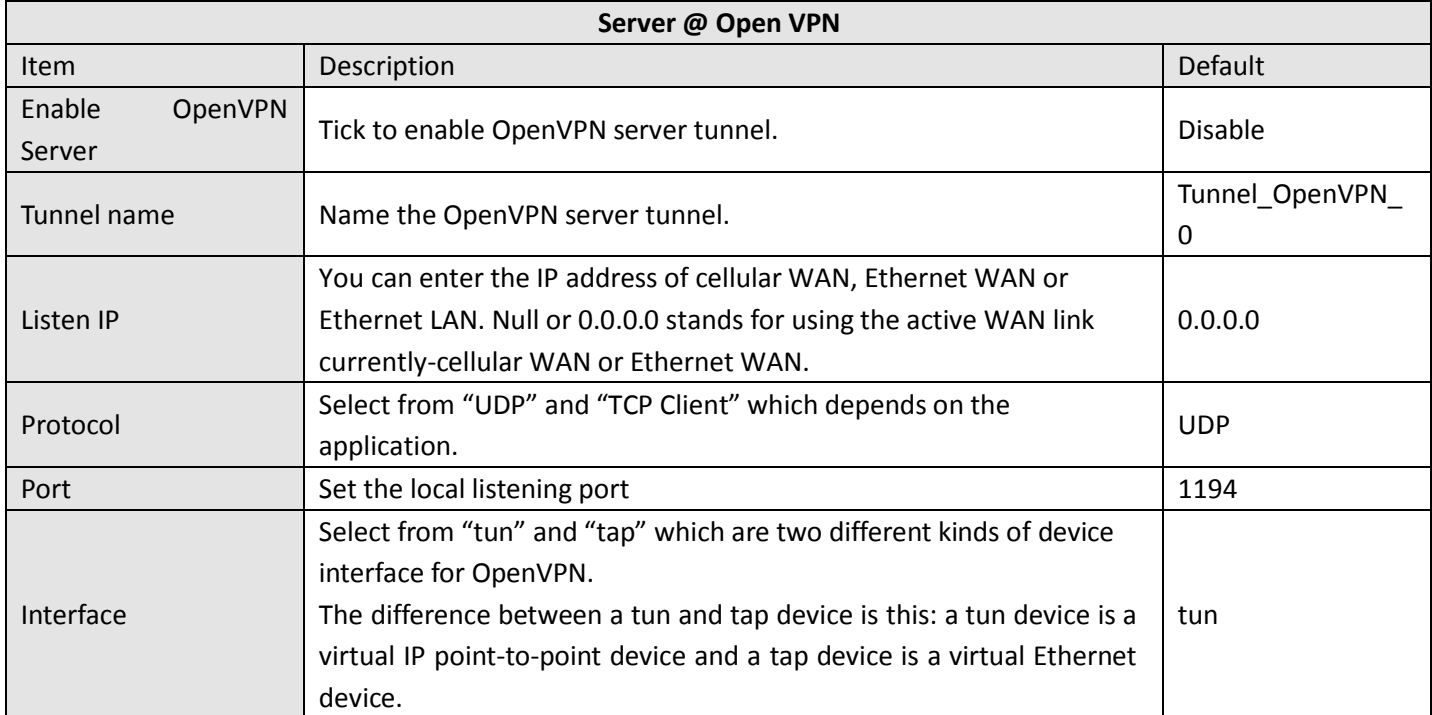

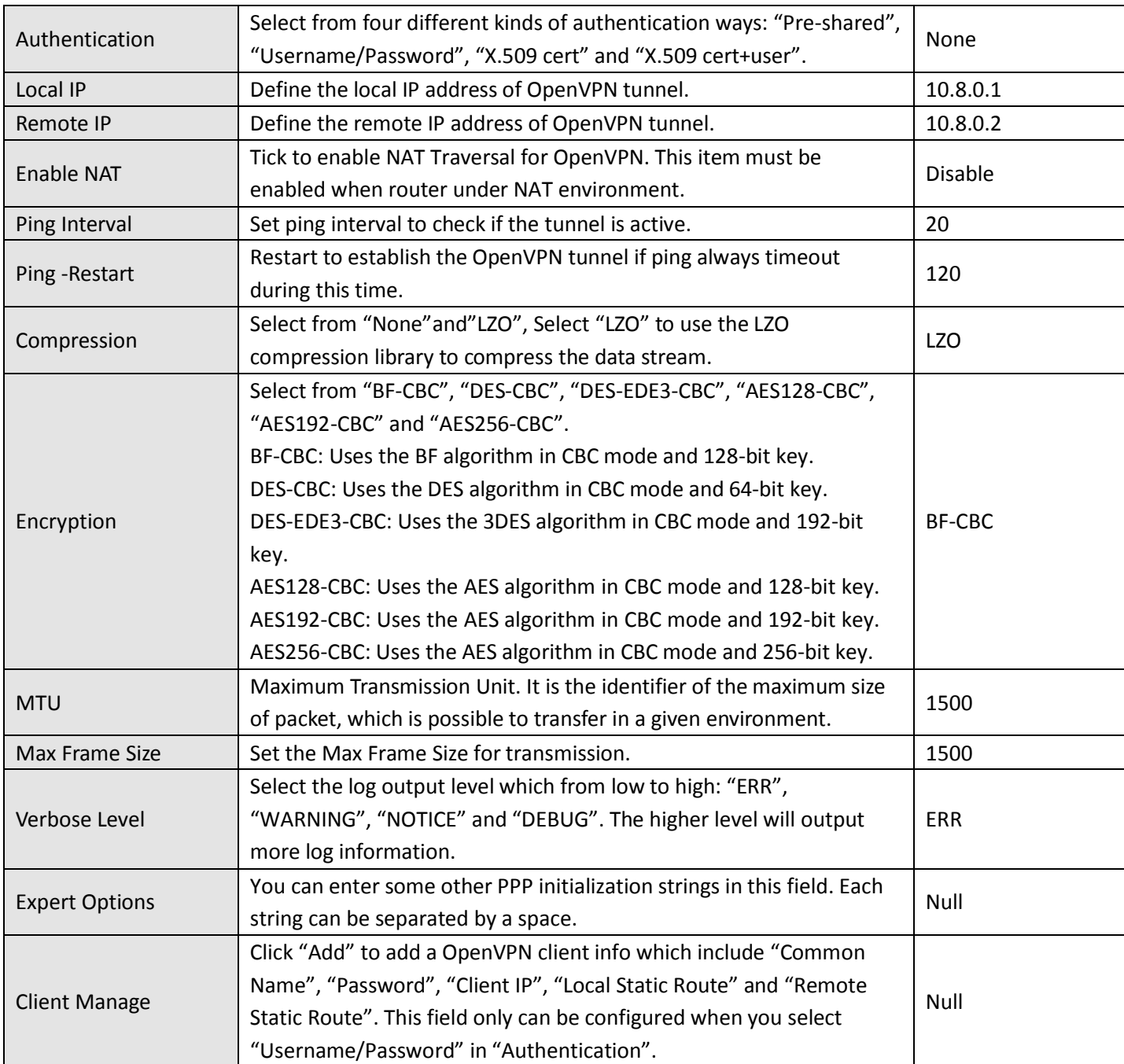

### **Enable OpenVPN Server**

 $\boxed{\blacktriangledown}$  Enable OpenVPN Server

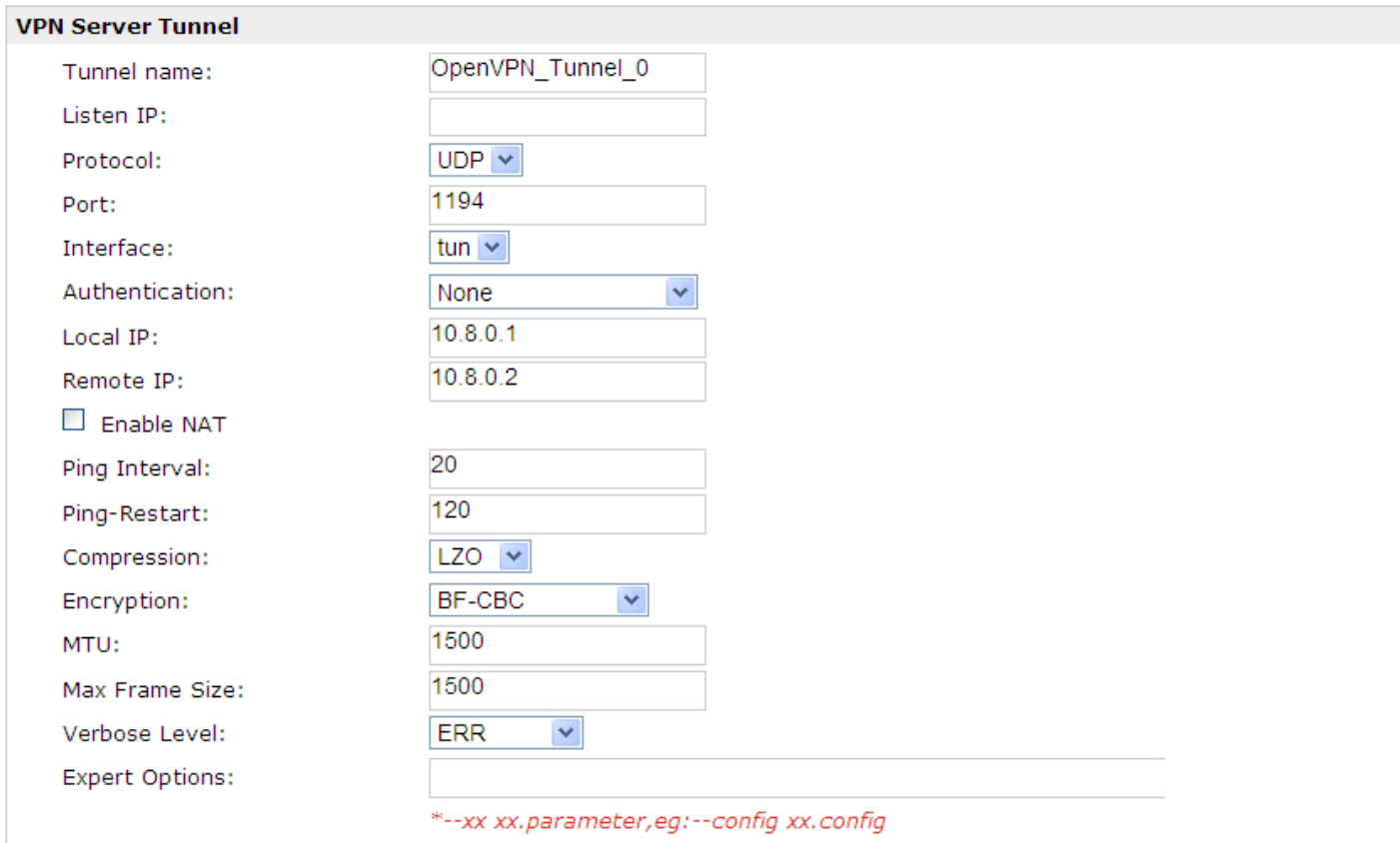

#### **Client Manage**

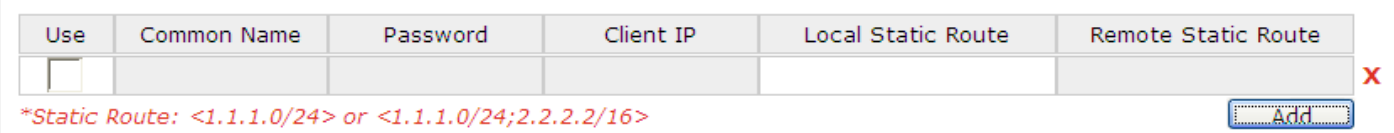

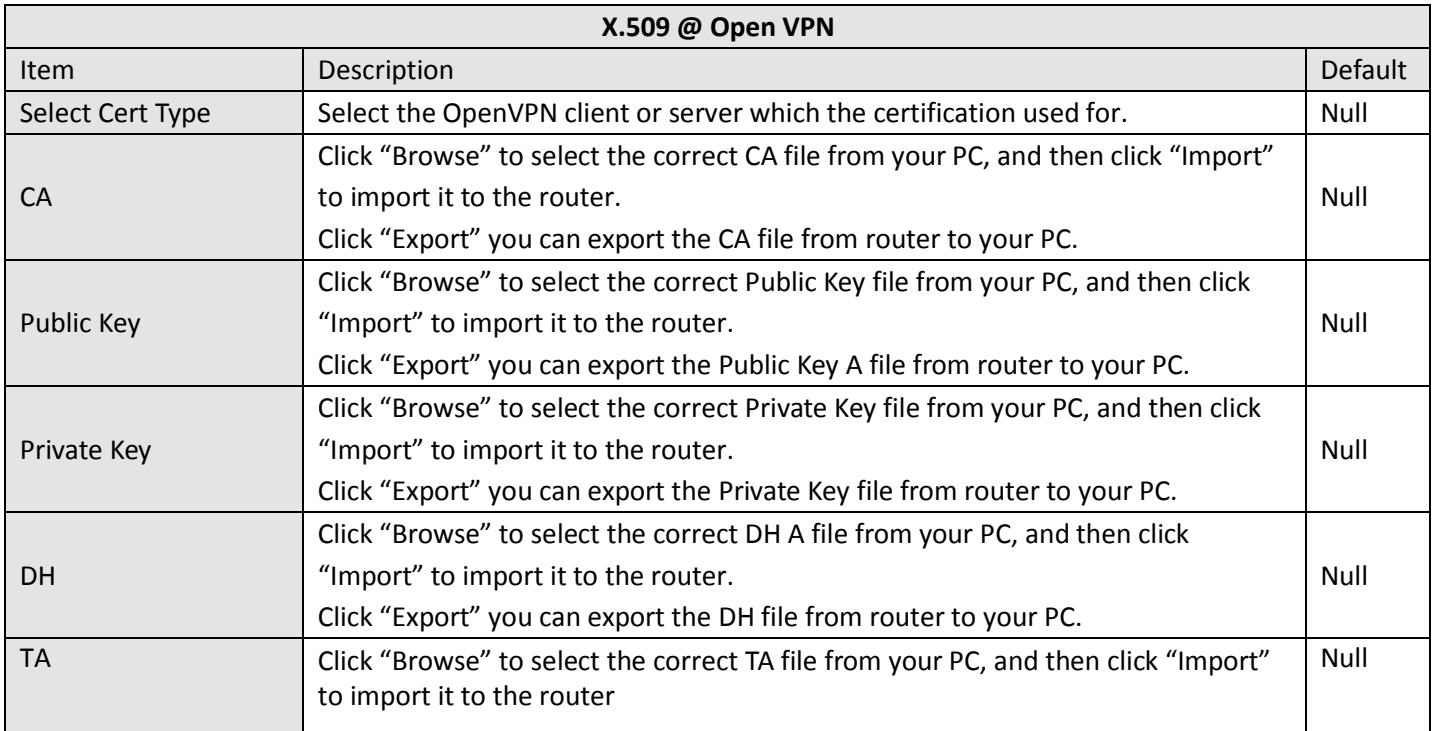

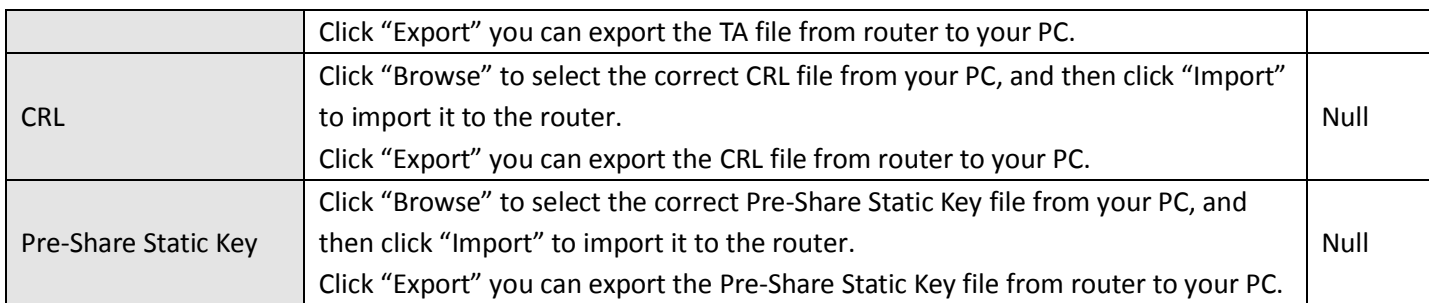

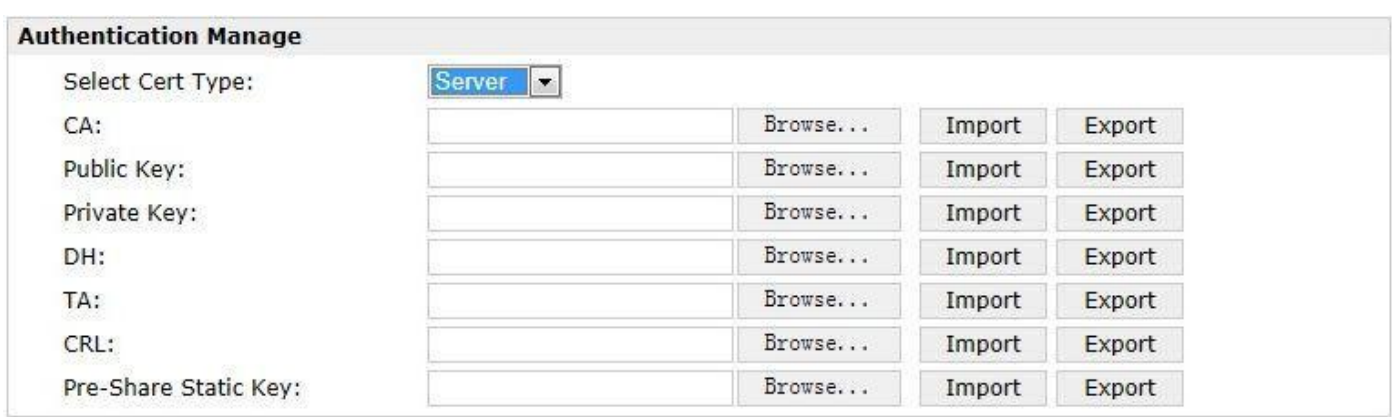

### **Authentication Status**

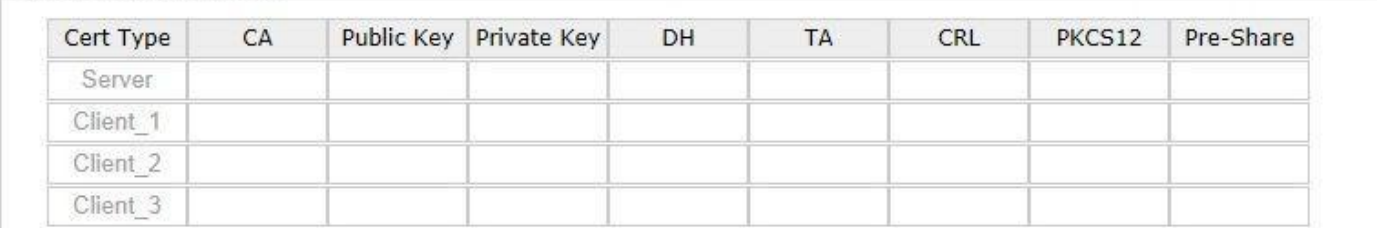

# **3.21 Configuration -> GRE**

This section allows users to set the GRE parameters.

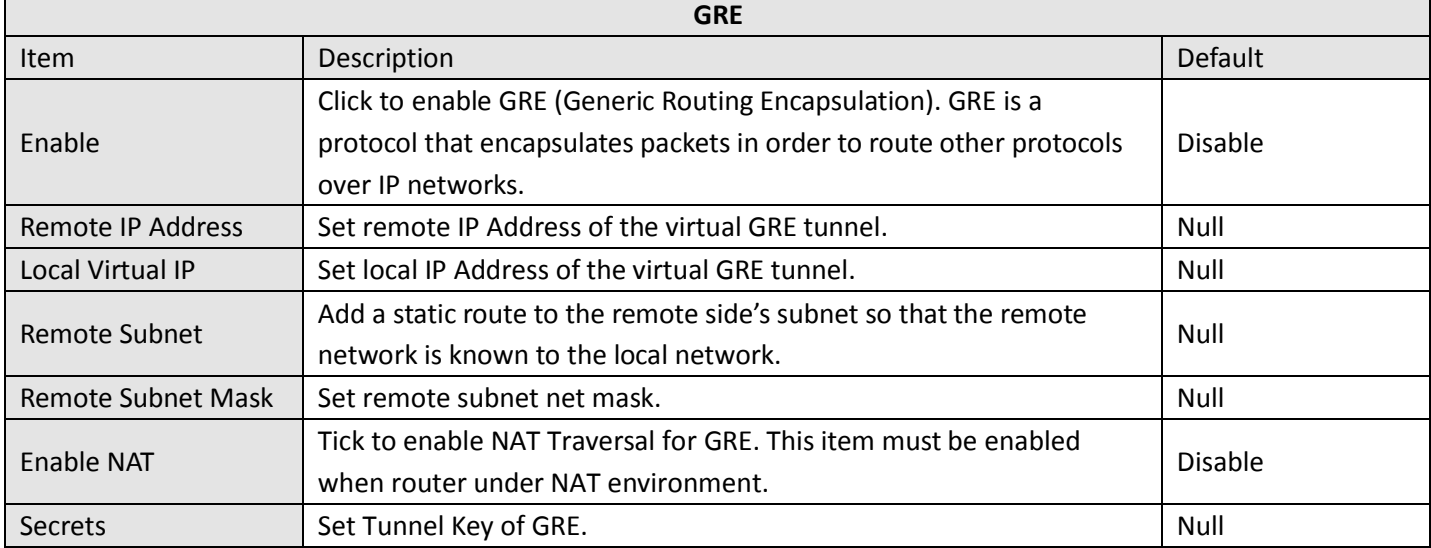

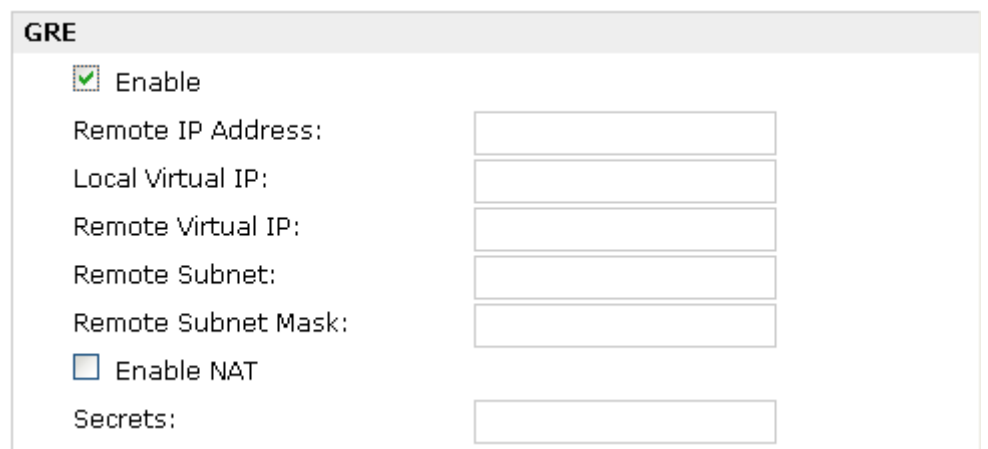

# **3.22 Configuration -> L2TP**

This section allows users to set the L2TP parameters.

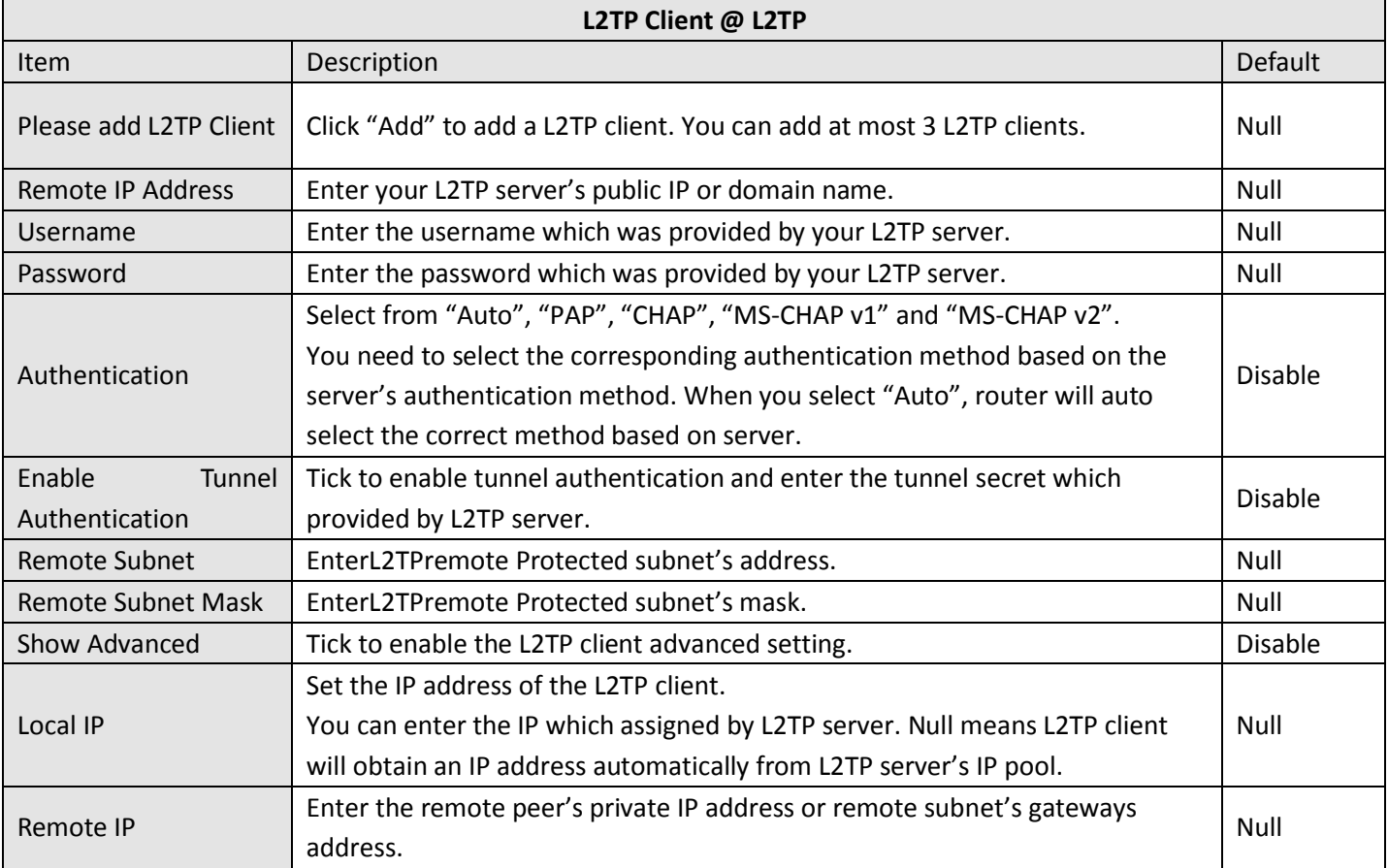

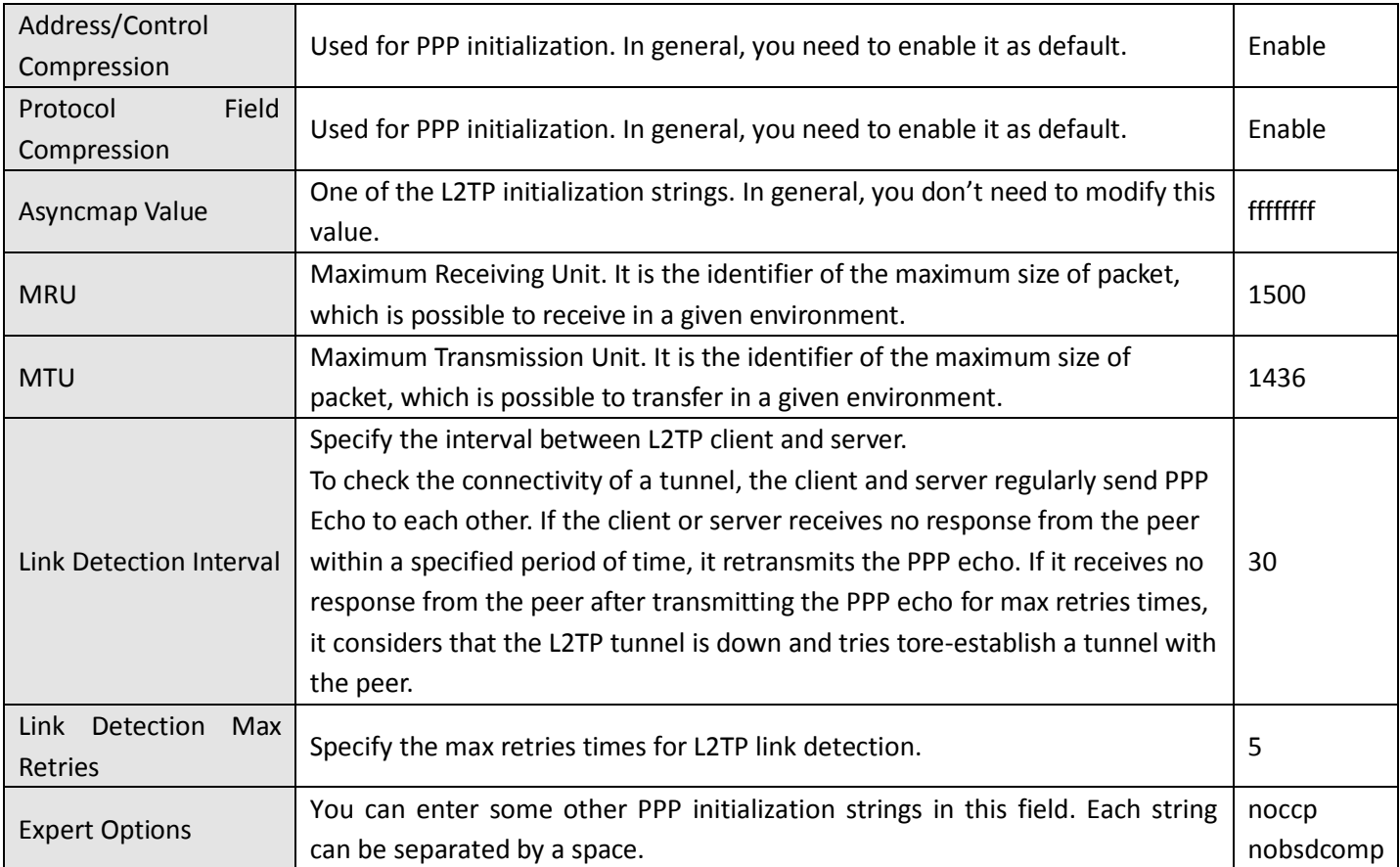

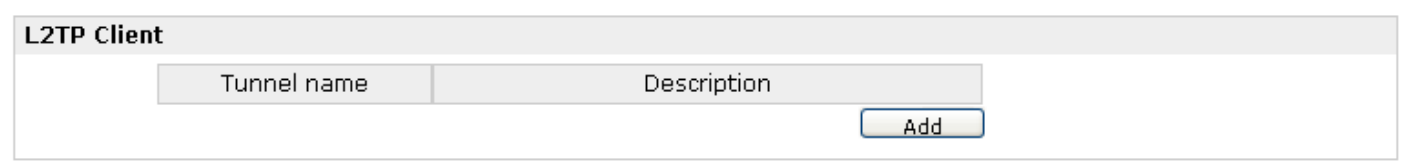

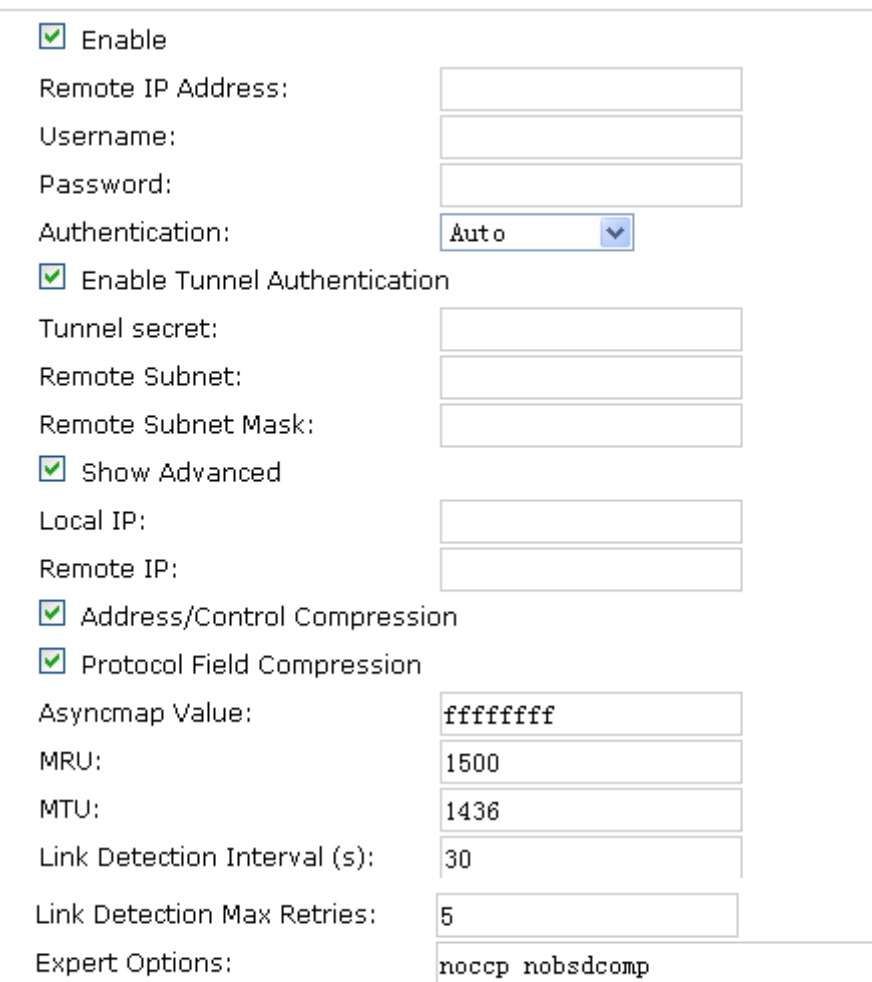

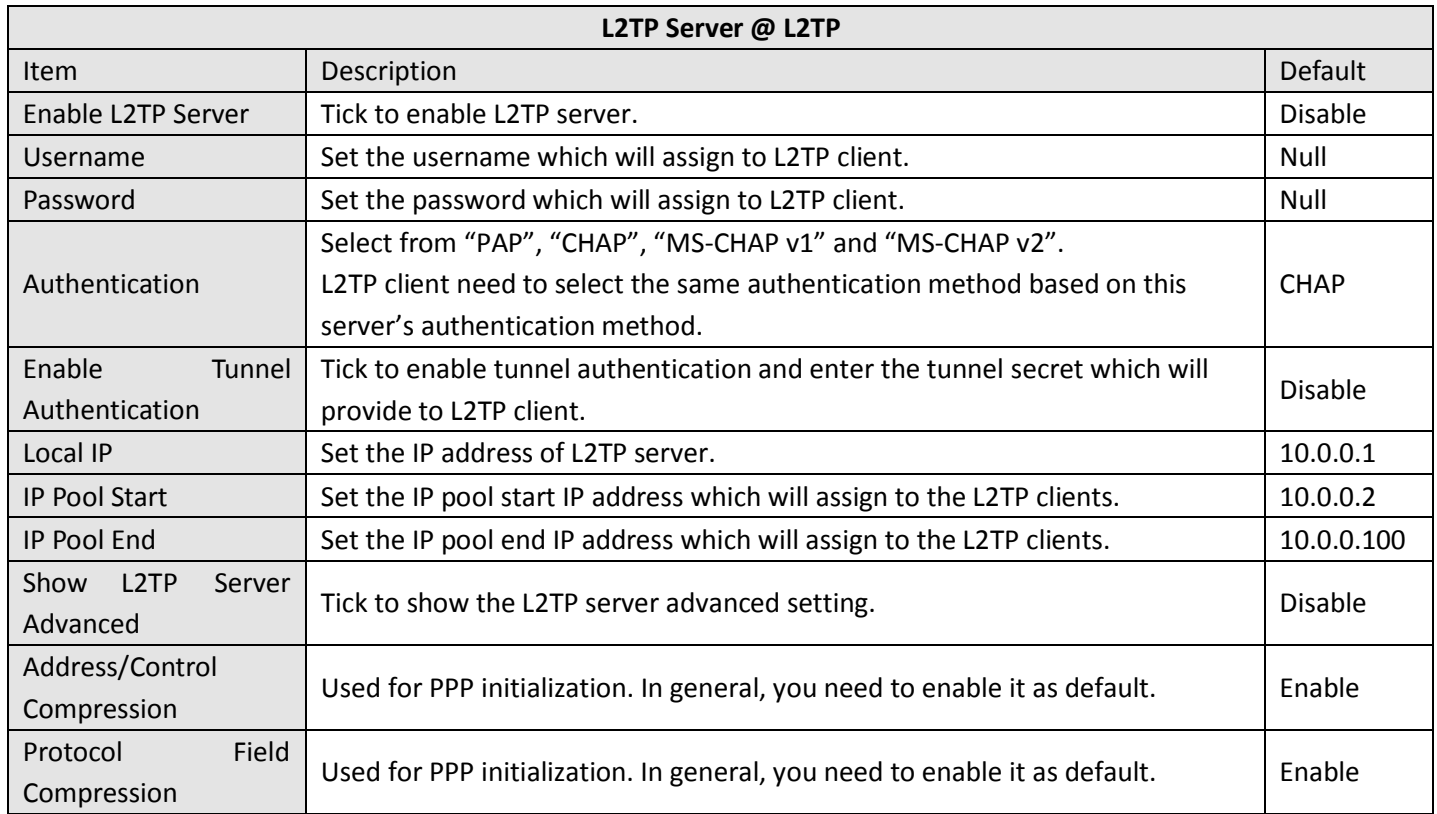

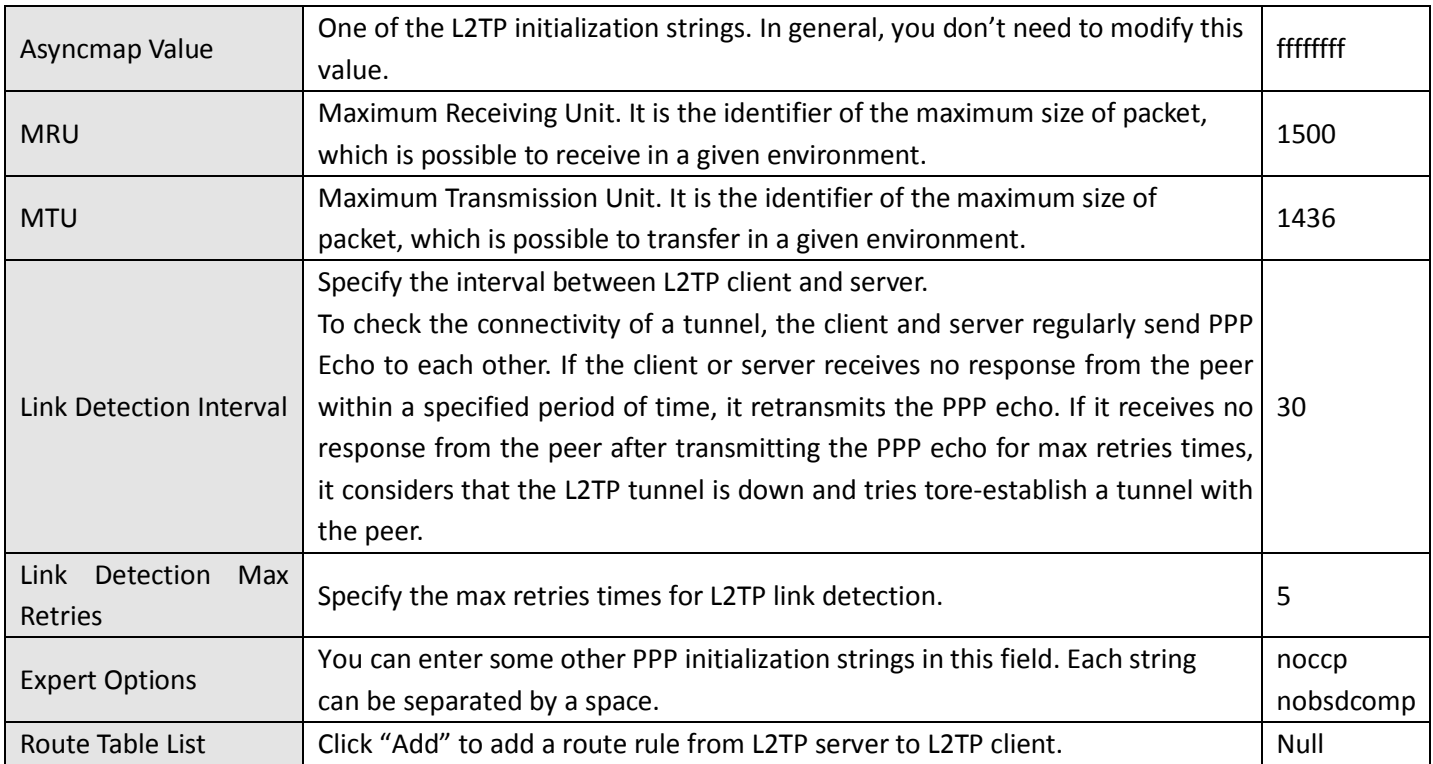

### **Enable L2TP Server**

Enable L2TP Server

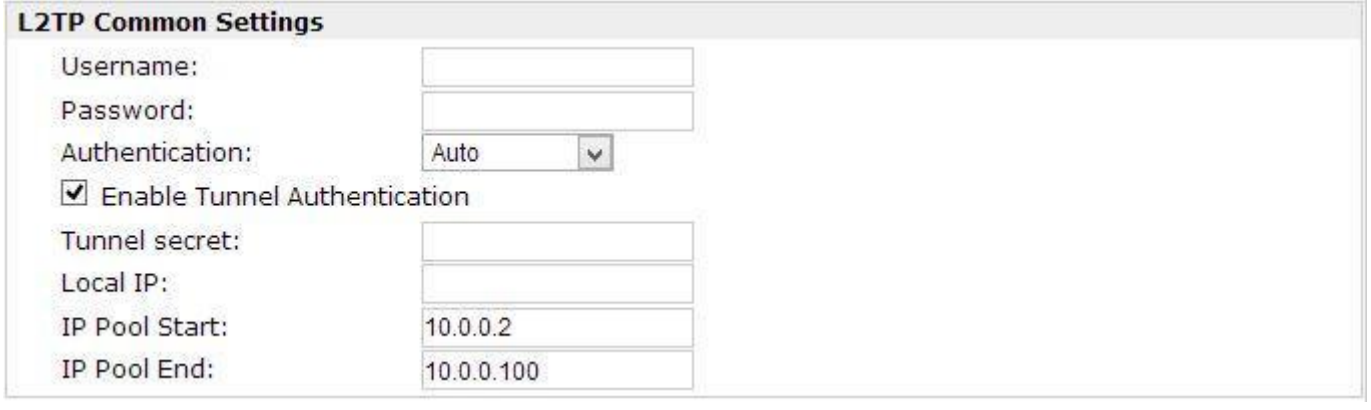

### **L2TP Server Advanced**

- Show L2TP Server Advanced
- Address/Control Compression

■ Protocol Field Compression

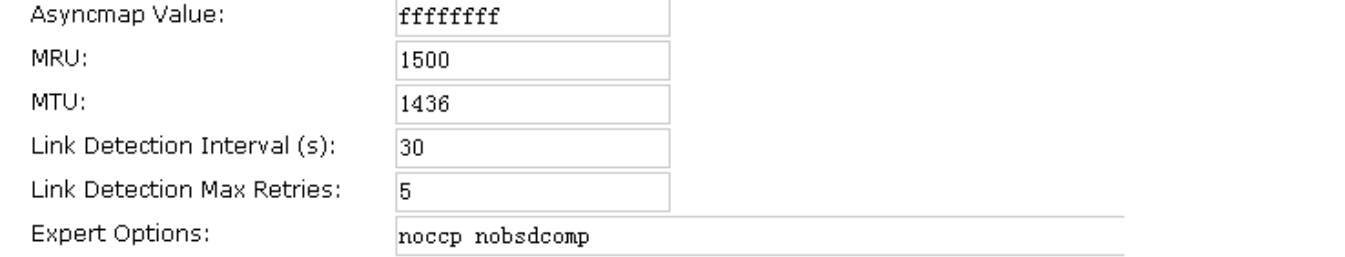

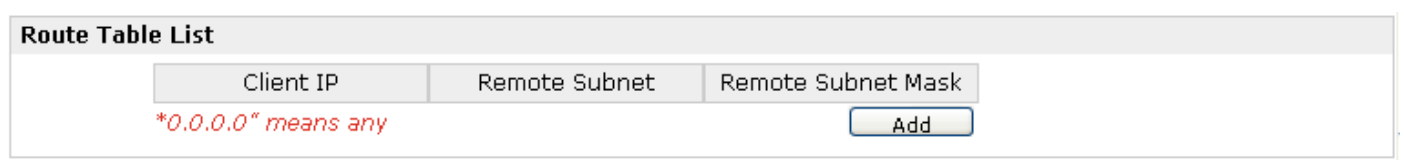

# **3.23 Configuration -> PPTP**

This section allows users to set the PPTP parameters.

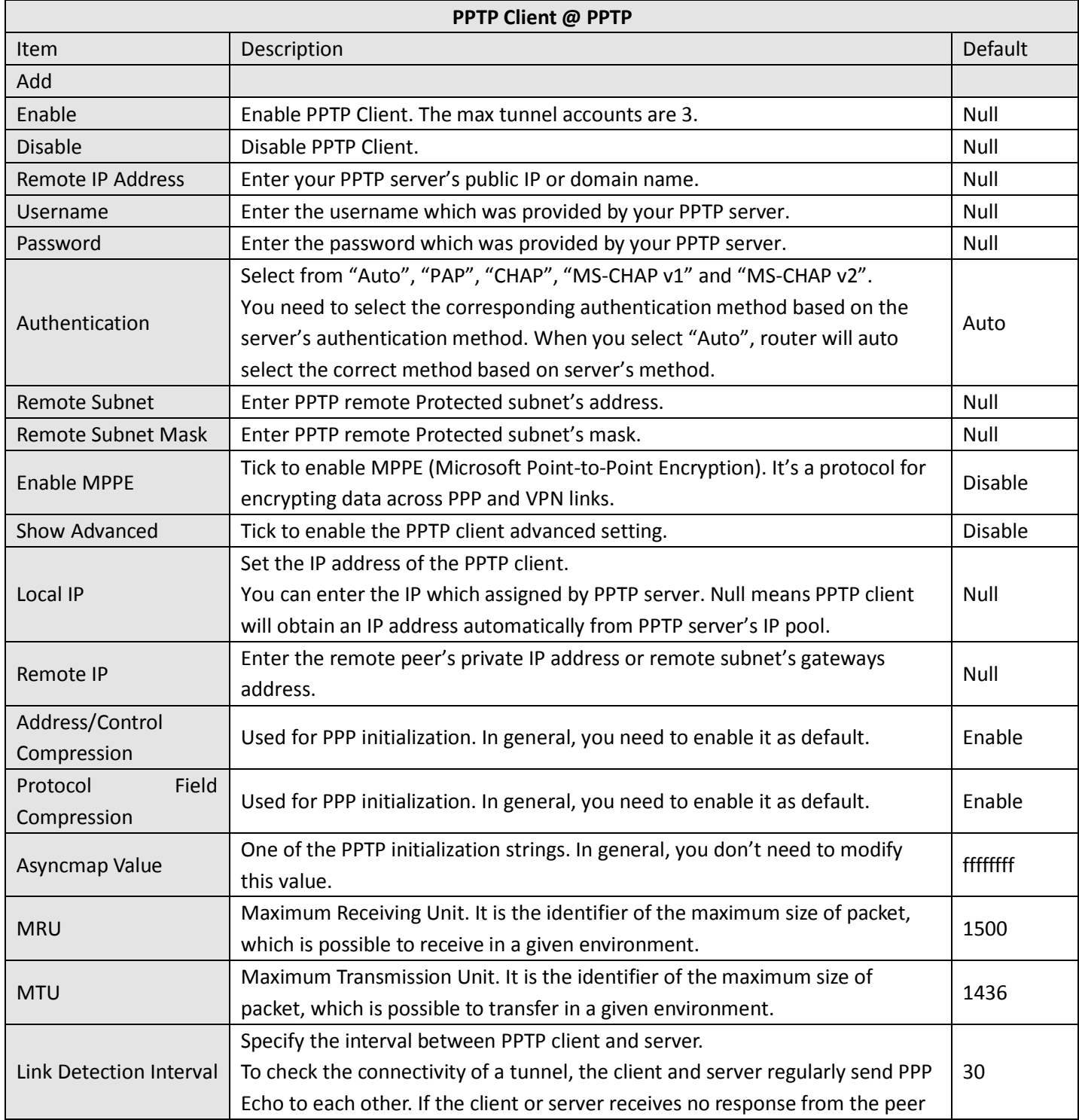

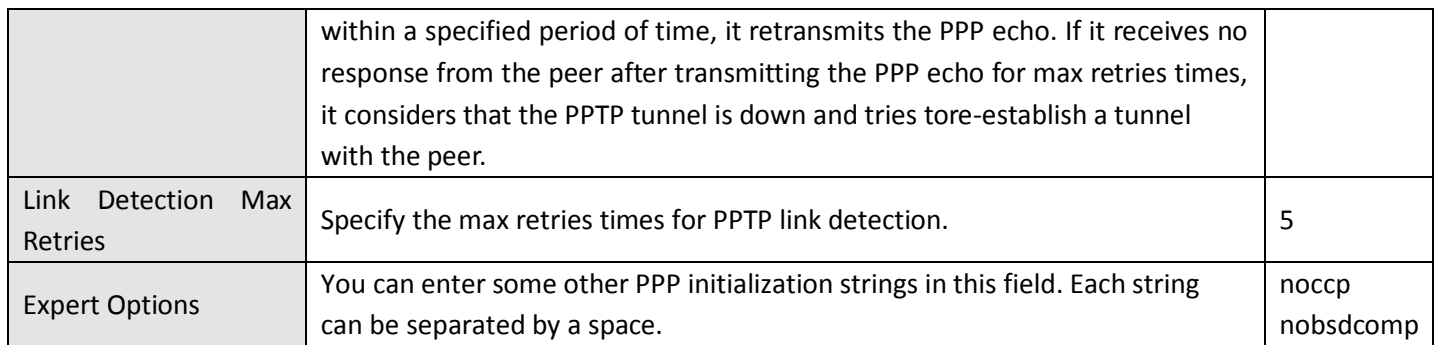

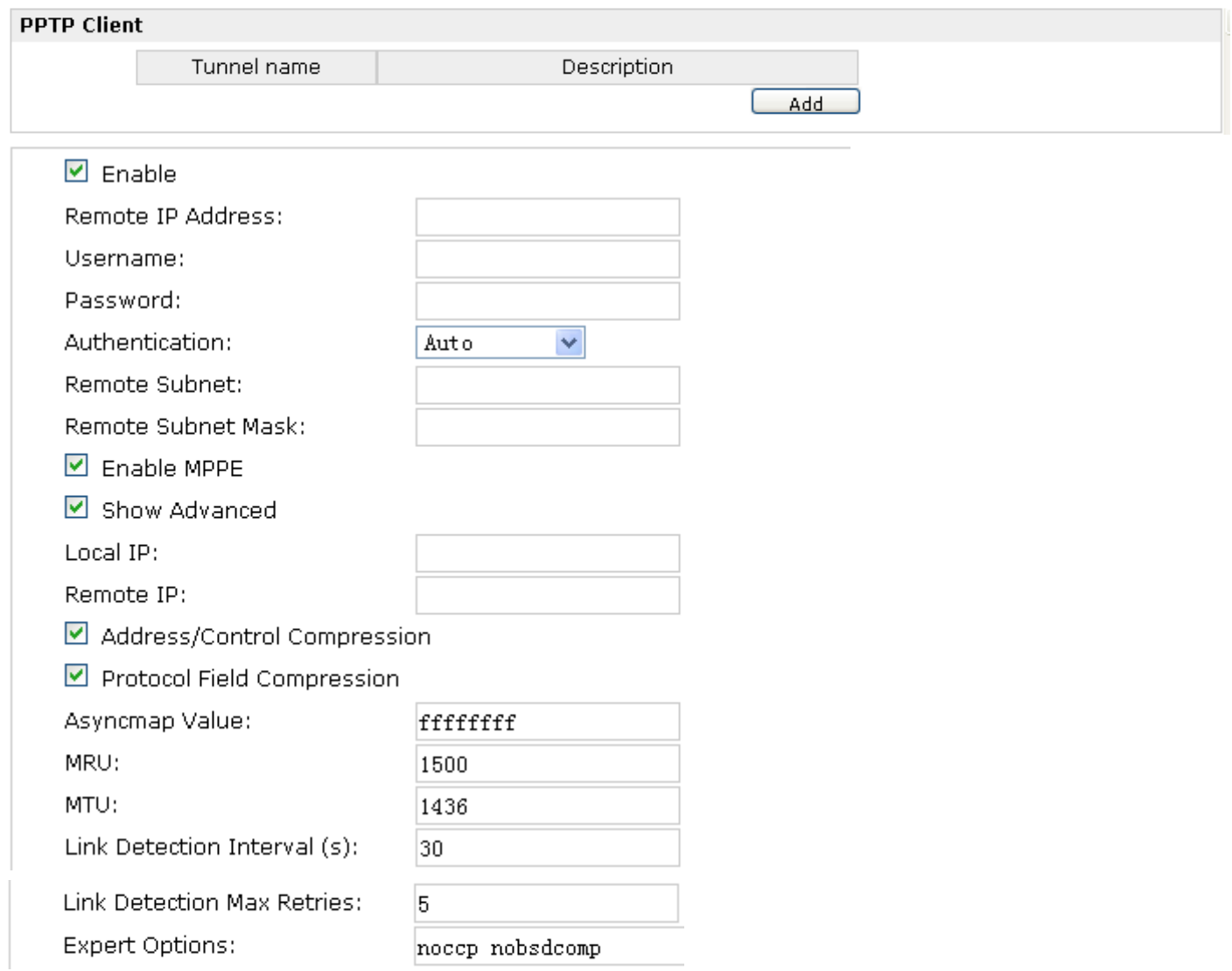

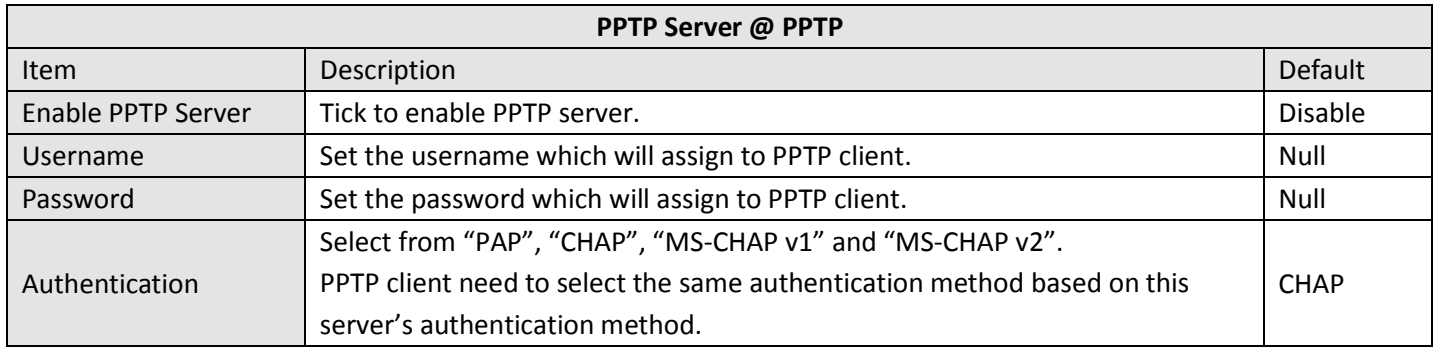

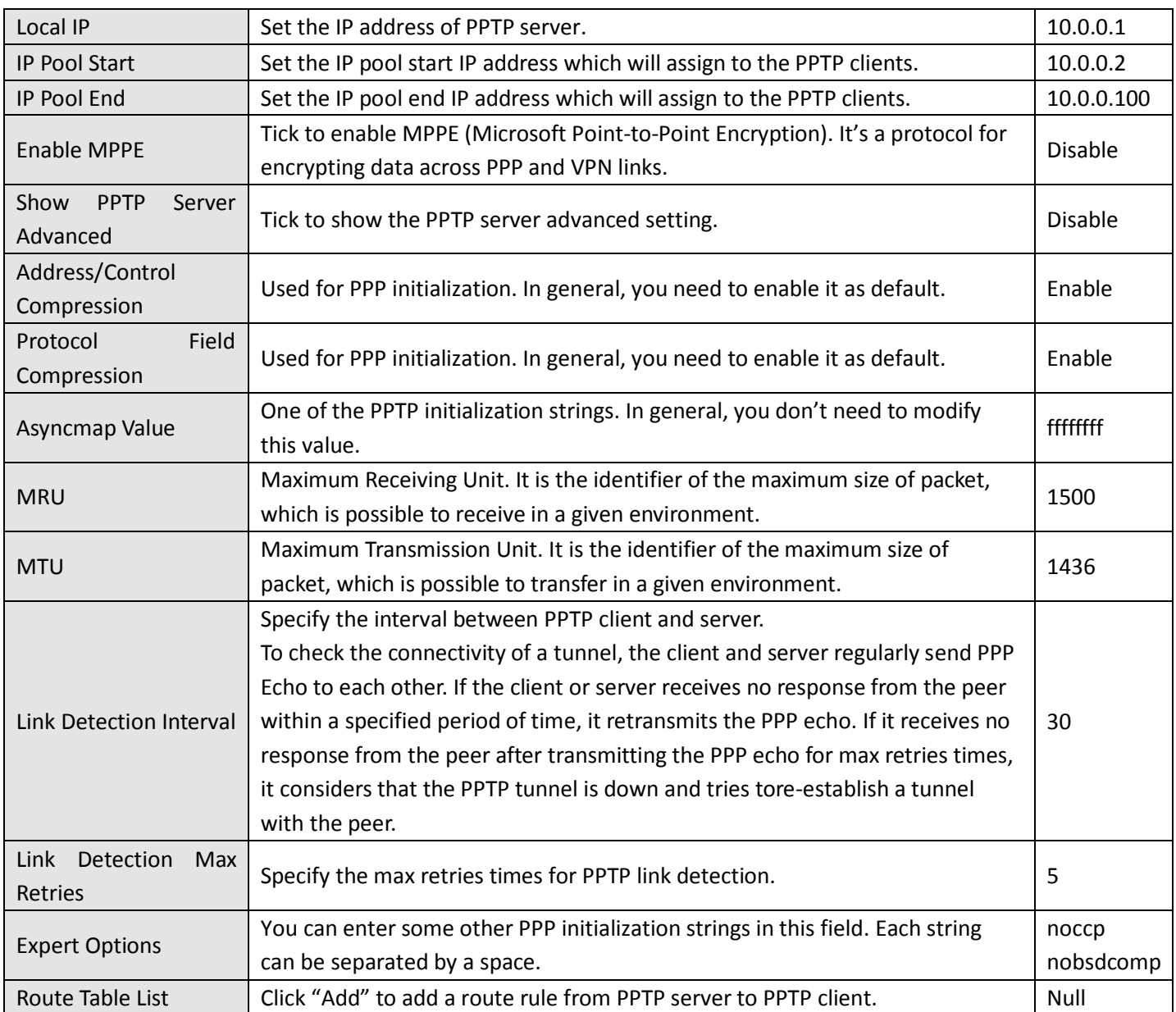

#### **Enable PPTP Server**

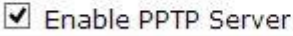

#### **PPTP Common Settings** Username: Password:  $\checkmark$ Authentication: Auto Local IP: IP Pool Start: 10.0.0.2 IP Pool End: 10.0.0.100 Enable MPPE

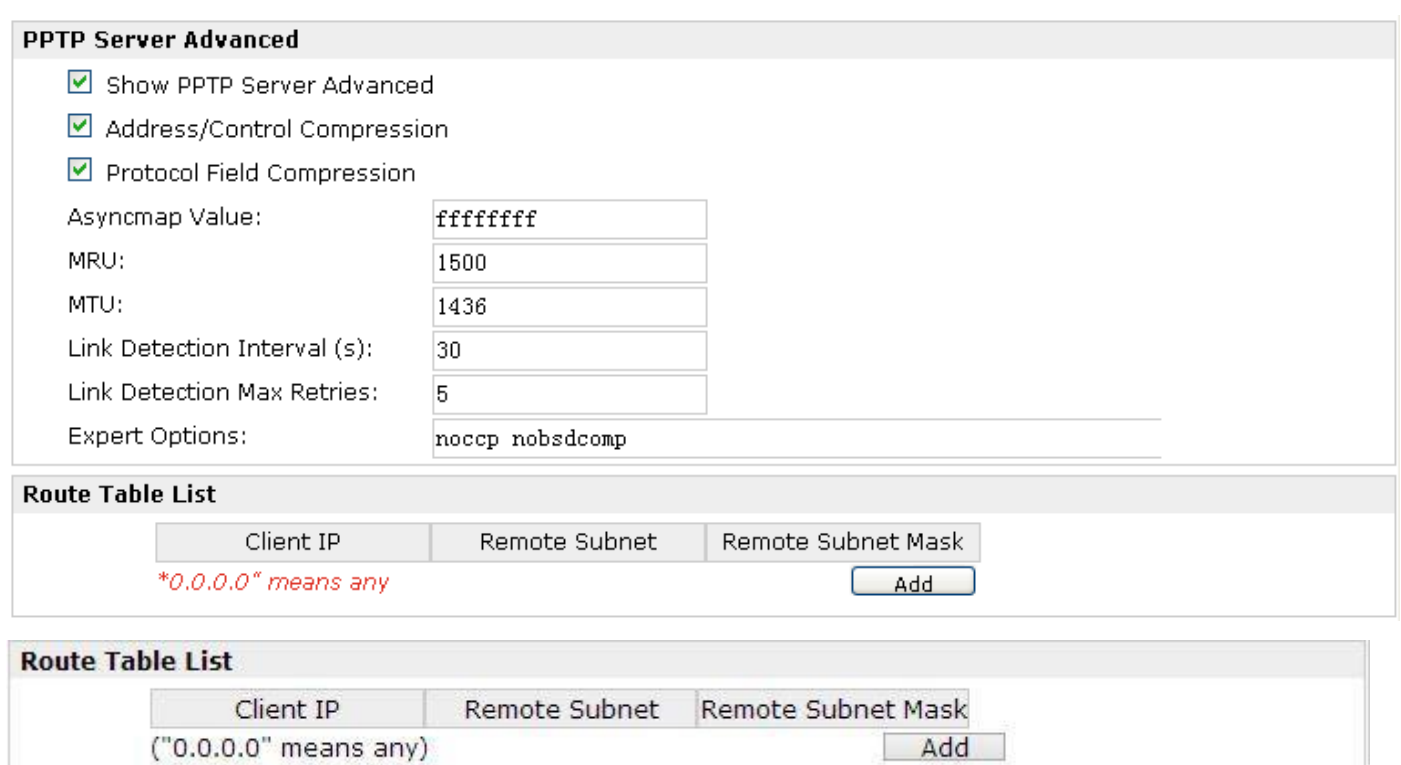

## **3.24 Configuration -> SNMP**

This section allows users to set the SNMP parameters.

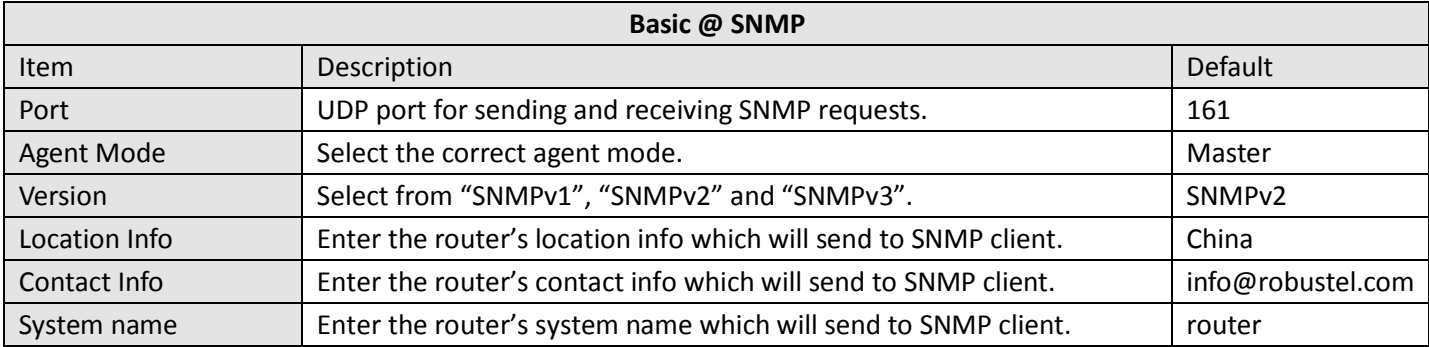

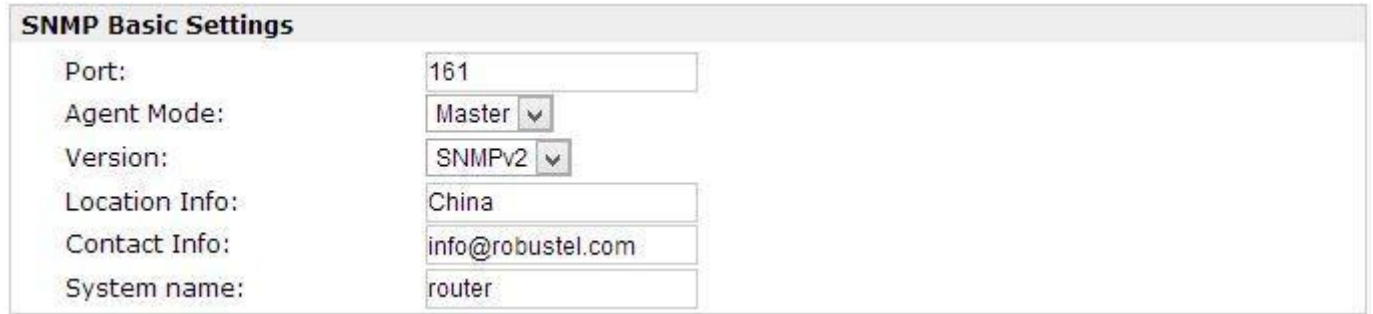

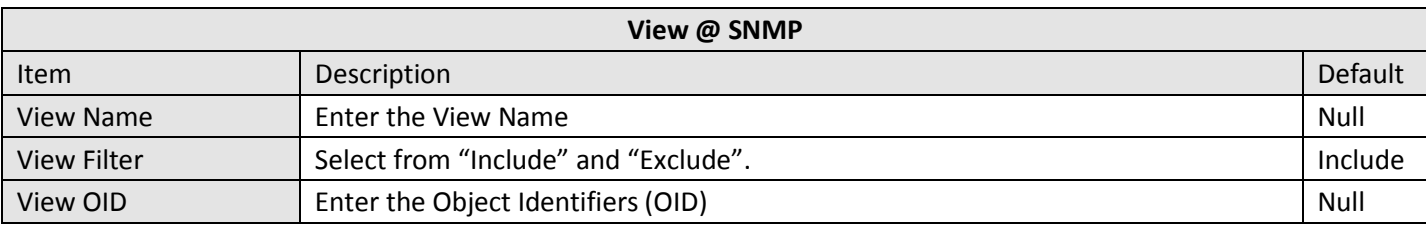

#### **Mib View List**

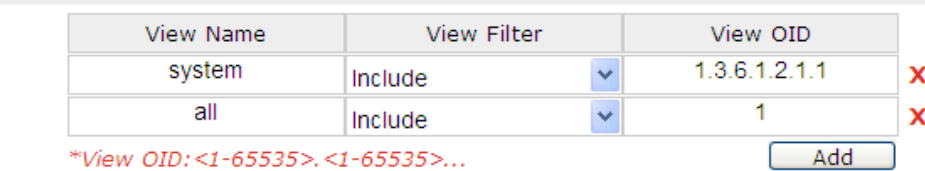

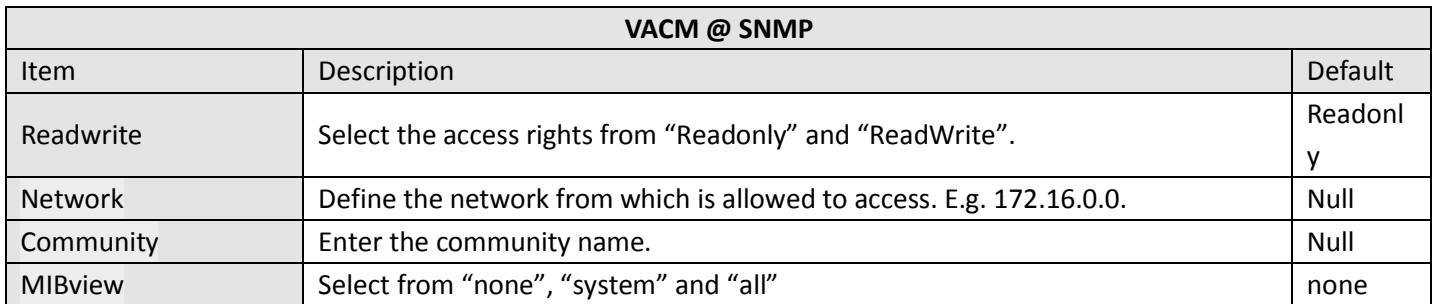

#### SNMPv1&v2 User List

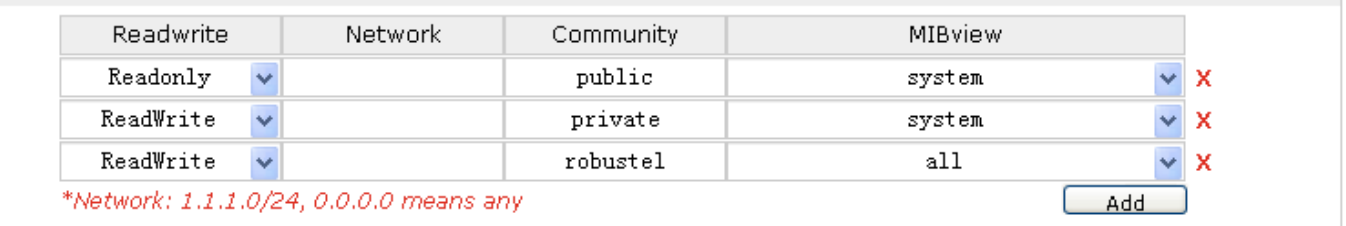

# **3.25 Configuration -> VRRP**

This section allows users to set the VRRP parameters.

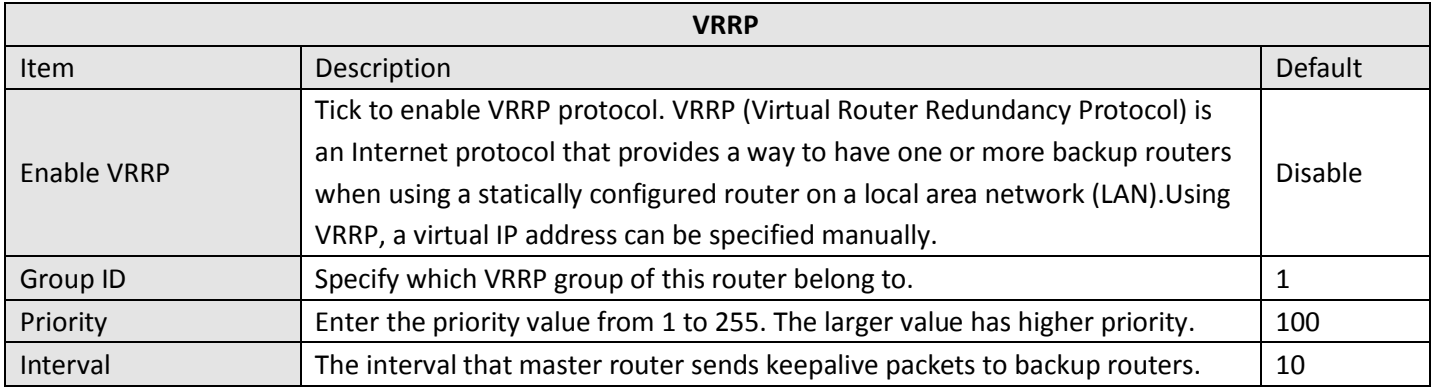

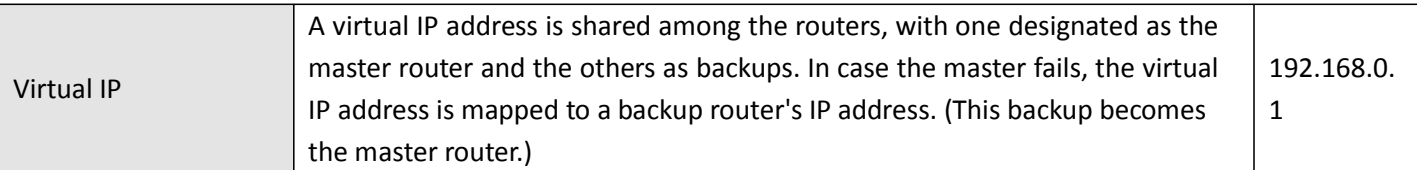

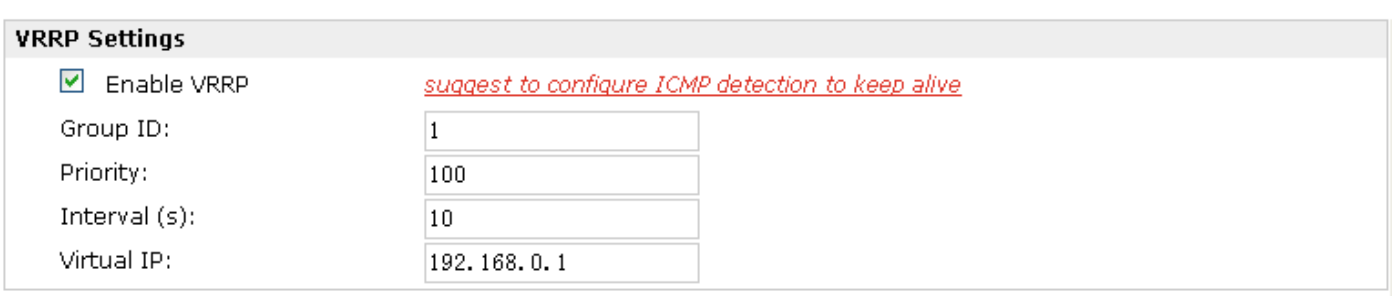

## **3.26 Configuration -> AT over IP**

This section allows users to set the AT over IP parameters.

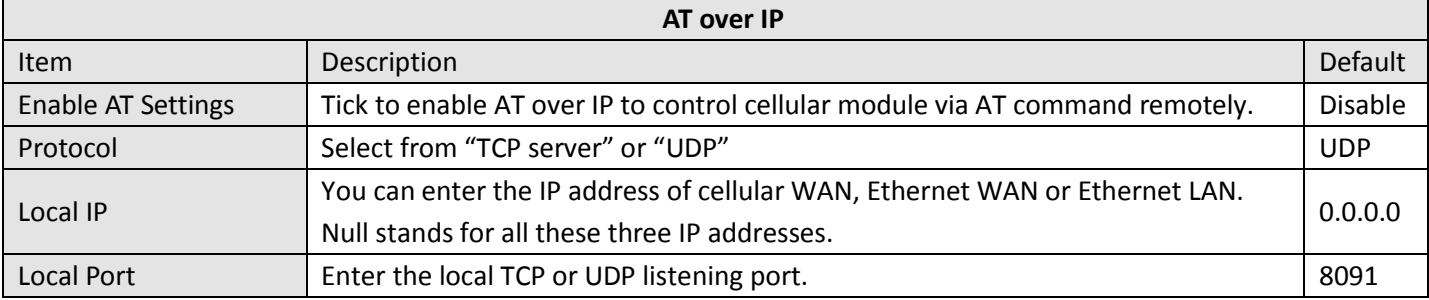

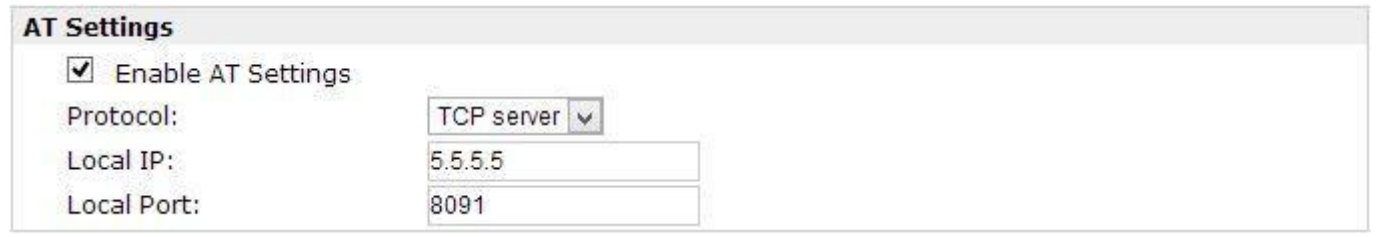

# **3.27 Configuration -> Phone Book**

This section allows users to set the Phone Book parameters.

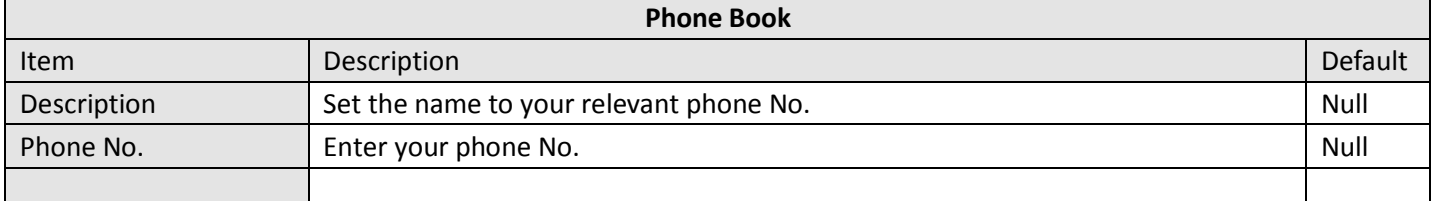

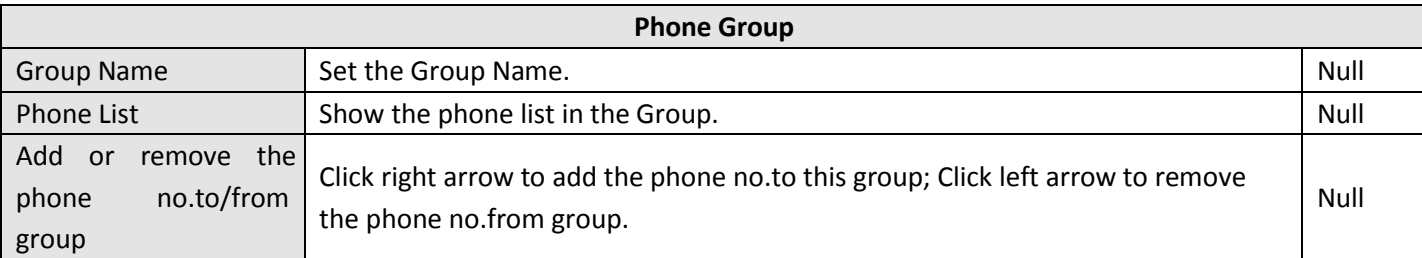

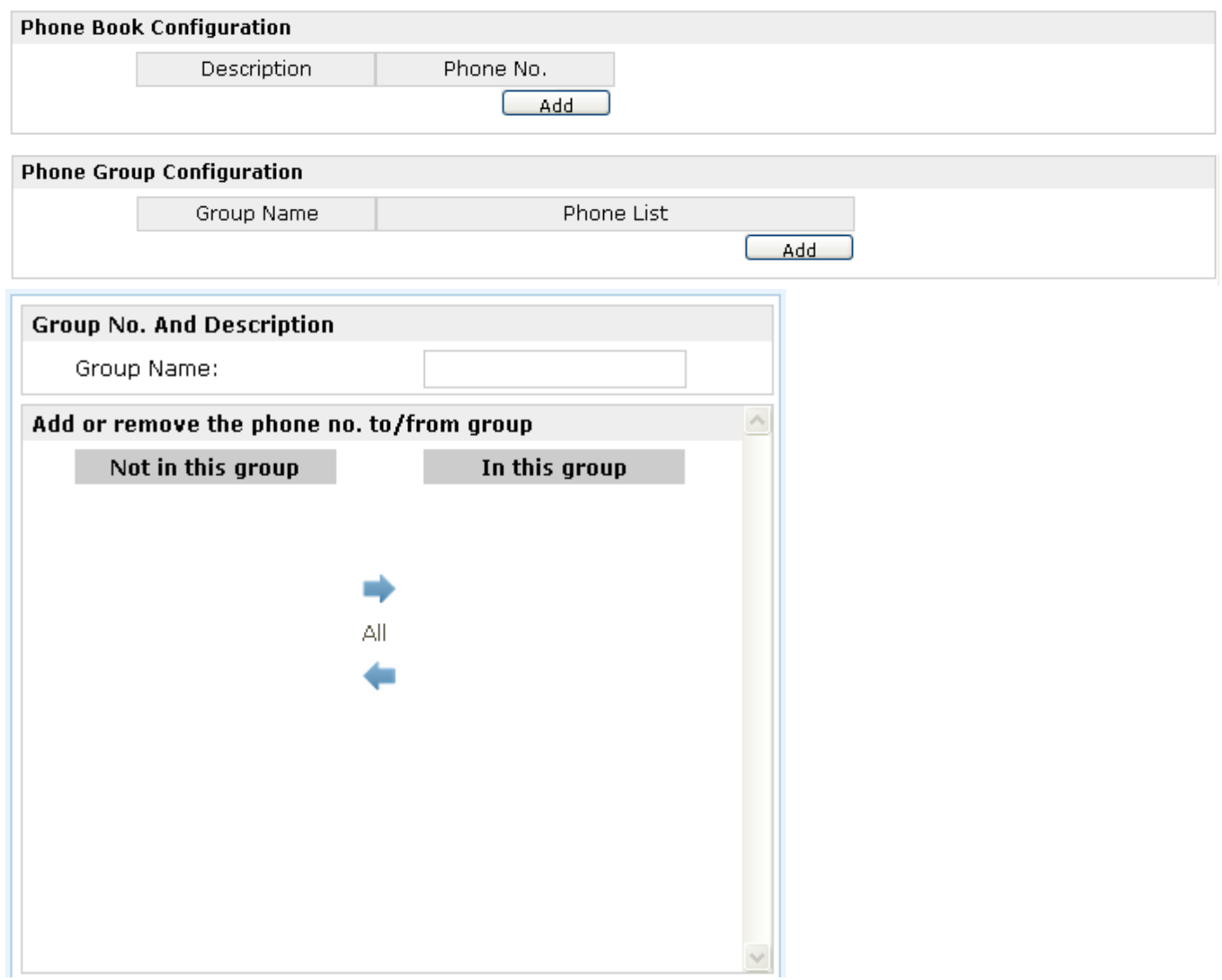

## **3.28 Configuration -> SMS**

This section allows users to set the SMS Notification and SMS Control parameters.

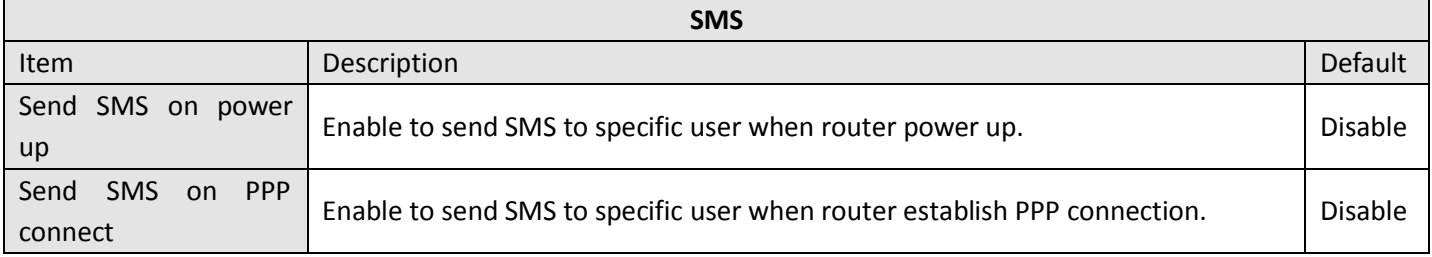

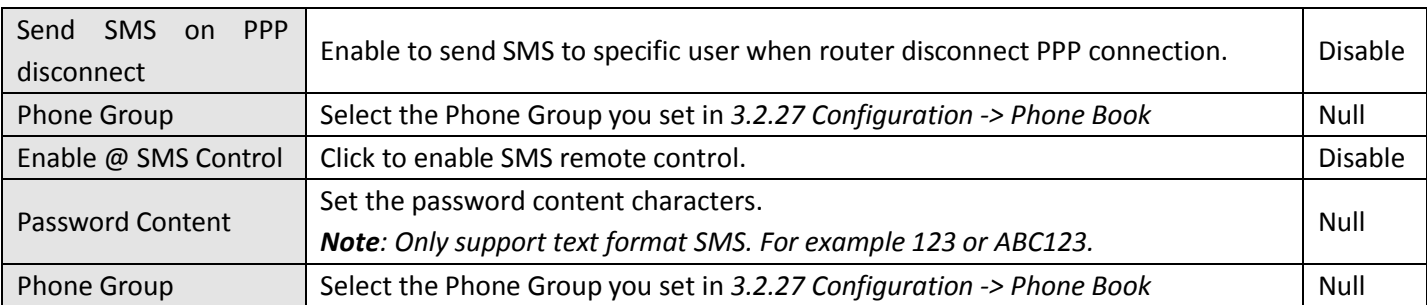

*Note: pls refer to section 4.7 SMS Commands for Remote Control.*

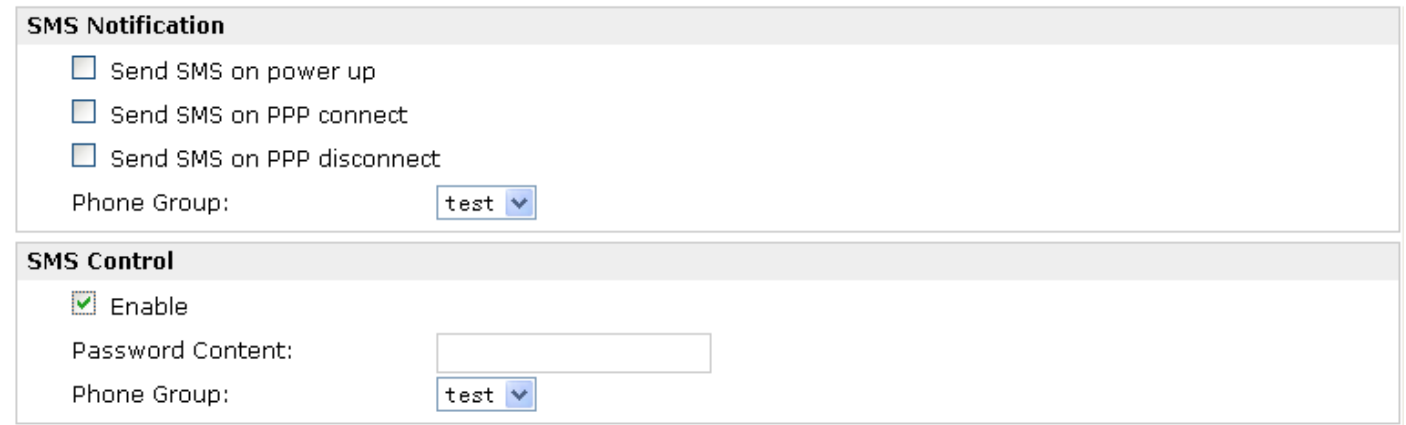

## **3.29 Configuration -> Reboot**

This section allows users to set the Reboot policies.

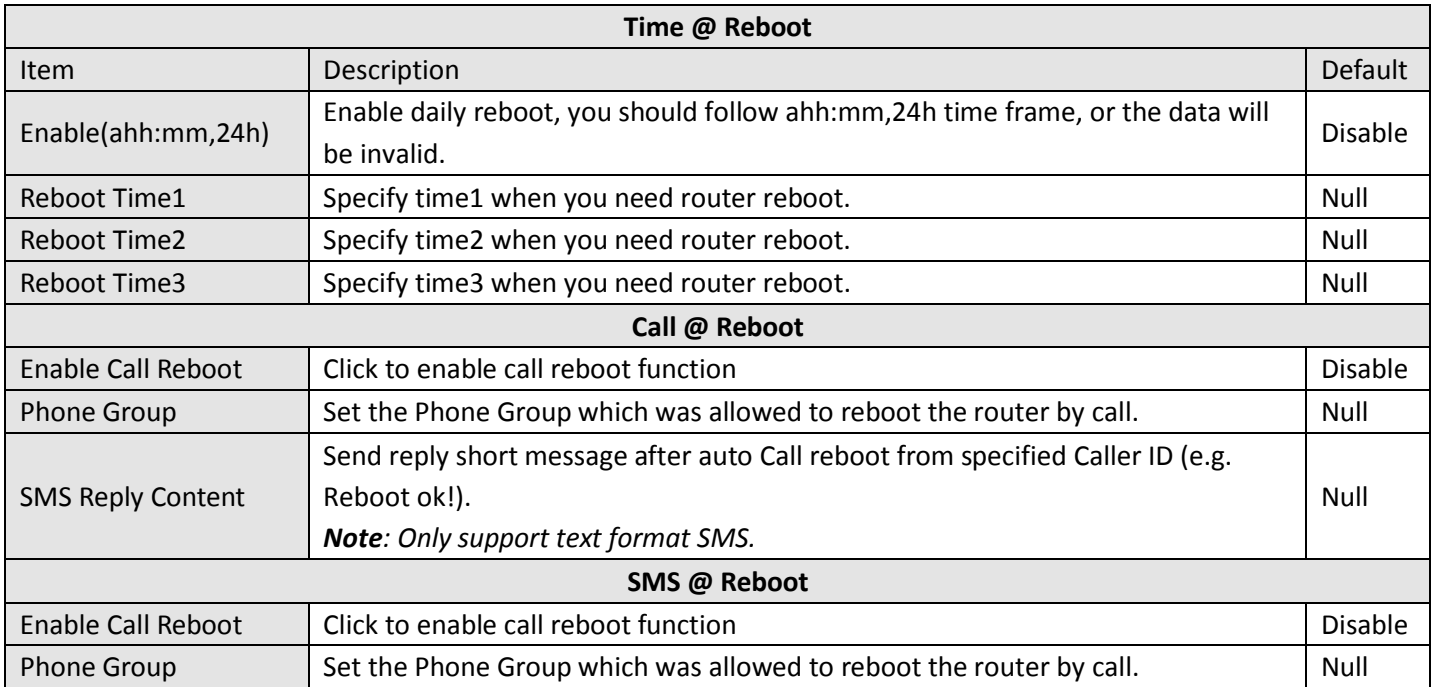

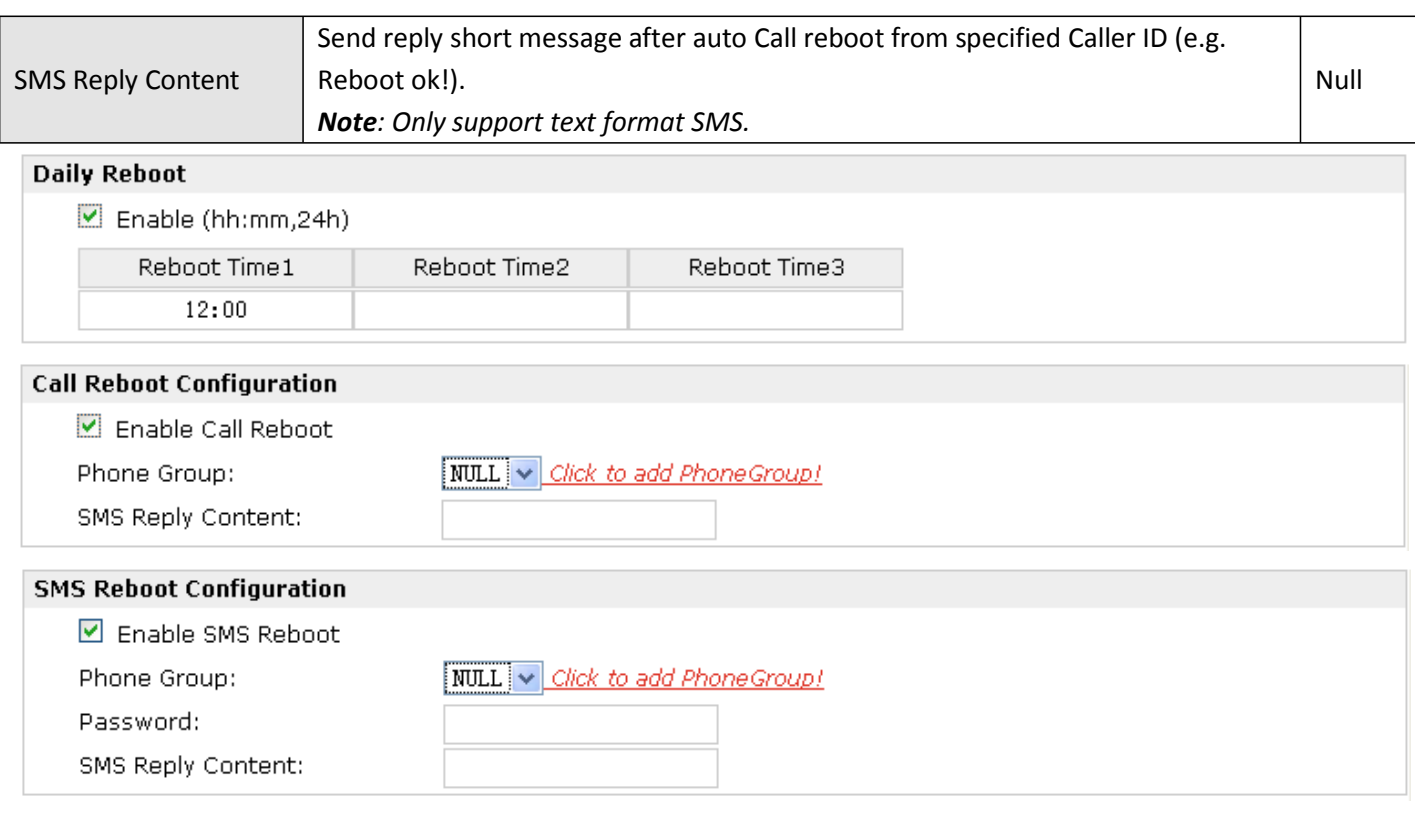

## **3.30 Configuration -> Portal**

This section allows users to set the Portal parameters. Users can configure this section to select relevant server platform to manager numbers of remote devices.

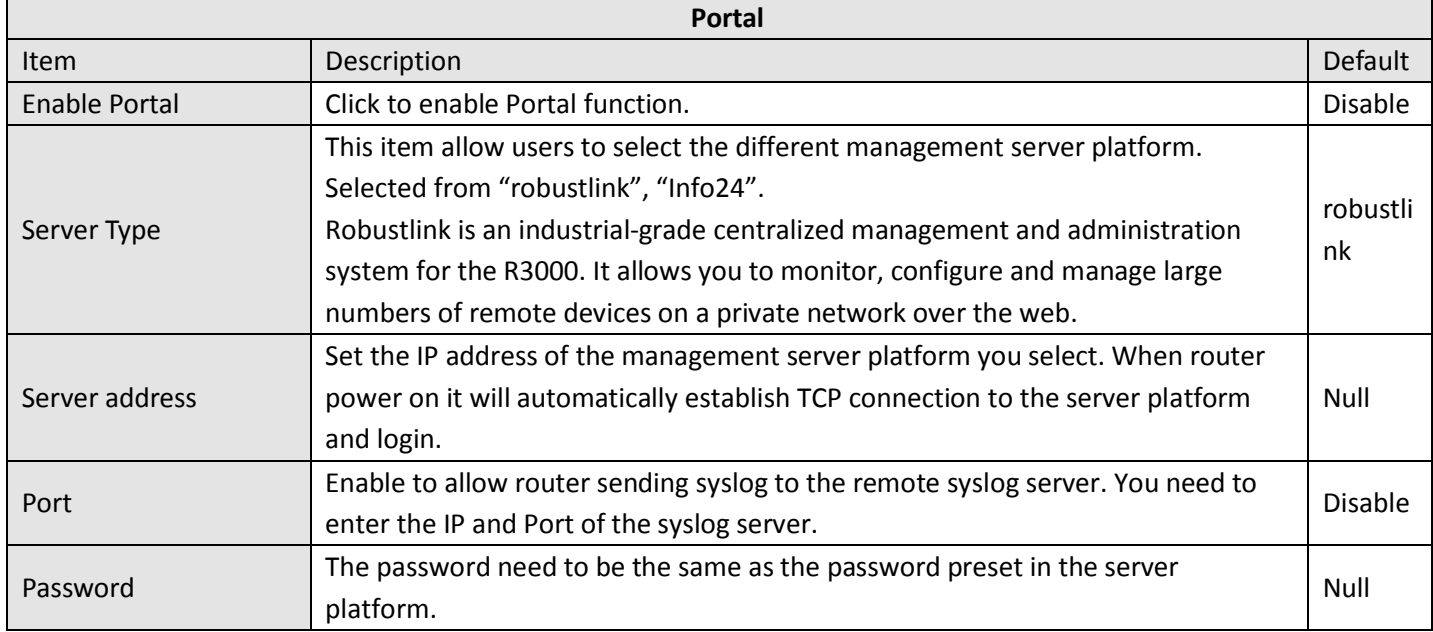

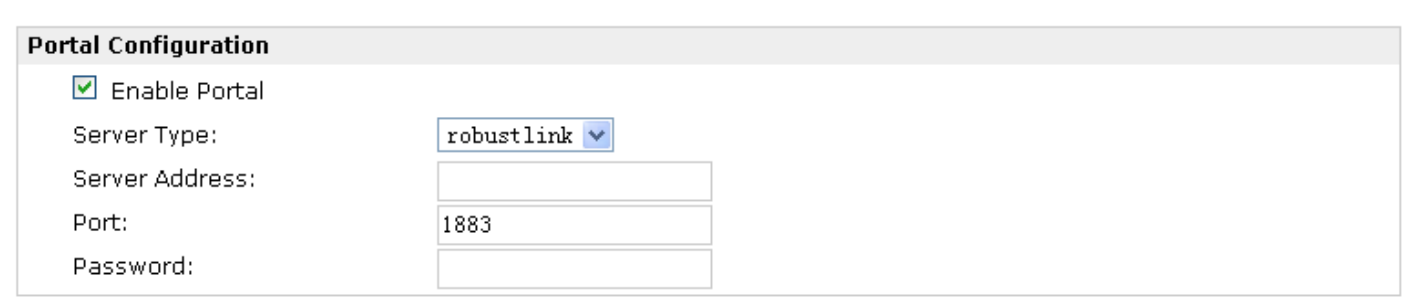

## **3.31 Configuration -> Syslog**

This section allows users to set the syslog parameters.

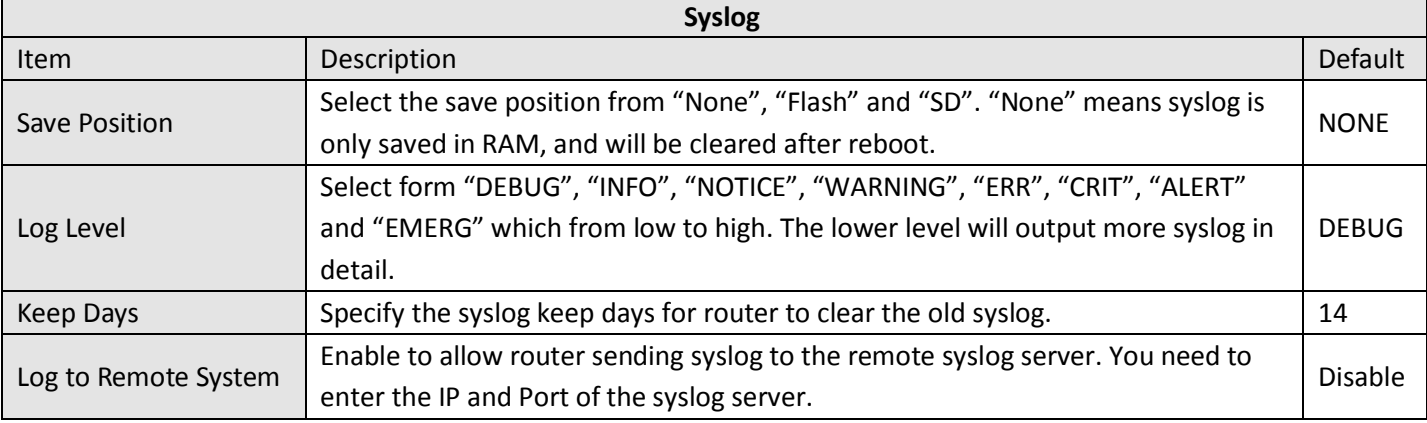

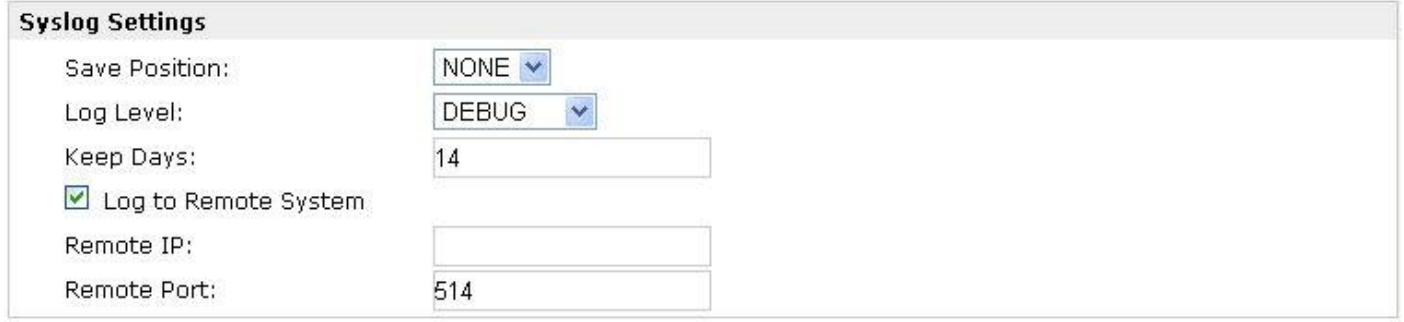

### **3.32 Administration -> Profile**

This section allows users to import or export the configuration file, and restore the router to factory default setting.

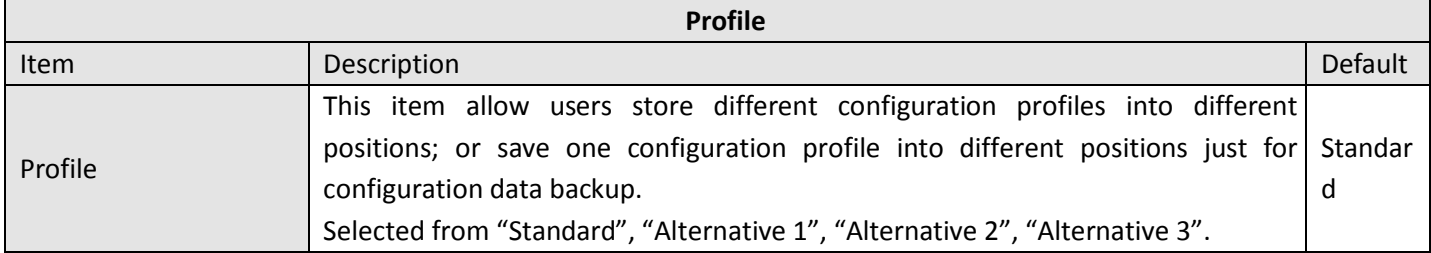
#### Robustel GoRugged R3000 User Guide

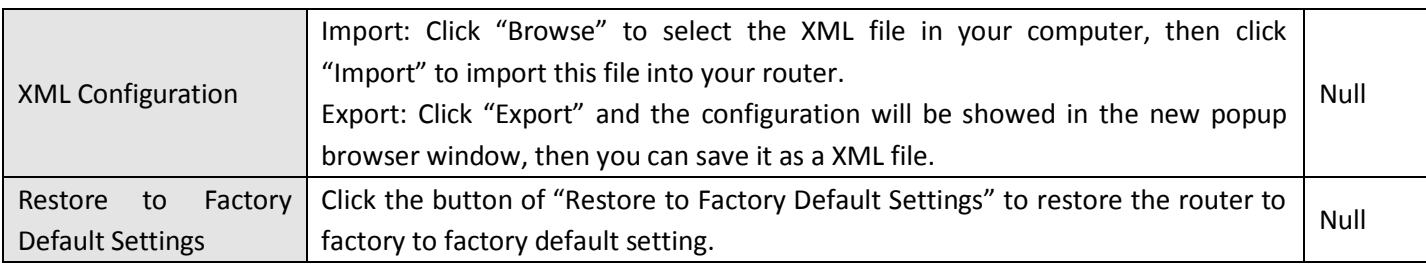

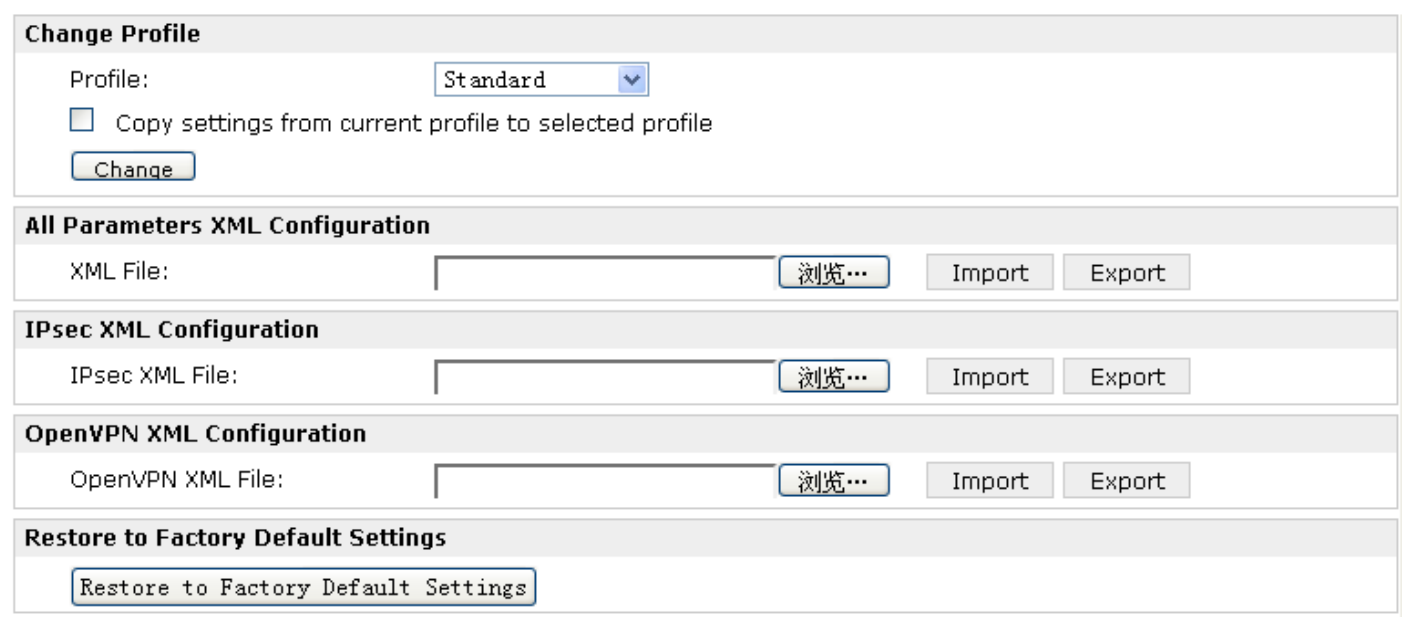

# **3.33 Administration -> Tools**

This section provides users three tools: Ping, AT Debug and Traceroute.

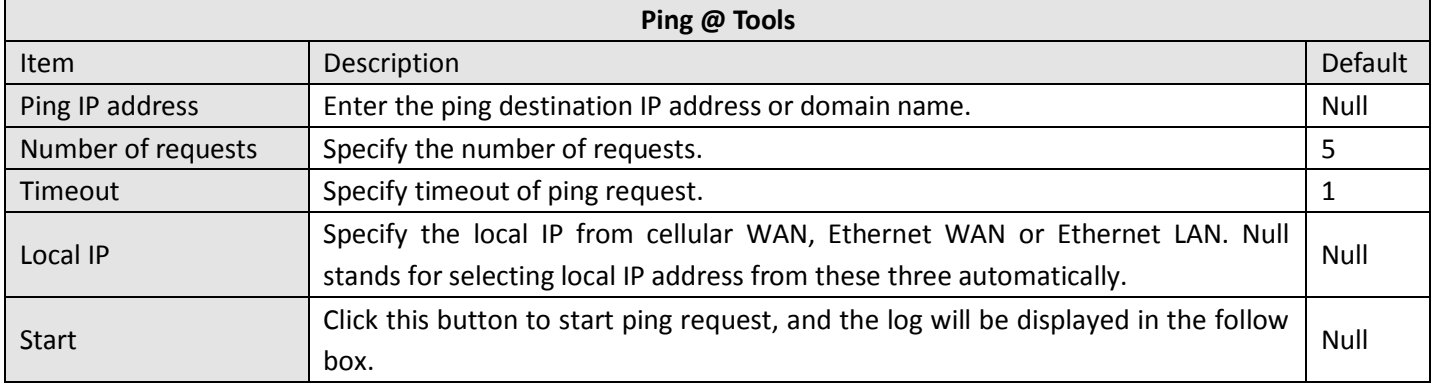

#### Robustel GoRugged R3000 User Guide

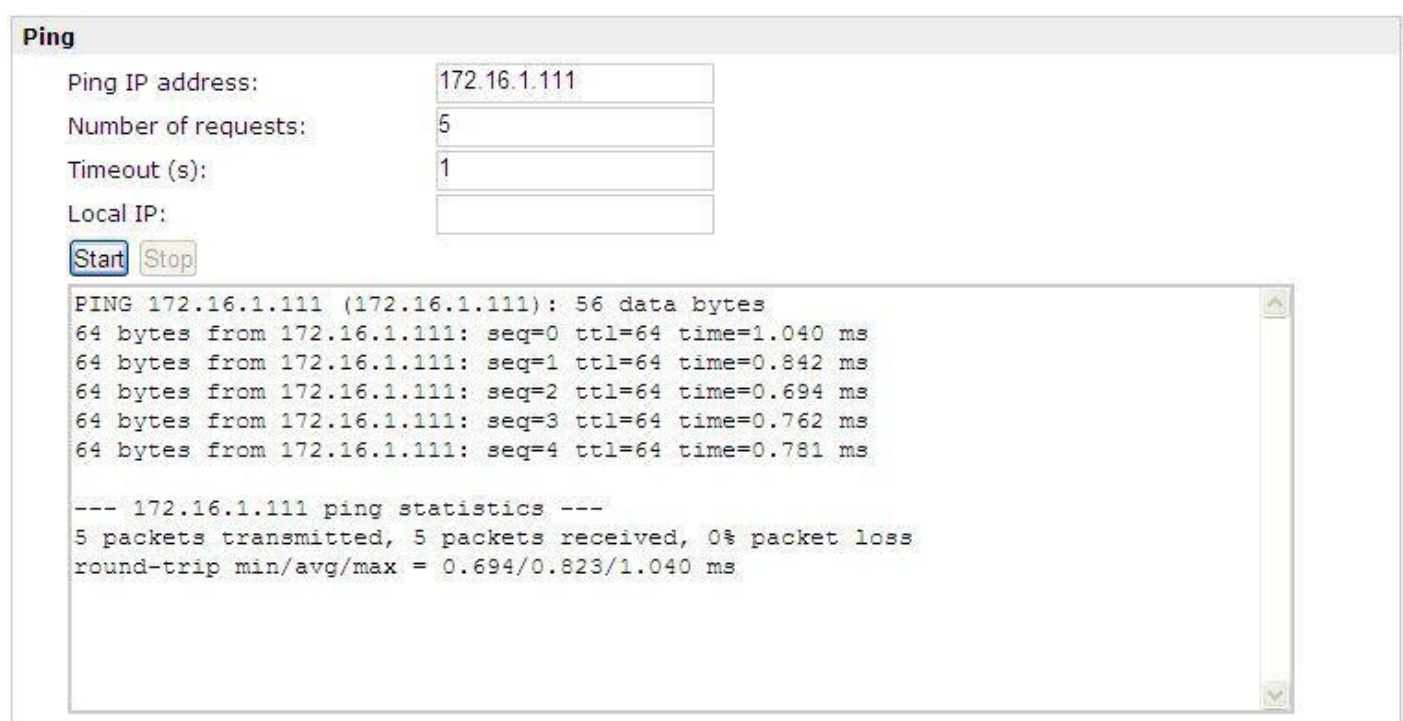

#### **AT Debug**

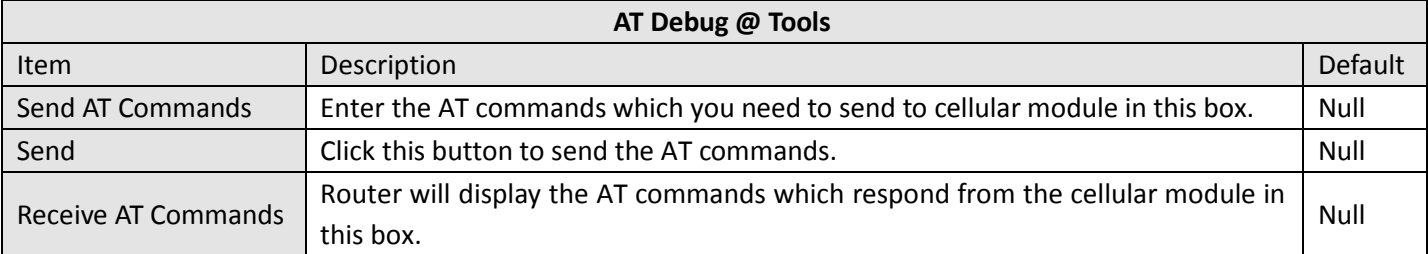

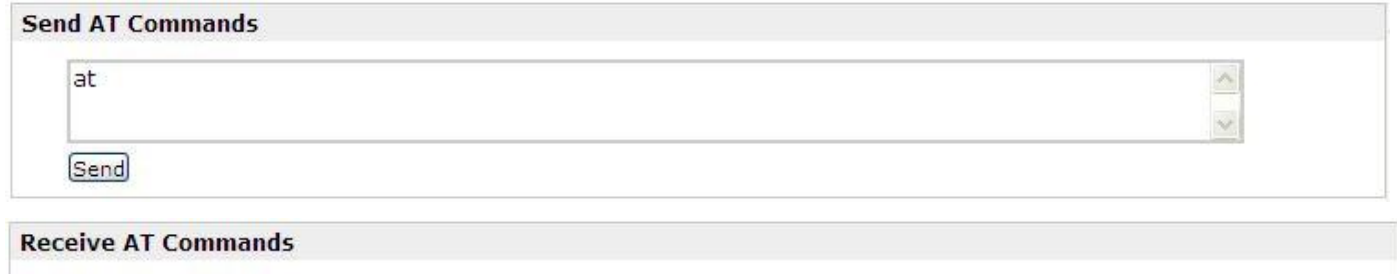

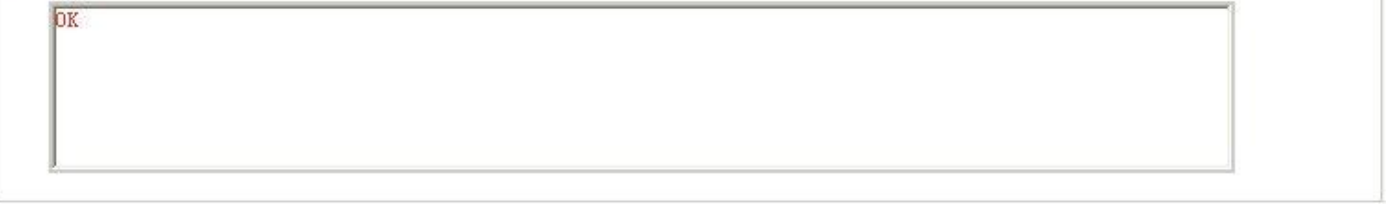

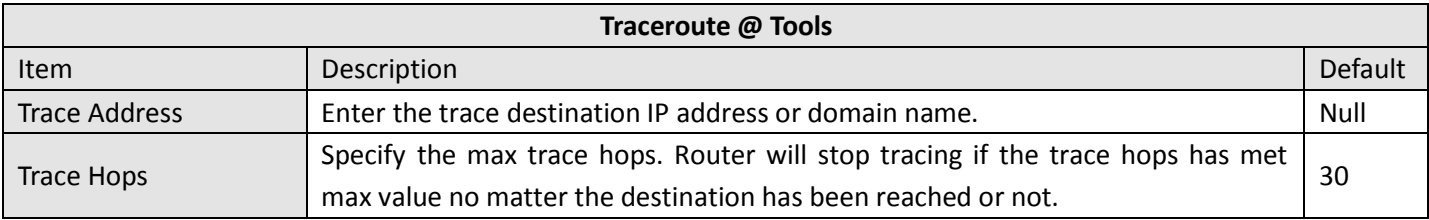

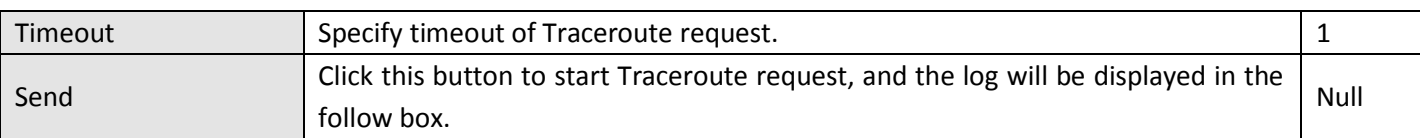

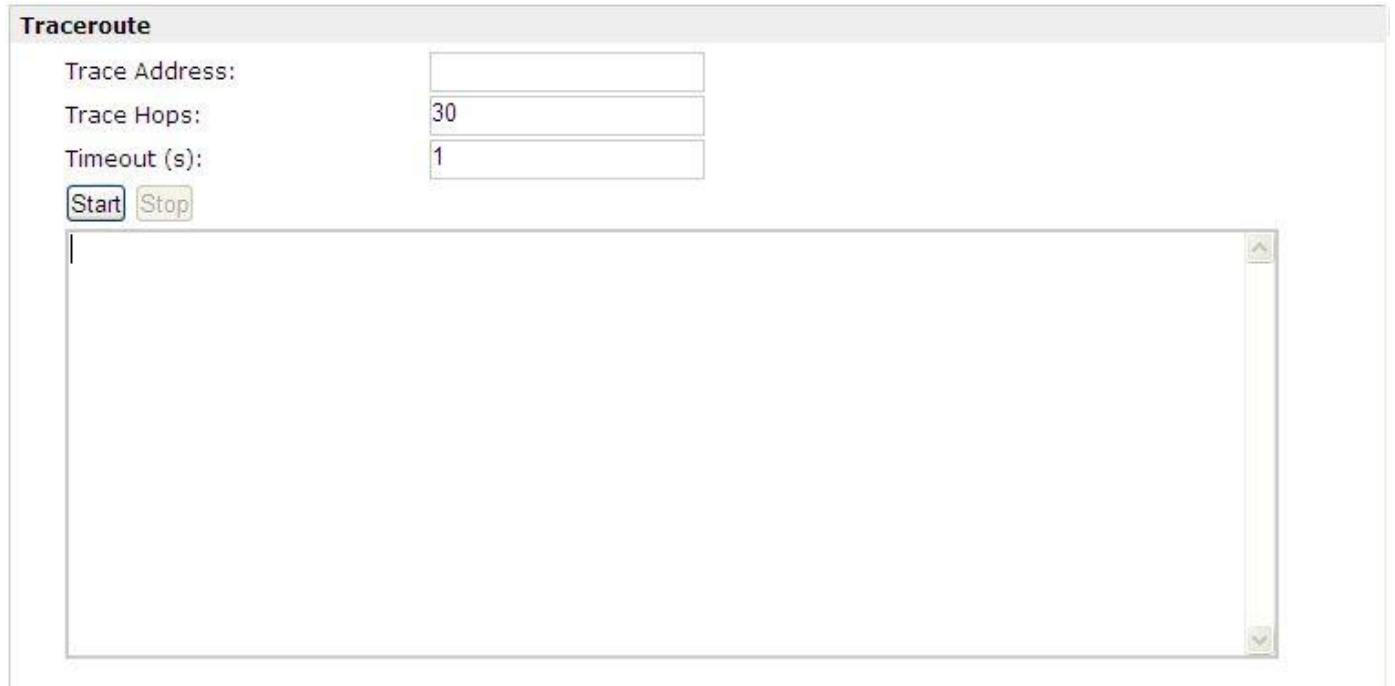

# **3.34 Administration -> User Management**

This section allows users to modify or add management user accounts.

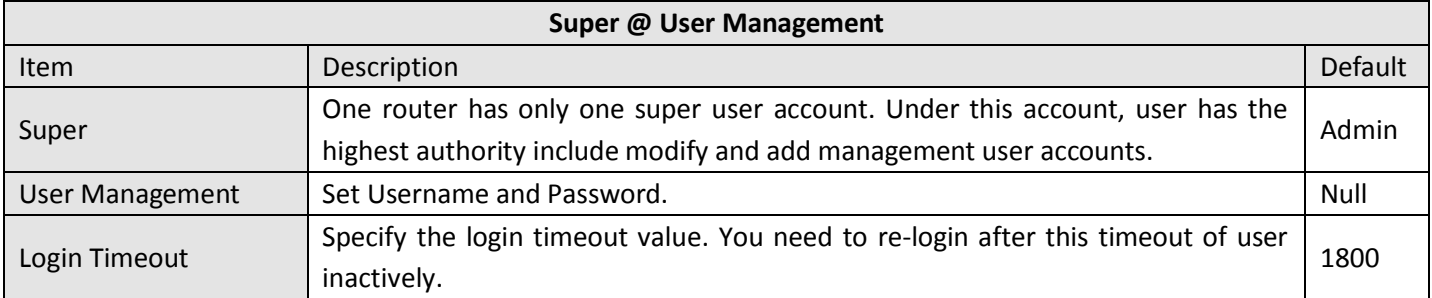

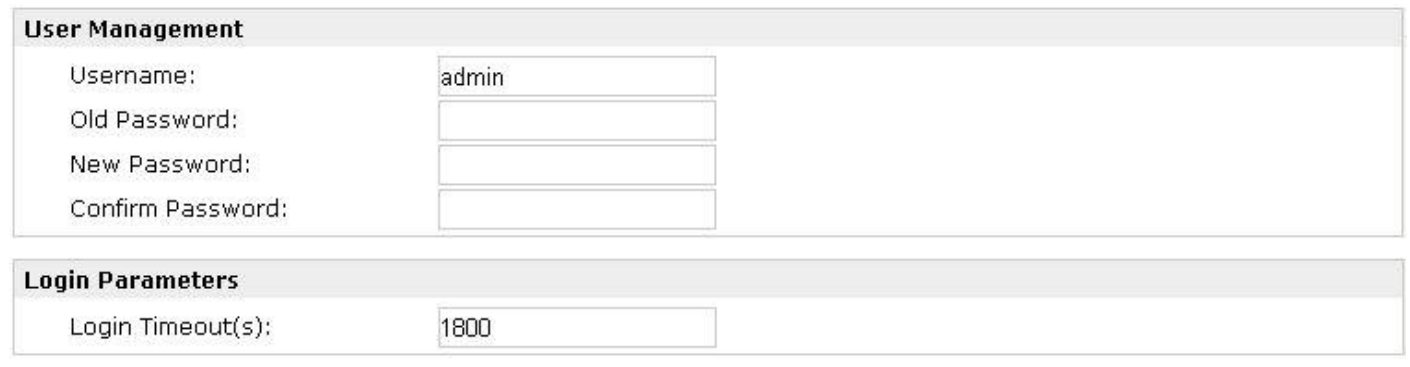

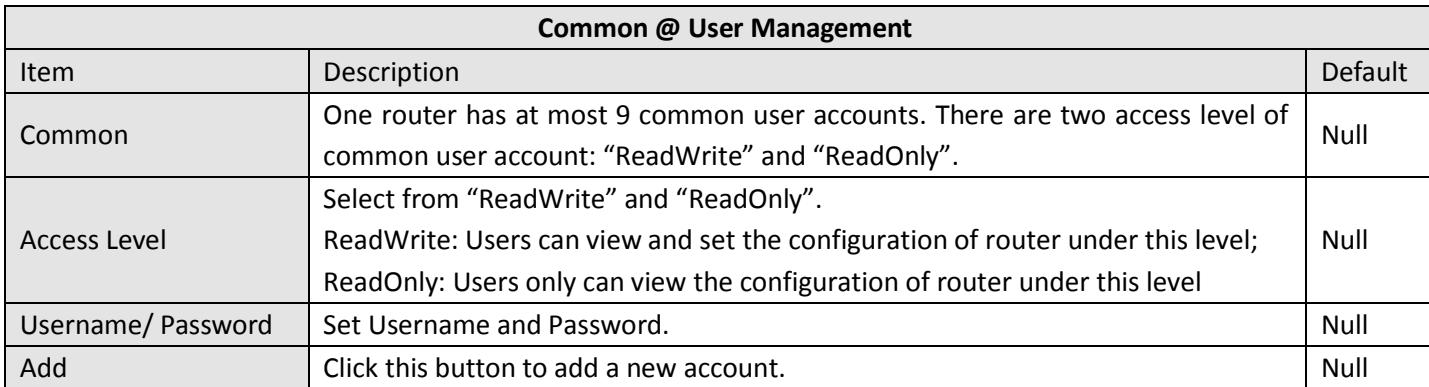

#### **User Management**

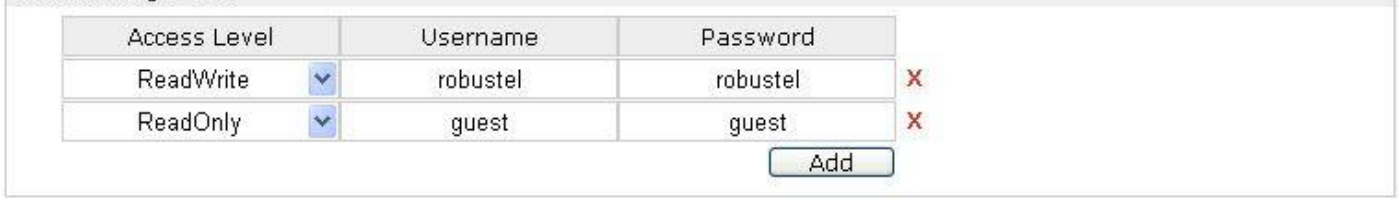

# **3.35 Administration -> Clock**

This section allows users to set clock of router and NTP server.

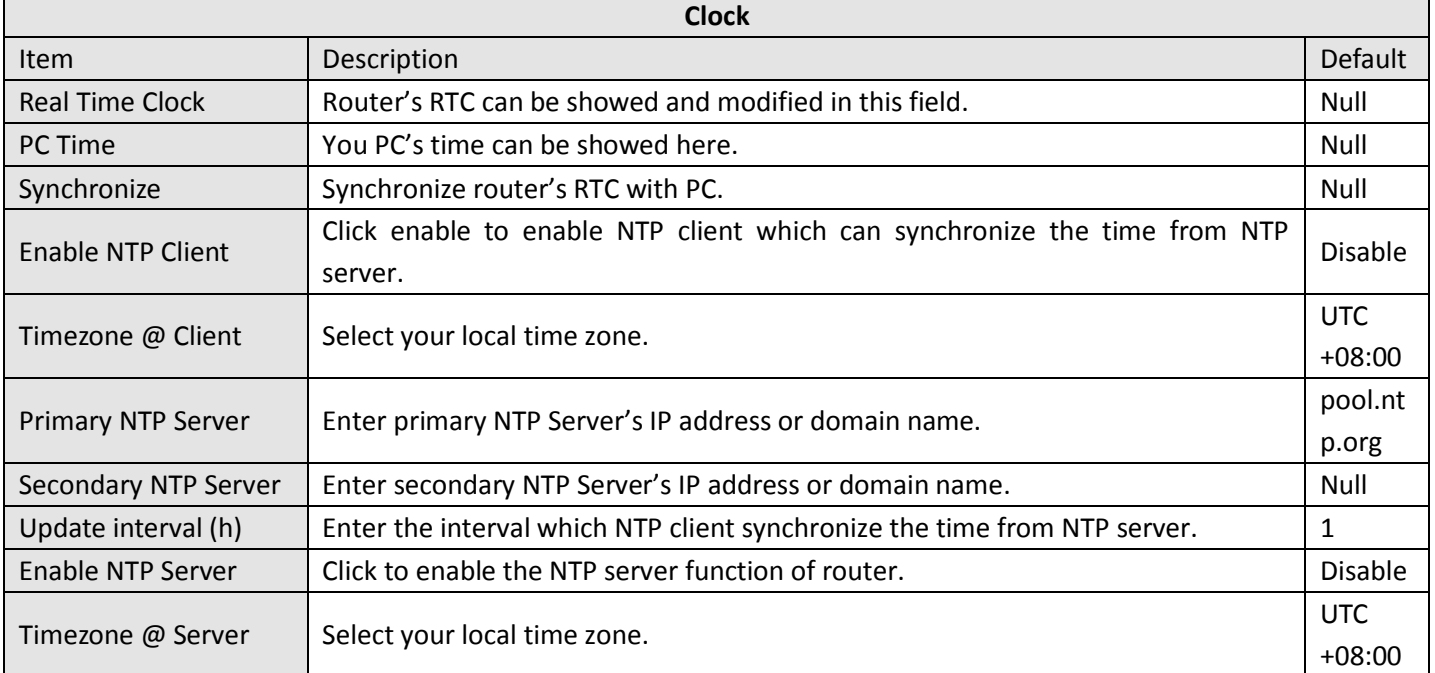

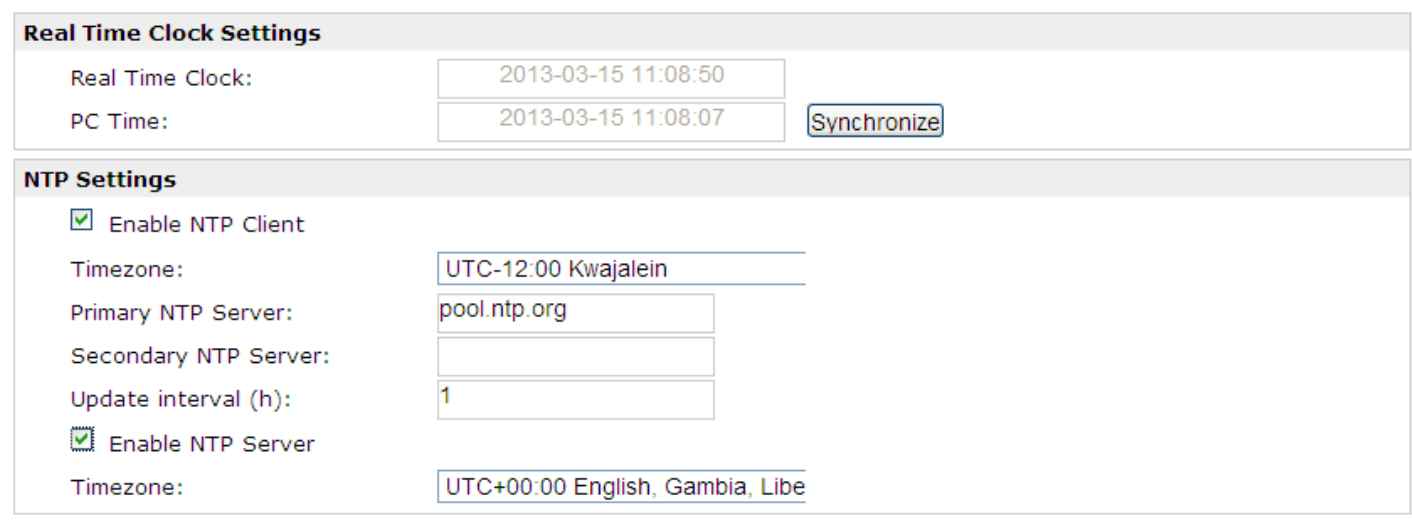

# **3.36 Administration -> Update Firmware**

This section allows users to update the firmware of router.

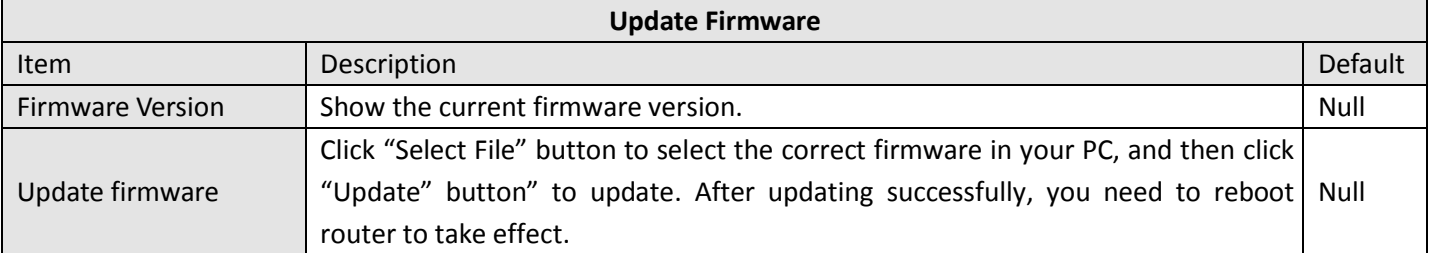

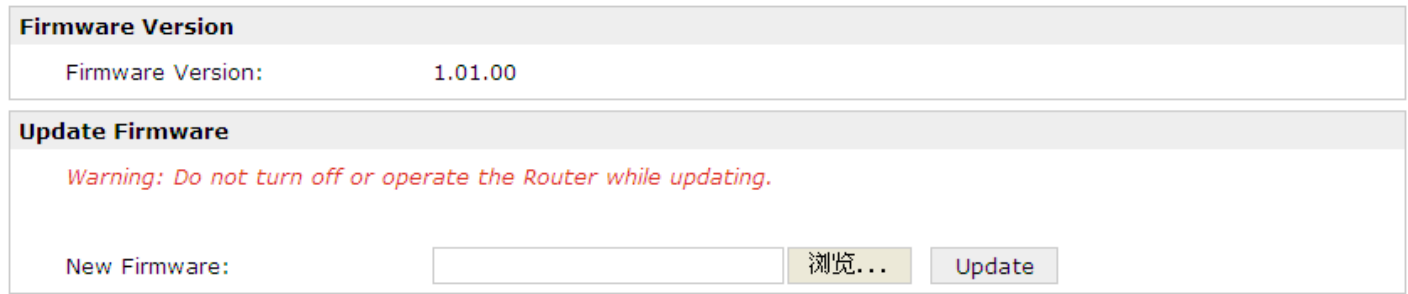

# **Chapter 4. Examples of configuration**

# **4.1 Cellular Dial-Up**

This section shows users how to configure the parameters of Cellular Dial-up which are with two different policies "Always Online" and "Connect on Demand".

*Note: This section will be hidden if user selects "Eth0 Only" in "Configuration ->Link Management".*

#### **4.1.1 Always Online:**

#### **Configuration-->Link Management-->Cellular Only**

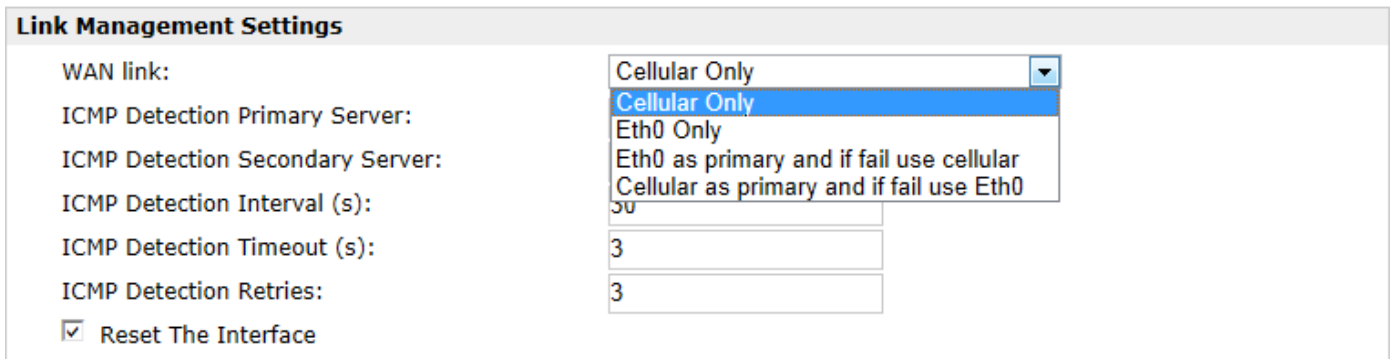

The modifications will take effect after click "Apply" button.

#### **Configuration-->Cellular WAN -->Basic**

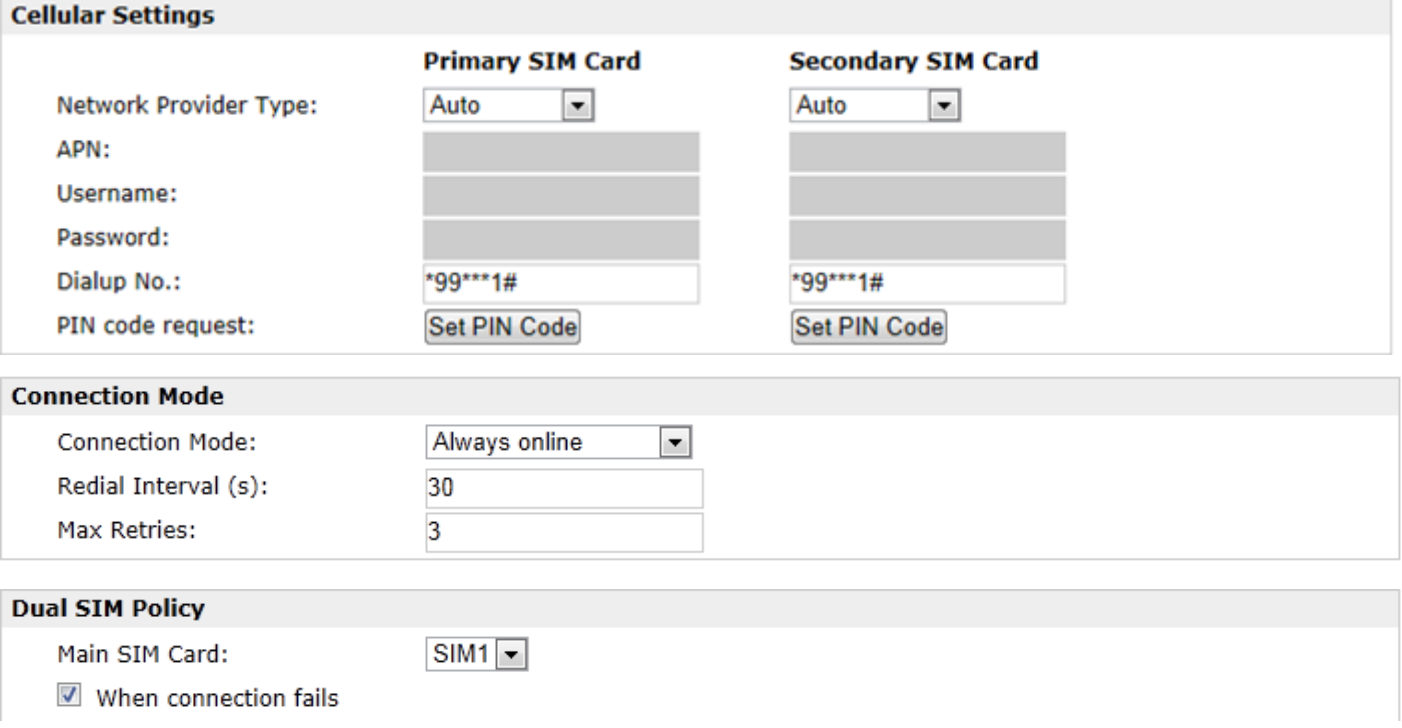

- When roaming is detected
- When IO is active
- Monthly data traffic limitation

The modifications will take effect after click "Apply" button.

If a customized SIM card is using, please select "Custom" instead of "Auto" in "Network Provider Type", and some relative settings should be filled in manually.

#### **4.1.2 Connect on Demand:**

#### **Configuration-->Link Management-->Cellular Only**

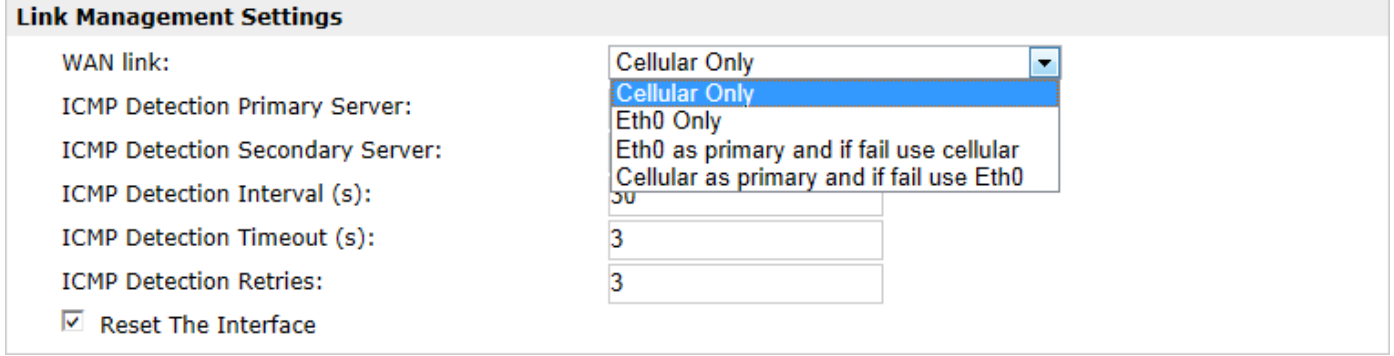

The modifications will take effect after click "Apply" button.

Note: This section will be hidden if user selects "Cellular as primary and if fail use Eth0" in "Configuration ->Link *Management".*

**Configuration-->Cellular WAN -->Basic**

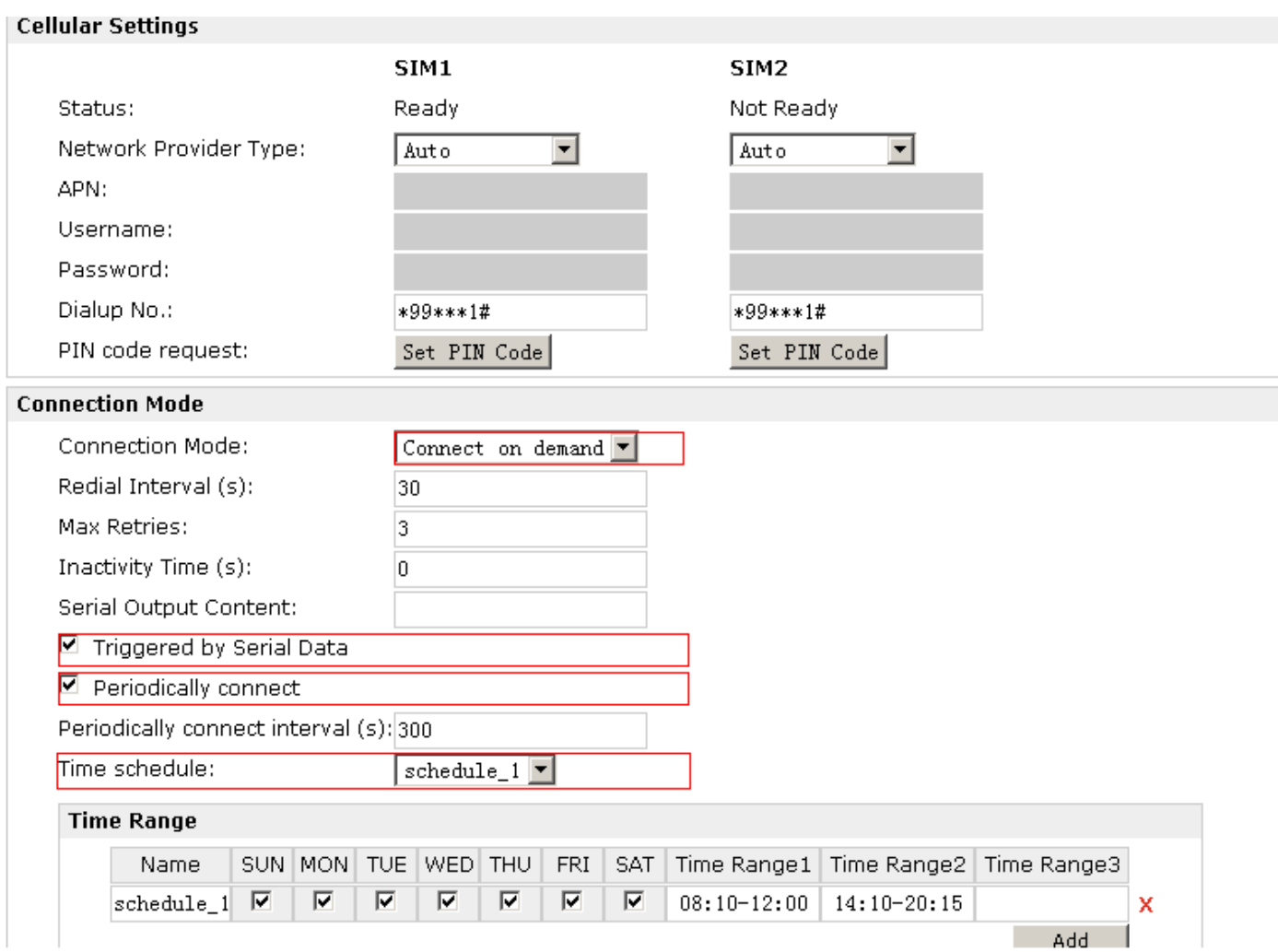

Select the trigger policy you need.

*Note: If you select multiple trigger policies, the router will be triggered under anyone of them.*

# **4.2 NAT**

This section shows users how to set the NAT configuration of router.

Parameter Remote IP defines if access is allowed to route to the Forwarded IP and Port via WAN IP and "Arrives At Port".

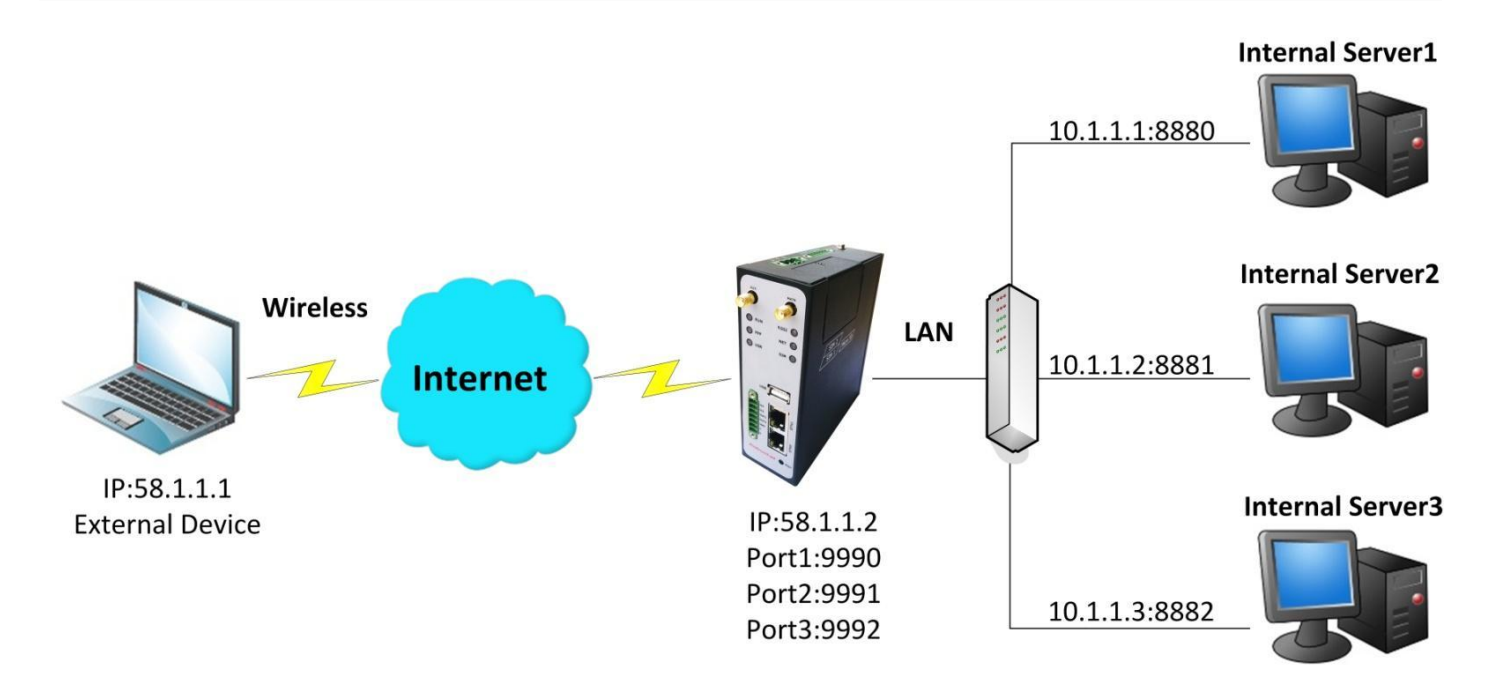

### **Configuration--->NAT/DMZ--->Port Forwarding**

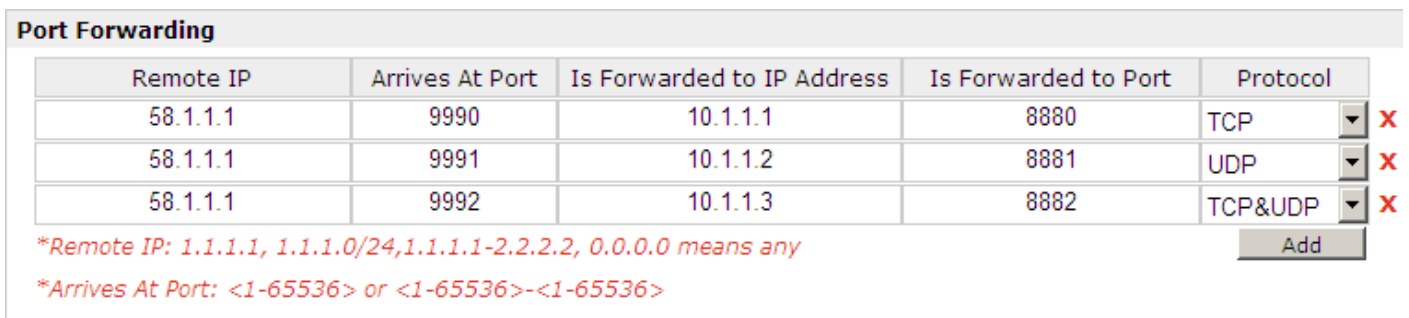

Note: This section will be hidden if user selects "Cellular as primary and if fail use Eth0" in "Configuration ->Link *Management".*

#### **Explanations for above diagram:**

If there are two IP addresses 58.1.1.1 and 59.1.1.1 for the External Devices, that the result will be different from the test when the NAT is working at R3000.

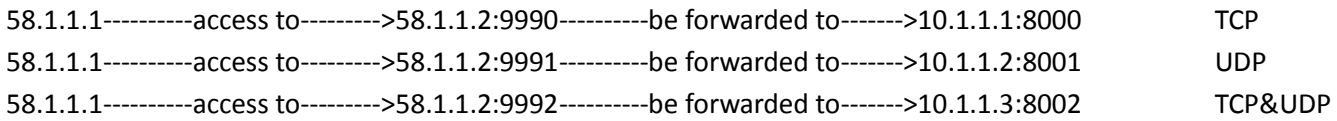

# **4.3 L2TP**

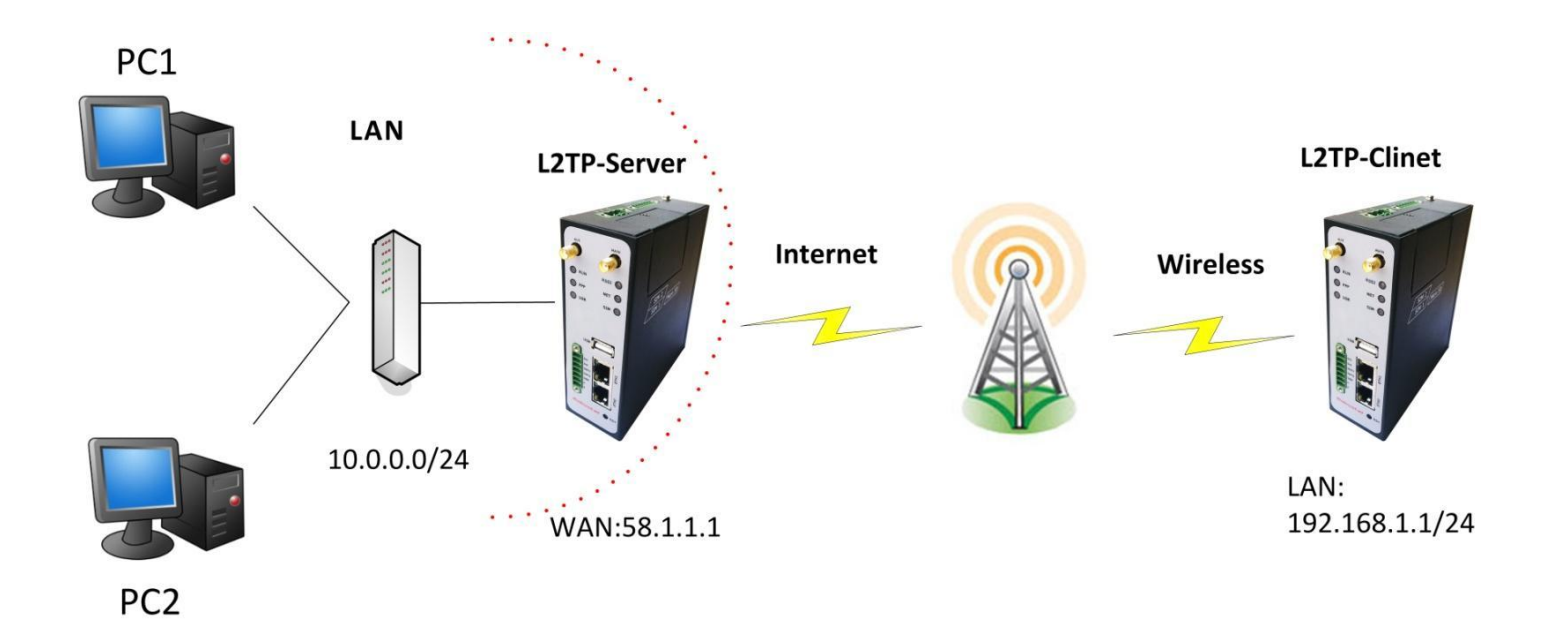

# **L2TP\_SERVER:**

#### **Configuration--->L2TP--->L2TP Server**

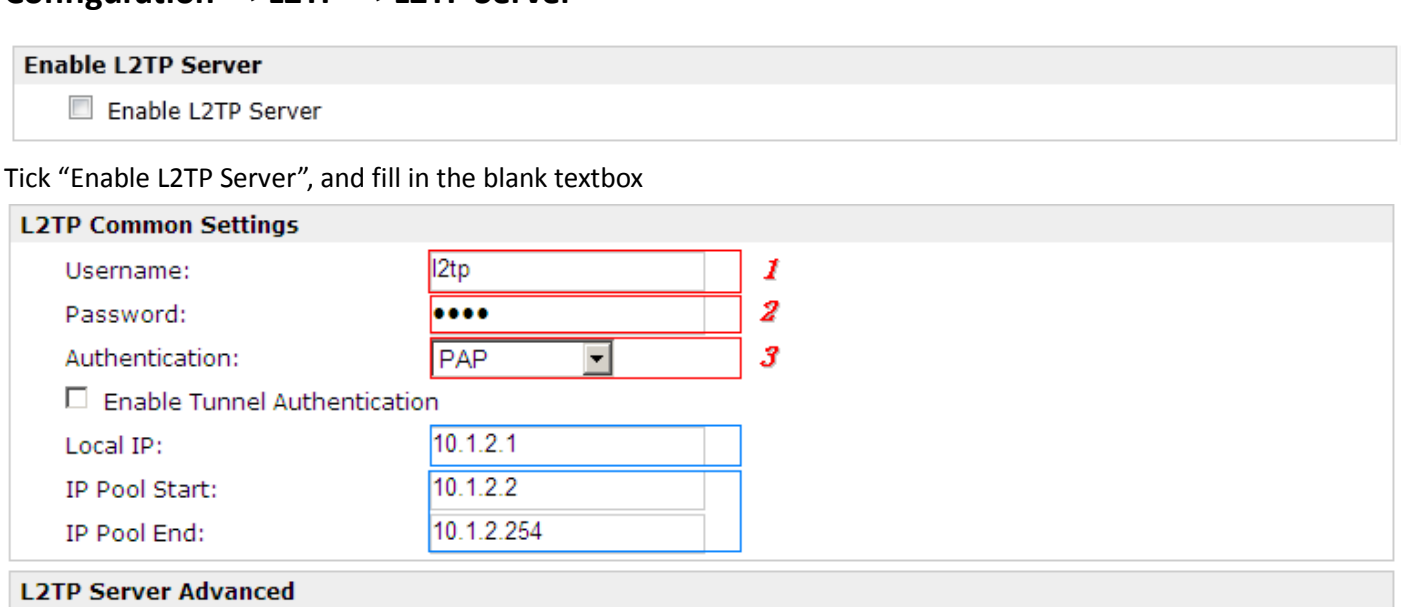

 $\Box$  Show L2TP Server Advanced

#### **Route Table List**

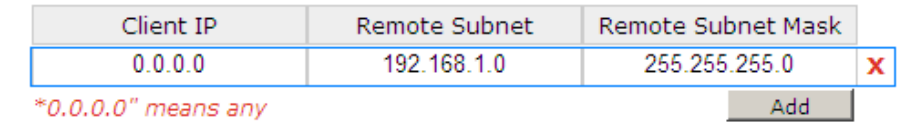

The modification will take effect after "Apply-->Save-->Reboot".

Note: The following diagrams with red color numbers mean these are the matches between server and client, and *with the blue color number means it must be set locally for the tunnel.*

# **L2TP\_CLIENT:**

# **Configuration--->L2TP--->L2TP Client**

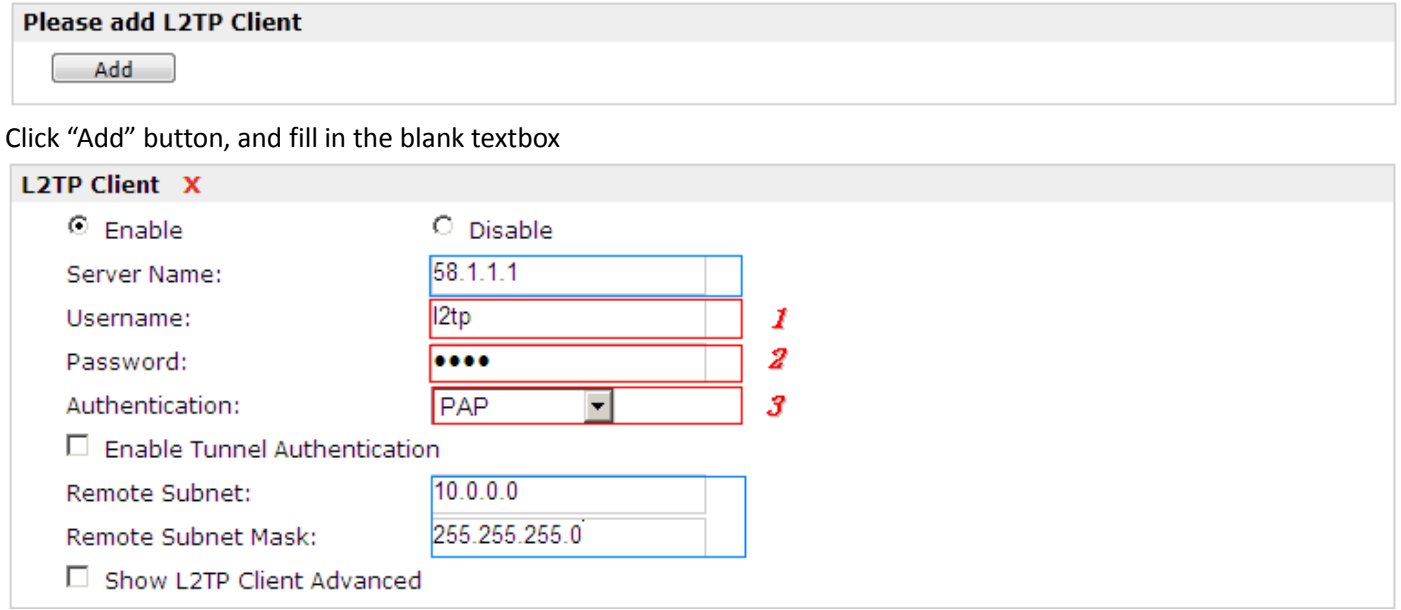

The modification will take effect after "Apply-->Save-->Reboot".

# **4.4 PPTP**

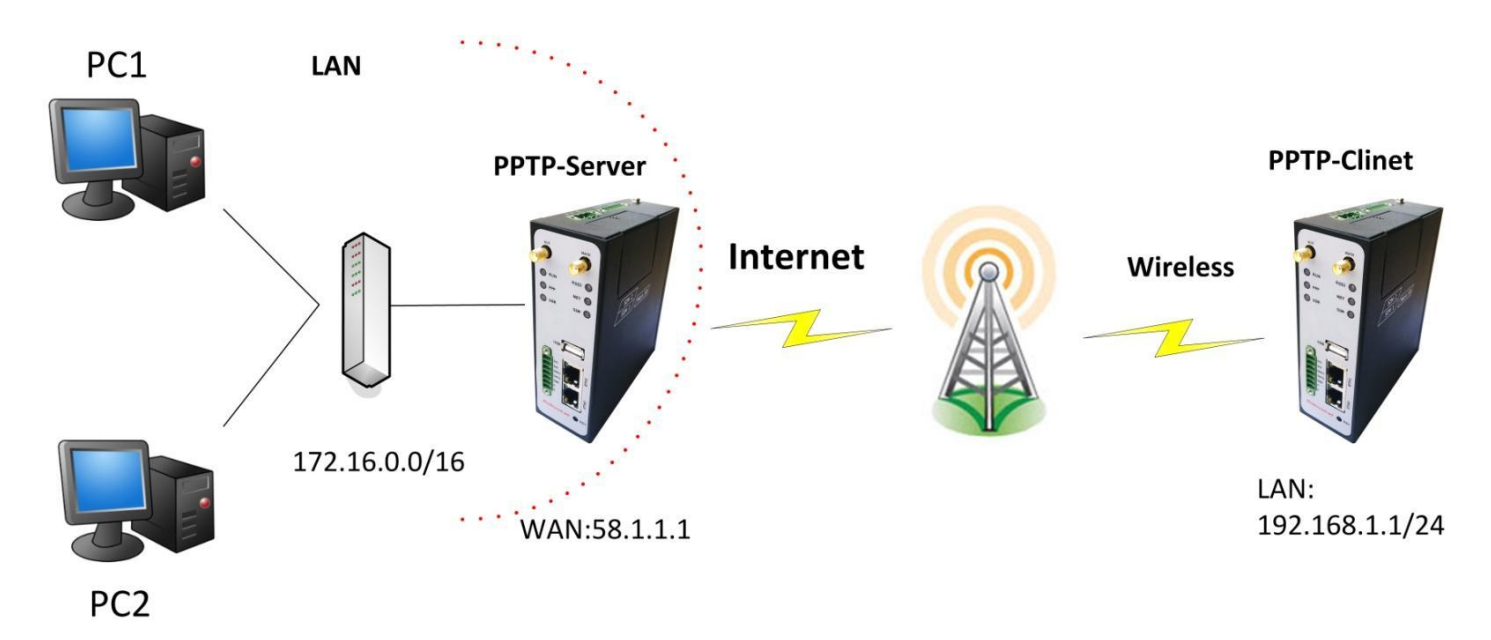

Note: The following diagrams with red color numbers mean these are the matches between server and client, and *with the blue color number means it must be set locally for the tunnel .*

# **PPTP\_SERVER:**

# **Configuration--->PPTP--->PPTP Server**

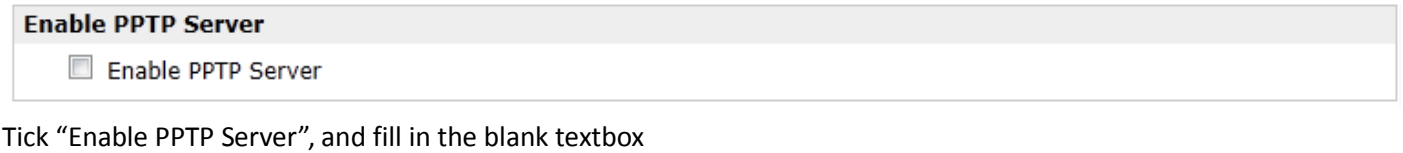

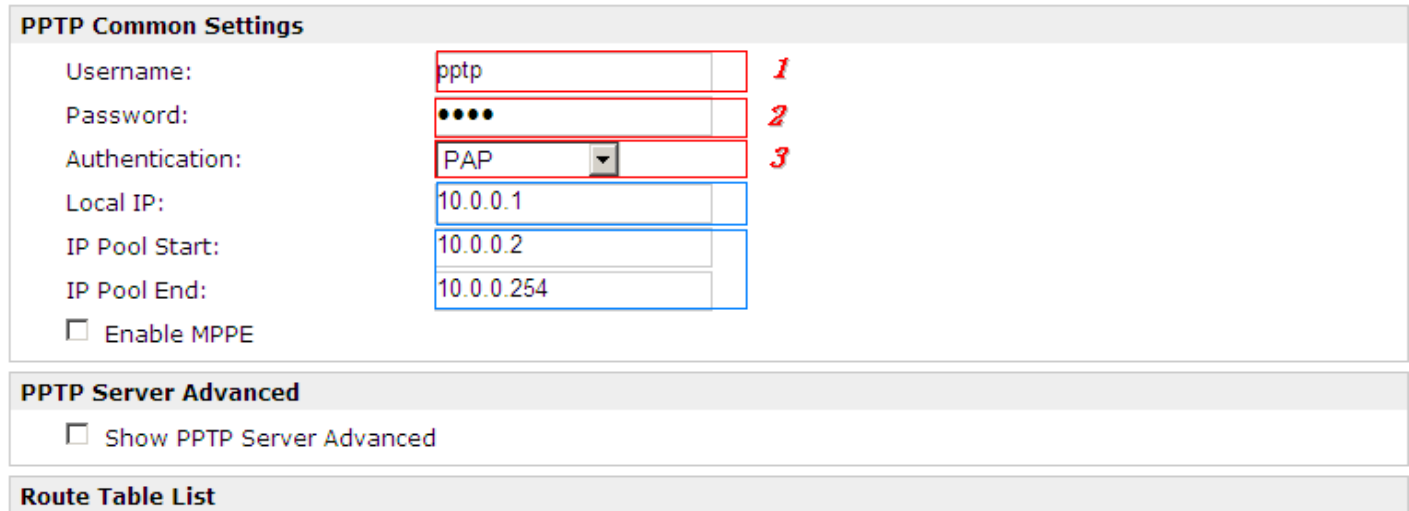

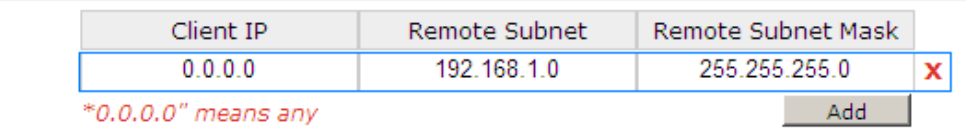

The modification will take effect after "Apply-->Save-->Reboot".

# **PPTP\_CLIENT:**

### **Configuration--->PPTP--->PPTP Client**

**Please add PPTP Client** 

 $[$  Add  $]$ 

Click "Add" button, and fill in the blank textbox

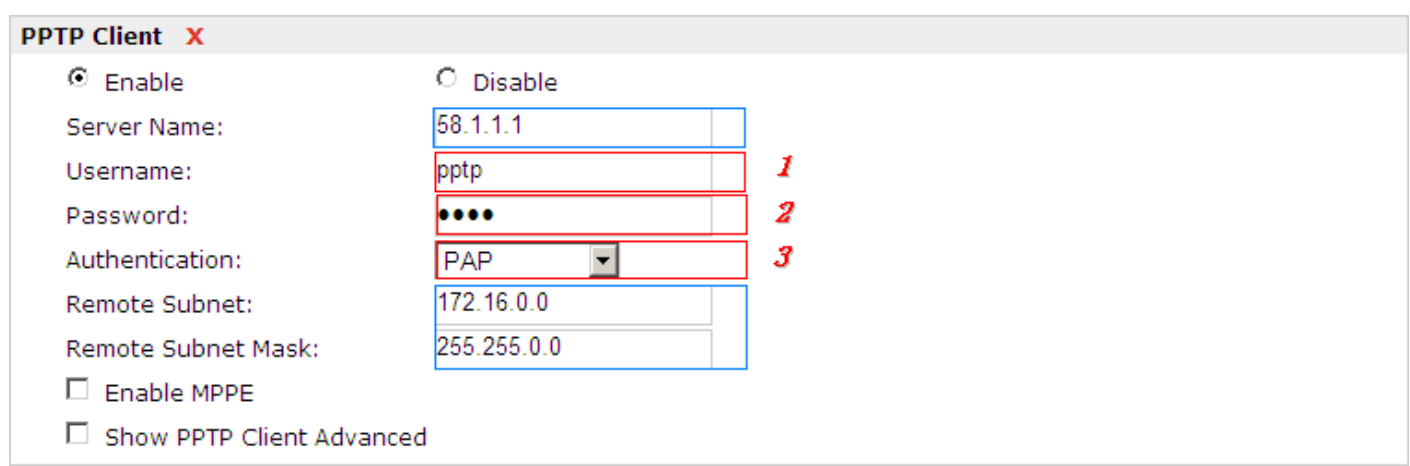

The modification will take effect after "Apply-->Save-->Reboot".

# **4.5 IPSEC VPN**

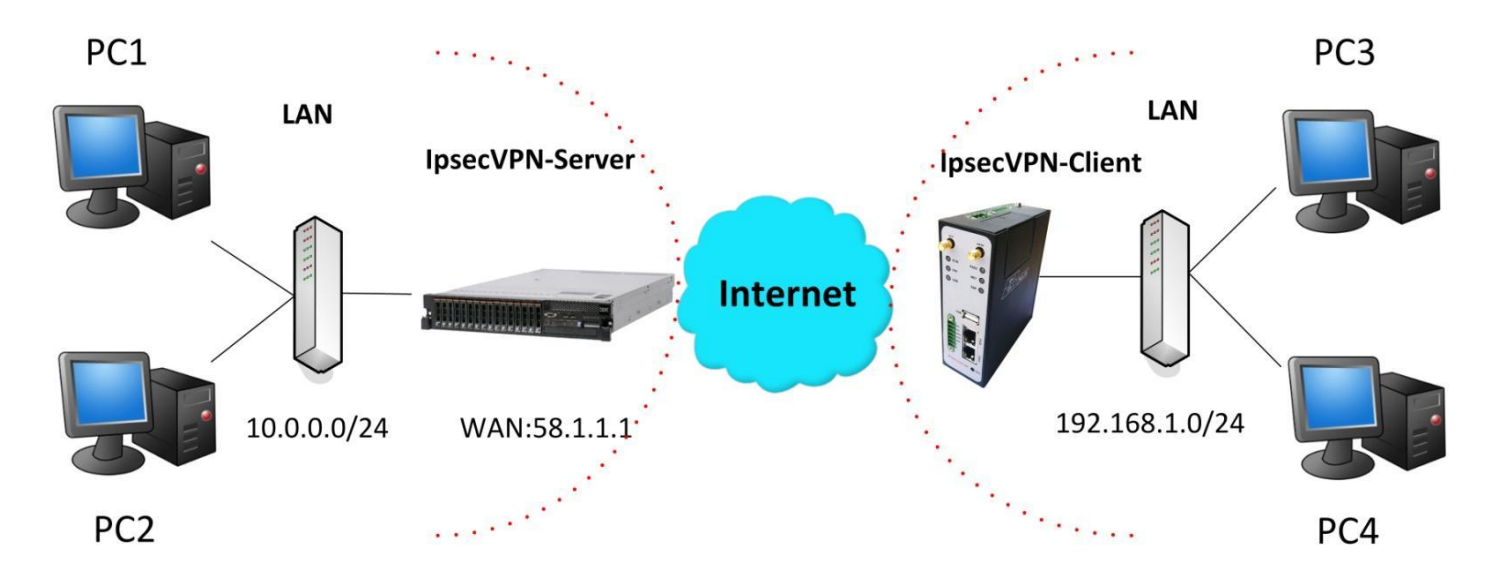

Note: The following diagrams with red color numbers mean these are the matches between server and client, and *with the blue color number means it must be set locally for the tunnel.*

# **IPsecVPN\_SERVER:**

**Cisco 2811:**

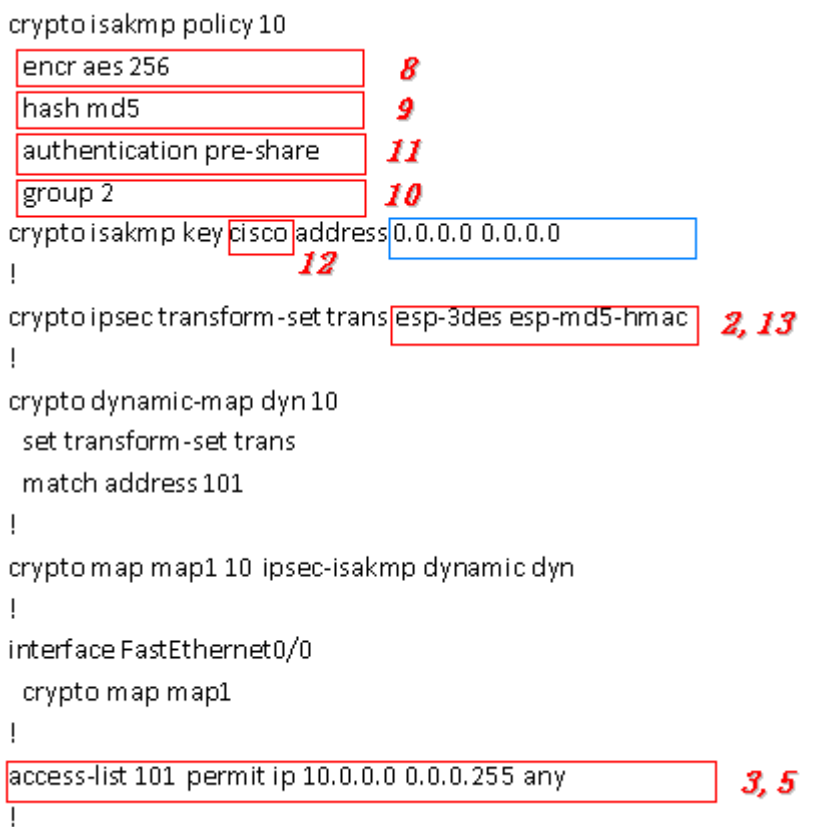

*Note: Polices 1,4,6,7 are default for Cisco router and do not display at the CMD.*

# **IPsecVPN\_CLIENT:**

#### **Configuration--->IPSec--->IPSec Basic**

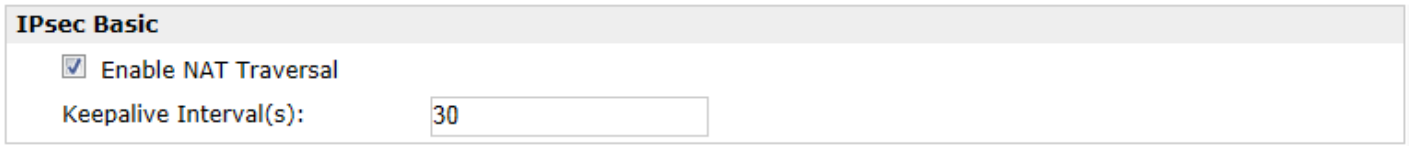

Then click "Apply".

#### **Configuration--->IPSec--->IPSec Tunnel**

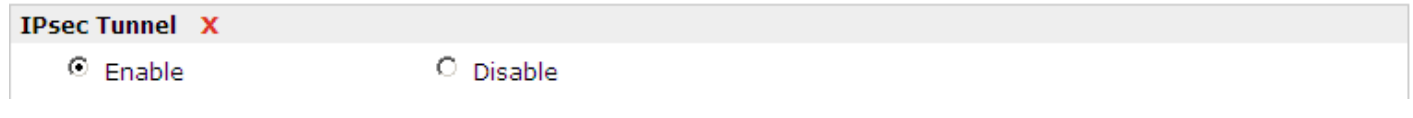

Tick "Enable IPSec Tunnel1"

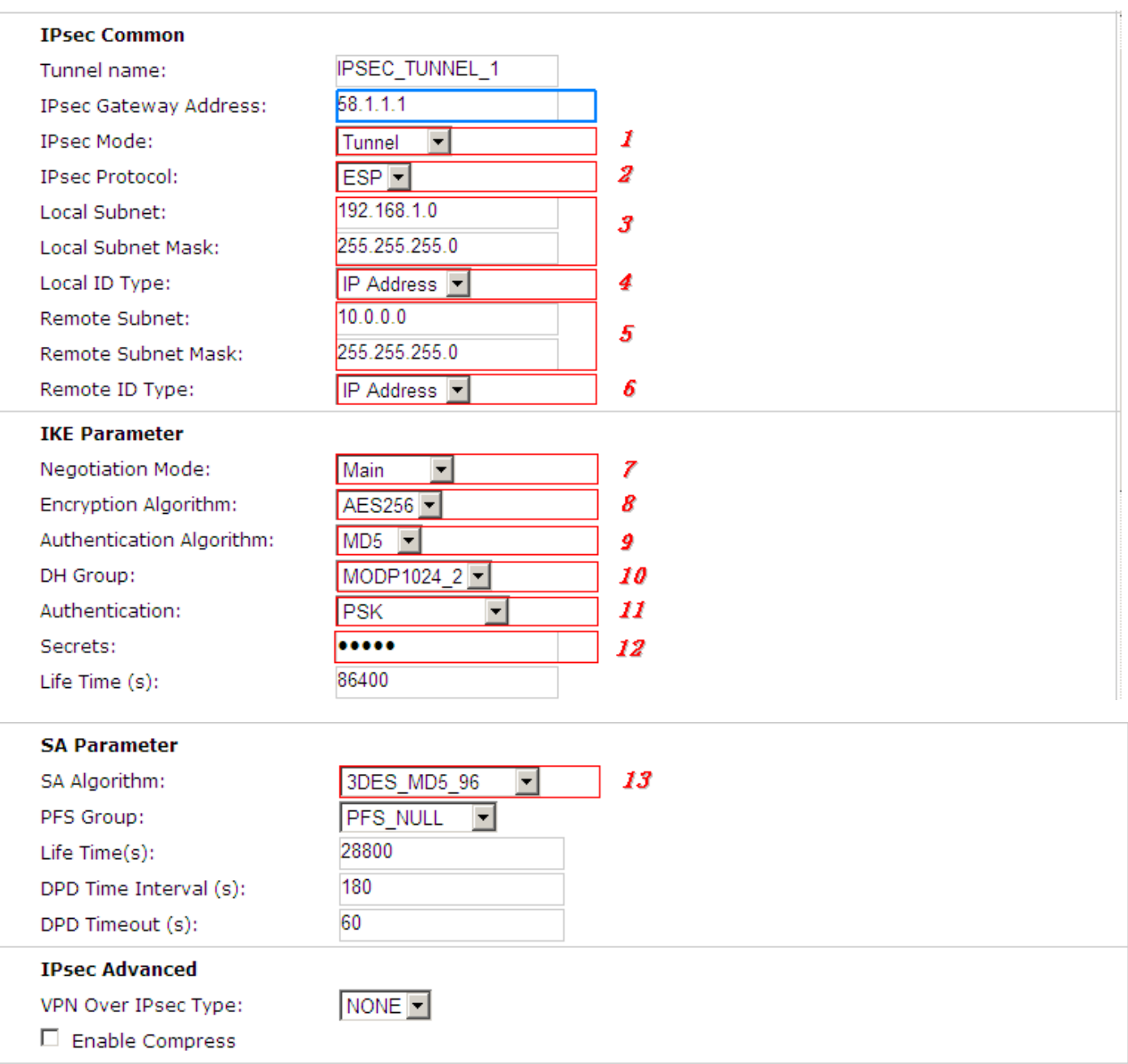

The modification will take effect after "Apply-->Save-->Reboot".

# **4.6 OPENVPN**

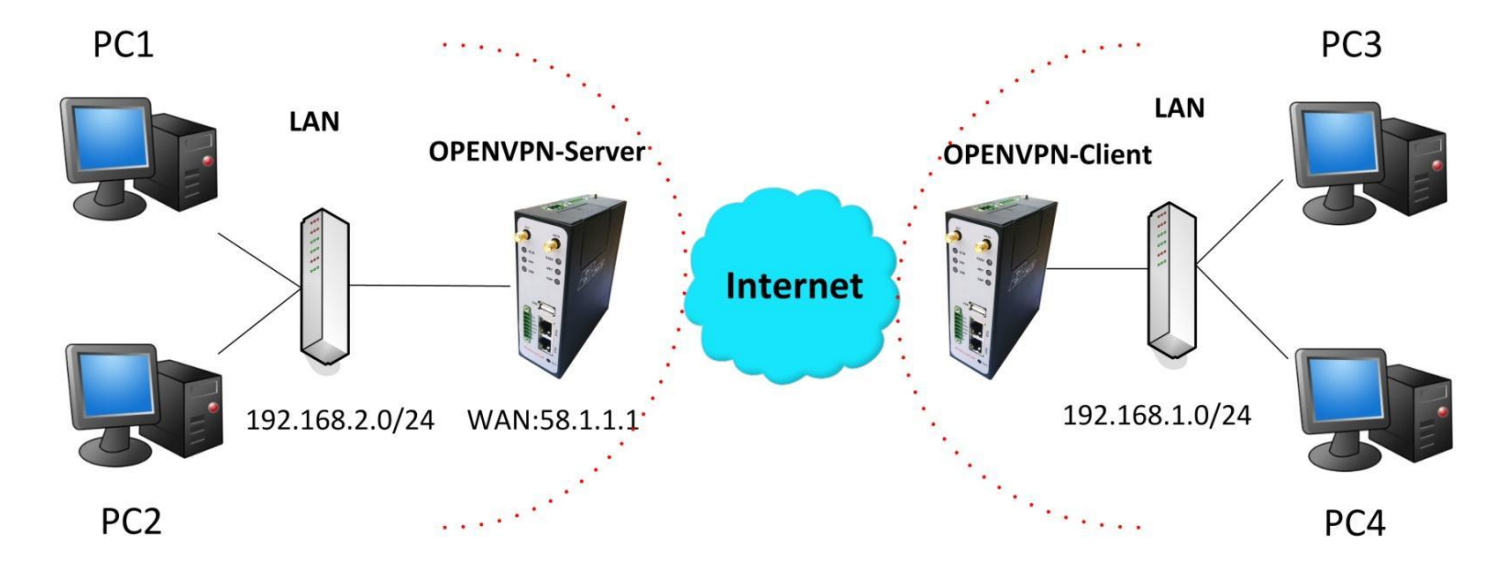

Note: The following diagrams with red color numbers mean these are the matches between server and client, and *with the blue color number means it must be set locally for the tunnel.*

### **OPENVPN\_SERVER:**

#### **Configuration--->OpenVPN--->Server**

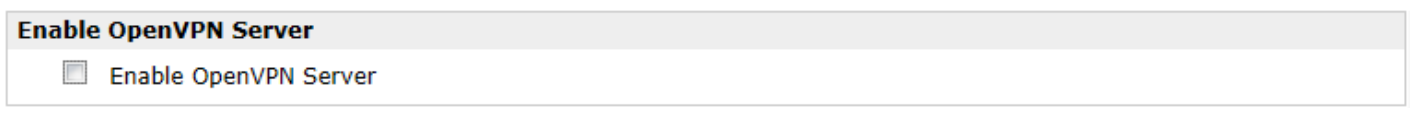

Tick "Enable OpenVPN Server".

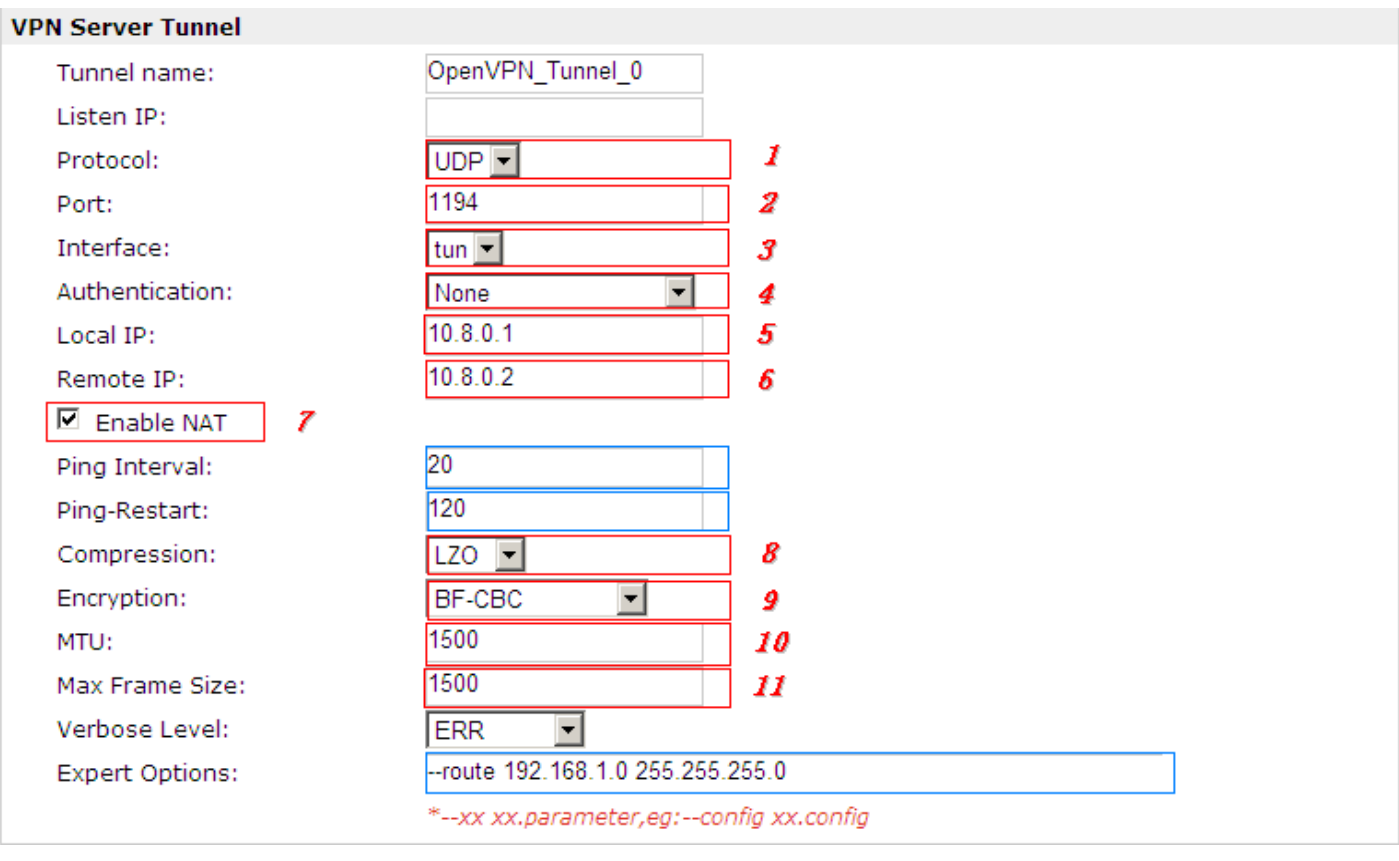

#### **Client Manage**

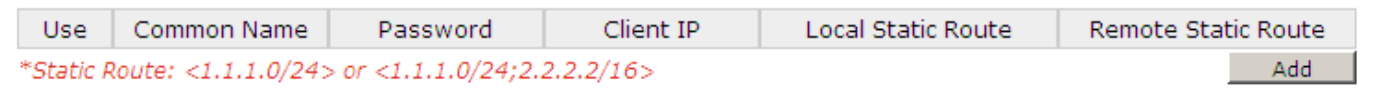

The modifications will take effect after click "Apply-->Save-->Reboot".

#### **OPENVPN\_CLIENT:**

# **Configuration--->OpenVPN--->Client**

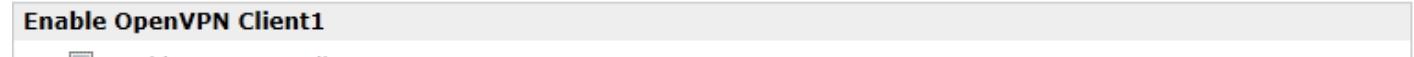

Enable OpenVPN Client1

Tick "Enable OpenVPN Client1", and fill in the blank textbox

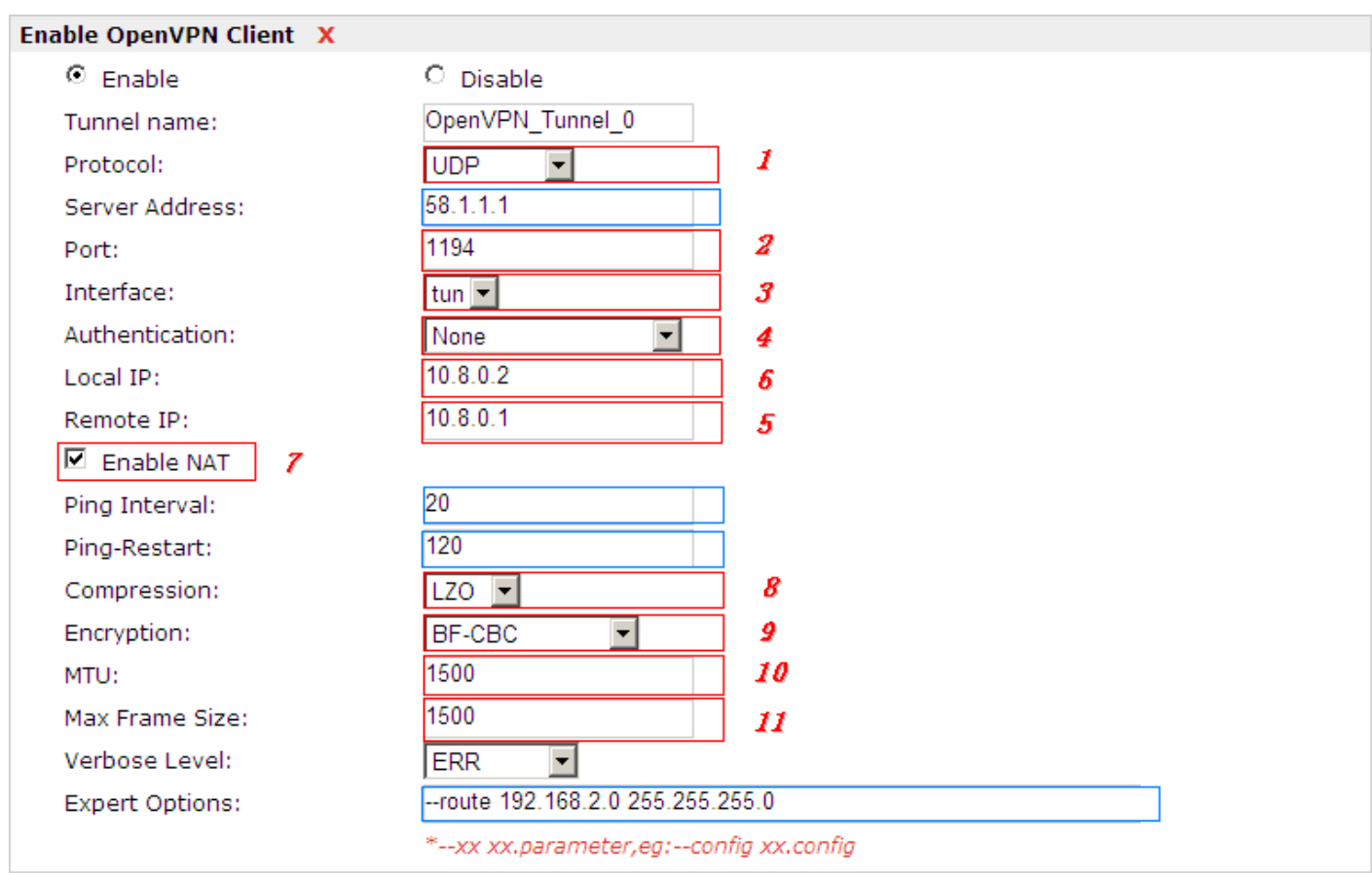

The modification will take effect after "Apply-->Save-->Reboot".

# **4.7 SMS Remote Control**

R3000 supports remote control via SMS. An SMS command has following structure:

**Password:cmd1,a,b,c;cmd2,d,e,f;cmd3,g,h,i;...;cmdn,j,k,n** 

#### **SMS command Explanation:**

1. Password: SMS control password is configured at **Basic** > > > > > > > > **> > > > > Password**, which is an optional

parameter.

a) When there is no password, SMS command has following structure: **cmd1;cmd2;cmd3;**…**;cmdn**

b) When there is a password, SMS command has following structure: **Password:cmd1;cmd2;cmd3;**…**;cmdn**

- 2. Cmd1, cmd2, cmd3 to Cmdn, which are command identification number 0000 9999
- 3. A, b, c to n, which are command parameters
- 4. The semicolon character (';') is used to separate more than one commands packed in a single SMS.
- 5. After setting new parameters for R3000, please use 0004 command to save parameters and reset the router, then the new parameters will take effect.
- 6. E.g., 1234:1001,R3000;0004

In this command, password is 1234, and we set device name as "R3000", then save parameters and reset the router to take effect with command 0004.

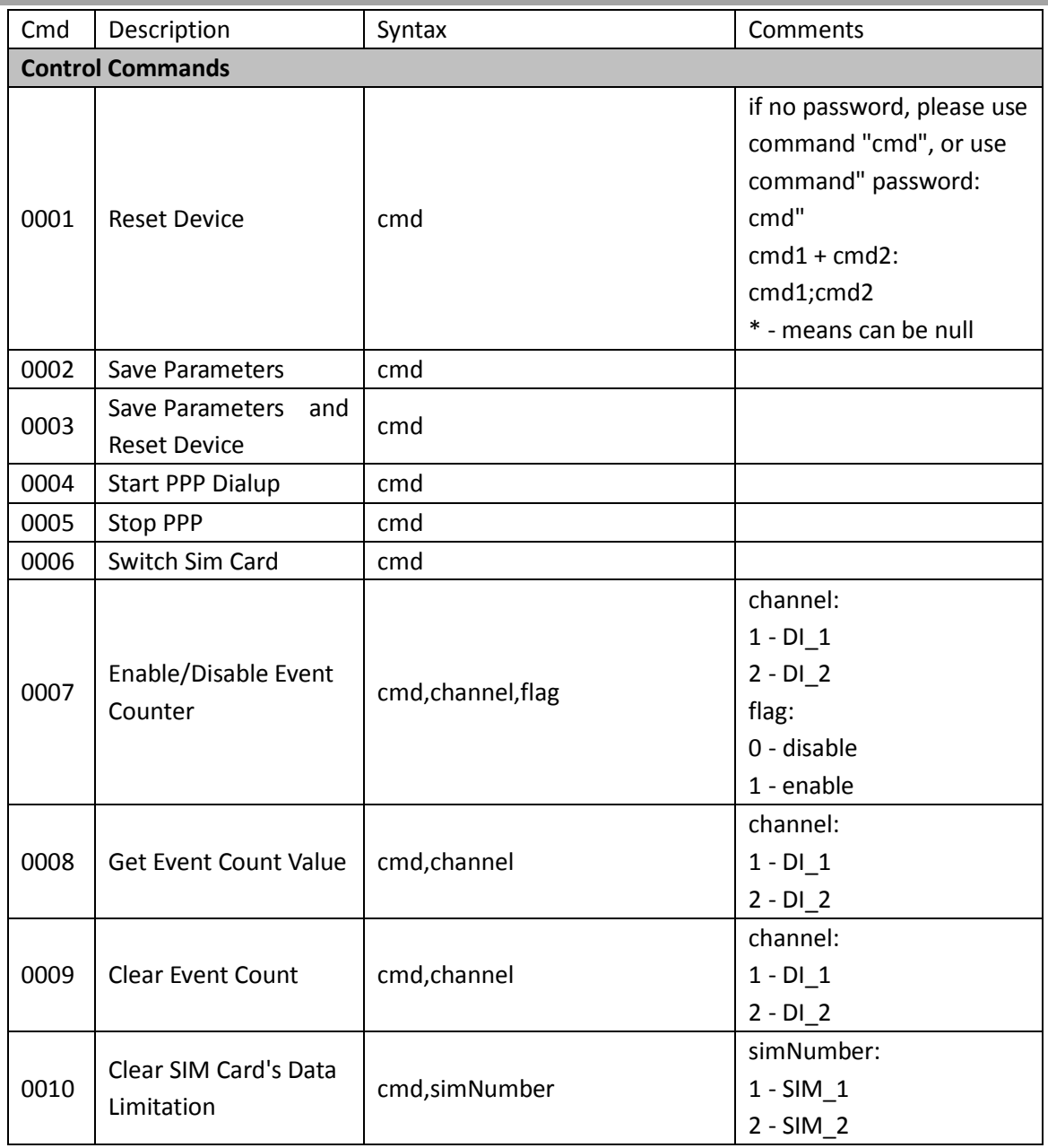

# **Chapter 5. Introductionsfor CLI**

# **5.1 What's CLI and hierarchy level Mode**

The R3000 command-line interface (CLI) is a software interface providing another way to set the parameters of equipment from the console or through a telnet network connection. Before using them better a few of details will be introduced on four different CLI hierarchy level modes which have different access rights :

- User exec mode—The command prompt ">" shows you are in the user mode, in this mode user can only use some simple commands to see the current configuration and the status of the device, or enter the "ping" command to troubleshoot the network connectivity.
- Privileged exec mode—When you enter Privileged mode ,the prompt will change to "#" which user can do not only what is allowed in the user exec mode but also the new additions like importing and exporting for files , system log , debug and so on .
- Global configuration mode—The global configuration mode with prompt "<config>#" allows user to add ,set ,modify and delete current configuration .
- Interface mode—Prompt "<config-xx>" means in this mode we can set both IP address and mtu for this interface.

Following is a relationship diagram about how to access or quit among the different modes :

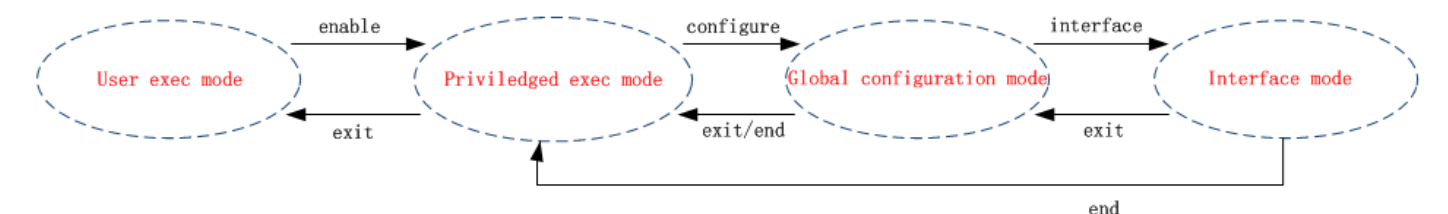

#### **USER EXEC MODE:**

R3000 Configure Environment

Username: admin

Password: \*\*\*\*\*

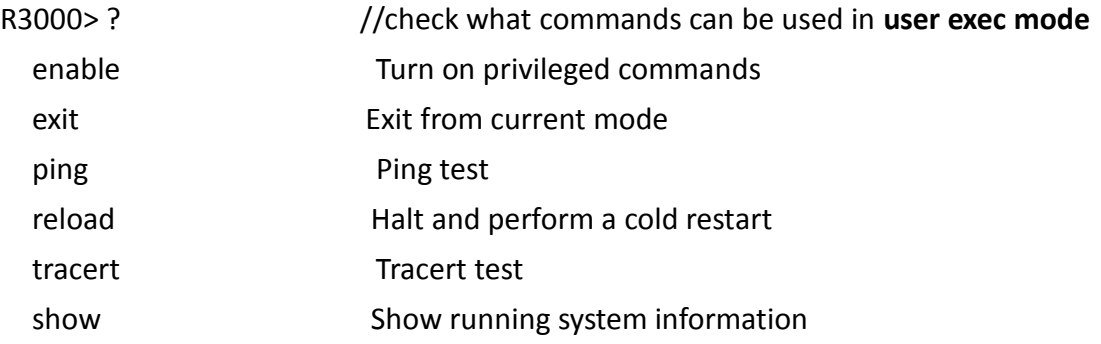

#### **PRIVILEDGED EXEC MODE:**

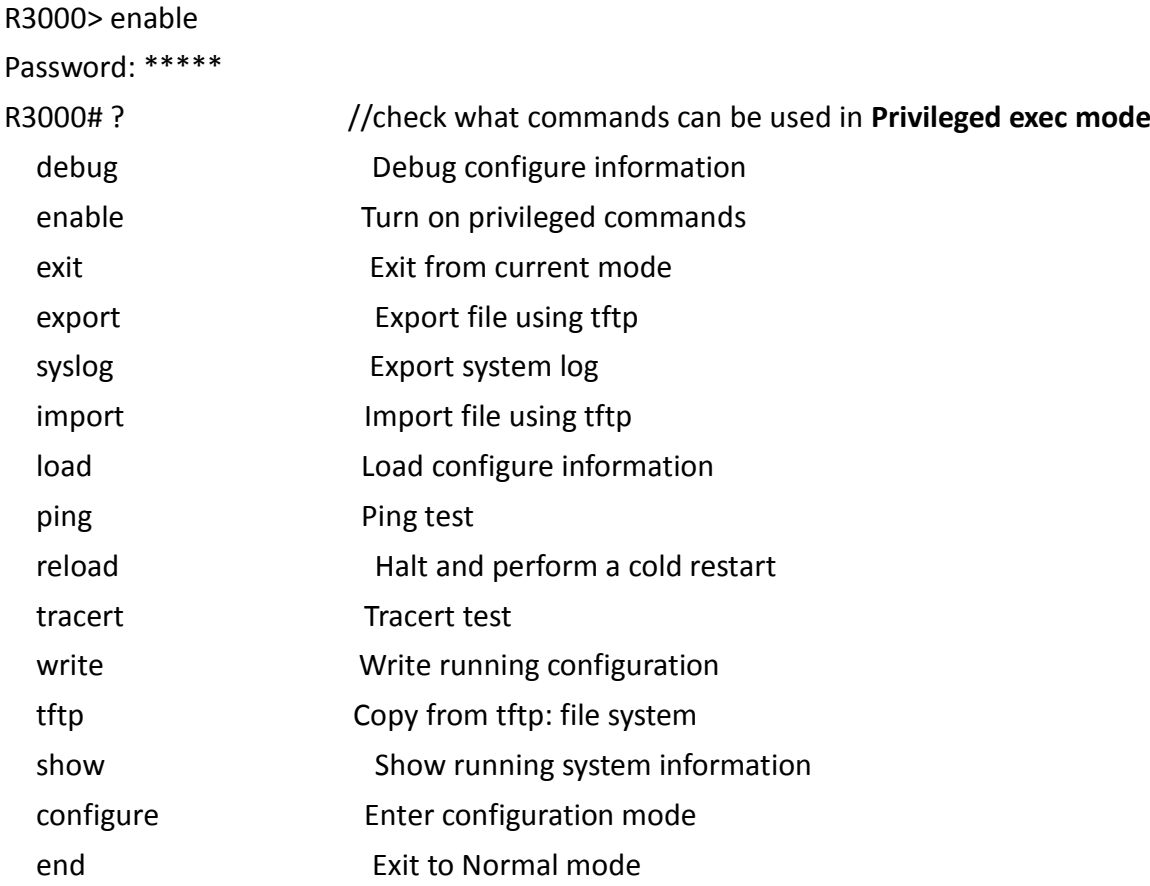

#### **GLOBAL CONFIGURATION MODE:**

# R3000# configure R3000(config)# ? //check what commands can be used in **global configuration mode** exit Exit from current mode end Exit to Normal mode interface Configure an interface set Set system parameters add add add System parameters list modify **Modify** system parameters list delete Delete system parameters list

#### **INTERFACE MODE:**

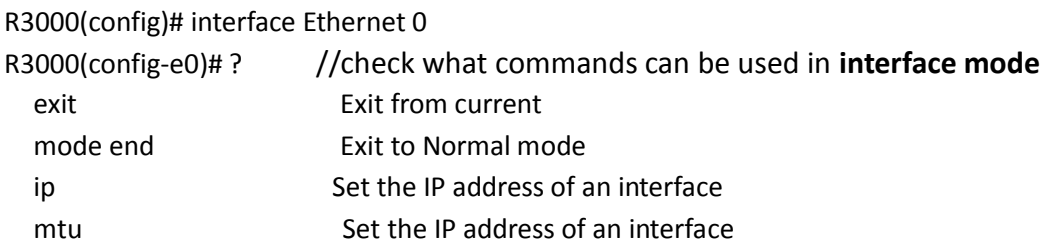

# **5.2 How to configure the CLI**

Following is a list about the description of help and the error should be encountered in the configuring program.

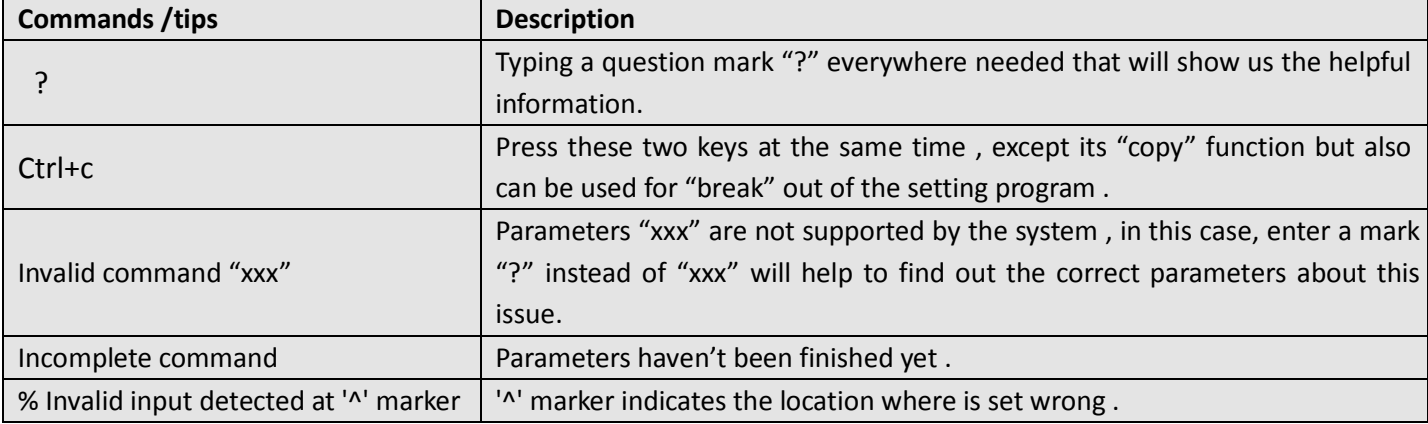

*Note: Almost all the parameters setting are in the Global configuration mode ,commands set ,add are very*  important for this mode. If some parameters can't be found in the Global configuration mode, please move back to *Privileged exec mode or move up to Interface mode .*

NOTICE: Knowing the CLI hierarchy level modes is necessary before configuring the CLI. If you don't, *please go back and read it quickly in chapter 5 !*

#### **5.2.1 QuickStart with configuration**

#### **examples**

The best and quickest way to master CLI is firstly to view all features from the webpage and then reading all CLI commands at a time ,finally learn to configure it with some reference examples .

#### **Example 1 : Show current version**

R3000> show version software version : 1.01.00 kernel version : v2.6.39 hardware version : 1.01.00

R3000> enable Password: \*\*\*\*\* R3000# R3000# tftp 172.16.3.3 get rootfs R3k.1.01.00.02\_130325

Tftp transfering tftp succeeded!downloaded R3000# write **and the latter of the latter of the latter of the latter of the latter of the latter of the latter of the latter of the latter of the latter of the latter of the latter of the latter of the latter of the latt** Building configuration... **OK** R3000# reload !Reboot the system ?'yes'or 'no':yes //reload to take effect

#### **Example 3: Set link-management**

R3000> enable Password: \*\*\*\*\* R3000# R3000# configure R3000(config)# set link-management wan link : 1.Cellular Only 2.Eth0 Only 3.Eth0 as primary and if fail use Cellular 4.Cellular as primary and if fail user Eth0 ->please select mode(1-4)[1]:2 //select "Eth0 Only" as wan-link ->ICMP detection primary server[]:8.8.8.8 ->ICMP detection second server[]:8.8.8.4 ->ICMP detection interval(3-1800)[30]: ->ICMP detection timeout(1-10)[3]: ->ICMP detection retries(1-20)[3]: ->reset the interface?'yes'or'no'[no]: this parameter will be take effect when reboot! really want to modify[yes]: R3000# write  $\frac{1}{s}$  //save current configuration Building configuration... **OK** R3000# reload !Reboot the system ?'yes'or 'no':yes //reload to take effect

# **Example 4: Set IP address,Gateway and DNS for Eth0**

R3000> enable Password: \*\*\*\*\*

#### R3000#

R3000# show link-management  $\frac{1}{s}$  //show current link-management

#### \*\*\*\*\*\*\*\*\*\*\*\*\*\*\*\*\*\*\*\*\*\*\*\*\*\*\*\*\*\*\*\*\*\*\*\*\*\*\*\*\*\*\*\*\*

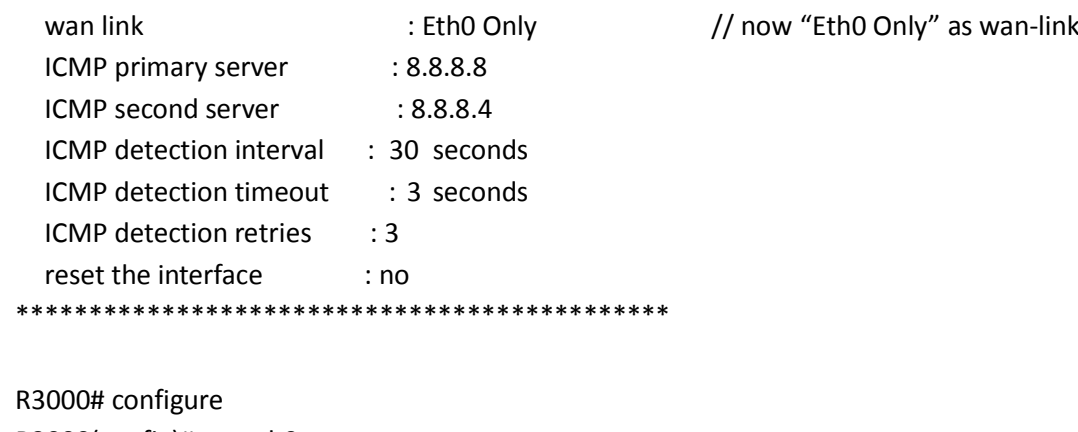

R3000(config)# set eth0 ethernet interface type:WAN

type select:

- 1. Static IP
- 2. DHCP
- 3. PPP0E

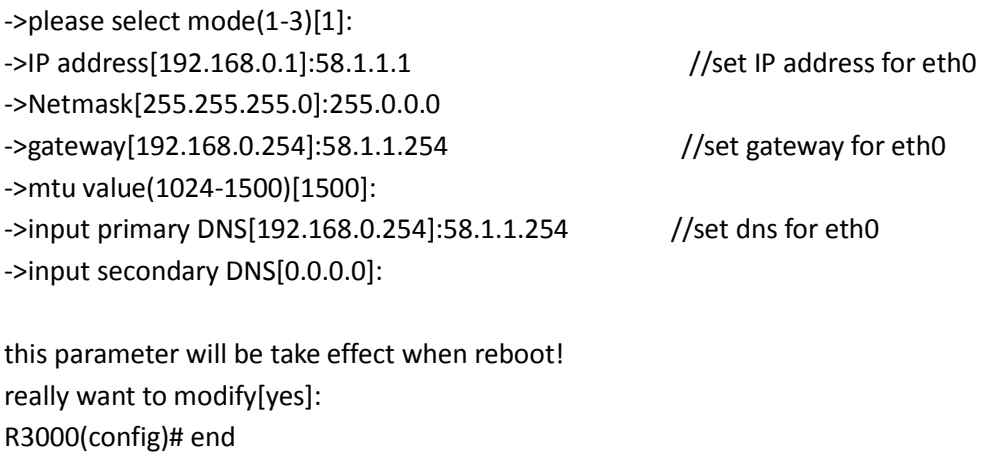

R3000# write  $\frac{1}{s}$  //save current configuration Building configuration... OK

R3000# reload !Reboot the system ?'yes'or 'no':yes //reload to take effect

### **Example 5: CLI for Cellular dialup**

R3000> enable Password: \*\*\*\*\* R3000# R3000# show link-management

#### \*\*\*\*\*\*\*\*\*\*\*\*\*\*\*\*\*\*\*\*\*\*\*\*\*\*\*\*\*\*\*\*\*\*\*\*\*\*\*\*\*\*\*\*\*

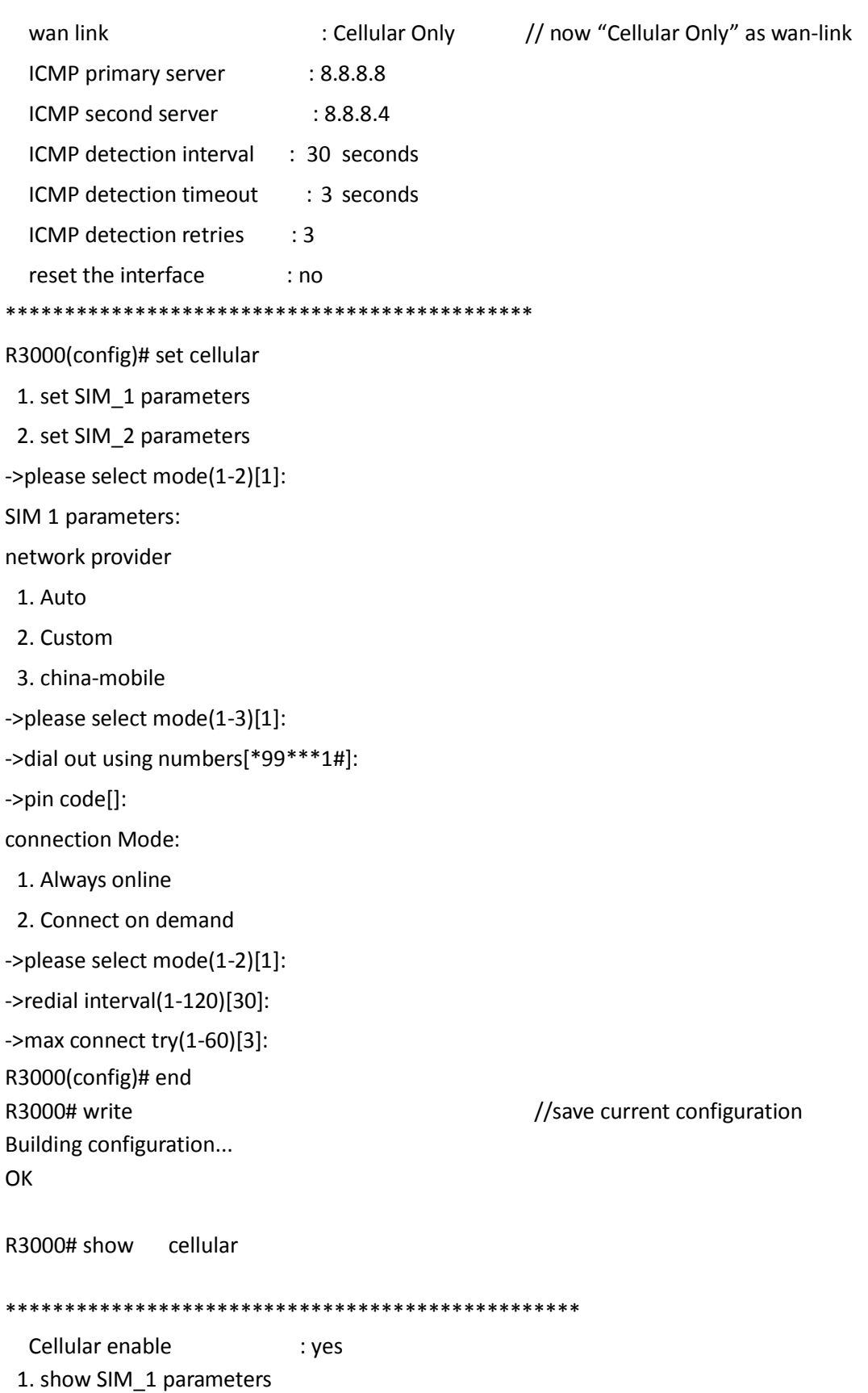

2. show SIM\_2 parameters

->please select mode(1-2)[1]:

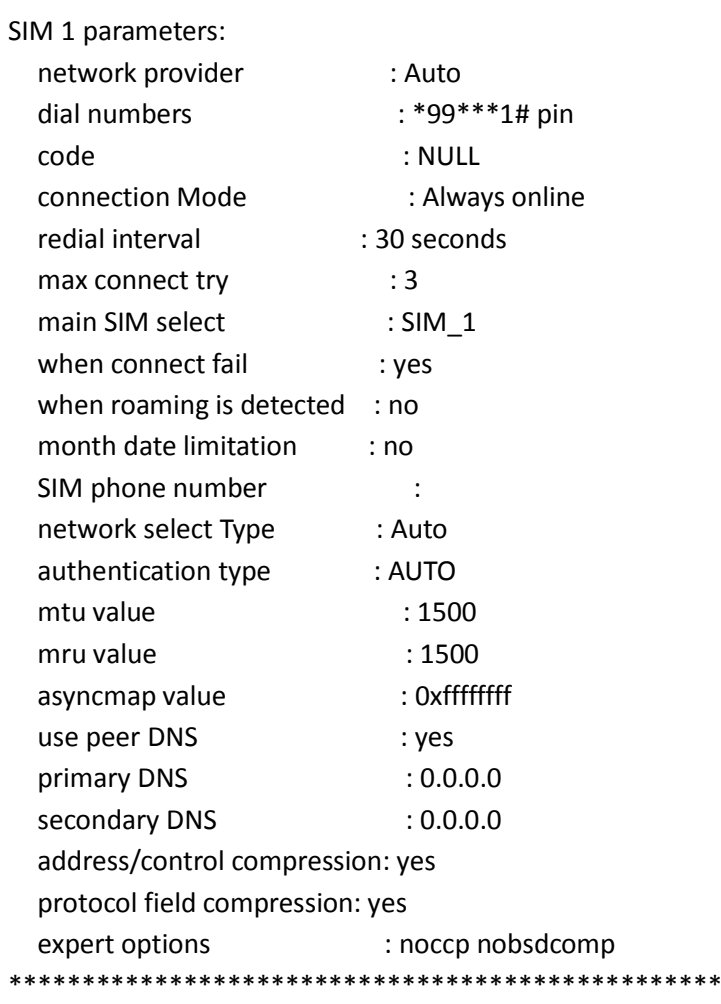

R3000# reload !Reboot the system ?'yes'or 'no':yes //reload to take effect

# **5.3 Commands reference**

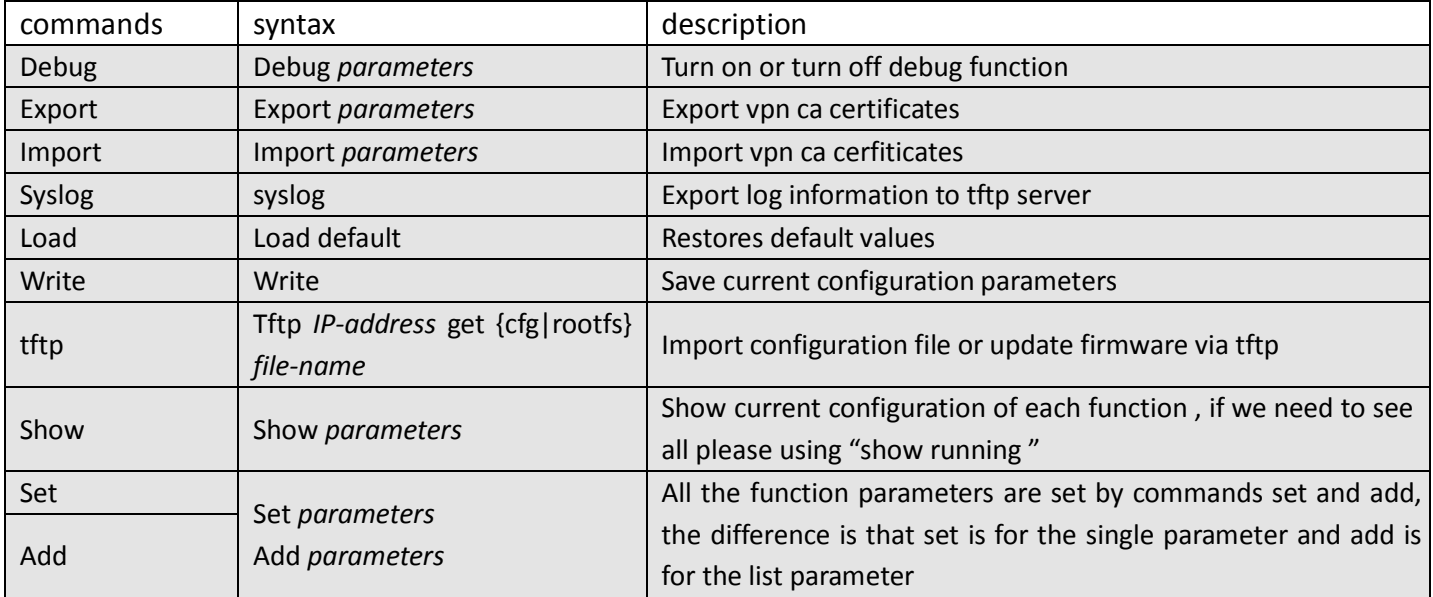